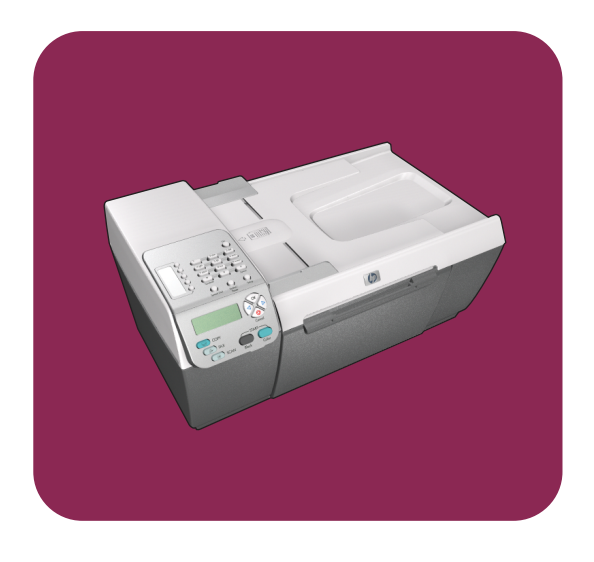

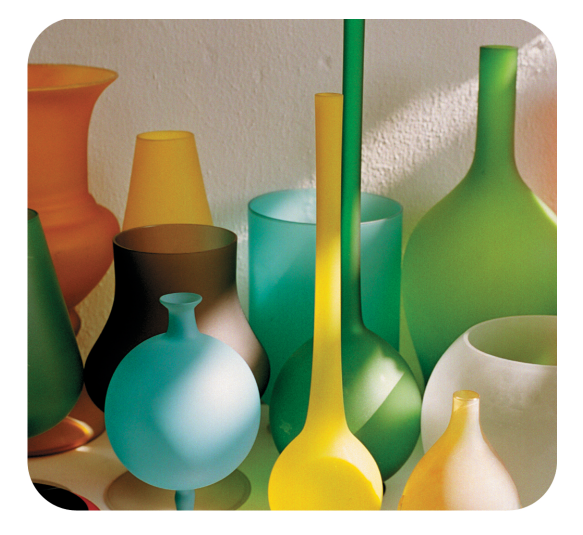

# hp officejet 5500 series<br>all-in-one

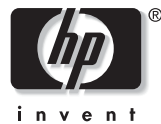

<mark>οδηγός</mark> αναφοράς

# hp officejet 5500 series all-in-one

© Πνευματικά δικαιώματα Hewlett-Packard Company 2003

Με την επιφύλαξη παντός δικαιώματος. Δεν επιτρέπεται η δημιουργία φωτοαντιγράφων, η αναπαραγωγή ή η μετάφραση σε άλλη γλώσσα του παρόντος εγγράφου ή τμήματος αυτού, χωρίς την προηγούμενη γραπτή συναίνεση της Hewlett-Packard Company.

Το παρόν προϊόν ενσωματώνει την τεχνολογία PDF της Adobe, η οποία περιλαμβάνει την εφαρμογή του LZW, το οποίο φέρει άδεια χρήσης σύμφωνα με το δίπλωμα ευρεσιτεχνίας 4.558.302 για τις Η.Π.Α.

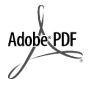

H ovoµaoia Adobe και το λογότυπο Acrobat είναι εμπορικά σήματα κατατεθέντα ή εμπορικά σήματα της Adobe Systems lncorporated στις ΗΠΑ ή/ και σε άλλες χώρες.

Πνευματικά δικαιώματα ορισμένων τμημάτων © 1989-2003 Palomar Software Inc. To HP Officejet 5500 Series περιλαμβάνει τεχνολογία προγράμματος οδήγησης εκτυπωτή ano Tny Palomar Software, Inc. www.palomar.com

Πνευματικά δικαιώματα © 1999-2003 Apple Computer, Inc.

Το σήμα Apple, το λογότυπο Apple, το σήμα Mac, το λογότυπο Mac, τα σήματα Macintosh και Mac OS είναι εμπορικά σήματα της Apple Computer, Inc., που έχουν καταχωρηθεί στις Η.Π.Α. και άλλες χώρες.

Αριθμός ἐκδοσης: Q3434-90170

Πρώτη ἐκδοση: Ιούλιος 2003

Η εκτύπωση έγινε στη Γερμανία.

Ta Windows®, Windows NT®, Windows ME®, Windows XP® кан Windows 2000® είναι εμπορικά σήματα κατατεθέντα στις Η.Π.Α.-της Microsoft Corporation.

Ta σήματα Intel<sup>®</sup> και Pentium<sup>®</sup> είναι εμπορικά σήματα κατατεθέντα της Intel Corporation.

#### avakoivwon

Οι πληροφορίες που περιέχονται στο παρόν έγγραφο μπορεί να αλλάξουν χωρίς ειδοποίηση και δεν θα πρέπει να εκληφθούν ως δέσμευση εκ μέρους της εταιρείας Hewlett-Packard Company.

**H** Hewlett-Packard δεν αναλαμβάνει καμία ευθύνη για **σφάλματα που ενδέχεται να** εμφανίζονται στο παρόν **έγγραφο ούτε παρέχει κανενός** είδους ρητή ή σιωπηρή εγγύηση **όσον αφορά αυτό το υλικό,** συμπεριλαμβάνοντας αλλά χωρίς περιορισμό, τις σιωπηρές έγγυήσεις εμπορευσιμότητας **και καταλληλότητας για**  $\sigma$ υγκεκριμένο σκοπό.

H Hewlett-Packard Company δεν φέρει ευθύνη για τυχόν παρεμπίπτουσες ή επακόλουθες ζημιές σε σχέση με την προμήθεια*,* την εκτέλεση ή τη χρήση αυτού του εγγράφου και του υλικού προγραμμάτων που περιγράφει.

**Σημείωση:** Πληροφορίες σχετικά με τους κανονισμούς μπορείτε να βρείτε στο κεφάλαιο των τεχνικών πληροφοριών του παρόντος οδηγού.

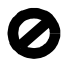

Σε πολλές χώρες, η δημιουργία αντιγράφων των παρακάτω αντικειμένων θεωρείται παράνομη. Εάν δεν είστε σίγουροι για κάτι, ρωτήστε έναν νομικό αντιπρόσωπο.

- Δημόσια χαρτιά ή έγγραφα:
	- <mark>-</mark> Διαβατήρια
	- Έγγραφα μετανάστευσης
	- Έγγραφα στρατολογίας
	- Αναγνωριστικά σήματα, κάρτες ή εμβλήματα
- Ένσημα:
	- Γραμματόσημα
	- Kounovia φαγητού
- Επιταγές ή διαταγές πληρωμής δημόσιων υπηρεσιών
- Χαρτονομίσματα, ταξιδιωτικές επιταγές ή εντολές πληρωμής
- Πιστοποιητικά κατάθεσης
- Έργα με κατοχυρωμένα πνευματικά δικαιώματα

#### πληροφορίες ασφαλείας

**Προειδοποίηση!** Tια να αποφύγετε τον κίνδυνο πυρκαγιάς ἡ ηλεκτροπληξίας, μην εκθέσετε το προϊόν σε βροχή ή υγρασία.

Ακολουθείτε πάντα τα βασικά προληπτικά μέτρα ασφαλείας όταν χρησιμοποιείτε το προϊόν, προκειμένου να μειώσετε τον κίνδυνο τραυματισμού aπό φωτιά ή ηλεκτροπληξία.

> **Προειδοποίηση!** Πιθαν ός κίνδυνος ηλεκτροπληξίας

- 1 Διαβάστε και κατανοήστε όλες τις οδηγίες που βρίσκονται στην αφίσα εγκατάστασης.
- 2 Na χρησιμοποιείτε μόνο καλά γειωμένη πρίζα όταν συνδέετε τη συσκευή στην πηγή ενέργειας. Σε περίπτωση που δεν γνωρίζετε εάν η πρίζα είναι γειωμένη, ρωτήστε έναν ειδικευμένο ηλεκτρολόγο.
- **3** Na λαμβάνετε υπόψη τις προειδοποιήσεις και τις οδηγίες που συνοδεύουν το προϊόν.
- 4 Aποσυνδέστε το προϊόν από την πρίζα πριν τον καθαρισμό.
- 5 Μην εγκαθιστάτε και μην χρησιμοποιείτε το προϊόν κοντά σε νερό ή όταν είστε βρεγμένοι.
- Εγκαταστήστε το προϊόν με ασφάλεια σε μια σταθερή επιφάνεια.
- 7 Εγκαταστήστε το προϊόν σε μια προστατευμένη τοποθεσία, όπου δεν υπάρχει περίπτωση να το πατήσει κανείς ή να σκοντάψει πάνω του και όπου το καλώδιο δεν θα υποστεί ζημιά.
- 8 Eάν το προϊόν δεν λειτουργεί σωστά, ανατρέξτε στην online βοήθεια για την επίλυση .<br>προβλημάτων.
- **9** Στο εσωτερικό δεν υπάρχουν εξαρτήματα που μπορούν να επισκευαστούν από το χρήστη. Αναθέστε την επισκευή σε ειδικευμένο προσωπικό υποστήριξης.
- 10 Χρησιμοποιήστε το προϊόν σε χώρο που αερίζεται καλά.

# περιεχόμενα

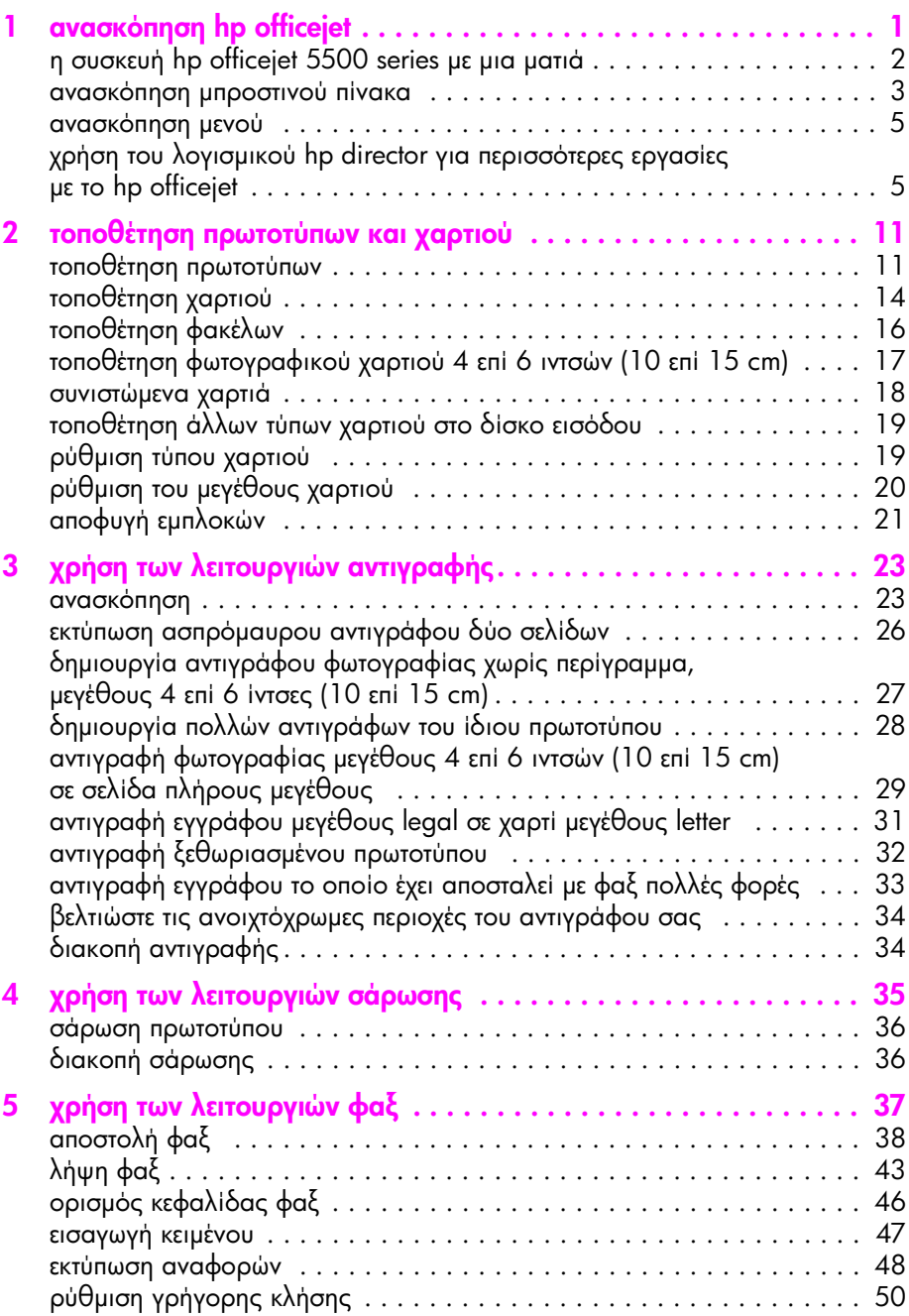

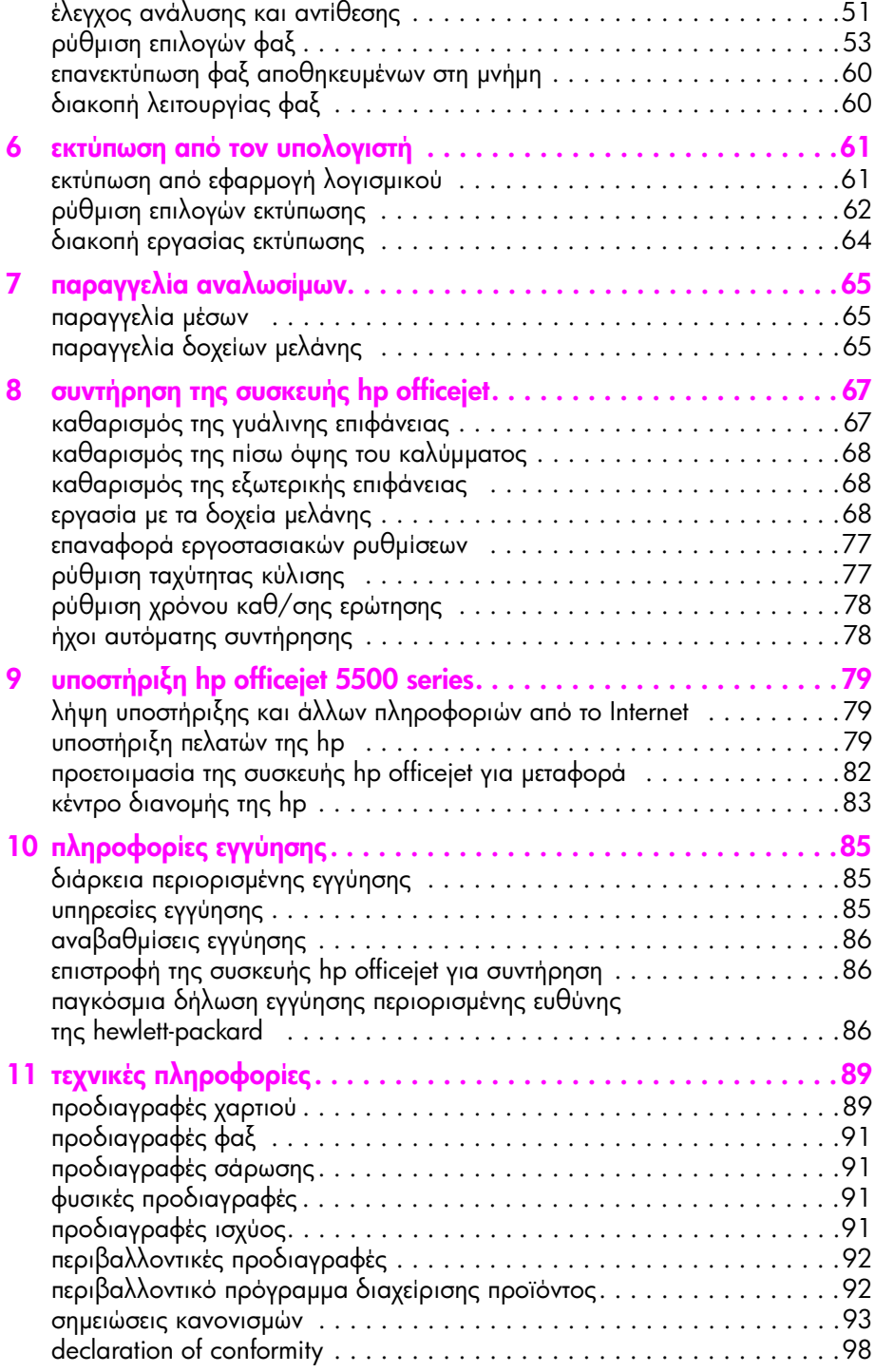

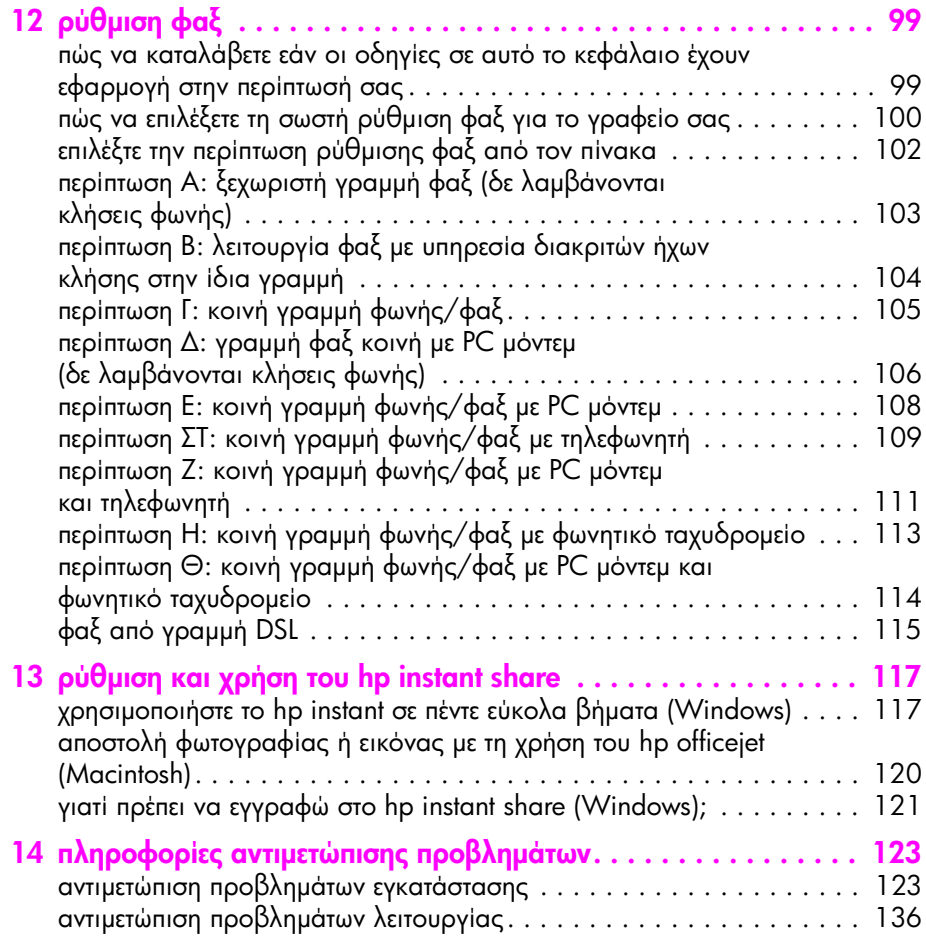

# λήψη βοήθειας

Αυτός ο Οδηγός Αναφοράς περιέχει πληροφορίες για τη χρήση του HP Officejet και παρέχει πρόσθετη βοήθεια για την αντιμετώπιση προβλημάτων κατά τη διαδικασία εγκατάστασης. Ο Οδηγός Αναφοράς περιέχει επίσης πληροφορίες σχετικά με τον τρόπο παραγγελίας αναλωσίμων και βοηθητικών εξαρτημάτων, πληροφορίες τεχνικών προδιαγραφών, υποστήριξης και εγγύησης.

Στον παρακάτω πίνακα αναγράφονται σε λίστα πρόσθετοι πόροι πληροφοριών σχετικά με το HP Officejet.

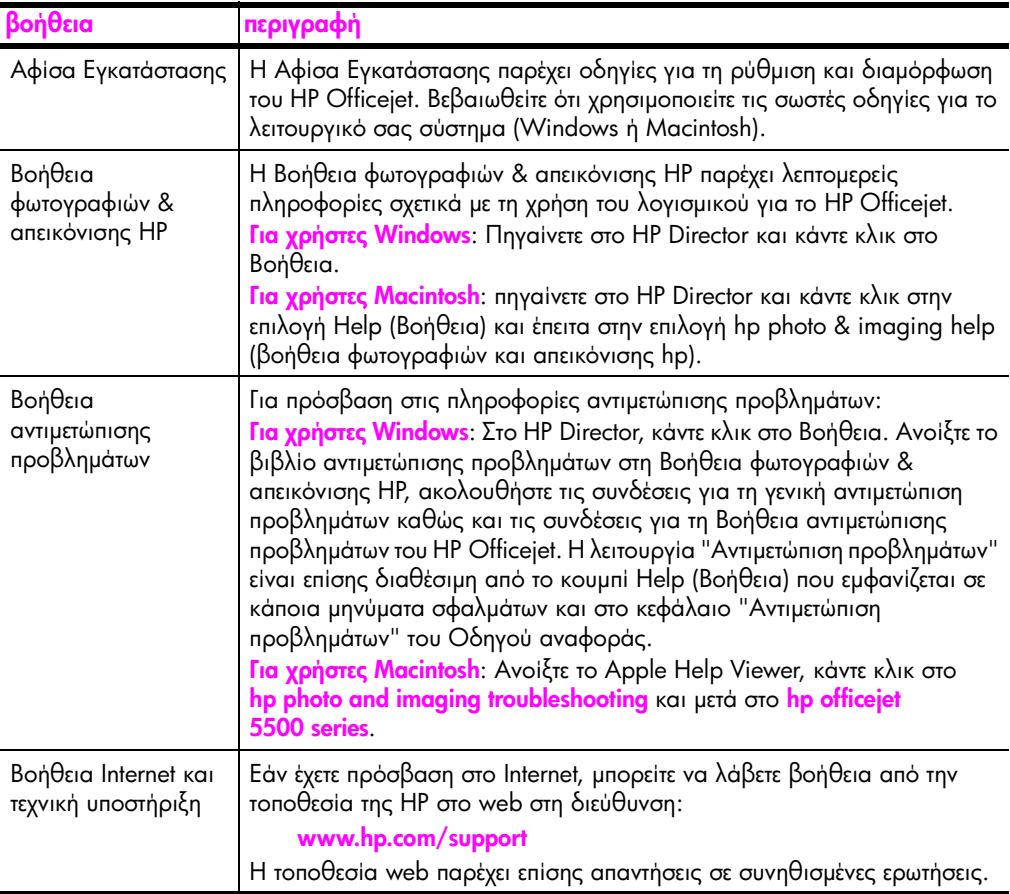

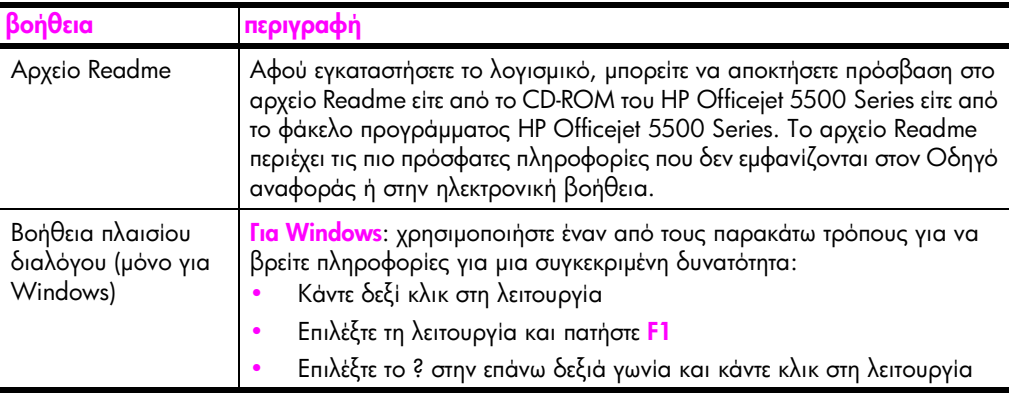

# <span id="page-10-0"></span>avaokonnon hp officejet

H συσκευή HP Officejet είναι άμεσα έτοιμη να λειτουργήσει καθώς πολλά χαρακτηριστικά και λειτουργίες της συσκευής HP Otticejet μπορούν να χρησιμοποιηθούν χωρίς να ενεργοποιήσετε τον υπολογιστή σας. Εργασίες όπως είναι η αποστολή φαξ ή η δημιουργία αντιγράφων από έγγραφα ή φωτογραφίες μπορούν να περατωθούν γρήγορα και εύκολα με το HP Officejet.

<mark>Συμβουλή:</mark> Μπορείτε να κάνετε πολλά περισσότερα με τη συσκευή HP Officejet με τη χρήση του λογισμικού Director φωτογραφιών και απεικόνισης HP (HP Director) το οποίο εγκαθίσταται αυτόματα στον υπολογιστή σας κατά τη διάρκεια της αρχικής ρύθμισης. Το HP Director περιλαμβάνει συμβουλές αντιμετώπισης προβλημάτων, εξειδικευμένη βοήθεια για το προϊόν, καθώς και βελτιωμένες λειτουργίες αντιγραφής, φαξ, σάρωσης και φωτογραφιών. Για περισσότερες πληροφορίες σχετικά με τη χρήση του HP Director, δείτε χρήση του λογισμικού hp director για περισσότερες εργασίες με το hp officejet στη σελίδα 5.

Αυτή η ενότητα περιέχει τα εξής θέματα:

- η συσκευή hp officejet 5500 series με μια ματιά στη σελίδα 2
- **ανασκόπηση μπροστινού πίνακα** στη σελίδα 3
- **ανασκόπηση μενού** στη σελίδα 5
- χρήση του λογισμικού hp director για περισσότερες εργασίες με το hp officejet στη σελίδα 5

# <span id="page-11-0"></span>η συσκευή hp officejet 5500 series με μια ματιά

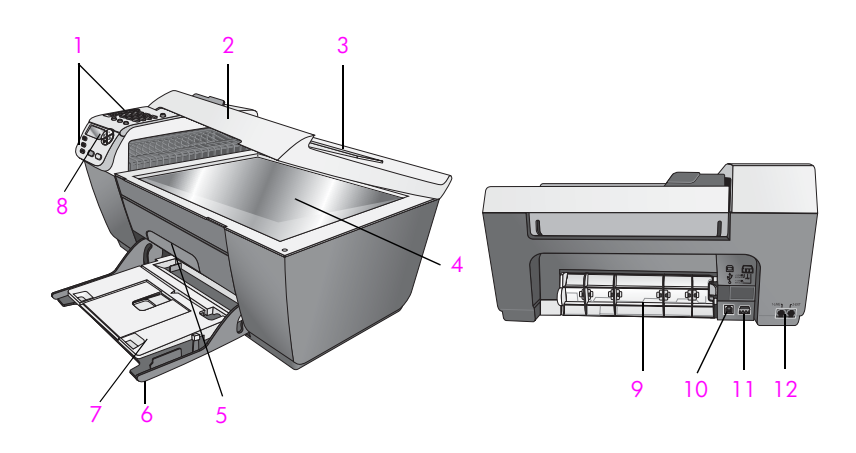

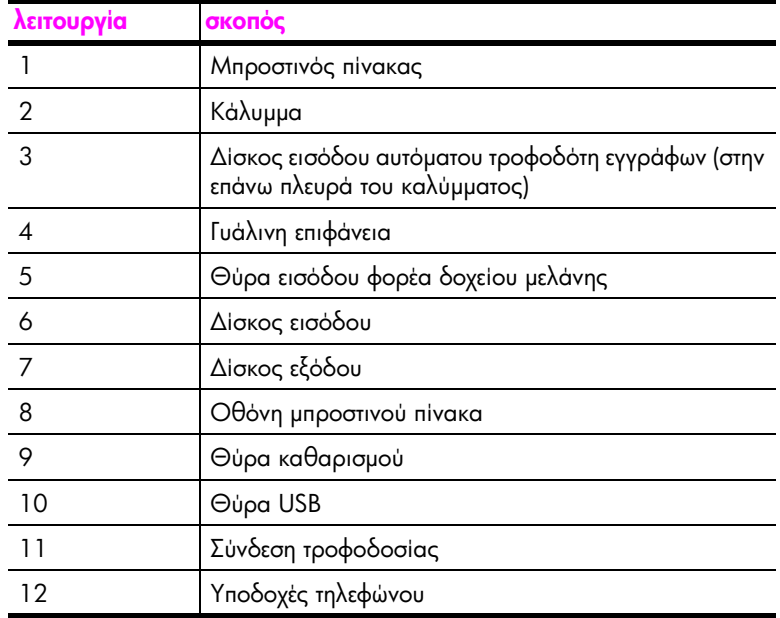

# <span id="page-12-0"></span>ανασκόπηση μπροστινού πίνακα

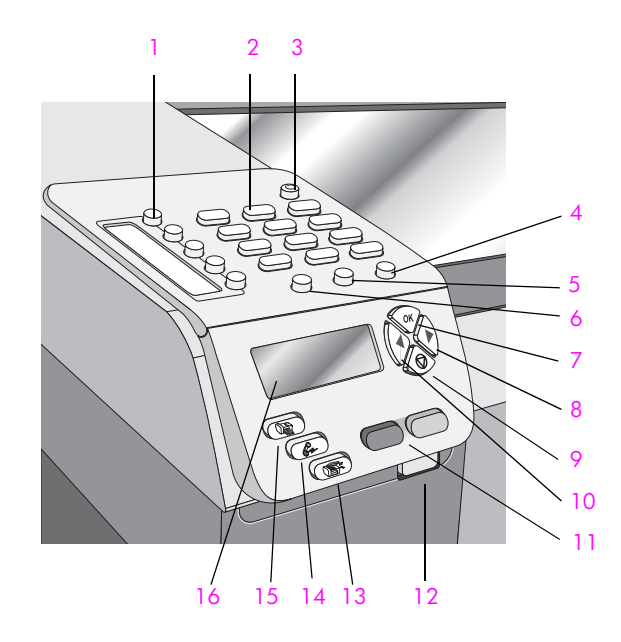

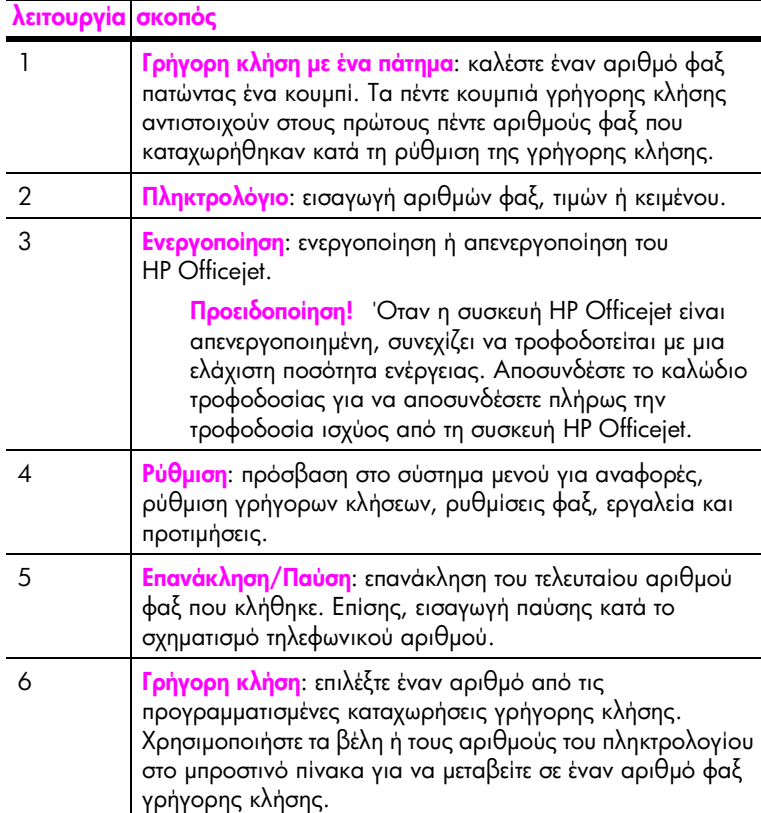

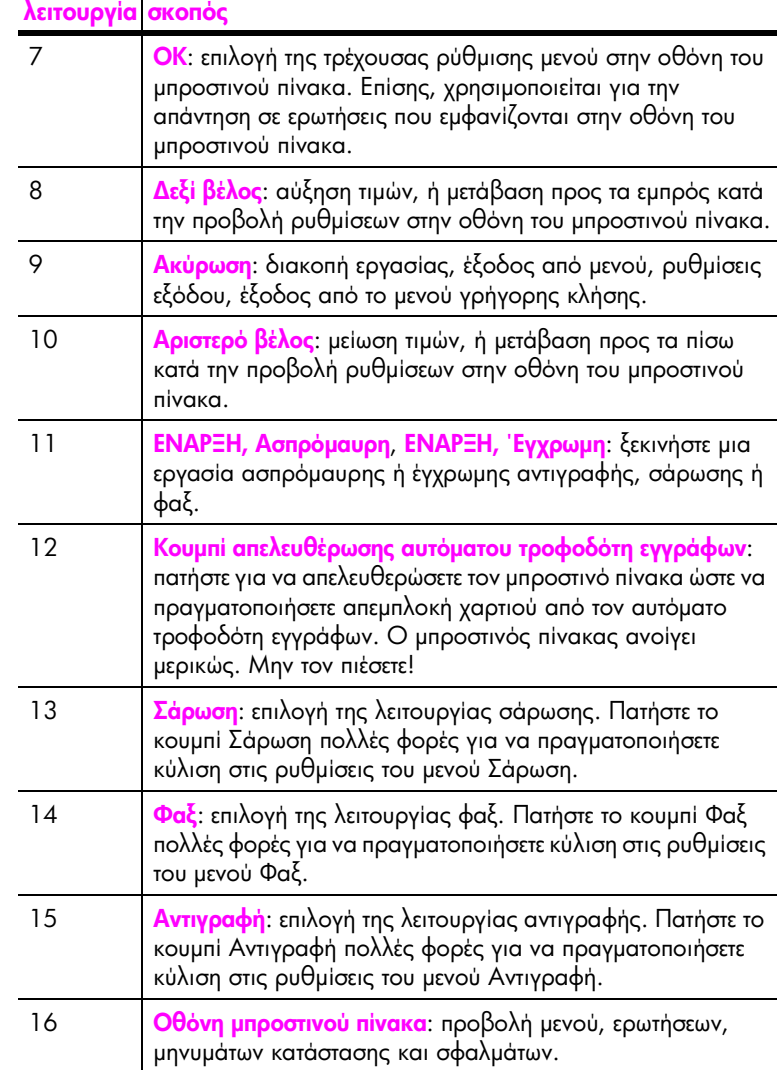

## <span id="page-14-0"></span>ανασκόπηση μενού

Το παρακάτω διάγραμμα παρέχει μια σύντομη αναφορά στα μενού ανώτερου επιπέδου που εμφανίζονται στην οθόνη μπροστινού πίνακα της συσκευής HP Officejet.

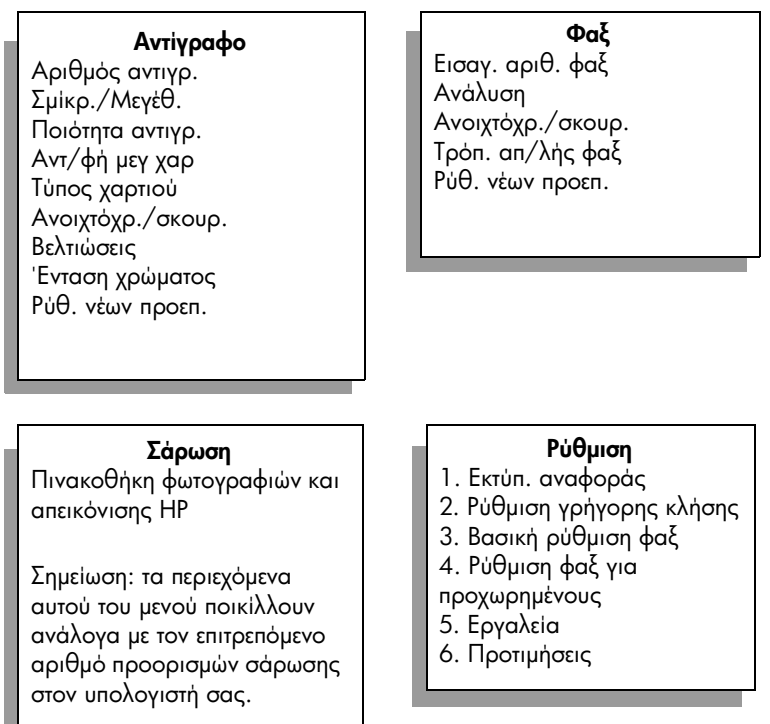

## <span id="page-14-1"></span>χρήση του λογισμικού hp director για περισσότερες εργασίες με το hp officejet

Όταν εγκαταστήσετε για πρώτη φορά το λογισμικό HP Officejet στον υπολογιστή σας, το HP Director εγκαθίσταται αυτόματα.

Μπορείτε γρήγορα και εύκολα να επεκτείνετε τις λειτουργίες του HP Officejet. Αναζητήστε τα πλαίσια, όπως το παρόν, σε αυτόν τον οδηγό για συμβουλές σχετικά με συγκεκριμένα θέματα και χρήσιμες πληροφορίες για τις εργασίες σας.

Αυτή η ενότητα περιέχει τα εξής θέματα:

- άνοιγμα του hp director για χρήστες Windows στη σελίδα 6
- άνοιγμα του hp director για χρήστες Macintosh στη σελίδα 8

#### <span id="page-15-0"></span>άνοιγμα του hp director για χρήστες Windows

- 1 Κάντε ένα από τα παρακάτω:
	- Κάντε διπλό κλικ στο εικονίδιο **HP Director** στην επιφάνεια εργασίας.
	- Στη γραμμή εργασιών των Windows, κάντε κλικ στο <mark>Start</mark> (Έναρξη), **Programs** (Προγράμματα) ή **All Programs** (Όλα τα προγράμματα) (XP), επιλέξτε **HP** και έπειτα **HP Director**.
- **2** Στο πλαίσιο **Επιλογή συσκευής**, κάντε κλικ για να εμφανίσετε τη λίστα των εγκατεστημένων συσκευών HP.
- 3 Eπιλέξτε Officejet 5500 Series.
- 4 To HP Director εμφανίζει μόνο τα κουμπιά που είναι κατάλληλα για την επιλεγμένη συσκευἡ.

**Σημείωση:** Το παρακάτω γραφικό του HP Director μπορεί να εμφανίζεται διαφορετικά στον υπολογιστή σας. Το HP Director έχει ρυθμιστεί με βάση τη συσκευή HP που έχετε επιλέξει. Εάν η συσκευή σας δε διαθέτει κάποια λειτουργία, το εικονίδιο για αυτήν τη λειτουργία δε θα εμφανίζεται στο HP Director στον υπολογιστή σας.

**Συμβουλή:** Eἀν το HP Director στον υπολογιστή σας δεν περιέχει κανένα εικονίδιο, μπορεί να παρουσιάστηκε πρόβλημα κατά την εγκατάσταση του λογισμικού. Για να διορθώσετε το πρόβλημα, χρησιμοποιήστε το Control Panel (Πίνακας Ελέγχου) στα Windows για να καταργήσετε πλήρως την εγκατάσταση του λογισμικού HP Director και να επανεγκαταστήσετε το HP Director.

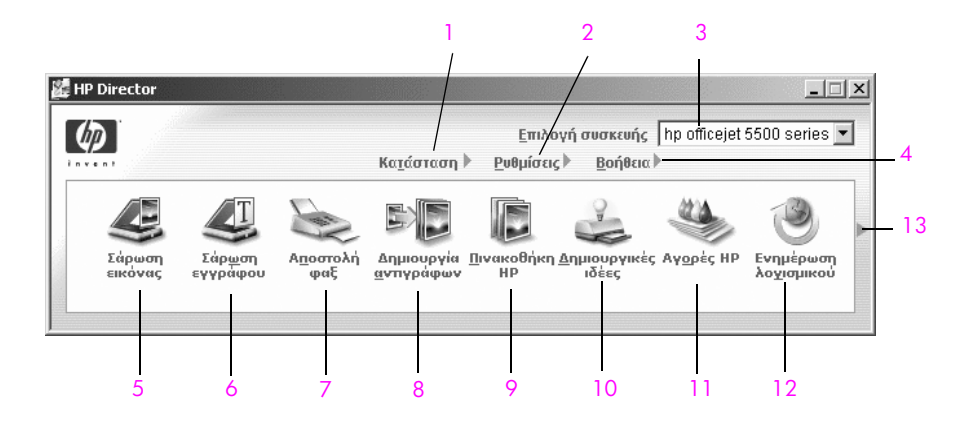

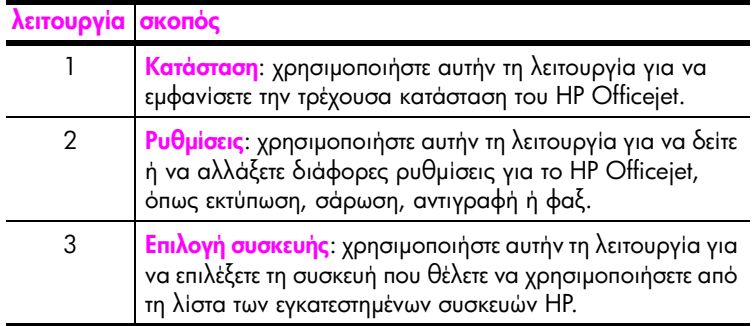

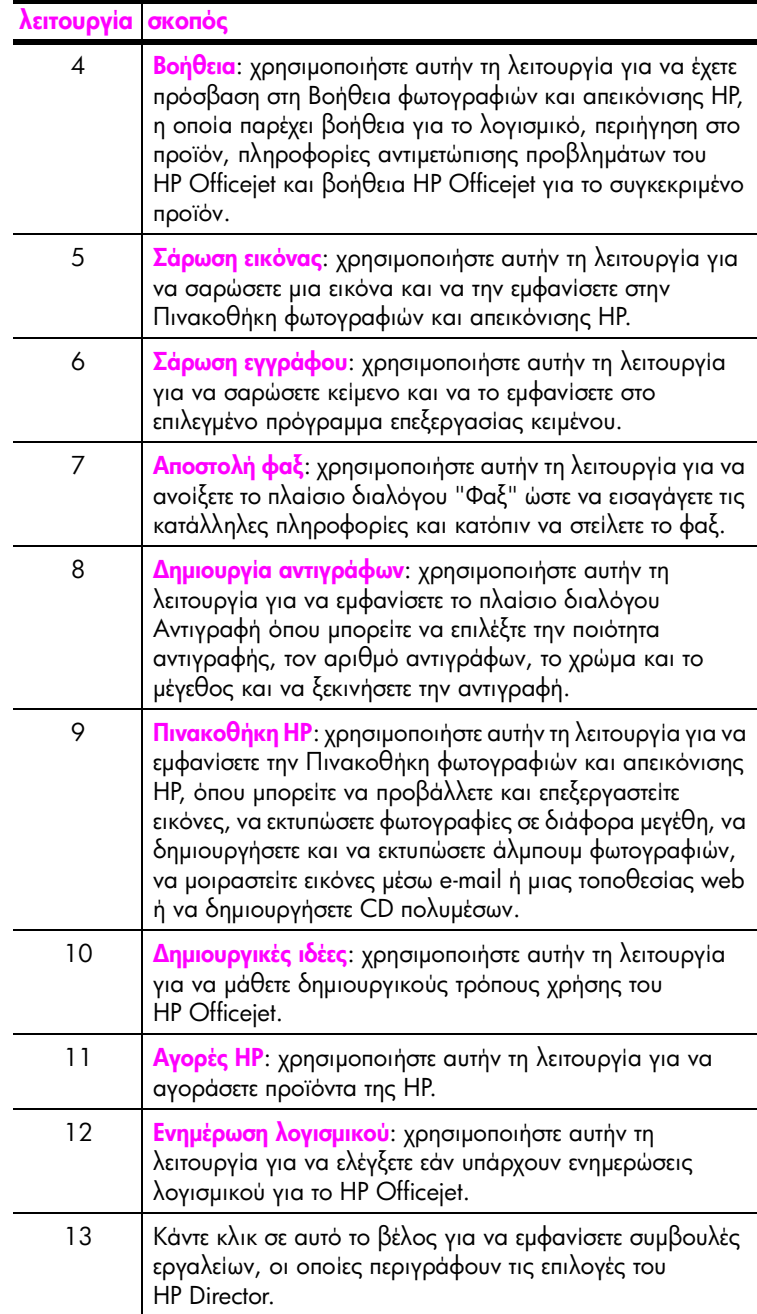

#### <span id="page-17-0"></span>άνοιγμα του hp director για χρήστες Macintosh

Χρησιμοποιήστε μία από τις παρακάτω μεθόδους για να ξεκινήσετε ή να έχετε πρόσβαση στο HP Director, ανάλογα με το ΛΣ Macintosh που χρησιμοποιείτε.

#### άνοιγμα του hp director (all-in-one) με τη χρήση Macintosh OS X

Eἀν χρησιμοποιείτε Macintosh OS X, το HP Director (All-in-One) ξεκινά αυτόματα κατά την εγκατάσταση του λογισμικού Φωτογραφιών και απεικόνισης HP και δημιουργεί το εικονίδιο HP Director (All-in-One) στο Dock της συσκευής σας. Πρόσβαση στις δυνατότητες της συσκευής έχετε μέσω του μενού HP Director που σχετίζεται με το εικονίδιο HP Director (All-in-One).

Συμβουλή: Εάν δε θέλετε αυτόματη εκκίνηση του HP Director κάθε φορά που ενεργοποιείτε το Macintosh, μπορείτε να αλλάξετε τη σχετική ρύθμιση στο μενού "Preferences" (Προτιμήσεις) του HP Director.

Για να εμφανίσετε το μενού HP Director:

▶ Στο Dock, κάντε κλικ στο εικονίδιο HP Director (All-in-One) για τη συσκευή σας.

Eμφανίζεται το μενού HP Director.

Σημείωση: Εάν εγκαταστήσετε πάνω από μία συσκευή HP, στο Dock θα εμφανίζεται ένα εικονίδιο HP Director για κάθε συσκευή. Για παράδειγμα, εάν έχετε εγκαταστήσει ένα σαρωτή HP και ένα HP Officejet, θα υπάρχουν στο Dock δύο εικονίδια HP Director, ένα για κάθε συσκευή. Ωστόσο, εάν έχετε εγκαταστήσει δύο συσκευές ἱδιου τύπου (π.χ., δύο συσκευές HP Officejet), στο Dock θα εμφανίζεται μόνο ένα εικονίδιο HP Director το οποίο θα αντιπροσωπεύει όλες τις συσκευές ἱδιου τύπου.

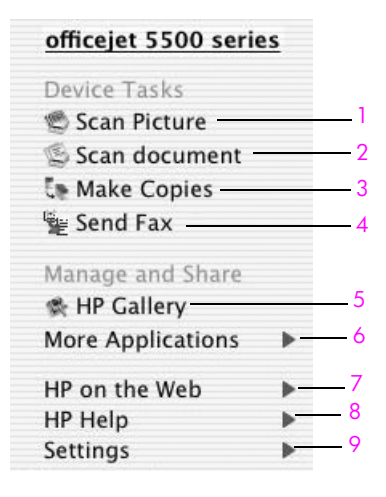

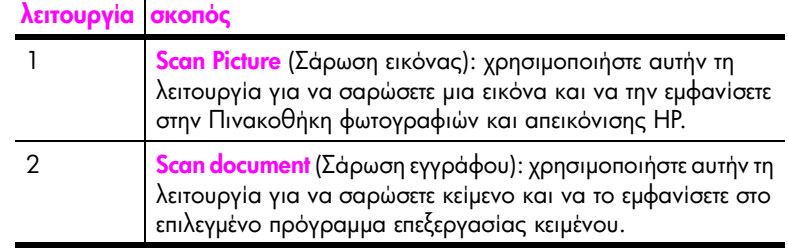

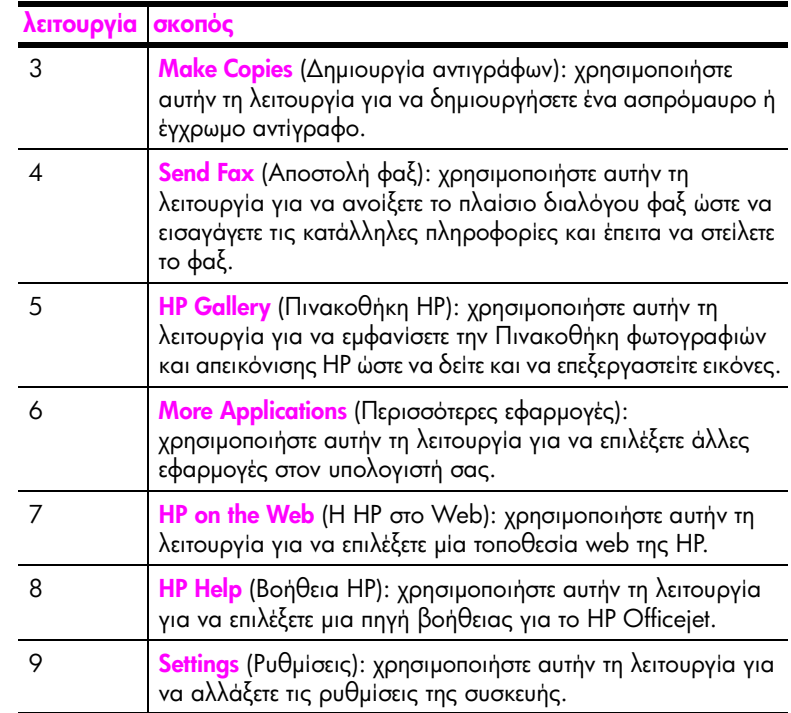

#### άνοιγμα του director φωτογραφιών και απεικόνισης hp με τη χρήση **Macintosh OS 9**

Στο Macintosh OS 9, το HP Photo and Imaging Director (HP Director) ξεκινά αυτόματα κατά την εγκατάσταση του λογισμικού HP Photo and Imaging και το HP Photo and Imaging Director εμφανίζεται ως ψευδώνυμο στην επιφάνεια εργασίας. Χρησιμοποιήστε μία από τις παρακάτω μεθόδους για να ξεκινήσετε το HP Photo and Imaging Director:

- Κάντε διπλό κλικ στο ψευδώνυμο **HP Photo and Imaging Director** στην επιφάνεια εργασίας.
- Κάντε διπλό κλικ στο HP Photo and Imaging Director στο φάκελο Applications: Hewlett-Packard: HP Photo and Imaging Software: HP Photo and Imaging Director.

To HP Photo and Imaging Director (HP Director) εμφανίζει μόνο τα κουμπιά που σχετίζονται με την επιλεγμένη συσκευή. Για περισσότερες πληροφορίες, δείτε την ηλεκτρονική βοήθεια φωτογραφιών και απεικόνισης hp που συνοδεύει το λογισμικό.

Στο παρακάτω σχήμα παρουσιάζονται ορισμένες από τις διαθέσιμες λειτουργίες μέσω του HP Director για Macintosh OS 9. Για μια σύντομη επεξήγηση συγκεκριμένων χαρακτηριστικών, συμβουλευτείτε το υπόμνημα.

**Σημείωση:** Το παρακάτω γραφικό του HP Director μπορεί να εμφανίζεται διαφορετικά στον υπολογιστή σας. Το HP Director έχει ρυθμιστεί με βάση τη συσκευή HP που έχετε επιλέξει. Εάν η συσκευή σας δε διαθέτει κάποια συγκεκριμένη λειτουργία, το εικονίδιο για αυτήν τη λειτουργία δε θα εμφανίζεται στο HP Director στον υπολογιστή σας. Μερικές συσκευές HP μπορεί να διαθέτουν περισσότερα κουμπιά από όσα εμφανίζονται παρακάτω. κεφάλαιο 1

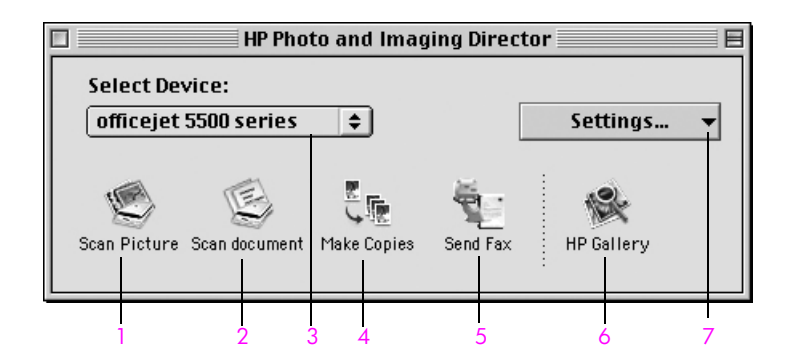

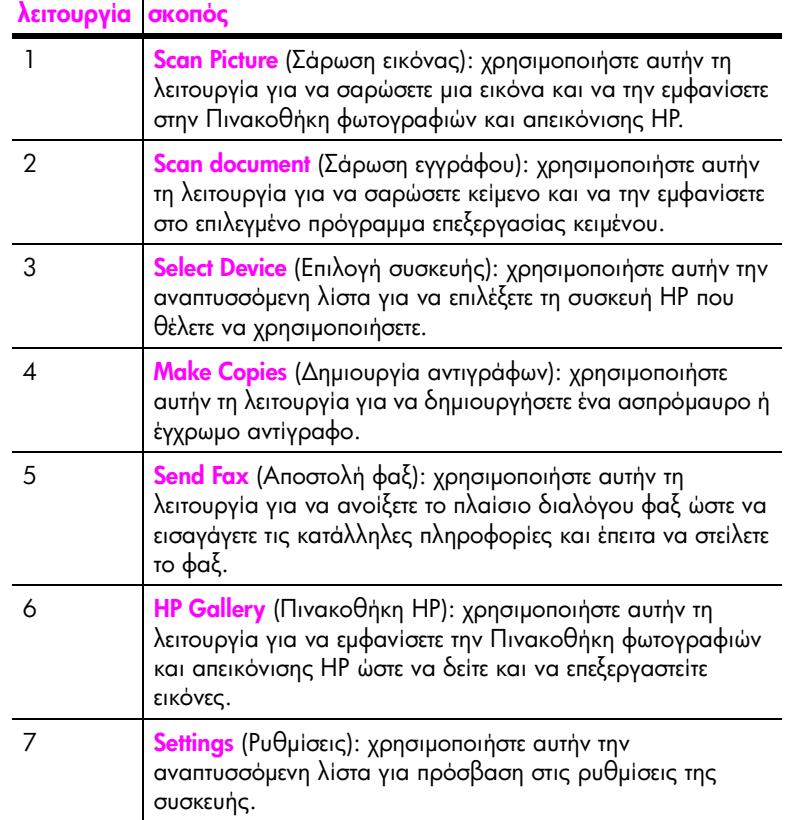

# <span id="page-20-0"></span>τοποθέτηση πρωτοτύπων και χαρτιού

Η συσκευή HP Officejet 5500 Series σάς επιτρέπει να τοποθετείτε χαρτί διαφόρων τύπων και μεγεθών στο HP Officejet, όπου συμπεριλαμβάνονται χαρτί μεγέθους letter, φωτογραφικό χαρτί και φάκελοι. Μπορείτε επίσης να αλλάξετε τις ρυθμίσεις για τους τύπους και τα μεγέθη χαρτιού ώστε να λάβετε αντίγραφα βέλτιστης ποιότητας από το HP Officejet.

Αυτή η ενότητα περιέχει τα εξής θέματα:

- τοποθέτηση πρωτοτύπων στη σελίδα 11
- τοποθέτηση γαρτιού στη σελίδα 14  $\bullet$
- $\bullet$ τοποθέτηση φακέλων στη σελίδα 16
- τοποθέτηση φωτογραφικού χαρτιού 4 επί 6 ιντσών (10 επί 15 cm) στη σελίδα 17
- συνιστώμενα χαρτιά στη σελίδα 18  $\bullet$
- τοποθέτηση άλλων τύπων χαρτιού στο δίσκο εισόδου στη σελίδα 19  $\bullet$
- ρύθμιση τύπου χαρτιού στη σελίδα 19  $\bullet$
- ρύθμιση του μεγέθους χαρτιού στη σελίδα 20
- αποφυγή εμπλοκών στη σελίδα 21

### <span id="page-20-1"></span>τοποθέτηση πρωτοτύπων

Η συσκευή HP Officejet 5500 Series σάς επιτρέπει να τοποθετείτε πρωτότυπα για εργασίες αντιγραφής, φαξ ή σάρωσης στον αυτόματο τροφοδότη εγγράφων ή στη γυάλινη επιφάνεια. Τα πρωτότυπα που τοποθετούνται στον αυτόματο τροφοδότη εγγράφων τροφοδοτούνται αυτόματα στη συσκευή HP Officejet.

Αυτή η ενότητα περιέχει τα εξής θέματα:

- τοποθέτηση πρωτοτύπων στον αυτόματο τροφοδότη εγγράφων στη  $\sigma$ r $\lambda$ i $\delta$ n 12
- τοποθέτηση πρωτοτύπου στη γυάλινη επιφάνεια στη σελίδα 13
- τοποθέτηση πρωτότυπης φωτογραφίας στη γυάλινη επιφάνεια στη σελίδα 14

#### <span id="page-21-0"></span>τοποθέτηση πρωτοτύπων στον αυτόματο τροφοδότη εγγράφων

Μπορείτε να πραγματοποιείτε αντιγραφή, φαξ, ή σάρωση πρωτοτύπων μεγέθους letter, legal, ή A4 τοποθετώντας τα στον αυτόματο τροφοδότη εγγράφων. Η ακόλουθη διαδικασία περιγράφει τον τρόπο τοποθέτησης πρωτοτύπων στον αυτόματο τροφοδότη εγγράφων της συσκευής HP Officejet.

**Σημείωση:** Ο αυτόματος τροφοδότης εγγράφων δέχεται 20 φύλλα χαρτιού στο μέγιστο.

**Σημείωση:** Η λειτουργία αντιγραφής Προσαρμογή στη σελίδα δεν εφαρμόζεται σε πρωτότυπα που έχουν τοποθετηθεί στον αυτόματο τροφοδότη εγγράφων. Η λειτουργία αυτή ισχύει μόνο για πρωτότυπα που έχουν τοποθετηθεί στη γυάλινη επιφάνεια.

1 Τοποθετήστε το πρωτότυπο στον αυτόματο τροφοδότη εγγράφων με την πλευρά προς τα πάνω και με την επάνω πλευρά της σελίδας προς τα αριστερά.

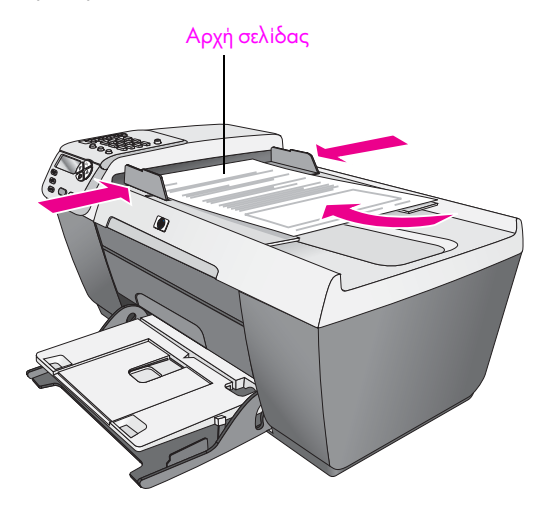

- 2 Σπρώξτε τον δεξιό και τον αριστερό οδηγό χαρτιού προς τα μέσα μέχρι να σταματήσουν στα ἀκρα του χαρτιού.
- <mark>3</mark> Πατήστε το κουμπί <mark>Αντιγραφή, Σάρωση</mark> ή **Φαξ** στον μπροστινό πίνακα για να ενεργοποιήσετε την επιλογή, την οποία θέλετε να εκτελέσετε.

**Σημείωση:** Εάν θέλετε να αλλάξετε κάποια ρύθμιση Αντιγραφής ή Φαξ ή τον προορισμό κάποιας Σάρωσης, πατήστε το κουμπί Αντιγραφή, Φαξ ή Σάρωση πολλές φορές μέχρι να εμφανιστεί η κατάλληλη ρύθμιση ή προορισμός στην οθόνη του μπροστινού πίνακα. Μόλις εμφανιστεί η ρύθμιση που θέλετε να αλλάξετε, εάν είναι αναγκαίο πατήστε ▶ για να μετακινηθείτε σε μια συγκεκριμένη τιμή (όπως ένα συγκεκριμένο τύπο χαρτιού) και πατήστε ΟΚ για να επιλέξετε τη ρύθμιση ή τον προορισμό.

4 Πατήστε το κουμπί ΕΝΑΡΞΗ, Ασπρόμαυρη ή ΕΝΑΡΞΗ, Έγχρωμη στον μπροστινό πίνακα για να ξεκινήσετε την εργασία.

**Σημείωση:** Αφαιρέστε όλα τα πρωτότυπα από τον αυτόματο τροφοδότη εγγράφων προτού σηκώσετε το κάλυμμα της συσκευής HP Officejet.

#### <span id="page-22-0"></span>τοποθέτηση πρωτοτύπου στη γυάλινη επιφάνεια

Η ακόλουθη διαδικασία περιγράφει τον τρόπο τοποθέτησης χαρτιού στη γυάλινη επιφάνεια της συσκευής HP Officejet.

Προσοχή! Προσέχετε να μην καταστρέψετε τα πρωτότυπά σας αφαιρώντας τα από τον αυτόματο τροφοδότη εγγράφων πριν σηκώσετε το κάλυμμα.

 $\mathbf{1}$ Τοποθετήστε το πρωτότυπό σας με την όψη προς τα κάτω στην αριστερή μπροστινή γωνία της γυάλινης επιφάνειας.

**Συμβουλή:** Για περισσότερη βοήθεια σχετικά με την τοποθέτηση πρωτοτύπου στη γυάλινη επιφάνεια, ανατρέζτε στο διάγραμμα, στην δεξιά μπροστινή γωνία του HP Officejet.

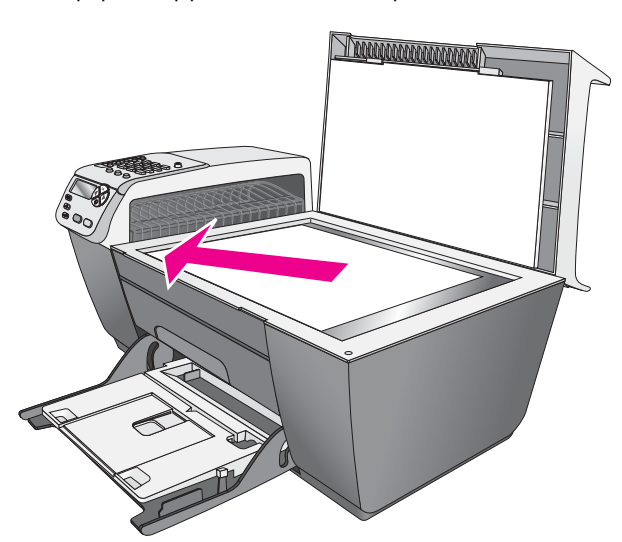

 $\mathbf{2}$ Πατήστε το κουμπί Αντιγραφή, Σάρωση ή Φαξ στον μπροστινό πίνακα για να ενεργοποιήσετε την επιλογή, την οποία θέλετε να εκτελέσετε.

Σημείωση: Εάν θέλετε να αλλάξετε κάποια ρύθμιση Αντιγραφής ή Φαξ ή τον προορισμό κάποιας Σάρωσης, πατήστε το κουμπί Αντιγραφή, Φαξ ή Σάρωση πολλές φορές μέχρι να εμφανιστεί η κατάλληλη ρύθμιση ή προορισμός στην οθόνη του μπροστινού πίνακα. Μόλις εμφανιστεί η ρύθμιση που θέλετε να αλλάξετε, εάν είναι αναγκαίο πατήστε > για να μετακινηθείτε σε μια συγκεκριμένη τιμή (όπως ένα συγκεκριμένο τύπο χαρτιού) και πατήστε ΟΚ για να επιλέξετε τη ρύθμιση ή τον προορισμό.

 $3<sup>1</sup>$ Πατήστε το κουμπί ΕΝΑΡΞΗ, Ασπρόμαυρη ή ΕΝΑΡΞΗ, Έγχρωμη στον μπροστινό πίνακα για να ξεκινήσετε την εργασία.

Σημείωση: Πολλές από τις επιλογές Σμίκρυνσης/Μεγέθυνσης όπως είναι η Προσαρμογή στη σελίδα, δεν θα λειτουργήσουν σωστά εάν η γυάλινη επιφάνεια και η πίσω όψη του καλύμματος δεν είναι καθαρές. Για περισσότερες πληροφορίες, δείτε **καθαρισμός της γυάλινης επιφάνειας** στη σελίδα 67 και καθαρισμός της πίσω όψης του καλύμματος στη σελίδα 68.

#### <span id="page-23-1"></span>τοποθέτηση πρωτότυπης φωτογραφίας στη γυάλινη επιφάνεια

Μπορείτε να κάνετε ένα αντίγραφο μιας πρωτότυπης φωτογραφίας από τη γυάλινη επιφάνεια του HP Officejet. Για να έχετε το καλύτερο δυνατό αντίγραφο, είναι σημαντικό να έχετε τοποθετήσει σωστά την πρωτότυπη φωτογραφία στη γυάλινη επιφάνεια.

Τοποθετήστε την πρωτότυπη φωτογραφία σας με την όψη προς τα κάτω στην αριστερή μπροστινή γωνία της γυάλινης επιφάνειας.

Τοποθετήστε τη φωτογραφία επάνω στη γυάλινη επιφάνεια με τρόπο ώστε η μεγάλη πλευρά της φωτογραφίας να εφάπτεται στην μπροστινή πλευρά της γυάλινης επιφάνειας.

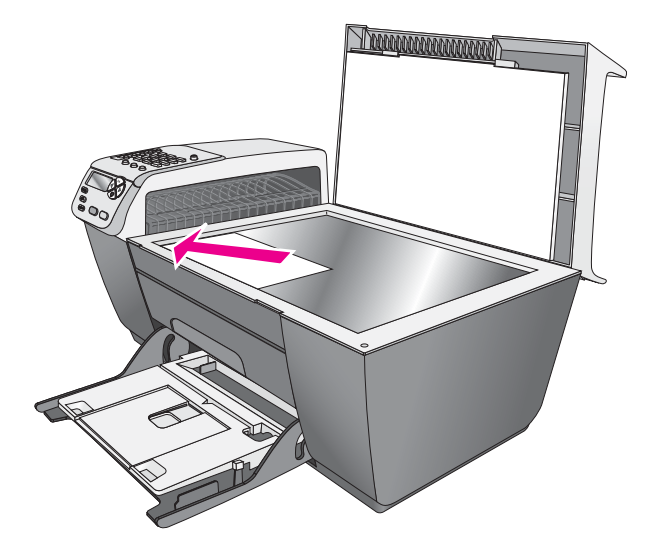

Για περισσότερες πληροφορίες σχετικά με τη δημιουργία αντιγράφων πρωτότυπων φωτογραφιών, δείτε δημιουργία αντιγράφου φωτογραφίας χωρίς περίγραμμα, μεγέθους 4 επί 6 ίντσες (10 επί 15 cm) στη σελίδα 27.

## <span id="page-23-0"></span>τοποθέτηση χαρτιού

Η παρακάτω διαδικασία περιγράφει τον τρόπο τοποθέτησης χαρτιού μεγέθους letter, legal και Α4 στο δίσκο εισόδου. Πρέπει να λάβετε υπόψη σας συγκεκριμένα θέματα σχετικά με την τοποθέτηση ορισμένων τύπων χαρτιού και φακέλων. Αφού εξετάσετε αυτήν τη διαδικασία, δείτε το **τοποθέτηση φακέλων** στη σελίδα 16, τοποθέτηση φωτογραφικού χαρτιού 4 επί 6 ιντσών (10 επί 15 cm) στη σελίδα 17, και το **τοποθέτηση άλλων τύπων χαρτιού στο δίσκο εισόδου** στη σελίδα 19.

Για βέλτιστα αποτελέσματα θα πρέπει να προσαρμόζετε τις ρυθμίσεις χαρτιού κάθε φορά που αλλάζετε τον τύπο ή το μέγεθος του χαρτιού. Για περισσότερες πληροφορίες, δείτε **ρύθμιση τύπου χαρτιού** στη σελίδα 19.

**Συμβουλή:** Αποφύγετε τα σκισίματα, τα τσαλακώματα, τις τσακισμένες ή λυγισμένες άκρες αποθηκεύοντας όλα τα μέσα σε επίπεδη θέση, σε συσκευασία που μπορεί να ξανασφραγιστεί.

Απότομες αλλαγές της θερμοκρασίας και της υγρασίας είναι πιθανό να κάνουν τα μέσα να λυγίσουν και να μην αποδίδουν σωστά στη συσκευή HP Officejet εάν δεν αποθηκευτούν κατάλληλα.

- 1 Χαμηλώστε το δίσκο εισόδου στην κάτω θέση και έπειτα σηκώστε το δίσκο εξόδου.
- 2 Σύρετε τον οδηγό πλάτους χαρτιού στην ακραία θέση του.
- 3 Xτυπήστε ελαφρά μια δεσμίδα χαρτιού σε επίπεδη επιφάνεια για να ευθυγραμμιστούν οι άκρες της και στη συνέχεια βεβαιωθείτε ότι όλο το χαρτί της δεσμίδας είναι του ίδιου μεγέθους και τύπου.
- 4 Σηκώστε το δίσκο εξόδου και εισάγετε τη μικρή πλευρά του χαρτιού στο δίσκο εισόδου (με την πλευρά εκτύπωσης προς τα κάτω) μέχρι να σταματήσει. Για να αποφύγετε το λύγισμα του χαρτιού, βεβαιωθείτε ότι δεν έχετε σπρώξει το χαρτί υπερβολικά μακριά, ή με μεγάλη πίεση. Αν χρησιμοποιείτε letterhead τοποθετήστε το επάνω μέρος της σελίδας πρώτα.

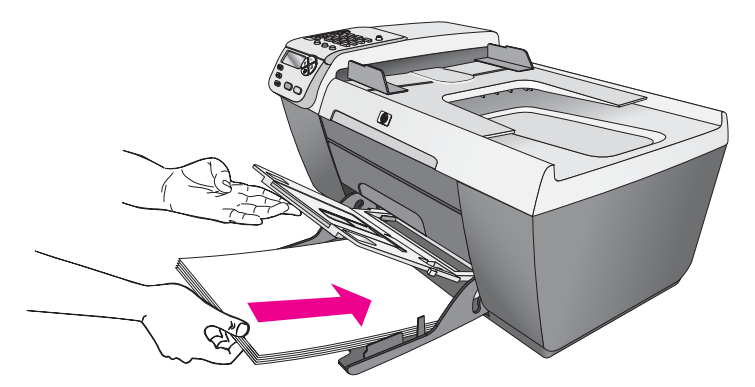

5 Χαμηλώστε το δίσκο εξόδου και σύρετε τον οδηγό πλάτους χαρτιού μέχρι να σταματήσει στο άκρο του χαρτιού. Βεβαιωθείτε ότι η δεσμίδα του χαρτιού είναι επίπεδη μέσα στο δίσκο εισόδου και χωρά κάτω από την προεξοχή του οδηγού πλάτους χαρτιού.

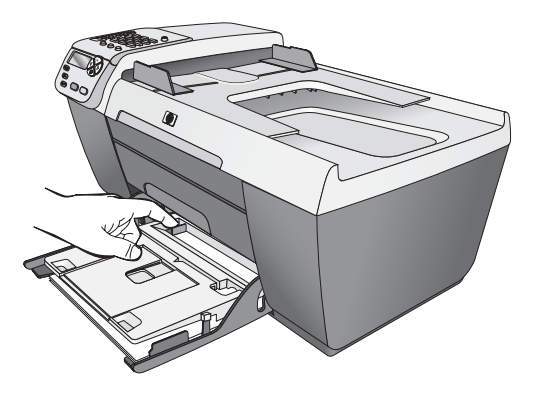

6 Ανοίξτε την προέκταση του δίσκου εξόδου για να δεχθεί τις ολοκληρωμένες εργασίες εκτύπωσης, σάρωσης ή φαξ.

**Συμβουλή:** Για καλύτερα αποτελέσματα όταν τοποθετείτε χαρτί μεγέθους legal, διπλώστε την προέκταση του δίσκου εξόδου στο δίσκο εξόδου για να αποφύγετε τυχόν μπλοκάρισμα χαρτιού.

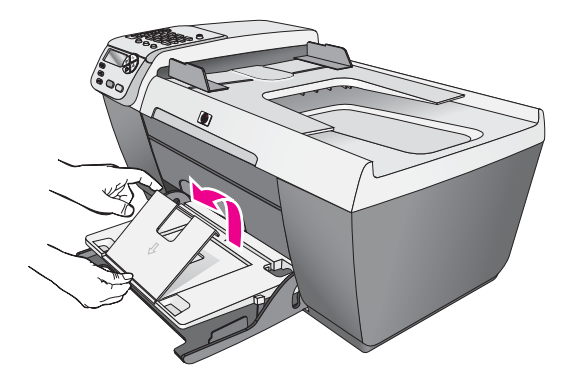

# <span id="page-25-0"></span>τοποθέτηση φακέλων

Η παρακάτω διαδικασία περιγράφει τον τρόπο τοποθέτησης φακέλων στη συσκευή HP Officejet. Μπορείτε να τοποθετήσετε στο δίσκο χαρτιού έναν ή περισσότερους φακέλους. Για καλύτερα αποτελέσματα, χρησιμοποιήστε ετικέτες για τις διευθύνσεις στους φακέλους. Μην χρησιμοποιείτε γυαλιστερούς ή ανάγλυφους φακέλους ή φακέλους με άγκιστρα ή ανοίγματα.

**Συμβουλή:** Συμβουλευθείτε τα αρχεία βοήθειας του λογισμικού επεξεργασίας κειμένου για λεπτομέρειες όσον αφορά τον τρόπο μορφοποίησης κειμένου για εκτύπωση σε φακέλους.

- 1 Αφαιρέστε όλο το χαρτί από το δίσκο εισόδου.
- 2 Ανασηκώστε το δίσκο εξόδου και τοποθετήστε έναν ή περισσότερους φακέλους στο δίσκο εισόδου με το κάλυμμα προς τα επάνω και αριστερά, όπως εικονίζεται παρακάτω. Τοποθετήστε τον φάκελο συρταρωτά μέχρι να σταματήσει.

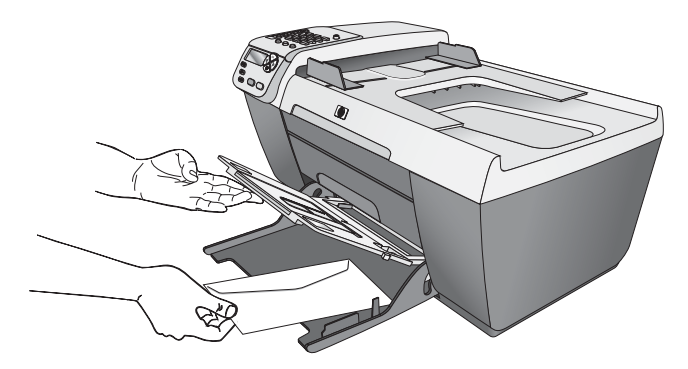

3 Χαμηλώστε το δίσκο εξόδου και σύρετε τον οδηγό πλάτους χαρτιού ώστε να εφάπτεται με τα άκρα των φακέλων (μην λυγίσετε τους φακέλους με τον οδηγό πλάτους χαρτιού). Βεβαιωθείτε ότι οι φάκελοι χωράνε κάτω από την προεξοχή του οδηγού πλάτους χαρτιού.

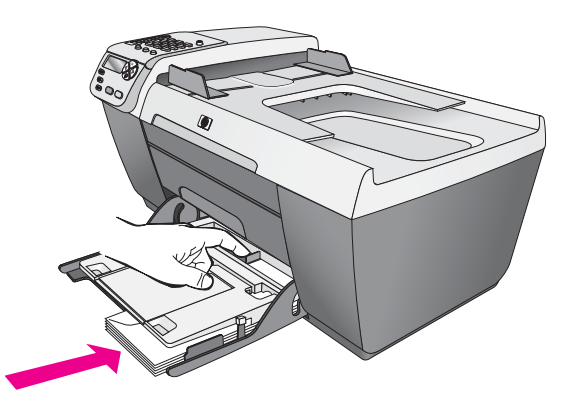

## <span id="page-26-0"></span><u>τοποθέτηση φωτογραφικού χαρτιού 4 επί 6 ιντσών (10 επί 15 cm)</u>

Ακολουθεί περιγραφή της διαδικασίας τοποθέτησης φωτογραφικού χαρτιού 4 επί  $6$  ίντσες (10 επί 15 cm) στο HP Officejet.

**Σημείωση:** Για βέλτιστα αποτελέσματα, χρησιμοποιήστε συνιστώμενο τύπο φωτογραφικού χαρτιού 4 επί 6 ιντσών (10 επί 15 cm). Για περισσότερες πληροφορίες, δείτε <mark>συνιστώμενα χαρτιά</mark> στη σελίδα 18. Επιπλέον, για βέλτιστα αποτελέσματα, ρυθμίστε τον τύπο και το μέγεθος του χαρτιού πριν την εκτύπωση. Για περισσότερες πληροφορίες, ανατρέξτε στις ενότητες **ρύθμιση τύπου χαρτιού** στη σελίδα 19 και **ρύθμιση του μεγέθους χαρτιού** στη σελίδα 20.

**Συμβουλή:** Αποφύγετε τα σκισίματα, τα τσαλακώματα, τις τσακισμένες ή λυγισμένες άκρες αποθηκεύοντας όλα τα μέσα σε επίπεδη θέση, σε συσκευασία που μπορεί να ξανασφραγιστεί. Απότομες αλλαγές της θερμοκρασίας και της υγρασίας είναι πιθανό να κάνουν τα μέσα να λυγίσουν και να μην αποδίδουν σωστά στη συσκευή HP Officejet εάν δεν αποθηκευτούν κατάλληλα.

- 1 Αφαιρέστε όλο το χαρτί από το δίσκο εισόδου.
- 2 Ανασηκώστε το δίσκο εξόδου και τοποθετήστε μια στοίβα φωτογραφικού χαρτιού με τη γυαλιστερή πλευρά (την πλευρά εκτύπωσης) προς τα κάτω, στην ακραία μπροστινή και δεξιά θέση του δίσκου εισόδου μέχρι να σταματήσει. Τοποθετήστε τη μεγάλη πλευρά του φωτογραφικού χαρτιού στη μεγάλη πλευρά του δίσκου εισόδου.

**Σημείωση:** Εάν το φωτογραφικό χαρτί που χρησιμοποιείτε έχει διάτρητες προεξοχές, τοποθετήστε το φωτογραφικό χαρτί έτσι ώστε οι προεξοχές να βρίσκονται προς το μέρος σας.

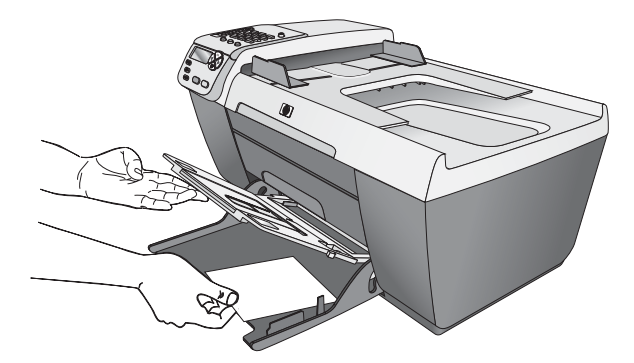

3 Χαμηλώστε το δίσκο εξόδου και σύρετε τον οδηγό πλάτους χαρτιού ώστε να εφάπτεται στη στοίβα του φωτογραφικού χαρτιού (μην λυγίσετε το φωτογραφικό χαρτί με τον οδηγό πλάτους χαρτιού). Βεβαιωθείτε ότι η στοίβα φωτογραφικού χαρτιού χωράει κάτω από την προεξοχή του οδηγού πλάτους χαρτιού.

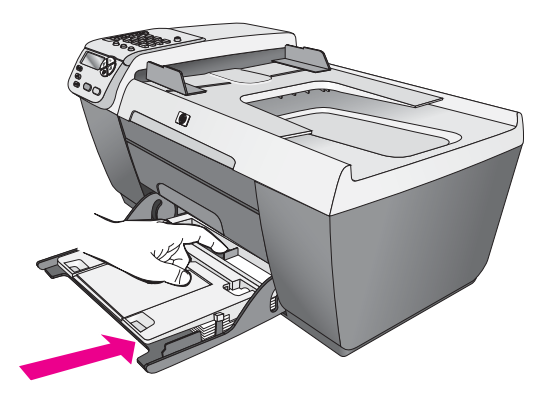

#### <span id="page-27-0"></span>συνιστώμενα χαρτιά

Εάν θέλετε βέλτιστη ποιότητα εκτύπωσης, συνιστάται η χρήση χαρτιών ΗΡ. Η χρήση υπερβολικά λεπτού χαρτιού, χαρτιού με λεία υφή ή εύκαμπτου χαρτιού μπορεί να προκαλέσει εμπλοκή χαρτιού. Η χρήση χαρτιού με τραχιά υφή ή χαρτιού που δεν δέχεται μελάνη, μπορεί να προκαλέσει μουτζούρες ή αδυναμία ολοκλήρωσης των εκτυπωμένων εικόνων. Για περισσότερες πληροφορίες σχετικά με τα χαρτιά HP, δείτε την τοποθεσία μας στο web στη διεύθυνση:

#### [www.hp.com/support](http://productfinder.support.hp.com/tps/Hub?h_product=hpofficeje311253&h_lang=en&h_cc=all&h_tool=prodhomes" target="_blank)

# <span id="page-28-0"></span>τοποθέτηση άλλων τύπων χαρτιού στο δίσκο εισόδου

Ο πίνακας που ακολουθεί περιέχει οδηγίες για την τοποθέτηση ορισμένων τύπων χαρτιού και φιλμ διαφανειών. Για βέλτιστα αποτελέσματα θα πρέπει να προσαρμόζετε τις ρυθμίσεις χαρτιού κάθε φορά που αλλάζετε τον τύπο ή το μέγεθος του χαρτιού. Για περισσότερες πληροφορίες, δείτε **ρύθμιση τύπου** χαρτιού στη σελίδα 19.

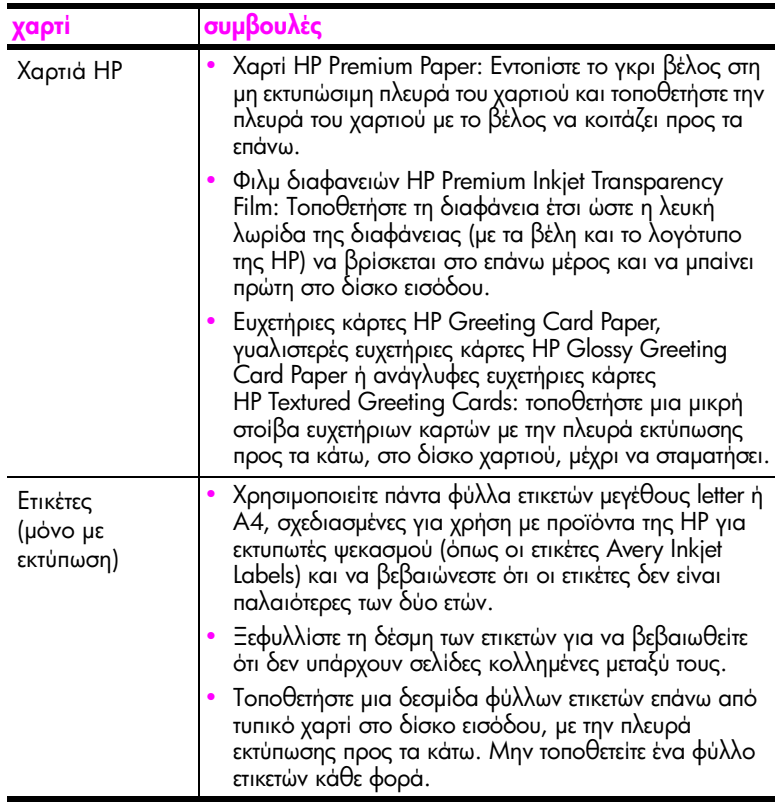

## <span id="page-28-1"></span>ρύθμιση τύπου χαρτιού

Η ακόλουθη διαδικασία περιγράφει τον τρόπο ρύθμισης χαρτιού για την επιλογή Αντιγραφή στη συσκευή HP Officejet. Ενεργοποιήστε την επιλογή Τύπος χαρτιού που ταιριάζει στο χαρτί ή στη διαφάνεια που χρησιμοποιείτε.

**Σημείωση:** 'Οταν εκτυπώνετε από τον υπολογιστή, ρυθμίζετε τις ιδιότητες από το πλαίσιο διαλόγου Εκτύπωση του προγράμματος λογισμικού που χρησιμοποιείτε.

- 1 Πατήστε το κουμπί <mark>Αντιγραφή</mark> μέχρι να εμφανιστεί το πλαίσιο διαλόγου Τύπος χαρτιού.
- 2 Πατήστε ▶ μέχρι να εμφανιστεί ο κατάλληλος τύπος χαρτιού.
- 3 Πατήστε ΟΚ για να επιλεγεί ο εμφανιζόμενος τύπος χαρτιού.

**Σημείωση:** Αυτή η ρύθμιση επιστρέφει στην προεπιλεγμένη τιμή δύο λεπτά μετά την ολοκλήρωση της εργασίας. Για πληροφορίες σχετικά με την αλλαγή της προεπιλεγμένης ρύθμισης αντιγραφής, δείτε <mark>αλλαγή προεπιλεγμένων</mark> ρυθμίσεων αντιγραφής στη σελίδα 25.

# <span id="page-29-0"></span>ρύθμιση του μεγέθους χαρτιού

Η παρακάτω διαδικασία περιγράφει τον τρόπο με τον οποίο μπορείτε να ρυθμίσετε το μέγεθος χαρτιού για τις επιλογές Αντιγραφή και Φαξ στη συσκευή HP Officejet. Ενεργοποιήστε την επιλογή Μέγεθος χαρτιού που ταιριάζει στο χαρτί ή στη διαφάνεια που χρησιμοποιείτε. Η συσκευή HP Officejet χρησιμοποιεί χαρτί μεγέθους letter, legal, A4 ή 4 x 6 ιντσών (10 x 15 cm).

Αυτή η ενότητα περιέχει τα εξής θέματα:

- ρύθμιση μεγέθους χαρτιού αντιγραφής στη σελίδα 20
- ορισμός του μεγέθους χαρτιού για λήψη φαξ στη σελίδα 20

**Σημείωση:** Αυτή η ρύθμιση επιστρέφει στην προεπιλεγμένη τιμή δύο λεπτά μετά την ολοκλήρωση της εργασίας. Για πληροφορίες σχετικά με την αλλαγή της προεπιλεγμένης ρύθμισης αντιγραφής, δείτε <mark>αλλαγή προεπιλεγμένων</mark>. pυθμίσεων αντιγραφής στη σελίδα 25.

#### <span id="page-29-1"></span>ρύθμιση μεγέθους χαρτιού αντιγραφής

- 1 Πατήστε το κουμπί Αντιγραφή μέχρι να εμφανιστεί η επιλογή Αντ/φή μεγ *χαρτ*
- 2 Πατήστε το  $\blacktriangleright$  έως ότου εμφανιστεί το κατάλληλο μέγεθος χαρτιού.
- 3 Πατήστε **ΟΚ** για να επιλεγεί το εμφανιζόμενο μέγεθος χαρτιού.

#### <span id="page-29-2"></span>ορισμός του μεγέθους χαρτιού για λήψη φαξ

Μπορείτε να επιλέξετε το μέγεθος χαρτιού για τα φαξ που λαμβάνετε. Το επιλεγμένο μέγεθος χαρτιού θα πρέπει να ταιριάζει με αυτό που έχει τοποθετηθεί στο δίσκο εισόδου. Η εκτύπωση των φαξ είναι δυνατή αποκλειστικά σε χαρτί letter,  $A4 \nightharpoonup$  legal.

**Σημείωση:** Εάν έχει τοποθετηθεί εσφαλμένο μέγεθος στο δίσκο εισόδου κατά τη λήψη φαξ, το φαξ δεν θα εκτυπωθεί. Τοποθετήστε χαρτί letter, A4 ή legal και, στη συνέχεια, πατήστε ΟΚ για να εκτυπώσετε το φαξ.

- 1 Πατήστε το **Ρύθμιση**
- **2** Πατήστε **3** και μετά πατήστε **5**.

Ενεργοποιείται η επιλογή Βασική ρύθμιση φαξ και στη συνέχεια, η επιλογή Μέγεθος χαρτιού φαξ.

<mark>3</mark> Πατήστε το ▶ για να επισημάνετε μια επιλογή και στη συνέχεια πατήστε **ΟΚ**.

# <span id="page-30-0"></span>αποφυγή εμπλοκών

Για να αποφύγετε τις εμπλοκές χαρτιού, ακολουθήστε τις παρακάτω οδηγίες:

- Aποφύγετε την τσάκιση ή το τσαλάκωμα του χαρτιού αποθηκεύοντας όλα τα αναλώσιμα σε συσκευασία που μπορεί να ξανασφραγιστεί.
- Aφαιρείτε συχνά τα εκτυπωμένα χαρτιά από το δίσκο εξόδου.
- Βεβαιωθείτε ότι τα μέσα που είναι τοποθετημένα στον αυτόματο τροφοδότη εγγράφων και στο δίσκο εισόδου είναι σε οριζόντια θέση και ότι οι άκρες δεν είναι λυγισμένες ή σκισμένες.
- Μην συνδυάζετε διαφορετικούς τύπους και μεγέθη χαρτιού στον αυτόματο τροφοδότη εγγράφων και στο δίσκο εισόδου - τοποθετείτε τον ίδιο τύπο και μέγεθος χαρτιού στον αυτόματο τροφοδότη εγγράφων και στο δίσκο εισόδου.
- Pυθμίστε τους οδηγούς χαρτιού στον αυτόματο τροφοδότη εγγράφων και στο δίσκο εισόδου ώστε να προσαρμόζονται σε όλα τα μέσα. Βεβαιωθείτε ότι οι οδηγοί χαρτιού δεν λυγίζουν τα μέσα.
- Μην πιέζετε τα μέσα ώστε να πάνε πιο μπροστά στο δίσκο εισόδου.
- Χρησιμοποιείτε τύπους χαρτιού, οι οποίοι συνιστώνται για το HP Officejet.

κεφάλαιο 2

hp officejet 5500 series

<span id="page-32-0"></span><u>γρήση των λειτουργιών αντιγραφής</u>

Η συσκευή HP Officejet σάς παρέχει τη δυνατότητα να παράγετε έγχρωμα και ασπρόμαυρα αντίγραφα σε ποικιλία τύπων χαρτιού, συμπεριλαμβανομένων των διαφανειών. Μπορείτε να αυξήσετε ή να μειώσετε το μέγεθος του πρωτοτύπου ώστε να το προσαρμόσετε σε ένα συγκεκριμένο μέγεθος χαρτιού, να ρυθμίσετε τη φωτεινότητα και την ένταση των χρωμάτων του αντιγράφου και να χρησιμοποιήσετε τα ειδικά χαρακτηριστικά για τη δημιουργία αντιγράφων υψηλής ποιότητας φωτογραφιών, συμπεριλαμβανομένων αντιγράφων χωρίς περίγραμμα 4 x 6 ιντσών (10 x 15 cm).

Αυτή η ενότητα περιέχει τα εξής θέματα:

- ανασκόπηση στη σελίδα 23
- εκτύπωση ασπρόμαυρου αντιγράφου δύο σελίδων στη σελίδα 26
- δημιουργία αντιγράφου φωτογραφίας χωρίς περίγραμμα, μεγέθους 4 επί  $6$  iντσες (10 επί 15 cm) στη σελίδα 27
- δημιουργία πολλών αντιγράφων του ίδιου πρωτοτύπου στη σελίδα 28
- αντιγραφή φωτογραφίας μεγέθους 4 επί 6 ιντσών (10 επί 15 cm) σε σελίδα πλήρους μεγέθους στη σελίδα 29
- αντιγραφή εγγράφου μεγέθους legal σε χαρτί μεγέθους letter στη σελίδα 31
- αντιγραφή ξεθωριασμένου πρωτοτύπου στη σελίδα 32
- αντιγραφή εγγράφου το οποίο έχει αποσταλεί με φαξ πολλές φορές στη  $\sigma$ ελίδα 33
- βελτιώστε τις ανοιχτόχρωμες περιοχές του αντιγράφου σας στη σελίδα 34
- διακοπή αντιγραφής στη σελίδα 34

#### <span id="page-32-1"></span>*<u>ανασκόπηση</u>*

Μπορείτε να δημιουργήσετε αντίγραφα χρησιμοποιώντας τον μπροστινό πίνακα της συσκευής HP Officejet ή χρησιμοποιώντας το λογισμικό Director φωτογραφιών και απεικόνισης HP (HP Director) στον υπολογιστή σας. Πολλές από τις λειτουργίες αντιγραφής είναι διαθέσιμες με τη χρήση και των δύο μεθόδων. Ωστόσο, μπορεί να δείτε ότι το λογισμικό παρέχει ευκολότερη πρόσβαση σε ειδικές λειτουργίες αντιγραφής.

Στο κεφάλαιο αυτό εξηγείται ο τρόπος εκτέλεσης συνηθισμένων εργασιών αντιγραφής αποκλειστικά από τον μπροστινό πίνακα της συσκευής HP Officejet. Για πληροφορίες σχετικά με την πραγματοποίηση εργασιών αντιγραφής από το HP Director, δείτε την ηλεκτρονική <mark>βοήθεια φωτογραφιών και απεικόνισης hp</mark> που συνοδεύει το λογισμικό.

Αυτή η ενότητα περιέχει τα εξής θέματα:

- αύξηση της ταχύτητας ή βελτίωση της ποιότητας αντιγραφής στη σελίδα 24
- αλλαγή προεπιλεγμένων ρυθμίσεων αντιγραφής στη σελίδα 25

#### <span id="page-33-0"></span>αύξηση της ταχύτητας ή βελτίωση της ποιότητας αντιγραφής

Η συσκευή HP Officejet παρέχει τρεις επιλογές που επηρεάζουν την ταχύτητα και την ποιότητα της αντιγραφής.

- Η ρύθμιση Κανονική αποδίδει αποτέλεσμα υψηλής ποιότητας και αποτελεί τη συνιστώμενη ρύθμιση για τις περισσότερες εργασίες αντιγραφής. Με τη ρύθμιση Κανονική η αντιγραφή είναι ταχύτερη από ό,τι με τη ρύθμιση Βέλτιστη.
- H ρύθμιση Γρήγορη δημιουργεί αντίγραφα ταχύτερα από τη ρύθμιση Κανονική. Η ποιότητα του κειμένου μπορεί να συγκριθεί με τη ρύθμιση Κανονική αλλά τα γραφικά μπορεί να είναι υποδεέστερης ποιότητας. Η χρήση της λειτουργίας Γρήγορη περιορίζει επίσης την ανάγκη για συχνή αντικατάσταση των δοχείων μελάνης καθώς χρησιμοποιεί λιγότερη μελάνη.
- Η ρύθμιση Βέλτιστη δημιουργεί την καλύτερη ποιότητα για κάθε χαρτί και μειώνει το αποτέλεσμα εμφάνισης ραβδώσεων που μερικές φορές παρουσιάζεται σε περιοχές πυκνού κειμένου. Η ρύθμιση Βέλτιστη πραγματοποιεί αντιγραφή με πιο αργό ρυθμό από τις άλλες ρυθμίσεις ποιότητας.
- 1 Τοποθετήστε το πρωτότυπο με την πλευρά προς τα κάτω στη μπροστινή αριστερή γωνία της γυάλινης επιφάνειας ή με την πλευρά προς τα πάνω στο δίσκο του αυτόματου τροφοδότη εγγράφων.

Εάν χρησιμοποιείτε τον αυτόματο τροφοδότη εγγράφων, τοποθετήστε τις σελίδες ώστε η επάνω πλευρά του εγγράφου να φεύγει πρώτα.

**2** Πατήστε το κουμπί **Αντιγραφή** ἐως ὁτου εμφανιστεί το <mark>Ποιότ. αντιγρ.</mark> στην πάνω γραμμή της οθόνης.

Οι ακόλουθες επιλογές είναι διαθέσιμες από το μενού Ποιότ. αντιγρ.

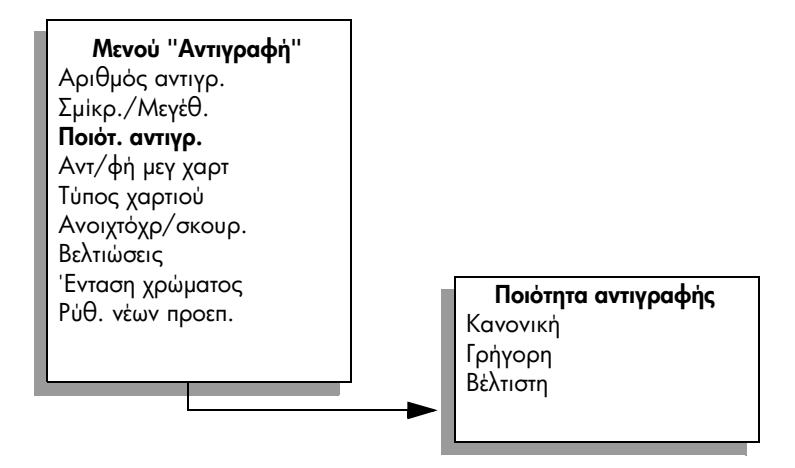

- <mark>3</mark> Πατήστε ▶ μέχρι να εμφανιστεί η ρύθμιση ποιότητας που θέλετε.
- 4 Πατήστε ΕΝΑΡΞΗ, Ασπρόμαυρη ή ΕΝΑΡΞΗ, Έγχρωμη.

#### <span id="page-34-1"></span><span id="page-34-0"></span>αλλαγή προεπιλεγμένων ρυθμίσεων αντιγραφής

Κατά την αλλαγή των ρυθμίσεων αντιγραφής από τον μπροστινό πίνακα του HP Director, οι οριζόμενες ρυθμίσεις ισχύουν μόνο για την τρέχουσα εργασία αντιγραφής. Για να ισχύουν οι ρυθμίσεις αντιγραφής σε όλες τις μελλοντικές εργασίες αντιγραφής, μπορείτε να αποθηκεύσετε τις ρυθμίσεις ως προεπιλεγμένες.

1 Τοποθετήστε το πρωτότυπο με την πλευρά προς τα κάτω στη μπροστινή αριστερή γωνία της γυάλινης επιφάνειας ή με την πλευρά προς τα πάνω στο δίσκο του αυτόματου τροφοδότη εγγράφων.

Εάν χρησιμοποιείτε τον αυτόματο τροφοδότη εγγράφων, τοποθετήστε τις σελίδες ώστε η επάνω πλευρά του εγγράφου να φεύγει πρώτα.

- **2** Κάντε τις αλλαγές που θέλετε στις επιλογές του μενού **Αντιγραφή**.
- <mark>3</mark> Πατήστε το κουμπί **Αντιγραφή** μέχρι να εμφανιστεί η επιλογή **Ρύθ. νέων** #%#. 7 % &4 20µµ6 %, -T+%,.

Μενού "Αντιγραφή" Αριθμός αντιγρ. Σμίκρ./Μεγέθ. Ποιότ. αντιγρ. Αντ/φή μεγ χαρ Τύπος χαρτιού Ανοιχτόχρ./σκουρ. Βελτιώσεις Ένταση χρώματος Ρύθ. νέων προεπ.

- 4 Πατήστε > μέχρι να εμφανιστεί το <mark>Yes (Naı)</mark>.
- 5 Πατήστε ΕΝΑΡΞΗ, Ασπρόμαυρη ή ΕΝΑΡΞΗ, Έγχρωμη.

H συσκευή HP Officejet χρησιμοποιεί τις νέες προεπιλεγμένες ρυθμίσεις για τη δημιουργία αντιγράφων του πρωτοτύπου σας.

Οι ρυθμίσεις που καθορίζετε εδώ αποθηκεύονται μόνο στο ίδιο το HP Officejet. ∆εν πραγματοποιείται προσαρμογή των ρυθμίσεων στο λογισμικό. Εἀν χρησιμοποιείτε το λογισμικό HP Director για να ελέγχετε τις ρυθμίσεις σε αντίγραφα που δημιουργείτε, πρέπει να ορίσετε τις ρυθμίσεις που χρησιμοποιούνται συχνότερα ως προεπιλεγμένες στο πλαίσιο διαλόγου Αντιγραφή ΗΡ. Για να μάθετε τον τρόπο, δείτε τη <mark>βοήθεια φωτογραφιών και</mark> <mark>απεικόνισης hp</mark> που συνοδεύει το λογισμικό, στην οθόνη.

# <span id="page-35-0"></span>εκτύπωση ασπρόμαυρου αντιγράφου δύο σελίδων

Μπορείτε να χρησιμοποιήσετε το HP Officejet για να πραγματοποιήσετε έγχρωμη ή ασπρόμαυρη αντιγραφή εγγράφου μίας ή πολλών σελίδων. Στο παράδειγμα αυτό, η συσκευή HP Officejet χρησιμοποιείται για την πραγματοποίηση ασπρόμαυρης αντιγραφής πρωτοτύπου δύο σελίδων.

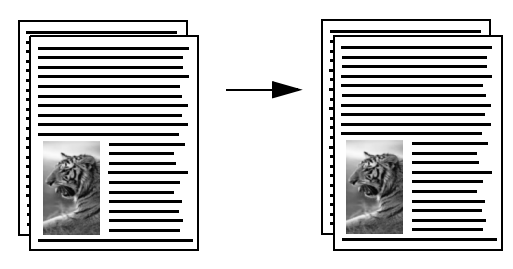

- 1 Τοποθετήστε τα πρωτότυπα ώστε να είναι σε σειρά με την πρώτη σελίδα επάνω.
- $\mathbf{2}$ Τοποθετήστε τα πρωτότυπα με την πλευρά προς τα επάνω στο δίσκο του αυτόματου τροφοδότη εγγράφων.

Τοποθετήστε τις σελίδες στον αυτόματο τροφοδότη εγγράφων ώστε η επάνω πλευρά του εγγράφου να φεύγει πρώτα.

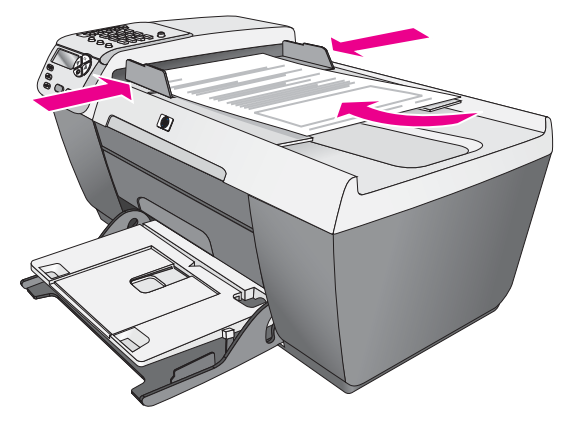

- Πατήστε το κουμπί Αντιγραφή, εάν δεν είναι ήδη αναμμένο. 3
- 4 Πατήστε ΕΝΑΡΞΗ, Ασπρόμαυρη ή ΕΝΑΡΞΗ, Έγχρωμη.

αντιγραφή
# δημιουργία αντιγράφου φωτογραφίας χωρίς περίγραμμα, μεγέθους 4 επί 6 ίντσες (10 επί 15 cm)

Για την καλύτερη δυνατή ποιότητα κατά την αντιγραφή φωτογραφίας, τοποθετήστε φωτογραφικό χαρτί στο δίσκο εισόδου και αλλάξτε τις ρυθμίσεις αντιγραφής για το σωστό τύπο χαρτιού και τη βελτίωση της φωτογραφίας.

Τοποθετήστε την πρωτότυπη φωτογραφία σας με την όψη προς τα κάτω στην αριστερή μπροστινή γωνία της γυάλινης επιφάνειας.

Τοποθετήστε τη φωτογραφία επάνω στη γυάλινη επιφάνεια με τρόπο ώστε η μεγάλη πλευρά της φωτογραφίας να εφάπτεται στην μπροστινή πλευρά της γυάλινης επιφάνειας.

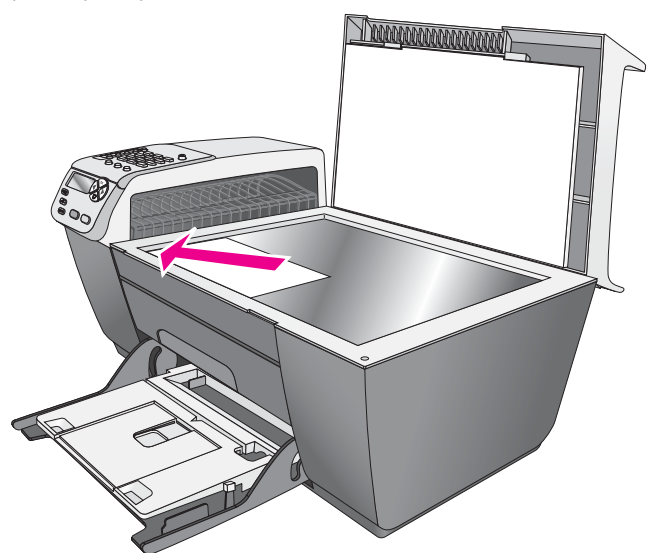

- 2 Τοποθετήστε φωτογραφικό χαρτί με προεξοχή μεγέθους 4 x 6 ιντσών (10 x 15 cm) με την πλευρά εκτύπωσης προς τα κάτω στο δίσκο εισόδου και · με την προεξοχή προς τα εσάς.
- 3 Πατήστε το κουμπί <mark>Αντιγραφή</mark> μέχρι να εμφανιστεί η επιλογή **Αντ/φή μεγ** χαρτ στην επάνω γραμμή της οθόνης. Οι ακόλουθες επιλογές είναι διαθέσιμες από το μενού Μέγεθος χαρτιού αντιγραφής.

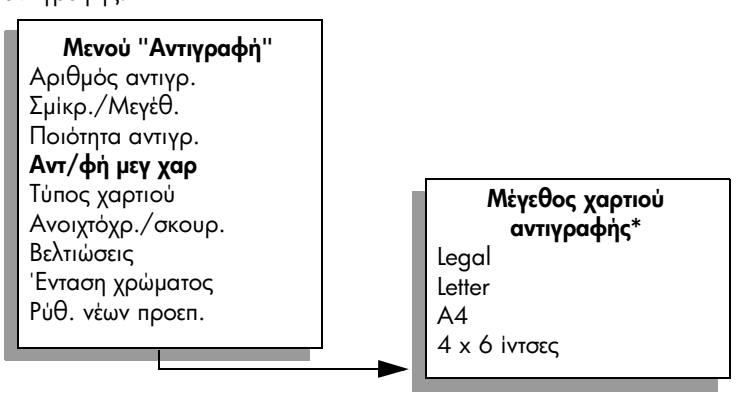

\*Τα διαθέσιμα μεγέθη χαρτιού ποικίλλουν ανάλογα με τη χώρα/περιοχή.

4 Πατήστε ▶ μέχρι να εμφανιστεί η επιλογή 4 **x 6 ίντσες**.

### 5 Πατήστε ΕΝΑΡΞΗ, Ασπρόμαυρη ή ΕΝΑΡΞΗ, Έγχρωμη.

To HP Officejet δημιουργεί αντίγραφο της πρωτότυπης φωτογραφίας χωρίς περίγραμμα, μεγέθους 4 επί 6 ίντσες (10 επί 15 cm), όπως απεικονίζεται παρακάτω.

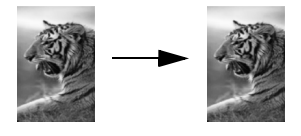

Ενδέχεται να διαπιστώσετε ότι είναι ευκολότερο να πραγματοποιήσετε αντιγραφή φωτογραφίας χρησιμοποιώντας το λογισμικό HP Director, το οποίο εγκαταστήσατε με τη συσκευή HP Officejet. Χρησιμοποιώντας το HP Director, μπορείτε εύκολα να δημιουργήσετε αντίγραφα της φωτογραφίας σας χωρίς περίγραμμα, μεγέθους 4 x 6 ιντσών (10 x 15 cm), να μεγεθύνετε ή να σμικρύνετε τη φωτογραφία ώστε να προσαρμοστεί στο μέγεθος του χαρτιού που έχετε τοποθετήσει και να ενεργοποιήσετε τη ρύθμιση "Βελτιώσεις" της λειτουργίας Φωτογραφία για να διασφαλίσετε ότι θα έχετε φωτογραφίες βέλτιστης ποιότητας. Για πληροφορίες σχετικά με τη χρήση αυτών των δυνατοτήτων στο HP Director, δείτε τη <mark>βοήθεια φωτογραφιών και απεικόνισης hp</mark> που συνοδεύει το λογισμικό.

# δημιουργία πολλών αντιγράφων του ίδιου πρωτοτύπου

1 Τοποθετήστε το πρωτότυπο με την πλευρά προς τα κάτω στη μπροστινή αριστερή γωνία της γυάλινης επιφάνειας ή με την πλευρά προς τα πάνω στο δίσκο του αυτόματου τροφοδότη εγγράφων.

Εάν χρησιμοποιείτε τον αυτόματο τροφοδότη εγγράφων, τοποθετήστε τις σελίδες ώστε η επάνω πλευρά του εγγράφου να φεύγει πρώτα.

**2** Πατήστε το κουμπί <mark>Αντιγραφή</mark> μέχρι να εμφανιστεί η επιλογή **Αριθμός αντιγρ.** στην επάνω γραμμή της οθόνης.

3 Πατήστε ▶ ἡ χρησιμοποιήστε το πληκτρολόγιο για να εισαγάγετε τον αριθμό αντιγράφων, μέχρι το μέγιστο. (Ο μέγιστος αριθμός αντιγράφων ποικίλλει ανάλογα με το μοντέλο).

**Συμβουλή:** Εάν κρατήσετε πατημένο ένα από τα κουμπιά βέλους, ο αριθμός αντιγράφων αλλάζει με προσαυξήσεις του 5 για να διευκολύνει τον ορισμό μεγάλου αριθμού αντιγράφων.

4 Πατήστε **ΕΝΑΡΞΗ, Ασπρόμαυρη ή ΕΝΑΡΞΗ, Έγχρωμη**.

Εάν πραγματοποιείτε αντιγραφή στοίβας αντιγράφων με τη χρήση του αυτόματου τροφοδότη εγγράφων, η συσκευή HP Officejet δημιουργεί πολλαπλά αντίγραφα μιας σελίδας προτού πραγματοποιήσει αντιγραφή της επόμενης σελίδας. Θα χρειαστεί να ταξινομήσετε και να συρράψετε εσείς τα αντίγραφα.

Στο παράδειγμα αυτό, το HP Officejet δημιουργεί έξι αντίγραφα της πρωτότυπης φωτογραφίας μεγέθους 4 επί 6 ιντσών (10 επί 15 cm).

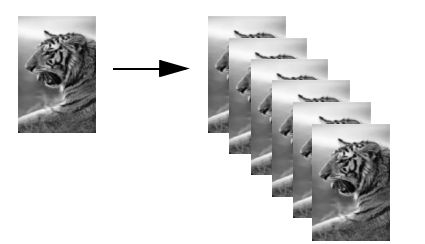

# αντιγραφή φωτογραφίας μεγέθους 4 επί 6 ιντσών (10 επί 15 cm) σε σελίδα πλήρους μεγέθους

Χρησιμοποιείτε την επιλογή Προσαρμογή στη σελίδα όταν θέλετε να πραγματοποιείτε αυτόματη μεγέθυνση ή σμίκρυνση των πρωτοτύπων για πλήρωση της εκτυπώσιμης περιοχής του χαρτιού που είναι τοποθετημένο στο δίσκο εισόδου. Σε αυτό το παράδειγμα, η επιλογή Προσαρμογή στη σελίδα χρησιμοποιείται για τη μεγέθυνση μιας μικρής φωτογραφίας ώστε να προσαρμόζεται στα πλαίσια των περιθωρίων μιας σελίδας πλήρους μεγέθους, όπως φαίνεται παρακάτω.

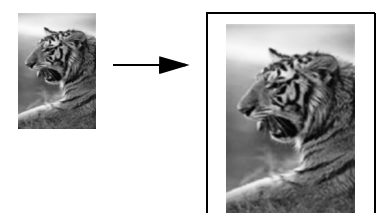

Μπορείτε επίσης να χρησιμοποιήσετε τη λειτουργία Προσαρμογή στη σελίδα για σμίκρυνση πρωτοτύπων ώστε να αποφεύγετε ανεπιθύμητες περικοπές κειμένου ή εικόνων κοντά στα περιθώρια, ή για σμίκρυνση ή μεγέθυνση πρωτοτύπων για τη δημιουργία φωτογραφιών χωρίς περιθώρια 4 x 6 ιντσών (10 x 15 cm).

Συμβουλή: Βεβαιωθείτε ότι η γυάλινη επιφάνεια είναι καθαρή και ότι το πρωτότυπο έχει τοποθετηθεί στην κάτω δεξιά γωνία της γυάλινης επιφάνειας. Δεν μπορείτε να χρησιμοποιήσετε τη λειτουργία Προσαρμογή στη σελίδα με τον αυτόματο τροφοδότη εγγράφων.

 $\mathbf{1}$ Τοποθετήστε την πρωτότυπη φωτογραφία σας με την όψη προς τα κάτω στην αριστερή μπροστινή γωνία της γυάλινης επιφάνειας. Τοποθετήστε τη φωτογραφία επάνω στη γυάλινη επιφάνεια με τρόπο ώστε η μεγάλη πλευρά της φωτογραφίας να εφάπτεται στην μπροστινή πλευρά της γυάλινης επιφάνειας.

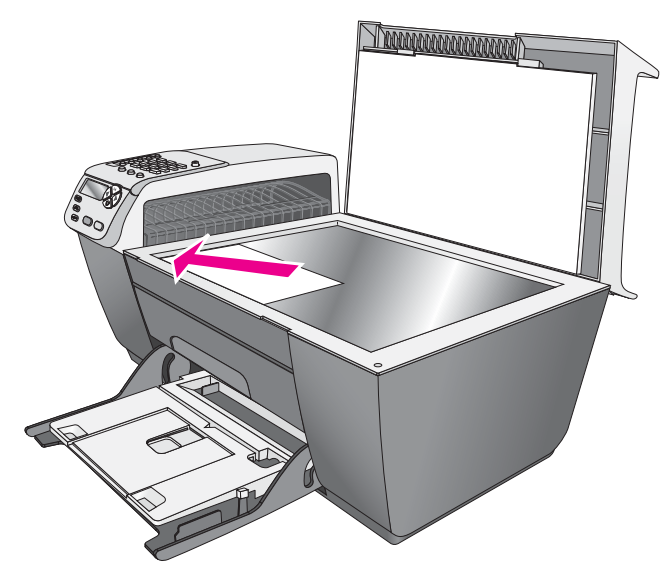

- 2 Τοποθετήστε χαρτί μεγέθους letter ή Α4 στο δίσκο εισόδου.
- <mark>3</mark> Πατήστε το κουμπί **Αντιγραφή** μέχρι να εμφανιστεί η επιλογή **Αντ/φή μεγ** χαρτ στην επάνω γραμμή της οθόνης.

Οι ακόλουθες επιλογές είναι διαθέσιμες από το μενού Αντ/φή μεγ χαρ.

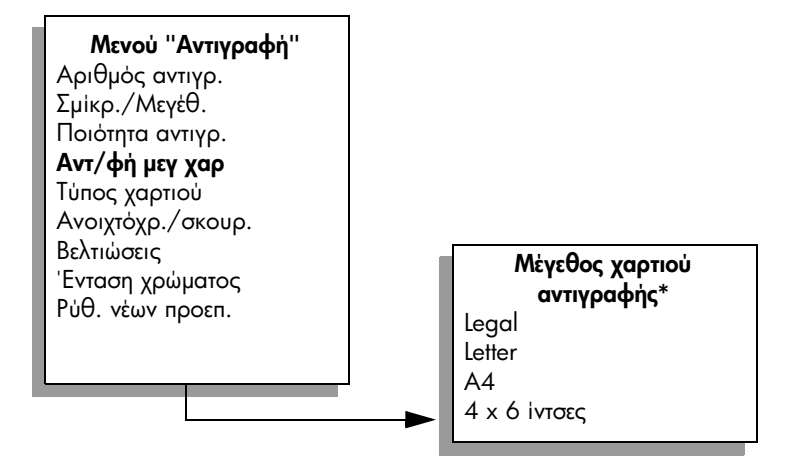

#### \*Τα διαθέσιμα μεγέθη χαρτιού ποικίλλουν ανάλογα με τη χώρα/περιοχή.

4 Πατήστε ▶ μέχρι να εμφανιστεί η επιλογή <mark>Letter ή Α4</mark>, όποια είναι κατάλληλη.

5 Πατήστε το κουμπί <mark>Αντιγραφή</mark> έως ότου εμφανιστεί το **Σμίκρ./Μεγέθ.** στην πάνω γραμμή της οθόνης.

Οι ακόλουθες επιλογές είναι διαθέσιμες από το μενού Σμίκρ./Μεγέθ.

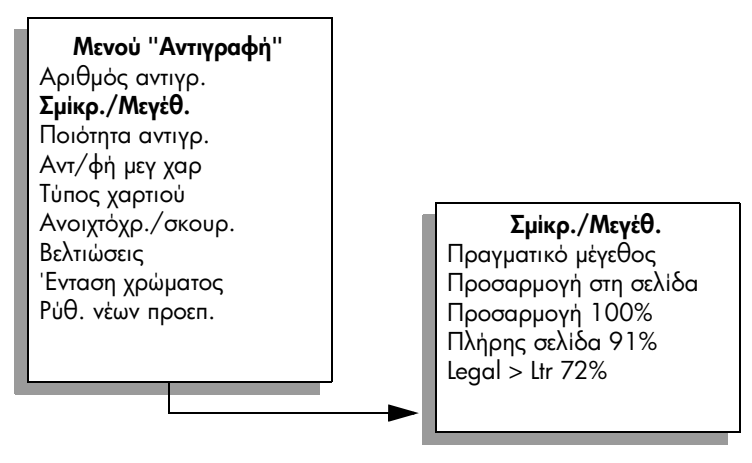

- 6 Πατήστε το ▶ μέχρι να εμφανιστεί η επιλογή <mark>Προσαρμογή στη σελίδα.</mark>
- 7 Πατήστε το ΕΝΑΡΞΗ, Έγχρωμη.

Για να προσαρμοστεί το πρωτότυπο στην εκτυπώσιμη περιοχή μιας σελίδας πλήρους μεγέθους χωρίς να αλλάξετε τις αναλογίες του πρωτοτύπου, η συσκευή HP Officejet μπορεί να αφήσει ένα μη ομοιόμορφο λευκό περιθώριο γύρω από τα άκρα του χαρτιού.

# aντιγραφή εγγράφου μεγέθους legal σε χαρτί μεγέθους letter

- Τοποθετήστε το έγγραφο μεγέθους legal με την πλευρά προς τα επάνω στο δίσκο του αυτόματου τροφοδότη εγγράφων. Τοποθετήστε τις σελίδες στον αυτόματο τροφοδότη εγγράφων ώστε η επάνω πλευρά του εγγράφου να φεύγει πρώτα.
- 2 Πατήστε το κουμπί <mark>Αντιγραφή</mark> έως ότου εμφανιστεί το **Σμίκρ./Μεγέθ.** στην πάνω γραμμή της οθόνης.

Οι ακόλουθες επιλογές είναι διαθέσιμες από το μενού Σμίκρ./Μεγέθ.

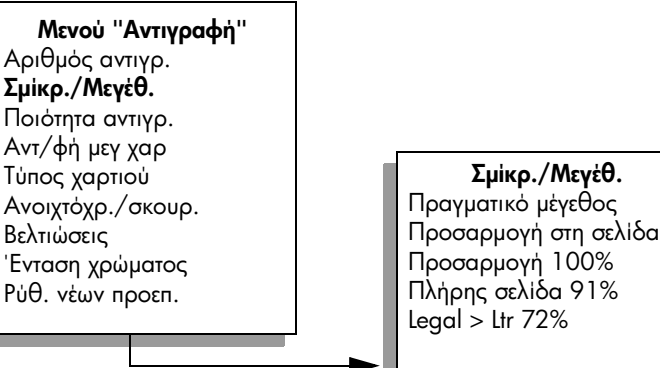

<mark>3</mark> Πατήστε ▶ μέχρι να εμφανιστεί η επιλογή <mark>Legal > Ltr 72%</mark>.

### 4 Πατήστε ΕΝΑΡΞΗ, Ασπρόμαυρη ή ΕΝΑΡΞΗ, Έγχρωμη.

H συσκευή HP Officejet μειώνει το μέγεθος του πρωτοτύπου ώστε να προσαρμόζεται στην εκτυπώσιμη περιοχή χαρτιού μεγέθους letter, όπως φαίνεται παρακάτω.

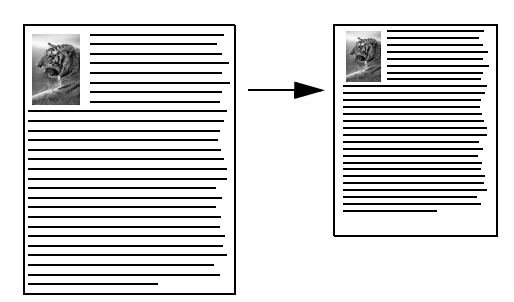

# αντιγραφή ξεθωριασμένου πρωτοτύπου

Χρησιμοποιήστε την επιλογή Ανοιχτόχρ./σκουρ. για να ρυθμίσετε τη μεγαλύτερη ή μικρότερη φωτεινότητα των αντιγράφων που δημιουργείτε. Μπορείτε επίσης να ρυθμίσετε την ένταση χρώματος για να δημιουργήσετε πιο έντονα ή πιο απαλά χρώματα στο αντίγραφό σας.

1 Τοποθετήστε το πρωτότυπο με την πλευρά προς τα κάτω στη μπροστινή αριστερή γωνία της γυάλινης επιφάνειας ή με την πλευρά προς τα πάνω στο δίσκο του αυτόματου τροφοδότη εγγράφων.

Εάν χρησιμοποιείτε τον αυτόματο τροφοδότη εγγράφων, τοποθετήστε τις σελίδες ώστε η επάνω πλευρά του εγγράφου να φεύγει πρώτα.

**2** Πατήστε το κουμπί **Αντιγραφή** ἐως ὁτου εμφανιστεί το **Ανοιχτόχρ/σκουρ.** στην επάνω γραμμή της οθόνης. Το εύρος των τιμών Ανοιχτόχρ/σκουρ. εμφανίζεται με τη μορφή κύκλων σε

κλίμακα στην οθόνη του μπροστινού πίνακα.

3 Πατήστε το  $\blacktriangleright$  για να κάνετε το φαξ πιο σκούρο.

Σημείωση: Μπορείτε επίσης να πατήσετε <| για να έχετε ένα ανοιχτότερο αντίγραφο.

4 Πατήστε το κουμπί <mark>Αντιγραφή</mark> έως ότου εμφανιστεί η επιλογή '**Ενταση** χρώματος στην επάνω γραμμή της οθόνης.

Το εύρος των τιμών έντασης χρωμάτων εμφανίζεται με τη μορφή κύκλων σε κλίμακα στην οθόνη του μπροστινού πίνακα.

<mark>5</mark> Πατήστε ▶ για να κάνετε την εικόνα πιο ζωηρόχρωμη.

Σημείωση: Μπορείτε επίσης να πατήσετε < για να κάνετε την εικόνα πιο παλ.

6 Πατήστε το ΕΝΑΡΞΗ, Έγχρωμη.

# αντιγραφή εγγράφου το οποίο έχει αποσταλεί με φαξ πολλές φορές

Η λειτουργία Βελτιώσεις προσαρμόζει αυτόματα την ποιότητα εγγράφων κειμένου αυξάνοντας την ευκρίνεια των άκρων ασπρόμαυρου κειμένου ή φωτογραφιών με τη βελτίωση ανοιχτών χρωμάτων, τα οποία διαφορετικά εμφανίζονται άσπρα.

Η Βελτίωση κειμένου είναι η προκαθορισμένη επιλογή. Χρησιμοποιήστε τις Βελτιώσεις Κειμένου για να βελτιώσετε το ασπρόμαυρο κείμενο.

1. Τοποθετήστε το πρωτότυπο με την πλευρά προς τα κάτω στη μπροστινή αριστερή γωνία της γυάλινης επιφάνειας ή με την πλευρά προς τα πάνω στο δίσκο του αυτόματου τροφοδότη εγγράφων.

Εάν χρησιμοποιείτε τον αυτόματο τροφοδότη εγγράφων, τοποθετήστε τις σελίδες ώστε η επάνω πλευρά του εγγράφου να φεύγει πρώτα.

 $\overline{2}$ Πατήστε το κουμπί Αντιγραφή μέχρι να εμφανιστεί η επιλογή Βελτιώσεις στην επάνω γραμμή της οθόνης.

Οι ακόλουθες επιλογές είναι διαθέσιμες από το μενού Βελτιώσεις.

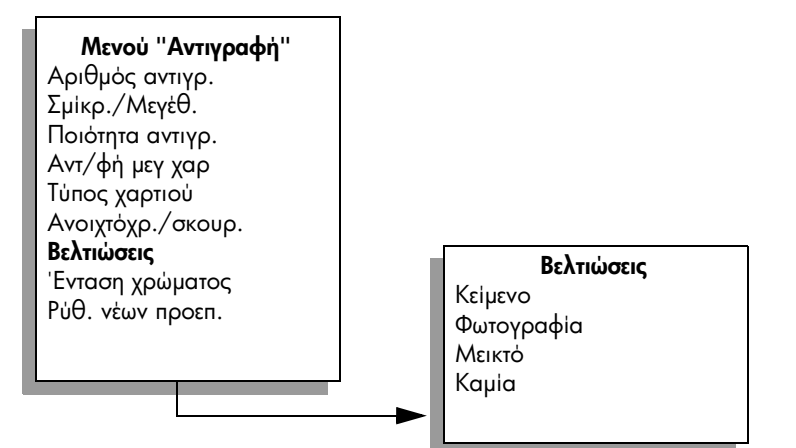

 $\mathbf{3}$ Πατήστε ▶ μέχρι να εμφανιστεί η επιλογή Κείμενο.

#### $\mathbf{A}$ Πατήστε ΕΝΑΡΞΗ, Ασπρόμαυρη ή ΕΝΑΡΞΗ, Έγχρωμη.

Συμβουλή: Εάν εμφανιστεί ένα από τα παρακάτω, απενεργοποιήστε την επιλογή βελτίωσης Κείμενο ενεργοποιώντας την επιλογή Φωτογραφία ή Καμία:

- Διάσπαρτες χρωματιστές κουκίδες περιβάλλουν το κείμενο των αντιγράφων σας.
- Μεγάλες σκούρες γραμματοσειρές εμφανίζονται με μουτζούρες (όχι καθαρές).
- Λεπτά, έγχρωμα αντικείμενα ή γραμμές περιέχουν μαύρα τμήματα.
- Οριζόντιες λωρίδες με κουκίδες ή λευκές λωρίδες εμφανίζονται σε περιοχές με ανοιχτό μέχρι μεσαίο γκρι χρώμα.

# <u>βελτιώστε τις ανοιχτόχρωμες περιοχές του αντιγράφου σας</u>

Χρησιμοποιήστε την επιλογή βελτιώσεων για Φωτογραφία για να βελτιώσετε ανοιχτά χρώματα, τα οποία διαφορετικά ενδέχεται να εμφανίζονταν άσπρα. Μπορείτε επίσης να πραγματοποιήσετε αντιγραφή με την επιλογή βελτιώσεων Φωτογραφία για να περιορίσετε ή να μειώσετε οποιοδήποτε από τα παρακάτω, το οποίο ενδέχεται να εμφανιστεί κατά την αντιγραφή με την επιλογή βελτιώσεων Keiuevo:

- Διάσπαρτες χρωματιστές κουκίδες περιβάλλουν το κείμενο των αντιγράφων σας.
- Μεγάλες σκούρες γραμματοσειρές εμφανίζονται με μουτζούρες (όχι  $\kappa$ a $\theta$ apėc).
- Λεπτά, έγχρωμα αντικείμενα ή γραμμές περιέχουν μαύρα τμήματα.
- Οριζόντιες λωρίδες με κουκίδες ή λευκές λωρίδες εμφανίζονται σε περιοχές με ανοιχτό μέχρι μεσαίο γκρι χρώμα.
- 1 Τοποθετήστε την πρωτότυπη φωτογραφία σας με την όψη προς τα κάτω στην αριστερή μπροστινή γωνία της γυάλινης επιφάνειας. Τοποθετήστε τη φωτογραφία επάνω στη γυάλινη επιφάνεια με τρόπο ώστε η μεγάλη πλευρά της φωτογραφίας να εφάπτεται στην μπροστινή πλευρά της γυάλινης επιφάνειας.
- 2 Πατήστε το κουμπί <mark>Αντιγραφή</mark> μέχρι να εμφανιστεί η επιλογή **Βελτιώσεις** στην επάνω γραμμή της οθόνης.

Οι ακόλουθες επιλογές είναι διαθέσιμες από το μενού Βελτιώσεις.

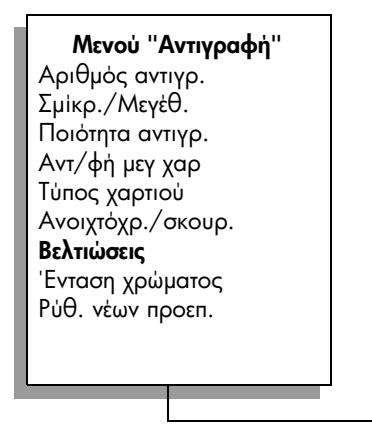

**Βελτιώσεις** Kείμενο Φωτογραφία Μεικτό Kaµia

- 3 Πατήστε ▶ μέχρι να εμφανιστεί το Φωτογραφία.
- 4 Πατήστε το **ΕΝΑΡΞΗ, Έγχρωμη**.

# διακοπή αντιγραφής

▶ Για να διακόψετε την αντιγραφή, πατήστε το '<mark>Ακυρο</mark> στον μπροστινό πίνακα. H συσκευή HP Officejet σταματά άμεσα την εκτύπωση και απελευθερώνει το χαρτί. χρήση των λειτουργιών σάρωσης

Σάρωση είναι η διαδικασία μετατροπής κειμένου και εικόνων σε ηλεκτρονική μορφή για τον υπολογιστή σας. Μπορείτε να σαρώσετε φωτογραφίες και έγγραφα κειμένου.

Επειδή η σαρωμένη εικόνα ή κείμενο είναι σε ηλεκτρονική μορφή, μπορείτε να τη μεταφέρετε στον επεξεργαστή κειμένου ή στο πρόγραμμα γραφικών και να τα τροποποιήσετε σύμφωνα με τις ανάγκες σας. Μπορείτε να κάνετε τα παρακάτω:

- Να σαρώσετε φωτογραφίες των παιδιών σας και να τις στείλετε μέσω e-mail σε συγγενείς, να δημιουργήσετε σετ φωτογραφιών από το σπίτι ή το γραφείο σας, ή ένα ηλεκτρονικό λεύκωμα.
- Να σαρώσετε κείμενο από ένα άρθρο στον επεξεργαστή κειμένου και να το προσθέσετε σε μια αναφορά, εξοικονομώντας αρκετό χρόνο από την επαναπληκτρολόγηση.

Για να χρησιμοποιήσετε τις λειτουργίες σάρωσης, η συσκευή HP Officejet και ο υπολογιστής πρέπει να είναι συνδεδεμένα και ενεργοποιημένα. Επίσης, το λογισμικό της συσκευής HP Officejet πρέπει να έχει εγκατασταθεί και να εκτελείται στον υπολογιστή πριν από τη σάρωση. Για να επιβεβαιώσετε ότι το λογισμικό HP Officejet εκτελείται σε ένα Windows PC, αναζητήστε το εικονίδιο hp officejet 5500 series στο δίσκο συστήματος στην κάτω δεξιά γωνία της οθόνης, δίπλα στην ώρα. Σε Macintosh, το λογισμικό HP Officejet εκτελείται πάντα.

Μπορείτε να ξεκινήσετε μια σάρωση είτε από τον υπολογιστή σας είτε από τη συσκευή HP Officejet. Η ενότητα αυτή περιγράφει μόνο τον τρόπο με τον οποίο μπορείτε να πραγματοποιήσετε σάρωση από τον μπροστινό πίνακα της συσκευής HP Officejet.

Για πληροφορίες σχετικά με τον τρόπο σάρωσης από υπολογιστή καθώς και σχετικά με θέματα ρύθμισης, αλλαγής μεγέθους, περιστροφής, περικοπής και αύξησης ευκρίνειας των σαρώσεων, δείτε την ηλεκτρονική <mark>βοήθεια φωτογραφιών</mark> **και απεικόνισης hp** που συνοδεύει το λογισμικό.

Σημείωση: Η σάρωση σε υψηλή ανάλυση (600 dpi ή υψηλότερα) απαιτεί πολύ χώρο στο σκληρό δίσκο. Εάν δεν υπάρχει αρκετός χώρος διαθέσιμος στο σκληρό δίσκο, το σύστημα μπορεί να κολλήσει.

Αυτή η ενότητα περιέχει τα εξής θέματα:

- **σάρωση πρωτοτύπου** στη σελίδα 36
- διακοπή σάρωσης στη σελίδα 36

# <span id="page-45-0"></span>σάρωση πρωτοτύπου

- Τοποθετήστε το πρωτότυπο με την όψη προς τα κάτω στον αυτόματο τροφοδότη εγγράφων ή στην εμπρός αριστερή γωνία της γυάλινης επιφάνειας.
- 2 Πατήστε το κουμπί Σάρωση.

Εμφανίζεται το μενού Σάρωση με τη λίστα των προορισμών που έχουν ρυθμιστεί για αποστολή σάρωσης. Ο προεπιλεγμένος προορισμός είναι εκείνος που επιλέξατε την τελευταία φορά που χρησιμοποιήσατε αυτό το μενού.

<mark>3</mark> Επιλέξτε τον προορισμό πατώντας ◀ ἡ ▶ ἡ πατώντας το κουμπί **Σάρωση** επανειλημμένα.

#### 4 Πατήστε **ΕΝΑΡΞΗ, Ασπρόμαυρη ή ΕΝΑΡΞΗ, Έγχρωμη**.

Το HP Officejet σαρώνει το πρωτότυπο και το στέλνει στον επιλεγμένο προορισμό. Εάν ενεργοποιήσετε την επιλογή Πινακοθήκη φωτογραφιών και aπεικόνισης HP (Πινακοθήκη HP) θα ανοίξει αυτόματα και θα εμφανίσει την εικόνα.

Η Πινακοθήκη ΗΡ διαθέτει πολλά εργαλεία που μπορείτε να χρησιμοποιήσετε για την επεξεργασία της σαρωμένης σας εικόνας. Μπορείτε να βελτιώσετε τη συνολική ποιότητα της εικόνας προσαρμόζοντας τις ρυθμίσεις φωτεινότητας, ευκρίνειας, τόνων χρωμάτων ή κορεσμού. Μπορείτε ακόμα να πραγματοποιήσετε περικοπή, ευθυγράμμιση, περιστροφή ή αλλαγή μεγέθους της εικόνας. Όταν η σαρωμένη εικόνα εμφανίζεται ακριβώς με τον τρόπο που επιθυμείτε, μπορείτε να την ανοίξετε σε μια άλλη εφαρμογή, να τη στείλετε μέσω e-mail, να την αποθηκεύσετε σε αρχείο ή να την εκτυπώσετε. Για περισσότερες πληροφορίες σχετικά με τη χρήση της Πινακοθήκης HP, δείτε την ηλεκτρονική <mark>βοήθεια</mark> **φωτογραφιών και απεικόνισης hp** που συνοδεύει το λογισμικό.

# <span id="page-45-1"></span>διακοπή σάρωσης

▶ Για να διακόψετε τη σάρωση, πατήστε το κουμπί '<mark>Ακυρο</mark> στον μπροστινό πίνακα.

# χρήση των λειτουργιών φαξ

Με τη συσκευή HP Officejet, μπορείτε να στέλνετε και να λαμβάνετε φαξ, ακόμη και έγχρωμα. Έχετε τη δυνατότητα ρύθμισης γρήγορων κλήσεων για την ταχεία και εύκολη αποστολή σε αριθμούς που χρησιμοποιείτε συχνά. Από τον μπροστινό πίνακα, μπορείτε να ορίσετε ευρύ φάσμα επιλογών φαξ, όπως είναι η ανάλυση και η αντίθεση.

Αυτή η ενότητα περιέχει τα εξής θέματα:

- αποστολή φαξ στη σελίδα 38
- λήψη φαξ στη σελίδα 43
- ορισμός κεφαλίδας φαξ στη σελίδα 46  $\bullet$
- εισαγωγή κειμένου στη σελίδα 47  $\bullet$
- εκτύπωση αναφορών στη σελίδα 48  $\bullet$
- ρύθμιση γρήγορης κλήσης στη σελίδα 50  $\bullet$
- έλεγχος ανάλυσης και αντίθεσης στη σελίδα 51  $\bullet$
- ρύθμιση επιλογών φαξ στη σελίδα 53  $\bullet$
- επανεκτύπωση φαξ αποθηκευμένων στη μνήμη στη σελίδα 60  $\bullet$
- διακοπή λειτουργίας φαξ στη σελίδα 60

Για να εκμεταλλευτεί τη συσκευή HP Officejet στο έπακρο, θα πρέπει να εξερευνήσετε το λογισμικό Director φωτογραφιών και απεικόνισης HP (HP Director) που συνοδεύει τη συσκευή σας. Χρησιμοποιώντας το λογισμικό της ΗΡ, μπορείτε να εκτελέσετε τις εργασίες αυτές και πολλές άλλες, οι οποίες δεν είναι διαθέσιμες από το μπροστινό πίνακα του HP Officejet. Για παράδειγμα:

- αποστολή φαξ από τον υπολογιστή με συνοδευτική σελίδα
- δημιουργία συνοδευτικής σελίδας από τον υπολογιστή
- προεπισκόπηση φαξ στον υπολογιστή πριν την αποστολή του
- αποστολή φαξ σε πολλούς παραλήπτες

Για πληροφορίες σχετικά με την πρόσβαση στο λογισμικό HP Director, δείτε την ενότητα χρήση του λογισμικού hp director για περισσότερες εργασίες με το hp officejet στη σελίδα 5.

# <span id="page-47-0"></span>αποστολή φαξ

Μπορείτε να στείλετε ασπρόμαυρο ή έγχρωμο φαξ από τη συσκευή HP Officejet με τη χρήση του μπροστινού πίνακα.

Αυτή η ενότητα περιέχει τα εξής θέματα:

- ενεργοποίηση επιβεβαίωσης φαξ στη σελίδα 38
- αποστολή βασικού φαξ στη σελίδα 39
- αποστολή έγχρωμου πρωτοτύπου ή φαξ φωτογραφιών στη σελίδα 39
- αποστολή φαξ με τη χρήση γρήγορων κλήσεων στη σελίδα 40  $\bullet$
- προγραμματισμός φαξ στη σελίδα 41  $\bullet$
- ακύρωση προγραμματισμένου φαξ στη σελίδα 41
- $\bullet$ αποστολή φαξ από τη μνήμη στη σελίδα 41
- αποστολή φαξ με παρακολούθηση κλήσης ή χειροκίνητα στη σελίδα 42
- αποστολή φαξ χειροκίνητα από συσκευή τηλεφώνου στη σελίδα 42

### <span id="page-47-1"></span>ενεργοποίηση επιβεβαίωσης φαξ

Από προεπιλογή, το HP Officejet πραγματοποιεί εκτύπωση αναφοράς μόνο όταν υπάρχει πρόβλημα με την αποστολή ή τη λήψη φαξ. Ένα μήνυμα επιβεβαίωσης που δηλώνει ότι η αποστολή στοιχείου πραγματοποιήθηκε με επιτυχία, εμφανίζεται για σύντομο χρονικό διάστημα στην έγχρωμη οθόνη γραφικών μετά από κάθε συναλλαγή. Εάν χρειάζεστε έντυπη επιβεβαίωση ότι η αποστολή των φαξ σας πραγματοποιήθηκε με επιτυχία, ακολουθήστε αυτές τις οδηγίες πριν από την αποστολή φαξ.

- Πατήστε το Ρύθμιση.
- $\overline{2}$ Πατήστε 1 και μετά πατήστε 5.

Ενεργοποιείται η επιλογή Εκτύπωση αναφοράς και στη συνέχεια η επιλογή Ρύθμιση αυτόματης αναφοράς.

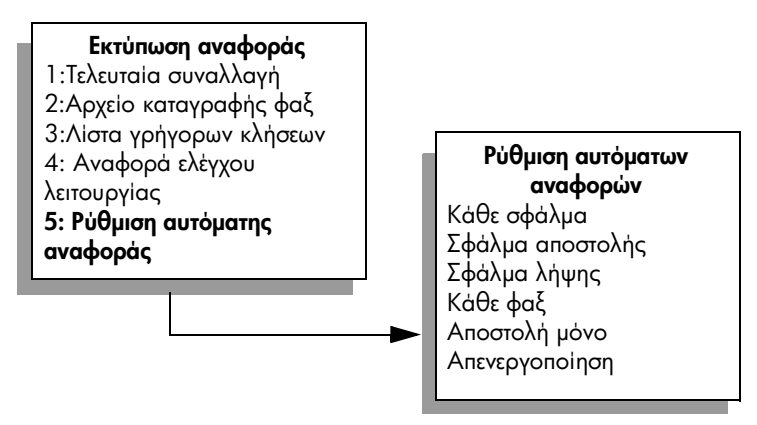

Πατήστε > μέχρι να εμφανιστεί η επιλογή **Αποστολή μόνο** στη δεύτερη 3 γραμμή της οθόνης και πατήστε ΟΚ.

Για περισσότερες πληροφορίες σχετικά με την εκτύπωση αναφορών, δείτε εκτύπωση αναφορών στη σελίδα 48.

# <span id="page-48-0"></span>αποστολή βασικού φαξ

Στην ενότητα αυτήν περιγράφεται ο τρόπος αποστολής βασικού ασπρόμαυρου φαξ.

Εάν θέλετε να στείλετε έγχρωμο φαξ ή φαξ φωτογραφιών, δείτε **αποστολή** έγχρωμου πρωτοτύπου ή φαξ φωτογραφιών στη σελίδα 39.

- Τοποθετήστε τα πρωτότυπα στον αυτόματο τροφοδότη εγγράφων. 1. Για περισσότερες πληροφοφίες σχετικά με την τοποθέτηση πρωτοτύπων, δείτε τοποθέτηση πρωτοτύπων στη σελίδα 11.
- $\mathbf{2}$ Πατήστε το κουμπί Φαξ Εμφανίζεται η επιλογή Εισαγ. αριθ. φαξ στην επάνω γραμμή της οθόνης.
- $3<sup>1</sup>$ Εισαγάγετε τον αριθμό φαξ από το πληκτρολόγιο.
- 4 Πατήστε το κουμπί ΕΝΑΡΞΗ, Ασπρόμαυρη.

Γνωρίζατε ότι μπορείτε να στείλετε φαξ από τον υπολογιστή σας χρησιμοποιώντας το λογισμικό HP Director, το οποίο συνοδεύει τη συσκευή HP Officeiet: Μπορείτε επίσης να δημιουργήσετε και να επισυνάψετε μια συνοδευτική σελίδα που έχει παραχθεί από τον υπολογιστή για αποστολή με το φαξ. Είναι εύκολο. Για περισσότερες πληροφορίες, δείτε την ηλεκτρονική βοήθεια φωτογραφιών και **απεικόνισης hp** που συνοδεύει το λογισμικό.

## <span id="page-48-1"></span>αποστολή έγχρωμου πρωτοτύπου ή φαξ φωτογραφιών

Έχετε δυνατότητα αποστολής έγχρωμου πρωτοτύπου φαξ ή φαξ φωτογραφιών από τη συσκευή HP Officejet. Κατά την αποστολή έγχρωμου φαξ, εάν η συσκευή HP Officejet εντοπίσει ότι η συσκευή του παραλήπτη υποστηρίζει μόνο ασπρόμαυρο φαξ, η συσκευή HP Officejet θα πραγματοποιήσει αποστολή ασπρόμαυρου φαξ.

Συνιστάται η χρήση μόνο έγχρωμων πρωτοτύπων για την αποστολή έγχρωμων φαξ.

- Για να τοποθετήσετε το πρωτότυπο, κάντε ένα από τα ακόλουθα: 1
	- Εάν στέλντε με φαξ ένα έγχρωμο πρωτότυπο, τοποθετήστε το στον αυτόματο τροφοδότη εγγράφων.
	- Εάν θέλετε να στείλετε μια φωτογραφία με φαξ, τοποθετήστε την πλευρά με την εικόνα της φωτογραφίας προς τα κάτω στην μπροστινή αριστερή γωνία της γυάλινης επιφάνειας. Μπορείτε να στείλετε μόνο μία σελίδα από τη γυάλινη επιφάνεια.

Για περισσότερες πληροφορίες, δείτε τοποθέτηση πρωτοτύπων στη σελίδα 11.

**Συμβουλή:** Για να κεντράρετε μια φωτογραφία 4 x 6 ιντσών (10 x 15 cm), τοποθετήστε τη φωτογραφία στο κέντρο ενός κενού χαρτιού μεγέθους letter ή A4 και στη συνέχεια τοποθετήστε το πρωτότυπο επάνω στη γυάλινη επιφάνεια.

 $\mathbf{2}$ Πατήστε το κουμπί Φαξ

Εμφανίζεται η επιλογή Εισαγ. αριθ. φαξ στην επάνω γραμμή της οθόνης.

 $3<sup>1</sup>$ Εισαγάγετε τον αριθμό φαξ.

> **Συμβουλή:** Για να εισάγετε μια παύση στον αριθμό φαξ, πατήστε το Επανάκληση/Παύση.

- 4 Εάν πραγματοποιείτε αποστολή φωτογραφίας μέσω φαξ, συνιστάται η αλλαγή της ανάλυσης σε **Φωτογραφία**. Για πληροφορίες σχετικά με την αλλαγή της ανάλυσης, ανατρέξτε στην ενότητα **αλλαγή ανάλυσης** στη σελίδα 51.
- 5 Πατήστε το ΕΝΑΡΞΗ, Έγχρωμη
- Αφού τοποθετήσετε το πρωτότυπο στη γυάλινη επιφάνεια, πατήστε 1 (Nai) 6 για να στείλετε φαξ του πρωτοτύπου από τη γυάλινη επιφάνεια.

Σημείωση: Εάν η συσκευή φαξ του παραλήπτη υποστηρίζει μόνο ασπρόμαυρα φαξ, η συσκευή HP Officejet θα πραγματοποιήσει αυτόματα αποστολή του φαξ ως ασπρόμαυρου. Αφού το φαξ αποσταλεί, θα εμφανιστεί ένα μήνυμα στην οθόνη του μπροστινού πίνακα το οποίο θα υποδηλώνει ότι πραγματοποιήθηκε αποστολή του φαξ ως ασπρόμαυρου. Πατήστε ΟΚ για να διαγράψετε το μήνυμα.

Γνωρίζατε ότι μπορείτε να στείλετε φαξ από τον υπολογιστή σας χρησιμοποιώντας το λογισμικό HP Director, το οποίο συνοδεύει τη συσκευή HP Officejet; Μπορείτε επίσης να δημιουργήσετε και να επισυνάψετε μια συνοδευτική σελίδα που έχει παραχθεί από τον υπολογιστή για αποστολή με το φαξ. Είναι εύκολο. Για περισσότερες πληροφορίες, δείτε την ηλεκτρονική βοήθεια φωτογραφιών και **απεικόνισης hp** που συνοδεύει το λογισμικό.

### <span id="page-49-0"></span>αποστολή φαξ με τη χρήση γρήγορων κλήσεων

Μπορείτε να στείλετε γρήγορα ένα φαξ από το μπροστινό πίνακα χρησιμοποιώντας ένα κουμπί γρήγορης κλήσης ενός πατήματος ή το κουμπί Γρήγορη κλήση από το μπροστινό πίνακα.

Οι Γρήγορες κλήσεις δεν θα εμφανιστούν εκτός εάν τις έχετε ρυθμίσει προηγουμένως. Για περισσότερες πληροφορίες, δείτε ρύθμιση γρήγορης κλήσης στη σελίδα 50.

- Τοποθετήστε τα πρωτότυπα στον αυτόματο τροφοδότη εγγράφων. Για περισσότερες πληροφορίες, δείτε τοποθέτηση πρωτοτύπων στη σελίδα 11.
- $\mathbf{2}$ Πατήστε το κουμπί **Φαξ**. Εμφανίζεται η επιλογή Εισαγ. αριθ. φαξ στην επάνω γραμμή της οθόνης.
- Κάντε ένα από τα παρακάτω: 3
	- Πατήστε το κουμπί Γρήγορη κλήση μέχρι να εμφανιστεί η κατάλληλη καταχώρηση γρήγορης κλήσης στην επάνω γραμμή της οθόνης.
	- Πατήστε ένα κουμπί γρήγορης κλήσης ενός πατήματος.
	- Πατήστε το κουμπί Γρήγορη κλήση και εισαγάγετε το διψήφιο αριθμός της γρήγορης κλήσης από τον μπροστινό πίνακα.
- Πατήστε ΕΝΑΡΞΗ, Ασπρόμαυρη η ΕΝΑΡΞΗ, Έγχρωμη.  $\overline{\mathbf{A}}$

Μπορείτε εύκολα και γρήγορα να ορίσετε ρυθμίσεις γρήγορων κλήσεων από τον υπολογιστή σας χρησιμοποιώντας το λογισμικό HP Director.

Για πληροφορίες, δείτε την ηλεκτρονική βοήθεια φωτογραφιών και απεικόνισης **hp** που συνοδεύει το λογισμικό.

### <span id="page-50-0"></span>προγραμματισμός φαξ

Μπορείτε να προγραμματίσετε την αποστολή ασπρόμαυρου φαξ αργότερη μέσα στην ημέρα, για παράδειγμα όταν οι τηλεφωνικές γραμμές δεν είναι τόσο απασχολημένες ἡ οι χρεώσεις είναι χαμηλότερες. Κατά τον προγραμματισμό ενός φαξ, τα πρωτότυπα πρέπει να τοποθετούνται στον αυτόματο τροφοδότη εγγράφων.

Το φαξ αποστέλλεται αυτόματα αφού φθάσει η προγραμματισμένη χρονική στιγμή, αμέσως μόλις είναι δυνατή η σύνδεση.

- 1 Τοποθετήστε τα πρωτότυπα στον αυτόματο τροφοδότη εγγράφων.
- 2 Πατήστε το κουμπί **Φαξ**. Εμφανίζεται η επιλογή Εισαγ. αριθ. φαξ στην επάνω γραμμή της οθόνης.
- $3<sup>1</sup>$ σαγάγετε τον αριθμό φαξ χρησιμοποιώντας το πληκτρολόγιο, πατήστε ένα κουμπί γρήγορης κλήσης ενός πατήματος, ή πατήστε το κουμπί Γρήγορη <mark>κλήση</mark> μέχρι να εμφανιστεί η κατάλληλη καταχώρηση γρήγορης κλήσης. Για περισσότερες πληροφορίες σχετικά με τις γρήγορες κλήσεις, δείτε pύθμιση γρήγορης κλήσης στη σελίδα 50.

**Συμβουλή:** Για να εισάγετε μια παύση στον αριθμό φαξ, πατήστε το Επανάκληση/Παύση.

- 4 Πατήστε το κουμπί **Φαξ** μέχρι να εμφανιστεί η επιλογή <mark>Τρόπ. απ/λής φαξ</mark> στην επάνω γραμμή της οθόνης.
- <mark>5</mark> Πατήστε ▶ μέχρι να εμφανιστεί η επιλογή **Αποστολή φαξ αργότερα** στην επάνω γραμμή της οθόνης και πατήστε **ΟΚ**.
- $\epsilon$ σαγάγετε το **Χρόνο αποστολής** χρησιμοποιώντας το αριθμητικό πληκτρολόγιο.
- **7** Εάν σας ζητηθεί, πατήστε 1 για **ΠΜ** ή **2** για **ΜΜ**.
- 8 Πατήστε το κουμπί ΕΝΑΡΞΗ, Ασπρόμαυρη.

### <span id="page-50-1"></span>ακύρωση προγραμματισμένου φαξ

Μπορείτε να ακυρώσετε την προγραμματισμένη αποστολή ενός φαξ ή μια αποστολή σε εξέλιξη.

▶ Crav εμφανιστεί η ώρα που έχει προγραμματιστεί, πατήστε το '<mark>Ακυρο.</mark>

### <span id="page-50-2"></span>αποστολή φαξ από τη μνήμη

H συσκευή HP Officejet μπορεί να πραγματοποιήσει σάρωση ενός φαξ στη μνήμη πριν πραγματοποιήσει αποστολή του. Η λειτουργία αυτή είναι χρήσιμη εάν ο αριθμός φαξ που προσπαθείτε να καλέσετε είναι κατειλημμένος ή προσωρινά μη διαθέσιμος. Τα πρωτότυπα σαρώνονται στη μνήμη πριν από την αποστολή και μόλις υπάρξει δυνατότητα σύνδεσης της συσκευής HP Officejet πραγματοποιείται · αποστολή φαξ. Αυτό σας επιτρέπει να παίρνετε άμεσα τα πρωτότυπα από τη συσκευή HP Officejet από τη στιγμή που οι σελίδες έχουν σαρωθεί στη μνήμη. Τα πρωτότυπα πρέπει να τοποθετούνται στον αυτόματο τροφοδότη εγγράφων και μόνο τα ασπρόμαυρα φαξ μπορούν να αποστέλλονται από τη μνήμη.

- Τοποθετήστε τα πρωτότυπα στον αυτόματο τροφοδότη εγγράφων.
- 2 Πατήστε το κουμπί **Φαξ**. Εμφανίζεται η επιλογή Εισαγ. αριθ. φαξ στην επάνω γραμμή της οθόνης.

 $\frac{1}{2}$ 

κεφάλαιο 5

 $\overline{3}$ Εισαγάγετε τον αριθμό φαξ χρησιμοποιώντας το πληκτρολόγιο, πατήστε ένα κουμπί γρήγορης κλήσης ενός πατήματος, ή πατήστε το κουμπί Γρήγορη κλήση μέχρι να εμφανιστεί η κατάλληλη καταχώρηση γρήγορης κλήσης. Για περισσότερες πληροφορίες σχετικά με τις γρήγορες κλήσεις, δείτε ρύθμιση γρήγορης κλήσης στη σελίδα 50.

Συμβουλή: Για να εισάγετε μια παύση στον αριθμό φαξ, πατήστε το Επανάκληση/Παύση.

- 4 Πατήστε το κουμπί Φαξ μέχρι να εμφανιστεί η επιλογή Τρόπ. απ/λής φαξ στην επάνω γραμμή της οθόνης.
- $5<sup>1</sup>$ Πατήστε ▶ μέχρι να εμφανιστεί η επιλογή Φαξ από τη μνήμη στην επάνω γραμμή της οθόνης και πατήστε ΟΚ.
- $\overline{6}$ Πατήστε το κουμπί **ΕΝΑΡΞΗ, Ασπρόμαυρη**

Πραγματοποιείται σάρωση πρωτοτύπων στη μνήμη και αποστολή τους.

### <span id="page-51-0"></span>αποστολή φαξ με παρακολούθηση κλήσης ή χειροκίνητα

Η κλήση με παρακολούθηση σας επιτρέπει να καλείτε έναν αριθμό όπως θα τον καλούσατε από μια συνηθισμένη συσκευή τηλεφώνου. Η λειτουργία αυτή είναι χρήσιμη όταν θέλετε να χρησιμοποιήσετε κάρτα κλήσεων για τη χρέωση της κλήσης. Ακόμα, μπορείτε να τη χρησιμοποιήσετε όταν θέλετε να ανταποκριθείτε σε προτροπές τόνων κατά την κλήση και πρέπει να ρυθμίσετε την ταχύτητα της κλήσης σας.

- 1 Τοποθετήστε τα πρωτότυπα στον αυτόματο τροφοδότη εγγράφων.
- $\overline{2}$ Πατήστε το κουμπί Φαξ.
- $\overline{3}$ Πατήστε ΕΝΑΡΞΗ, Ασπρόμαυρη η ΕΝΑΡΞΗ, Έγχρωμη.
- $\overline{4}$ Από τη στιγμή που θα ακούσετε τον τόνο κλήσης, πληκτρολογήστε τον αριθμό φαξ χρησιμοποιώντας το πληκτρολόγιο.

**Συμβουλή:** Για να εισαγάγετε μια παύση στον αριθμό φαξ, πατήστε το Επανάκληση/Παύση.

5. Ακολουθήστε τυχόν προτροπές. Το φαξ σας θα σταλεί όταν η συσκευή λήψης απαντήσει.

#### <span id="page-51-1"></span>αποστολή φαξ χειροκίνητα από συσκευή τηλεφώνου

Μπορείτε να στείλετε φαξ χειροκίνητα χρησιμοποιώντας μια συσκευή τηλεφώνου απευθείας συνδεδεμένη στη συσκευή HP Officejet.

Για πληροφορίες σχετικά με τη ρύθμιση της συσκευής HP Officejet με το τηλέφωνο, δείτε **ρύθμιση φαξ** στη σελίδα 99.

Τοποθετήστε τα πρωτότυπα στον αυτόματο τροφοδότη εγγράφων.

Σημείωση: Η χειροκίνητη αποστολή φαξ υποστηρίζεται μόνο κατά τη χρήση του αυτόματου τροφοδότη εγγράφων.

Πληκτρολογήστε τον αριθμό φαξ χρησιμοποιώντας το τηλέφωνο που είναι  $\overline{2}$ συνδεδεμένο στη συσκευή HP Officejet.

Σημείωση: Θα πρέπει να καλέσετε τον αριθμό φαξ χρησιμοποιώντας το συνδεδεμένο τηλέφωνο και όχι τον μπροστινό πίνακα της συσκευής HP Officejet.

- $\overline{\mathbf{3}}$ Κάντε ένα από τα παρακάτω:
	- Εάν, αφού καλέσετε τον αριθμό, ακούσετε τόνους φαξ, πατήστε το κουμπί Φαξ και κατόπιν ΕΝΑΡΞΗ, Ασπρόμαυρη ή ΕΝΑΡΞΗ, Έγχρωμη μέσα σε τρία δευτερόλεπτα.
	- Εάν ο παραλήπτης απαντήσει στο τηλέφωνο, ζητήστε του να πατήσει το Start ('Εναρξη) στη δική του συσκευή φαξ μόλις ακούσει τους τόνους φαξ. Βεβαιωθείτε ότι πατήσατε το κουμπί Φαξ και κατόπιν ΕΝΑΡΞΗ, Aσπρόμαυρη ή ENAPEH, Ένχρωμη στο HP Officejet πριν ο παραλήπτης πατήσει το Start (Έναρξη) στη συσκευή του.
- Περιμένετε να ακούσετε τον τόνο φαξ και μετά τοποθετήστε το ακουστικό στη 4 θέση του.

# <span id="page-52-0"></span>λήψη φαξ

Ανάλογα με τη ρύθμιση του HP Officejet, μπορείτε να λάβετε φαξ με αυτόματο ή μη τρόπο. Η συσκευή HP Officejet έχει ρυθμιστεί για αυτόματη εκτύπωση ληφθέντων φαξ εκτός εάν έχετε επιλέξει Όχι για τη ρύθμιση Αυτόμ. απάντηση. Για περισσότερες πληροφορίες σχετικά με τη ρύθμιση Αυτόμ. απάντηση, δείτε ρύθμιση της συσκευής hp officejet για αυτόματη ή χειροκίνητη λήψη φαξ στη σελίδα 44.

Eάν λάβετε φαξ μεγέθους legal και το HP Officejet δεν έχει ρυθμιστεί προς το παρόν να χρησιμοποιεί χαρτί μεγέθους legal, η συσκευή πραγματοποιεί αυτόματα σμίκρυνση του φαξ ώστε να προσαρμόζεται στο χαρτί που έχει τοποθετηθεί. Εάν έχετε απενεργοποιήσει τη λειτουργία αυτόματης σμίκρυνσης, η εκτύπωση του φαξ θα πραγματοποιηθεί σε δύο σελίδες. Για περισσότερες πληροφορίες, δείτε ρύθμιση αυτόματης σμίκρυνσης για εισερχόμενα φαξ στη σελίδα 56.

Εάν έχετε συνδέσει αυτόματο τηλεφωνητή στην ίδια γραμμή με τη συσκευή HP Officejet, μπορεί να χρειαστεί να ορίσετε τον απαραίτητο αριθμό κτύπων προτού η συσκευή HP Officejet αρχίσει να λαμβάνει το φαξ. Ο προεπιλεγμένος αριθμός κτύπων πριν από τη λήψη φαξ από τη συσκευή HP Officejet είναι 5 (ποικίλλει ανάλογα με τη χώρα/περιοχή). Για περισσότερες πληροφορίες σχετικά με τη ρύθμιση του αριθμού κτύπων πριν την απάντηση, δείτε **ορισμός αριθμού** κτύπων πριν την απάντηση στη σελίδα 44.

Για πληροφορίες σχετικά με τη ρύθμιση του HP Officejet με άλλον εξοπλισμό γραφείου, όπως τηλεφωνητές και φωνητικό ταχυδρομείο, δείτε την ενότητα ρύθμιση φαξ στη σελίδα 99.

Αυτή η ενότητα περιέχει τα εξής θέματα:

- ορισμός αριθμού κτύπων πριν την απάντηση στη σελίδα 44
- $\bullet$ ρύθμιση της συσκευής hp officejet για αυτόματη ή χειροκίνητη λήψη φαξ στη σελίδα 44
- λήψη φαξ με μη αυτόματο τρόπο στη σελίδα 45  $\bullet$
- σταθμοσκόπηση για λήψη φαξ στη σελίδα 46

ई

#### <span id="page-53-1"></span>ορισμός αριθμού κτύπων πριν την απάντηση

Μπορείτε να ορίσετε τον αριθμό κτύπων πριν το HP Officejet απαντήσει αυτόματα το τηλέφωνο. Η προεπιλογή είναι 5 κτύποι (ποικίλλει ανάλογα με τη χώρα/ περιοχή).

- Πατήστε το **Ρύθμιση**. 1
- $\mathbf{2}$ Πατήστε 3 και μετά πατήστε 4.

Με τον τρόπο αυτόν ενεργοποιείται η επιλογή Βασική ρύθμιση φαξ και στη συνέχεια η επιλογή Κτύπ. πριν απ/ση.

# Βασική ρύθμιση φαξ 1: Ημερομηνία και ώρα 2: Κεφαλίδα φαξ 3: Αυτόμ. απάντηση 4: Κτύπ. πριν απ/ση 5: Μέγ. χαρτ. Φαξ 6: Τονική ή παλμική κλήση 7: Ένταση κτύπου και ηχητικού σήματος 8: Προώθηση μόνο μαύρου φαξ

 $\overline{3}$ Με τη χρήση του πληκτρολογίου, εισαγάγετε τον επιθυμητό αριθμό κτύπων πριν την απάντηση.

Εάν έχετε συνδέσει αυτόματο τηλεφωνητή σε αυτή την τηλεφωνική γραμμή, ρυθμίστε τη συσκευή HP Officejet να απαντά έπειτα από τον τηλεφωνητή. Ο αριθμός κτύπων πριν την απάντηση για τη συσκευή HP Officejet θα πρέπει να είναι μεγαλύτερος από τον αριθμό κτύπων πριν την απάντηση για τον αυτόματο τηλεφωνητή.

Θέλετε ο αυτόματος τηλεφωνητής να απαντάει πριν από το HP Officejet. Το HP Officejet παρακολουθεί τις κλήσεις και θα απαντήσει εάν εντοπίσει τόνους φαξ.

Πατήστε το κουμπί ΟΚ για να αποδεχτείτε τη ρύθμιση. 4

Για πληροφορίες σχετικά με τη ρύθμιση του HP Officejet με άλλον εξοπλισμό γραφείου, όπως τηλεφωνητές και φωνητικό ταχυδρομείο, δείτε την ενότητα ρύθμιση φαξ στη σελίδα 99.

#### <span id="page-53-0"></span>ρύθμιση της συσκευής hp officejet για αυτόματη ή χειροκίνητη λήψη φαξ

Η συσκευή HP Officejet έχει ρυθμιστεί από προεπιλογή για αυτόματη εκτύπωση ληφθέντων φαξ. Έχετε την επιλογή αυτόματης ή χειροκίνητης λήψης φαξ.

Σε μερικές περιπτώσεις ενδέχεται να θέλετε να λαμβάνετε φαξ με μη αυτόματο τρόπο. Για παράδειγμα, εάν χρησιμοποιείτε την ίδια γραμμή για τη συσκευή HP Officejet και την τηλεφωνική συσκευή και δεν διαθέτετε διακριτό κτύπο, θα πρέπει να ρυθμίσετε τη συσκευή HP Officejet ώστε να απαντά σε κλήσεις φαξ χειροκίνητα. Αυτό συμβαίνει επειδή το HP Officejet δεν θα έχει τη δυνατότητα να κάνει διάκριση μεταξύ των κλήσεων φαξ και των τηλεφωνικών κλήσεων. Κατά τη μη αυτόματη λήψη φαξ, θα πρέπει να έχετε τη δυνατότητα να απαντάτε προσωπικά σε εισερχόμενη κλήση φαξ. Διαφορετικά, το HP Officejet δεν θα έχει δυνατότητα λήψης φαξ.

Μπορεί να θέλετε να ρυθμίσετε το HP Officejet ώστε να απαντά σε κλήσεις φαξ μη αυτόματα εάν έχετε υπηρεσία φωνητικού ταχυδρομείου από την τηλεφωνική σας εταιρία.

Για περισσότερες πληροφορίες σχετικά με τη χειροκίνητη λήψη φαξ, δείτε <mark>λήψη</mark> φαξ με μη αυτόματο τρόπο στη σελίδα 45.

Για πληροφορίες σχετικά με τη ρύθμιση του HP Officejet με άλλον εξοπλισμό ι γραφείου, όπως τηλεφωνητές και φωνητικό ταχυδρομείο, δείτε την ενότητα  $ρ$ ύθμιση  $φα\xi$  στη σελίδα 99.

- Πατήστε το κουμπί Ρύθμιση.
- 2 Πατήστε το 3 και μετά πατήστε ξανά το 3.

Με τον τρόπο αυτόν ενεργοποιείται η επιλογή Βασική ρύθμιση φαξ και, στη συνέχεια, η επιλογή Αυτόμ. απάντηση.

- 3 Πατήστε ▶ για να επιλέξετε **Ενεργοποίηση ή Απενεργοποίηση**.
	- Επιλέξτε <mark>Ενεργοποίηση</mark> για αυτόματη λήψη φαξ (προεπιλογή).
	- Επιλέξτε <mark>Απενεργοποίηση</mark> για χειροκίνητη λήψη φαξ. Για περισσότερες πληροφορίες σχετικά με τη μη αυτόματη λήψη φαξ, ανατρέξτε στην ενότητα λήψη φαξ με μη αυτόματο τρόπο στη σελίδα 45.
- 4 Πατήστε το κουμπί **ΟΚ** για να αποδεχτείτε τη ρύθμιση.

#### <span id="page-54-0"></span>λήψη φαξ με μη αυτόματο τρόπο

Eάν ρυθμίσετε το HP Officejet ώστε να λαμβάνει φαξ με μη αυτόματο τρόπο, θα χρειαστεί να απαντάτε προσωπικά στην εισερχόμενη κλήση φαξ. Μπορείτε να λαμβάνετε τα εισερχόμενα φαξ από μια συσκευή τηλεφώνου συνδεδεμένη με τη συσκευή HP Officejet ή από κάποια συσκευή συνδεδεμένη στην ίδια τηλεφωνική γραμμή με τη συσκευή σας.

Για πληροφορίες σχετικά με τη ρύθμιση της συσκευής HP Officejet με το τηλέφωνο, δείτε ρύθμιση φαξ στη σελίδα 99.

- 1 Αφαιρέστε όλα τα πρωτότυπα από τον αυτόματο τροφοδότη εγγράφων της συσκευής HP Officejet.
- 2 Pυθμίστε τη συσκευή HP Officejet για χειροκίνητη λήψη φαξ απενεργοποιώντας την επιλογή <mark>Αυτόμ. απάντηση</mark>. Ή ακόμα*,* ορίστε την τιμή της επιλογής <mark>Κτύπ. πριν απ/ση</mark> σε μια υψηλότερη τιμή ώστε να έχετε τη δυνατότητα να απαντήσετε στην κλήση φαξ πριν από τη συσκευή HP Officejet.

Για πληροφορίες σχετικά με τη ρύθμιση της συσκευής HP Officejet για απάντηση στις κλήσεις φαξ χειροκίνητα, δείτε <mark>ρύθμιση της συσκευής</mark> **hp officejet για αυτόματη ή χειροκίνητη λήψη φαξ** στη σελίδα 44. Για περισσότερες πληροφορίες σχετικά με τη ρύθμιση της επιλογής Κτύπ. πριν an/ση, δείτε ορισμός αριθμού κτύπων πριν την απάντηση στη σελίδα 44.

3 'Όταν καλεί η συσκευή HP Officejet, σηκώστε το ακουστικό μιας τηλεφωνικής συσκευής, η οποία είναι συνδεδεμένη με αυτήν ή βρίσκεται στην ίδια τηλεφωνική γραμμή.

- 4 Εάν ακούσετε τόνο φαξ, κάντε ένα από τα παρακάτω:
	- Εάν το τηλέφωνο είναι συνδεδεμένο με την πίσω πλευρά της συσκευής HP Officejet, πατήστε το κουμπί Φαξ και, στη συνέχεια, το κουμπί ΕΝΑΡΞΗ, Ασπρόμαυρη η ΕΝΑΡΞΗ, Έγχρωμη
	- Εάν το τηλέφωνο δεν είναι συνδεδεμένο στην πίσω πλευρά της συσκευής HP Officejet αλλά βρίσκεται στην ίδια τηλεφωνική γραμμή, πατήστε τα πλήκτρα 1 2 3 του τηλεφώνου σας.
	- Εάν είστε σε επικοινωνία με τον αποστολέα τη στιγμή της αποστολής, υποδείξτε του να πατήσει το κουμπί "Έναρξη" στη συσκευή του. Όταν ακούσετε τόνους φαξ, πατήστε το κουμπί Φαξ και στη συνέχεια **ΕΝΑΡΞΗ,** Ασπρόμαυρη ή ΕΝΑΡΞΗ, Έγχρωμη.
- Περιμένετε να ακούσετε τον τόνο φαξ και μετά τοποθετήστε το ακουστικό στη 5. θέση του.

### <span id="page-55-1"></span>σταθμοσκόπηση για λήψη φαξ

Η λειτουργία σταθμοσκόπησης επιτρέπει στη συσκευή HP Officejet να ζητήσει μία άλλη συσκευή φαξ για την αποστολή ενός φαξ σε ουρά. Με τη χρήση της λειτουργίας Σταθμοσκόπηση για λήψη, η συσκευή HP Officejet καλεί τη συσκευή φαξ που έχει υποδειχθεί και ζητά το φαξ από αυτήν. Η συσκευή φαξ που έχει υποδειχθεί πρέπει να έχει ρυθμιστεί για σταθμοσκόπηση και να έχει ένα φαξ έτοιμο προς αποστολή.

- 1 Πατήστε το κουμπί Φαξ. Εμφανίζεται η επιλογή Εισαγ. αριθ. φαξ στην επάνω γραμμή της οθόνης.
- $\overline{2}$ Εισάγετε τον αριθμό φαξ της άλλης συσκευής φαξ.
- $\overline{3}$ Πατήστε το κουμπί Φαξ μέχρι να εμφανιστεί η επιλογή Τρόπ. απ/λής φαξ στην επάνω γραμμή της οθόνης.
- 4 Πατήστε > μέχρι να εμφανιστεί η επιλογή **Σταθμοσκόπηση για λήψη** στην επάνω γραμμή της οθόνης.
- 5. Πατήστε ΕΝΑΡΞΗ, Ασπρόμαυρη ή ΕΝΑΡΞΗ, Έγχρωμη.

# <span id="page-55-0"></span>ορισμός κεφαλίδας φαξ

Η κεφαλίδα του φαξ εκτυπώνει το όνομα και τον αριθμό του φαξ σας στην επάνω πλευρά του κάθε φαξ που στέλνετε. Συνιστούμε τη χρήση του Οδηγού ρύθμισης φαξ κατά την εγκατάσταση του Λογισμικού HP για τον ορισμό της κεφαλίδας του φαξ. Μπορείτε να την ορίσετε και από τον μπροστινό πίνακα.

Οι πληροφορίες της κεφαλίδας του φαξ απαιτούνται από τη νομοθεσία πολλών γωρών.

Σημείωση: Στην Ουγγαρία, ο κωδικός αναγνώρισης του συνδρομητή (κεφαλίδα φαξ) μπορεί να οριστεί ή να αλλαχτεί μόνο από εξουσιοδοτημένο προσωπικό. Για περισσότερες πληροφορίες, επικοινωνήστε με τον εξουσιοδοτημένο αντιπρόσωπο της ΗΡ.

- Πατήστε το κουμπί Ρύθμιση. 1
- $\mathbf{2}$ Πατήστε 3 και μετά πατήστε 2.

Με τον τρόπο αυτόν ενεργοποιείται η επιλογή Βασική ρύθμιση φαξ και, στη συνέχεια, η επιλογή Κεφαλίδα φαξ.

- $3<sup>1</sup>$ σαγάγετε το όνομά σας ή το όνομα της εταιρίας σας στην προτροπή. Για πληροφορίες σχετικά με την εισαγωγή κειμένου από τον μπροστινό πίνακα, δείτε εισαγωγή κειμένου στη σελίδα 47.
- 4 Πατήστε **ΟΚ**.
- 5 Εισαγάγετε τον αριθμό φαξ χρησιμοποιώντας το αριθμητικό πληκτρολόγιο.
- 6 Πατήστε **ΟΚ**.

Μπορεί να είναι ευκολότερο να δώσετε τις πληροφορίες κεφαλίδας φαξ χρησιμοποιώντας τονΟδηγό ρύθμισης φαξ στο λογισμικό HP Director που εγκαταστήσατε με το HP Officejet. Εκτός από την εισαγωγή πληροφοριών κεφαλίδας φαξ, μπορείτε να εισαγάγετε πληροφορίες συνοδευτικής σελίδας. Οι πληροφορίες αυτές θα χρησιμοποιηθούν κατά την αποστολή φαξ από τον υπολογιστή σας με συνημμένη συνοδευτική σελίδα.

Για περισσότερες πληροφορίες, δείτε στην ηλεκτρονική <mark>βοήθεια φωτογραφιών</mark> **και απεικόνισης hp** που συνοδεύει το λογισμικό.

# <span id="page-56-0"></span>εισαγωγή κειμένου

Η λίστα που ακολουθεί παρέχει συμβουλές για την εισαγωγή κειμένου με τη χρήση του πληκτρολογίου του μπροστινού πίνακα.

• Πατήστε τους αριθμούς του πληκτρολογίου που αντιστοιχούν στα γράμματα ενός ονόματος.

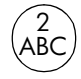

Τα γράμματα Α, Β και C αντιστοιχούν στον αριθμό 2 K.O.K.

• Για να δείτε τους διαθέσιμους χαρακτήρες, πατήστε ένα κουμπί πολλές φορές.

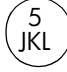

Για να εμφανιστεί αυτός - 80 60,: j kl J KL 5 Πατήστε το 5 τόσες '-01,: 1234567

**Σημείωση:** Ανάλογα με τη χώρα/περιοχή που έχετε επιλέξει, είναι πιθανό να είναι διαθέσιμοι επιπλέον χαρακτήρες.

- Aφού εμφανιστεί το σωστό γράμμα, πατήστε το Ακαι στη συνέχεια πατήστε τον αριθμό που αντιστοιχεί στο επόμενο γράμμα του ονόματος. Πατήστε το κουμπί πολλές φορές μέχρι να εμφανιστεί το σωστό γράμμα.
- Για την εισαγωγή διαστήματος, πατήστε <mark>Διάστημα (#)</mark>.
- Για να εισάγετε μια παύση, πατήστε **Παύση/Επανάκληση**.
- Για να εισάγετε ένα σύμβολο, όπως @, πατήστε το κουμπί **Σύμβολα (\*)** για να πραγματοποιήσετε κύλιση μεταξύ των διαθέσιμων συμβόλων, τα οποία είναι: \*, -, &, ., / (), ′, =, #, @, \_, + και !
- Εάν κάνετε λάθος, πατήστε  $\blacktriangleleft$  για να το αναιρέσετε και, στη συνέχεια, κάντε τη σωστή καταχώρηση.
- Αφού ολοκληρώσετε την εισαγωγή κειμένου, πατήστε **ΟΚ** για να αποθηκεύσετε τις καταχωρήσεις σας.

 $\frac{1}{2}$ 

47

# <span id="page-57-0"></span>εκτύπωση αναφορών

Μπορείτε να ρυθμίσετε το HP Officejet ώστε να εκτυπώνει αυτόματα αναφορές σφαλμάτων εκτύπωσης και αναφορές επιβεβαίωσης για κάθε φαξ που στέλνετε και λαμβάνετε. Μπορείτε επίσης να εκτυπώνετε αυτόματα αναφορές συστήματος όποτε τις χρειάζεστε. Οι αναφορές αυτές παρέχουν χρήσιμες πληροφορίες συστήματος σχετικά με το HP Officejet.

Aπό προεπιλογή, το HP Officejet έχει ρυθμιστεί να εκτυπώνει μια αναφορά μόνο εάν υπάρχει πρόβλημα με την αποστολή ή τη λήψη φαξ. Ένα μήνυμα επιβεβαίωσης, το οποίο υποδεικνύει ότι η αποστολή του φαξ πραγματοποιήθηκε με επιτυχία, εμφανίζεται στιγμιαία στην έγχρωμη οθόνη γραφικών έπειτα από κάθε συναλλαγή.

Αυτή η ενότητα περιέχει τα εξής θέματα:

- αυτόματη δημιουργία αναφορών στη σελίδα 48
- χειροκίνητη δημιουργία αναφορών στη σελίδα 49

### <span id="page-57-1"></span>αυτόματη δημιουργία αναφορών

Η ρύθμιση αυτή σάς επιτρέπει να διαμορφώνετε τη συσκευή HP Officejet ώστε να πραγματοποιεί αυτόματα εκτύπωση αναφορών σφαλμάτων και διαμόρφωσης.

**Σημείωση:** Εάν χρειάζεστε έντυπη επιβεβαίωση κάθε φορά που η αποστολή των φαξ σας πραγματοποιείται με επιτυχία, ακολουθήστε αυτές τις οδηγίες πριν από την αποστολή φαξ.

- Πατήστε το Ρύθμιση. 1
- $\overline{2}$ Πατήστε 1 και μετά πατήστε 5.

Ενεργοποιείται η επιλογή Εκτύπ. αναφοράς και στη συνέχεια η επιλογή Ρύθμιση αυτόματης αναφοράς.

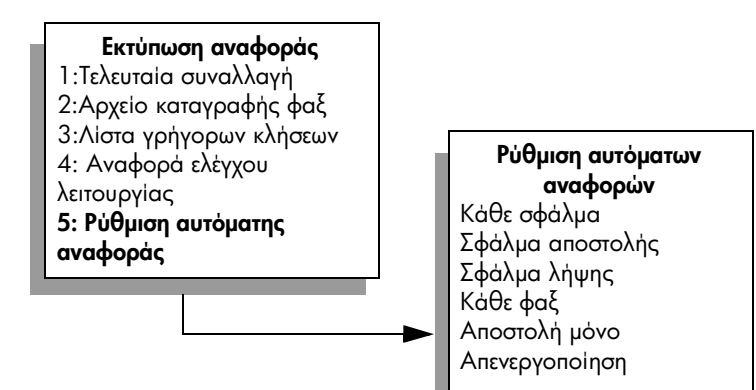

- $3<sup>1</sup>$ Πατήστε ▶ για να πραγματοποιήσετε κύλιση στους παρακάτω τύπους αναφορών.
	- Κάθε σφάλμα: εκτυπώνεται κάθε φορά που σημειώνεται σφάλμα φαξ (προεπιλογή).
	- Σφάλμα αποστολής: εκτυπώνεται κάθε φορά που σημειώνεται σφάλμα κατά τη μετάδοση.
	- Σφάλμα λήψης: εκτυπώνεται κάθε φορά που σημειώνεται σφάλμα κατά τη λήψη.
	- Κάθε φαξ: επιβεβαιώνει κάθε φορά την αποστολή ή τη λήψη φαξ.
	- **Αποστολή μόνο:** εκτυπώνεται κάθε φορά που πραγματοποιείται αποστολή φαξ.
	- Απενεργοποίηση: δεν εκτυπώνονται αναφορές φαξ.
- Όταν φθάσετε στην αναφορά που θέλετε, πατήστε ΟΚ. 4

## <span id="page-58-0"></span>χειροκίνητη δημιουργία αναφορών

Μπορείτε να δημιουργήσετε αναφορές με μη αυτόματο τρόπο για το HP Officejet, όπως είναι η κατάσταση του τελευταίου φαξ που στείλατε.

Πατήστε το κουμπί Ρύθμιση και μετά πατήστε 1.

Με τον τρόπο αυτόν ενεργοποιείται η επιλογή Εκτύπ. αναφοράς.

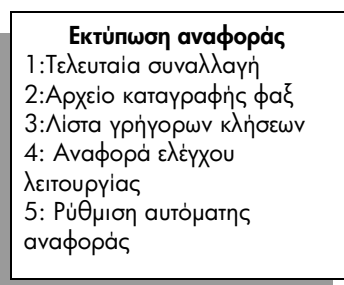

- $\mathbf{2}$ Πατήστε ▶ για να πραγματοποιήσετε κύλιση στους παρακάτω τύπους αναφορών.
	- Τελευταία συναλλαγή: εκτυπώνει λεπτομέρειες της τελευταίας συναλλαγής φαξ.
	- **Αρχείο καταγραφής φαξ:** εκτυπώνει μια καταγραφή των 30 τελευταίων συναλλαγών φαξ.
	- Λίστα γρήγορων κλήσεων: εκτυπώνει λίστα των προγραμματισμένων καταχωρήσεων γρήγορων κλήσεων.
	- Αναφορά αυτόματου ελέγχου: εκτυπώνει αναφορά για να σάς βοηθήσει κατά τη διάγνωση προβλημάτων εκτύπωσης και ευθυγράμμισης. Για περισσότερες πληροφορίες, δείτε **εκτύπωση** αναφοράς ελέγχου λειτουργίας στη σελίδα 69.
	- Ρύθμιση αυτόματων αναφορών: πραγματοποιεί εκτύπωση αυτόματων αναφορών όπως περιγράφεται στο αυτόματη δημιουργία αναφορών στη σελίδα 48.
- $\mathbf{3}$ Όταν φθάσετε στην αναφορά που θέλετε, πατήστε **ΟΚ**

ई

# <span id="page-59-0"></span>ρύθμιση γρήγορης κλήσης

Μπορείτε να αντιστοιχήσετε καταχωρήσεις γρήγορης κλήσης σε αριθμούς φαξ, τους οποίους χρησιμοποιείτε συχνά. Χρησιμοποιήστε τα κουμπιά γρηγορης κλήσης ενός πατήματος στο μπροστινό πίνακα για να πραγματοποιήσετε γρήγορη αποστολή φαξ. Πατήστε το κουμπί Γρήγορη κλήση για να πραγματοποιήσετε κύλιση στη λίστα γρήγορων κλήσεων και να επιλέξετε τις γρήγορες κλήσεις που θέλετε. Οι πρώτες πέντε καταχωρήσεις γρήγορης κλήσης αποθηκεύονται αυτόματα σε κουμπιά ενός πατήματος γρήγορης κλήσης στο μπροστινό πίνακα.

Συνιστούμε τη χρήση του HP Director για τη διαμόρφωση των ρυθμίσεων γρήγορης κλήσης. Μπορείτε επίσης να χρησιμοποιήσετε το μπροστινό πίνακα.

Για πληροφορίες σχετικά με τη χρήση της λειτουργίας γρήγορης κλήσης για την αποστολή φαξ, δείτε αποστολή φαξ με τη χρήση γρήγορων κλήσεων στη σελίδα 40

Μπορείτε εύκολα και γρήγορα να ορίσετε ρυθμίσεις γρήγορων κλήσεων από τον υπολογιστή σας χρησιμοποιώντας το λογισμικό HP Director. Για περισσότερες πληροφορίες, δείτε στην οθόνη τη βοήθεια φωτογραφιών και **απεικόνισης hp** που συνοδεύει το λογισμικό.

Αυτή η ενότητα περιέχει τα εξής θέματα:

- δημιουργία ρυθμίσεων μεμονωμένων γρήγορων κλήσεων στη σελίδα 50
- διαγραφή ρυθμίσεων γρήγορης κλήσης στη σελίδα 51

#### <span id="page-59-1"></span>δημιουργία ρυθμίσεων μεμονωμένων γρήγορων κλήσεων

Μπορείτε να δημιουργήσετε καταχωρήσεις γρήγορης κλήσης για αριθμούς φαξ, τους οποίους χρησιμοποιείτε συχνά.

- Πατήστε το κουμπί Ρύθμιση. 1
- $\overline{2}$ Πατήστε 2 και μετά πατήστε 1.

Με τον τρόπο αυτόν ενεργοποιείται η επιλογή Ρύθμιση γρήγορης κλήσης και στη συνέχεια η επιλογή Γρήγορη κλήση.

#### Ρύθμιση γρήγορης κλήσης

### 1: Γρήγορη κλήση

- 2: Διαγραφή γρήγορης κλήσης
- 3: Εκτύπωση λίστας γρήγορων

κλήσεων

Εμφανίζεται στην οθόνη η πρώτη καταχώρηση γρήγορης κλήσης που δεν έχει ανατεθεί.

- Πατήστε το κουμπί ΟΚ για να επιλέξετε την εμφανιζόμενη καταχώρηση 3 γρήγορης κλήσης.
- 4 Εισαγάγετε τον αριθμό φαξ που θα ανατεθεί στη συγκεκριμένη καταχώρηση και στη συνέχεια πατήστε ΟΚ.

Ο αριθμός φαξ μπορεί να αποτελείται από 50 ψηφία στο μέγιστο.

**Συμβουλή:** Για να εισαγάγετε παύση τριών δευτερολέπτων σε μία ακολουθία αριθμών, πατήστε το Επανάκληση/Παύση για να εμφανιστεί μια παύλα.

- 5 Εισαγάγετε το όνομα του ατόμου ή της επιχείρησης και μετά πατήστε ΟΚ. Το όνομα περιορίζεται σε μήκος 13 χαρακτήρων. Για περισσότερες πληροφορίες σχετικά με την εισαγωγή κειμένου, ανατρέξτε στην ενότητα εισαγωγή κειμένου στη σελίδα 47.
- $\overline{6}$ Αφού εμφανιστεί το **Εισαγ. άλλου;** πατήστε 1 (Nai), εάν θέλετε να ορίσετε άλλον αριθμό ή πατήστε 2 ('Οχι) για έξοδο.

### <span id="page-60-2"></span>διαγραφή ρυθμίσεων γρήγορης κλήσης

Ακολουθήστε αυτά τα βήματα για να διαγράψετε μια μεμονωμένη καταχώρηση γρήγορης κλήσης.

- Πατήστε το **Ρύθμιση**.
- $\overline{2}$ Πατήστε το 2 και μετά πατήστε ξανά το 2.

Με τον τρόπο αυτόν ενεργοποιείται η επιλογή Ρύθμιση γρήγορης κλήσης και στη συνέχεια η επιλογή Διαγραφή γρήγορης κλήσης.

 $\overline{3}$ Πατήστε > μέχρι να εμφανιστεί η μεμονωμένη καταχώρηση που θέλετε να διαγράψετε και μετά πατήστε ΟΚ.

# <span id="page-60-0"></span>έλεγχος ανάλυσης και αντίθεσης

Μπορείτε να αλλάξετε την ανάλυση και την αντίθεση των εγγράφων που στέλνετε. Οι αλλαγές σας επανέρχονται στις προεπιλεγμένες τιμές μετά από δύο λεπτά αδράνειας, εκτός και αν τις ορίσετε ως προεπιλεγμένες. Για περισσότερες πληροφορίες, δείτε ρύθμιση νέων προεπιλογών στη σελίδα 53.

**Σημείωση:** Οι ρυθμίσεις αυτές δεν επηρεάζουν τις ρυθμίσεις αντιγραφής. Η ανάλυση αντιγραφής και η αντίθεση αντιγραφής ορίζονται ανεξάρτητα από την ανάλυση φαξ και την αντίθεση φαξ. Επίσης, οι ρυθμίσεις που αλλάζετε από το μπροστινό πίνακα δεν επηρεάζουν τα φαξ που στέλνετε από τον υπολογιστή σας.

Αυτή η ενότητα περιέχει τα εξής θέματα:

- αλλαγή ανάλυσης
- αλλαγή αντίθεσης

### <span id="page-60-1"></span>αλλαγή ανάλυσης

Η ανάλυση επηρεάζει την ταχύτητα και την ποιότητα μετάδοσης των εγγράφων που αποστέλλονται με φαξ. Το HP Officejet πραγματοποιεί αποστολή των φαξ μόνο με την υψηλότερη ανάλυση που υποστηρίζεται από τη συσκευή λήψης φαξ.

- 1 Τοποθετήστε τα πρωτότυπα στον αυτόματο τροφοδότη εγγράφων.
- Πατήστε το κουμπί Φαξ  $\mathbf{2}$ Εμφανίζεται η επιλογή Εισαγ. αριθ. φαξ στην επάνω γραμμή της οθόνης.
- $3<sup>1</sup>$ Εισαγάγετε τον αριθμό φαξ χρησιμοποιώντας το πληκτρολόγιο, πατήστε ένα κουμπί γρήγορης κλήσης ενός πατήματος, ή πατήστε το κουμπί Γρήγορη κλήση μέχρι να εμφανιστεί η κατάλληλη καταχώρηση γρήγορης κλήσης.

4 Πατήστε το κουμπί **Φαξ** μέχρι να εμφανιστεί η επιλογή **Ανάλυση** στην επάνω γραμμή της οθόνης.

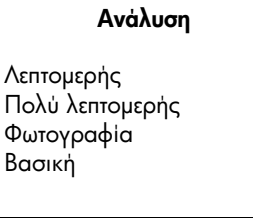

<mark>5</mark> Πατήστε ▶ για να πραγματοποιήσετε κύλιση μεταξύ των παρακάτω ρυθμίσεων ανάλυσης:

- **Λεπτομερής**: είναι η προεπιλεγμένη ρύθμιση. Παρέχει κείμενο υψηλής ποιότητας, κατάλληλο για την αποστολή των περισσοτέρων εγγράφων  $\mu$ έσω φαξ.
- **Πολύ λεπτομερής**: χρησιμοποιείτε αυτή τη ρύθμιση για την αποστολή φαξ εγγράφων με πολύ μεγάλη λεπτομέρεια. Εάν ενεργοποιήσετε αυτήν την επιλογή, να θυμάστε ότι η ολοκλήρωση της διαδικασίας αποστολής φαξ διαρκεί περισσότερο.
- **Φωτογραφία**: η ρύθμιση αυτή παρέχει τη βέλτιστη ποιότητα φαξ κατά την αποστολή φωτογραφιών. Εάν ενεργοποιήσετε την επιλογή **Φωτογραφία**, να θυμάστε ότι η ολοκλήρωση της διαδικασίας αποστολής φαξ διαρκεί περισσότερο. Κατά την αποστολή φωτογραφιών μέσω φαξ, συνιστάται η επιλογή **Φωτογραφία**.
- <mark>Βασική</mark>: η ρύθμιση αυτή παρέχει την ταχύτερη δυνατή μετάδοση με την χαμηλότερη ποιότητα φαξ.
- 6 Πατήστε ΕΝΑΡΞΗ, Ασπρόμαυρη ή ΕΝΑΡΞΗ, Έγχρωμη.

### <span id="page-61-0"></span>αλλαγή αντίθεσης

Χρησιμοποιήστε αυτήν τη ρύθμιση για να αλλάξετε την αντίθεση φαξ ώστε να είναι πιο σκούρο ή πιο ανοιχτό από το πρωτότυπο. Η λειτουργία αυτή χρησιμεύει εάν πραγματοποιείτε αποστολή φαξ εγγράφου το οποίο είναι ξεθωριασμένο ή γραμμένο στο χέρι. Μπορείτε να κάνετε το πρωτότυπο πιο σκούρο ρυθμίζοντας την αντίθεση.

- 1 Τοποθετήστε τα πρωτότυπα στον αυτόματο τροφοδότη εγγράφων.
- **2** Πατήστε το κουμπί **Φαξ**

Εμφανίζεται η επιλογή Εισαγ. αριθ. φαξ στην επάνω γραμμή της οθόνης.

- 3 Εισαγάγετε τον αριθμό φαξ χρησιμοποιώντας το πληκτρολόγιο, πατήστε ένα κουμπί γρήγορης κλήσης ενός πατήματος, ή πατήστε το κουμπί Γρήγορη <mark>κλήση</mark> μέχρι να εμφανιστεί η κατάλληλη καταχώρηση γρήγορης κλήσης.
- 4 Πατήστε το κουμπί **Φαξ** έως ότου εμφανιστεί η επιλογή <mark>Ανοιχτόχρ/σκουρ.</mark> στην επάνω γραμμή της οθόνης.

Η γκάμα των τιμών εμφανίζεται ως κύκλος σε κλίμακα στην οθόνη.

5 Πατήστε το ₹ για να κάνετε το φαξ ανοιχτότερο ή → για να το κάνετε σκουρότερο.

Ο κύκλος μετακινείται προς τα αριστερά ή τα δεξιά καθώς πατάτε ένα κουμπί.

6 Πατήστε ΕΝΑΡΞΗ, Ασπρόμαυρη ή ΕΝΑΡΞΗ, Έγχρωμη.

# <span id="page-62-0"></span>ρύθμιση επιλογών φαξ

Υπάρχουν αρκετές επιλογές φαξ, τις οποίες μπορείτε να ορίσετε, όπως είναι ο έλεγχος εάν η συσκευή HP Officejet πραγματοποιεί αυτόματα επανάκληση κατειλημμένου αριθμού. Κατά την πραγματοποίηση αλλαγών στις ακόλουθες επιλογές, η νέα ρύθμιση γίνεται η προεπιλεγμένη. Ξαναδιαβάστε αυτήν την ενότητα για πληροφορίες σχετικά με την αλλαγή των επιλογών φαξ.

Αυτή η ενότητα περιέχει τα εξής θέματα:

- ρύθμιση νέων προεπιλογών στη σελίδα 53
- αυτόματη επανάκληση αριθμού που είναι απασχολημένος ή δεν απαντάει  $\bullet$ στη σελίδα 54
- προώθηση φαξ σε άλλον αριθμό στη σελίδα 55
- επεξεργασία ή ακύρωση προώθησης φαξ στη σελίδα 55  $\bullet$
- χρήση της λειτουργίας διόρθωσης σφαλμάτων (error correction mode) στη σελίδα 56
- ρύθμιση αυτόματης σμίκρυνσης για εισερχόμενα φαξ στη σελίδα 56
- ρύθμιση έντασης ήχου στη σελίδα 56 ٠
- αλλαγή της απάντησης σε συνδυασμό κτύπων (διακριτός ήχος κλήσης) στη σελίδα 57
- ρύθμιση ημερομηνίας και ώρας στη σελίδα 57
- ρύθμιση του μεγέθους χαρτιού στη σελίδα 58  $\bullet$
- ρύθμιση τονικής ή παλμικής κλήσης στη σελίδα 58  $\bullet$
- ρύθμιση εφεδρικής λήψης φαξ στη σελίδα 59

### <span id="page-62-1"></span>ρύθμιση νέων προεπιλογών

Μπορείτε να αλλάξετε τις προεπιλεγμένες τιμές για τις ρυθμίσεις Ανάλυση και Ανοιχτόχρ/σκουρ. τον μπροστινό πίνακα.

- 1 Τοποθετήστε τα πρωτότυπα στον αυτόματο τροφοδότη εγγράφων.
- $\mathbf{2}$ Πατήστε το κουμπί **Φαξ**. Εμφανίζεται η επιλογή Εισαγ. αριθ. φαξ στην επάνω γραμμή της οθόνης.
- $\mathbf{3}$ Εισαγάγετε τον αριθμό φαξ χρησιμοποιώντας το πληκτρολόγιο, πατήστε ένα κουμπί γρήγορης κλήσης ενός πατήματος, ή πατήστε το κουμπί Γρήγορη κλήση μέχρι να εμφανιστεί η κατάλληλη καταχώρηση γρήγορης κλήσης. Για περισσότερες πληροφορίες σχετικά με τις γρήγορες κλήσεις, δείτε ρύθμιση γρήγορης κλήσης στη σελίδα 50.
- Πατήστε Φαξ μέχρι να εμφανιστεί η ρύθμιση που θέλετε να αλλάξετε στην  $\overline{4}$ επάνω γραμμή της οθόνης.
- 5 Πραγματοποιήστε τις αλλαγές που θέλετε στην επιλογές **Ανάλυση** και **Ανοιχτόχρ./Σκουρ.**, όταν χρειαστεί.
- 6 Πατήστε ξανά το κουμπί Φαξ μέχρι να εμφανιστεί η επιλογή Ρύθ. **νέων** προεπ. στην επάνω γραμμή της οθόνης.
- **7** Πατήστε ▶ για να επιλέξετε <mark>Naι</mark>.
- 8 Πατήστε ΕΝΑΡΞΗ, Ασπρόμαυρη η ΕΝΑΡΞΗ, Έγχρωμη.

#### <span id="page-63-0"></span><u>αυτόματη επανάκληση αριθμού που είναι απασχολημένος ή δεν απαντάει</u>

Μπορείτε να ρυθμίσετε το HP Officejet ώστε να πραγματοποιήσει αυτόματη επανάκληση αριθμού ο οποίος είναι απασχολημένος ή δεν απαντάει. Η προεπιλεγμένη ρύθμιση της επιλογής Επανάκληση κατειλημμένου είναι Επανάκληση. Η προεπιλεγμένη ρύθμιση της επιλογής Επανάκληση όταν δεν απαντά είναι Να μη γίνει επανάκληση.

- 1 Πατήστε το κουμπί Ρύθμιση.
- $2$  Kάντε ένα από τα παρακάτω:
	- Για να αλλάξετε τη ρύθμιση <mark>Επανάκληση κατειλημμένου</mark>, πατήστε το **4** και, στη συνέχεια, πατήστε το **3**.

Με τον τρόπο αυτόν ενεργοποιείται η επιλογή Ρύθμιση φαξ για προχωρημένους και στη συνέχεια η επιλογή Επανάκληση κατειλημμένου.

– Για να αλλάξετε τη ρύθμιση **Επανάκληση όταν δεν απαντά**, πατήστε **4** και, στη συνέχεια, πατήστε ξανἁ **4**.

Με τον τρόπο αυτόν ενεργοποιείται η επιλογή Ρύθμιση φαξ για προχωρημένους και, στη συνέχεια, η επιλογή Επανάκληση όταν δεν απαντά.

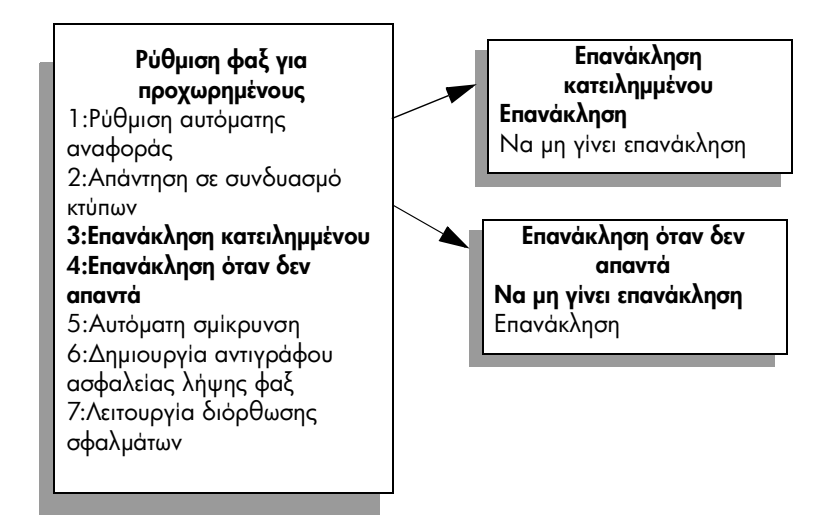

- <mark>3</mark> Πατήστε ▶ για να ενεργοποιήσετε την επιλογή <mark>Επανἀκληση ἡ Να μη γίνει</mark> επανάκληση
- 4 Πατήστε **ΟΚ**.

 $\frac{1}{2}$ 

# <span id="page-64-0"></span>προώθηση φαξ σε άλλον αριθμό

Χρησιμοποιήστε τη λειτουργία Προώθηση φαξ για να πραγματοποιήσετε προώθηση των φαξ σε άλλον αριθμό για ένα συγκεκριμένο χρονικό διάστημα. Κατά το διάστημα όπου είναι ενεργοποιημένη η λειτουργία Προώθηση φαξ, η συσκευή HP Officejet δεν θα εκτυπώνει ληφθέντα φαξ. Μπορείτε να πραγματοποιείτε προώθηση μόνο ασπρόμαυρων φαξ.

- Πατήστε το Ρύθμιση. 1
- $\overline{2}$ Πατήστε 3 και μετά πατήστε 8. Με τον τρόπο αυτό ενεργοποιείται η λειτουργία Βασική ρύθμιση φαξ και στη συνέχεια η λειτουργία Προώθηση μόνο μαύρου φαξ.
- $3<sup>1</sup>$ Στην ερώτηση που θα εμφανιστεί, εισαγάγετε τον Αριθμό φαξ στον οποίο θέλετε να στείλετε το φαξ.
- 4 Πατήστε **ΟΚ**.
- 5. Εισαγάγετε **Ημερομηνία έναρξης** χρησιμοποιώντας το αριθμητικό πληκτρολόγιο.
- Εισαγάγετε Ώρα έναρξης χρησιμοποιώντας το αριθμητικό πληκτρολόγιο. 6
- Εάν σας ζητηθεί, πατήστε 1 για ΠΜ ή 2 για ΜΜ.  $\overline{7}$
- 8 Εισάγετε Ημερομηνία λήξης χρησιμοποιώντας το αριθμητικό πληκτρολόγιο. Εμφανίζεται η επιλογή Ενεργοποίηση προώθησης φαξ στην οθόνη.

### <span id="page-64-1"></span>επεξεργασία ή ακύρωση προώθησης φαξ

Από τη στιγμή που η λειτουργία προώθησης φαξ είναι ενεργή, είναι πιθανό να διαπιστώσετε ότι πρέπει να αλλάξετε τον αριθμό στον οποίο πραγματοποιείτε προώθηση ή τους χρόνους έναρξης και λήξης που έχετε εισαγάγει. Είναι πιθανό να θέλετε να ακυρώσετε ολόκληρη τη ρύθμιση προώθησης φαξ. Ακολουθήστε τα παρακάτω βήματα για να πραγματοποιήσετε επεξεργασία ή απενεργοποίηση της λειτουργίας προώθησης φαξ.

- 1 Πατήστε το **Ρύθμιση**
- $\overline{2}$ Πατήστε 3 και μετά πατήστε 8.

Με τον τρόπο αυτό ενεργοποιείται η λειτουργία Βασική ρύθμιση φαξ και στη συνέχεια η λειτουργία Προώθηση μόνο μαύρου φαξ.

- Εμφανίζεται η επιλογή Προώθ. ΕΝΕΡΓΗ 1=Επεξ. 2=Ακύρ. στην οθόνη έπειτα  $\mathbf{3}$ από ένα λεπτό. Κάντε ένα από τα παρακάτω:
	- Πατήστε 1 για να πραγματοποιήσετε επεξεργασία του αριθμού φαξ ή για  $\mathbf{u}$ να αλλάξετε τους χρόνους έναρξης και λήξης. Ακολουθήστε τα μηνύματα στην οθόνη του μπροστινού πίνακα.
	- Πατήστε 2 για να πραγματοποιήσετε ακύρωση της λειτουργίας Προώθηση φαξ.

### <span id="page-65-1"></span>χρήση της λειτουργίας διόρθωσης σφαλμάτων (error correction mode)

Η λειτουργία διόρθωσης σφαλμάτων (ECM) περιορίζει την απώλεια δεδομένων εξαιτίας προβλημάτων στις τηλεφωνικές γραμμές εντοπίζοντας σφάλματα τα οποία εμφανίζονται κατά τη μετάδοση και ζητώντας αυτόματα επανάληψη της μετάδοσης του τμήματος που καταστράφηκε. Οι τηλεφωνικές χρεώσεις δεν επηρεάζονται ή μπορεί και να μειωθούν στην περίπτωση γραμμών που λειτουργούν σωστά. Σε περίπτωση προβληματικών γραμμών τηλεφώνου, η λειτουργία ECM αυξάνει το χρόνο αποστολής και τις τηλεφωνικές χρεώσεις αλλά πραγματοποιεί πιο αξιόπιστη αποστολή δεδομένων. Απενεργοποιήστε τη λειτουργία ECM (η λειτουργία αυτή είναι από προεπιλογή ενεργοποιημένη) μόνο σε περίπτωση όπου οι τηλεφωνικές χρεώσεις είναι σημαντικά αυξημένες και δεν σας ενοχλεί να επιτύχετε μειωμένη χρέωση σε βάρος της ποιότητας.

- Πατήστε το κουμπί Ρύθμιση. 1
- $\overline{2}$ Πατήστε 4 και μετά πατήστε 7. Με τον τρόπο αυτόν ενεργοποιείται η επιλογή Ρύθμιση φαξ για προχωρημένους και, στη συνέχεια, η επιλογή Λειτ. διόρθ. σφάλματος.
- 3 Πατήστε ▶ για να επιλέξετε **Ενεργοποίηση** ή **Απενεργοποίηση**.
- 4 Πατήστε ΟΚ

#### <span id="page-65-0"></span>ρύθμιση αυτόματης σμίκρυνσης για εισερχόμενα φαξ

Η ρύθμιση αυτή καθορίζει την ενέργεια που θα πραγματοποιήσει η συσκευή HP Officejet εάν λάβει φαξ υπερβολικά μεγάλο για το προεπιλεγμένο μέγεθος χαρτιού. Με αυτήν τη ρύθμιση (την προεπιλογή) ενεργοποιημένη, η εικόνα μικραίνει ώστε να γίνει προσπάθεια προσαρμογής της σε μία σελίδα, εάν είναι δυνατό. Με αυτήν τη λειτουργία απενεργοποιημένη, οι πληροφορίες που δεν χωρούν στην πρώτη σελίδα, εκτυπώνονται σε δεύτερη. Η λειτουργία Αυτόματη ...<br>σμίκρυνση χρησιμεύει όταν λαμβάνετε φαξ μεγέθους legal και έχει τοποθετηθεί χαρτί μεγέθους letter στο δίσκο εισόδου.

- 1 Πατήστε το Ρύθμιση.
- $\overline{2}$ Πατήστε 4 και μετά πατήστε 5. Με τον τρόπο αυτόν ενεργοποιείται η επιλογή Ρύθμιση φαξ για
	- προχωρημένους και, στη συνέχεια, η επιλογή Αυτόματη σμίκρυνση.
- 3 Πατήστε ▶ για να επιλέξετε **Ενεργοποίηση** ή **Απενεργοποίηση**.
- $\overline{\mathbf{A}}$ Πατήστε ΟΚ.

#### <span id="page-65-2"></span>ρύθμιση έντασης ήχου

To HP Officejet παρέχει τρία επίπεδα για την προσαρμογή της έντασης των κτύπων και του ακουστικού. Η ένταση των κτύπων είναι η ένταση των κτύπων του τηλεφώνου. Η ένταση του ακουστικού είναι η ένταση όλων των υπολοίπων, όπως είναι οι τόνοι κλήσης, οι τόνοι φαξ και τα ηχητικά σήματα που εκπέμπονται με το πάτημα των κουμπιών. Η προεπιλεγμένη ρύθμιση είναι Χαμηλή.

- 1 Πατήστε το κουμπί Ρύθμιση.
- $\overline{2}$ Πατήστε 3 και μετά πατήστε 7.

Με τον τρόπο αυτόν ενεργοποιείται η επιλογή Βασική ρύθμιση φαξ και στη συνέχεια, η επιλογή Ένταση κτύπου & ηχητ. σήματος.

- $3<sup>1</sup>$ Πατήστε το ▶ για να ενεργοποιήσετε μία από τις παρακάτω επιλογές: Χαμηλή Δυνατή η Απενεργοποίηση
- Πατήστε ΟΚ για να δεχθείτε τη ρύθμιση που επιλέξατε. 4

## <span id="page-66-0"></span>αλλαγή της απάντησης σε συνδυασμό κτύπων (διακριτός ήχος κλήσης)

Πολλές τηλεφωνικές εταιρίες παρέχουν λειτουργία διακριτού ήχου κλήσης, η οποία σάς επιτρέπει να έχετε πολλούς αριθμούς τηλεφώνου σε μία τηλεφωνική γραμμή. Εάν εγγραφείτε στην υπηρεσία αυτή, κάθε αριθμός θα έχει διαφορετικό συνδυασμό κτύπων, για παράδειγμα, μονό, διπλό και τριπλό κτύπο. Εάν δεν διαθέτετε την υπηρεσία αυτή, χρησιμοποιήστε τον προεπιλεγμένο συνδυασμό κτύπων, δηλαδή την επιλογή Όλοι οι κτύποι.

Eάν συνδέσετε το HP Officejet σε μια γραμμή με διακριτό κτύπο, αναθέστε στην τηλεφωνική εταιρία να εκχωρήσει έναν διακριτό κτύπο σε κλήσεις φωνής και έναν άλλο σε κλήσεις φαξ. Συνιστάται να ζητήσετε διπλούς ή τριπλούς κτύπους για τον αριθμό φαξ.

- Βεβαιωθείτε ότι έχει γίνει ρύθμιση του HP Officejet ώστε να απαντάει 1 αυτόματα. Για περισσότερες πληροφορίες, δείτε ρύθμιση της συσκευής hp officejet για αυτόματη ή χειροκίνητη λήψη φαξ στη σελίδα 44.
- $\mathbf{2}$ Πατήστε το **Ρύθμιση**.
- $3<sup>1</sup>$ Πατήστε 4 και μετά πατήστε 2.

Με τον τρόπο αυτόν ενεργοποιείται η επιλογή Ρύθμιση φαξ για προχωρημένους και, στη συνέχεια, η επιλογή Απάντηση σε συνδυασμό κτύπων.

- $\overline{4}$ Πατήστε το ▶ για να πραγματοποιήσετε κύλιση στις εξής επιλογές: Όλοι οι κτύποι, Μονοί κτύποι, Διπλοί κτύποι, Τριπλοί κτύποι και Διπλοί και τριπλοί κτύποι
- 5 Όταν εμφανιστεί ο συνδυασμός κτύπων που έχει οριστεί από την τηλεφωνική εταιρία για τον αριθμό φαξ στην επάνω γραμμή της οθόνης, πατήστε **ΟΚ**.

### <span id="page-66-1"></span>ρύθμιση ημερομηνίας και ώρας

Μπορείτε να ορίσετε την ημερομηνία και την ώρα από τον μπροστινό πίνακα. Όταν μεταδίδεται ένα φαξ, εκτυπώνεται η ημερομηνία και η ώρα μαζί με την κεφαλίδα του φαξ. Η μορφή ημερομηνίας και ώρας βασίζεται στη ρύθμιση της γλώσσας και της χώρας/περιοχής.

Κανονικά, το λογισμικό του υπολογιστή ορίζει αυτόματα την ημερομηνία και την ώρα.

**Σημείωση:** Εάν η συσκευή HP Officejet δεν τροφοδοτηθεί για περισσότερο από 72 ώρες, θα πρέπει να ξαναρυθμίσετε την ημερομηνία και την ώρα.

- Πατήστε το Ρύθμιση.  $\mathbf{1}$
- $\overline{2}$ Πατήστε 3 και μετά πατήστε 1.

Με τον τρόπο αυτόν ενεργοποιείται η επιλογή Βασική ρύθμιση φαξ και, στη συνέχεια, η επιλογή Ημερομηνία και 'Ωρα.

 $\overline{3}$ Εισαγάγετε το μήνα, την ημέρα και την ημερομηνία (μόνο τα δύο τελευταία ψηφία) πατώντας τον κατάλληλο αριθμό στο πληκτρολόγιο. Ανάλογα με τη χώρα/περιοχή που έχετε επιλέξει, μπορεί να πρέπει να εισαγάγετε την ημερομηνία με διαφορετική σειρά.

Ο δρομέας υπογράμμισης που εμφανίζεται αρχικά κάτω από το πρώτο ψηφίο, προχωράει αυτόματα στο επόμενο ψηφίο κάθε φορά που πατάτε ένα κουμπί. Εμφανίζεται αυτόματα η προτροπή της ώρας αφού πληκτρολογήσετε το τελευταίο ψηφίο της ημερομηνίας.

Εισαγάγετε τις ώρες και τα λεπτά. 4

> Εμφανίζεται αυτόματα η προτροπή ΠΜ/ΜΜ μετά την εισαγωγή του τελευταίου ψηφίου του αριθμού, εάν η ώρα εμφανίζεται με τη μορφή 12 ωρών.

5 Eάν σας ζητηθεί, πατήστε 1 για ΠΜ ή 2 για ΜΜ. Εμφανίζονται οι νέες ρυθμίσεις ημερομηνίας και ώρας στον μπροστινό піуака.

### <span id="page-67-0"></span>ρύθμιση του μεγέθους χαρτιού

Μπορείτε να επιλέξετε το μέγεθος χαρτιού για τα φαξ που λαμβάνετε. Το επιλεγμένο μέγεθος χαρτιού θα πρέπει να ταιριάζει με αυτό που έχει τοποθετηθεί στο δίσκο εισόδου. Η εκτύπωση των φαξ είναι δυνατή αποκλειστικά σε χαρτί letter, A4 ή legal.

Σημείωση: Εάν έχει τοποθετηθεί εσφαλμένο μέγεθος στο δίσκο εισόδου κατά τη λήψη φαξ, το φαξ δεν θα εκτυπωθεί. Τοποθετήστε χαρτί letter, A4 ή legal και, στη συνέχεια, πατήστε ΟΚ για να εκτυπώσετε το φαξ.

- 1 Πατήστε το **Ρύθμιση**.
- $\overline{2}$ Πατήστε 3 και μετά πατήστε 5.

Ενεργοποιείται η επιλογή Βασική ρύθμιση φαξ και στη συνέχεια, η επιλογή Μέγεθος χαρτιού φαξ.

3 Πατήστε το ▶ για να επισημάνετε μια επιλογή και στη συνέχεια πατήστε **ΟΚ**.

### <span id="page-67-1"></span>ρύθμιση τονικής ή παλμικής κλήσης

Μπορείτε να ρυθμίσετε τη λειτουργία κλήσης για τονική ή παλμική κλήση. Τα περισσότερα τηλεφωνικά συστήματα λειτουργούν με τονική ή παλμική κλήση. Εάν διαθέτετε δημόσιο τηλεφωνικό σύστημα ή σύστημα private branch exchange (PBX), το οποίο χρειάζεται παλμική κλήση, θα πρέπει να ενεργοποιήσετε την επιλογή Παλμική κλήση. Η προεπιλεγμένη ρύθμιση είναι Τονική κλήση. Η πρόσβαση σε μερικές λειτουργίες τηλεφωνικών συστημάτων ενδέχεται να μην είναι δυνατή εάν χρησιμοποιείται η παλμική κλήση. Επιπλέον, η κλήση αριθμού φαξ με ενεργοποιημένη την παλμική κλήση ενδέχεται να διαρκέσει περισσότερο. Επικοινωνήστε με την τηλεφωνική εταιρία της περιοχής σας εάν δεν είστε βέβαιοι σχετικά με τη ρύθμιση που πρέπει να χρησιμοποιήσετε.

**Σημείωση:** Εάν το τηλεφωνικό σύστημα δεν απαιτεί παλμική κλήση, συνιστάται η διατήρηση της προεπιλεγμένης ρύθμισης Τονική κλήση.

- 1 Πατήστε το Ρύθμιση.
- $\overline{2}$ Πατήστε 3 και μετά πατήστε ξανά 6.

Ενεργοποιείται η επιλογή Βασική ρύθμιση φαξ και, στη συνέχεια, η επιλογή Τονική ή παλμική κλήση.

- 3 Πατήστε ▶ για να επιλέξετε μεταξύ **Τονικής ή Παλμικής** κλήσης.
- 4 Πατήστε ΟΚ.

# <span id="page-68-0"></span>ρύθμιση εφεδρικής λήψης φαξ

Χρησιμοποιήστε τη λειτουργία Εφεδρ, φαξ για να αποθηκεύσετε φαξ που ελήφθησαν στη μνήμη. Εάν, για παράδειγμα, εξαντληθεί η μελάνη από το δοχείο μελάνης κατά τη λήψη φαξ, το φαξ θα αποθηκευτεί στην μνήμη. Κατόπιν, αφού αντικαταστήσετε το δοχείο μελάνης, μπορείτε να εκτυπώσετε το φαξ. Η έγχρωμη οθόνη γραφικών σάς ειδοποιεί όταν υπάρχουν φαξ αποθηκευμένα στη μνήμη, τα οποία πρέπει να εκτυπωθούν.

Από προεπιλογή, η λειτουργία Εφεδρ. φαξ είναι ενεργοποιημένη. Για πληροφορίες σχετικά με την εκτύπωση φαξ, τα οποία είναι αποθηκευμένα στη μνήμη, δείτε επανεκτύπωση φαξ αποθηκευμένων στη μνήμη στη σελίδα 60.

Σημείωση: Εάν η μνήμη γεμίσει, το HP Officejet διαγράφει τα παλιότερα φαξ που έχουν εκτυπωθεί. Όλα τα μη εκτυπωμένα φαξ θα παραμείνουν στη μνήμη μέχρι να εκτυπωθούν ή να διαγραφούν. Όταν γεμίσει η μνήμη με μη εκτυπωμένα φαξ, το HP Officejet δεν θα λαμβάνει άλλες κλήσεις φαξ μέχρι να εκτυπωθούν τα μη εκτυπωμένα φαξ. Για να διαγράψετε όλα τα φαξ από τη μνήμη, συμπεριλαμβανομένων των μη εκτυπωμένων φαξ, απενεργοποιήστε το HP Officejet.

- $\mathbf{1}$ Πατήστε το **Ρύθμιση**
- $\overline{2}$ Πατήστε 4 και μετά πατήστε 6. Ενεργοποιείται η επιλογή Ρύθμιση φαξ για προχωρημένους και στη συνέχεια η επιλογή Εφεδρ. φαξ.
- Πατήστε ▶ για να επιλέξετε **Ναι** ή Όχι. 3
- 4 Πατήστε ΟΚ.

 $\frac{1}{2}$ 

κεφάλαιο 5

# <span id="page-69-0"></span>επανεκτύπωση φαξ αποθηκευμένων στη μνήμη

Η επιλογή Επαν/ση φαξ απ/μένων στη μν. σας διευκολύνει να επαναλάβετε την εκτύπωση φαξ αποθηκευμένου στη μνήμη. Κάθε φορά που το HP Officejet ξεκινάει εκτύπωση φαξ, το οποίο δεν χρειάζεστε, πατήστε το κουμπί 'Ακυρο για να διακόψετε την εκτύπωση. Το HP Officejet ξεκινάει την εκτύπωση του επόμενου φαξ που είναι αποθηκευμένο στη μνήμη. Θα πρέπει να πατάτε το κουμπί 'Ακυρο για να διακόπτετε την εκτύπωση κάθε αποθηκευμένου φαξ.

**Σημείωση:** Όλα τα φαξ, τα οποία είναι αποθηκευμένα στη μνήμη, θα χαθούν εάν διακόψετε την τροφοδοσία του HP Officejet.

Για να αποθηκευτούν τα φαξ στη μνήμη, θα πρέπει να είναι ενεργοποιημένη η επιλογή Εφεδρ. φαξ. Για περισσότερες πληροφορίες, δείτε ρύθμιση εφεδρικής λήψης φαξ στη σελίδα 59.

- Πατήστε το Ρύθμιση. 1
- $\mathbf{2}$ Πατήστε 5 και μετά πατήστε 4.

Με τον τρόπο αυτόν, ενεργοποιείται η επιλογή Εργαλεία και, στη συνέχεια, η επιλογή Επαν/ση φαξ απ/μένων στη μν. Τα φαξ εκτυπώνονται από τη μνήμη.

# <span id="page-69-1"></span>διακοπή λειτουργίας φαξ

Για να διακόψετε την αποστολή ή τη λήψη φαξ, πατήστε το κουμπί 'Aκυρο.

# <u>εκτύπωση από τον υπολογιστή</u>

Οι περισσότερες ρυθμίσεις εκτύπωσης γίνονται αυτόματα από την εφαρμογή λογισμικού μέσα από την οποία εκτυπώνετε ή από την τεχνολογία ColorSmart της HP. Η χειροκίνητη αλλαγή των ρυθμίσεων είναι απαραίτητη μόνο όταν αλλάζετε την ποιότητα εκτύπωσης, όταν εκτυπώνετε σε χαρτί συγκεκριμένου τύπου ή σε διαφάνεια ή όταν χρησιμοποιείτε ειδικές λειτουργίες.

Αυτή η ενότητα περιέχει τα εξής θέματα:

- εκτύπωση από εφαρμογή λογισμικού στη σελίδα 61
- **ρύθμιση επιλογών εκτύπωσης** στη σελίδα 62
- διακοπή εργασίας εκτύπωσης στη σελίδα 64

Το HP Officejet μπορεί να εκτελέσει ειδικές εργασίες εκτύπωσης, όπως η εκτύπωση εικόνων χωρίς περιθώρια, η εκτύπωση αφισών και η εκτύπωση σε φιλμ διαφανειών. Για περισσότερες πληροφορίες σχετικά με την εκτέλεση ειδικών εργασιών εκτύπωσης, δείτε την ηλεκτρονική Βοήθεια φωτογραφιών και aπεικόνισης HP που συνοδεύει το λογισμικό σας.

# <span id="page-70-0"></span>εκτύπωση από εφαρμογή λογισμικού

Ακολουθήστε τα παρακάτω βήματα για να εκτυπώσετε από την εφαρμογή λογισμικού που χρησιμοποιήσατε για να δημιουργήσετε το έγγραφο.

# Χρήστες Windows

- 1 Τοποθετήστε το κατάλληλο χαρτί στο δίσκο εισόδου. Για περισσότερες πληροφορίες δείτε **τοποθέτηση πρωτοτύπων και χαρτιού** στη σελίδα 11.
- 2 Aπό το μενού File (Αρχείο) της εφαρμογής λογισμικού, ενεργοποιήστε την επιλογή **Print** (Εκτύπωση).
- 3 Βεβαιωθείτε ότι έχετε επιλέξει το HP Officejet για εκτύπωση. Εάν θέλετε να αλλάξετε κάποιες ρυθμίσεις, κάντε κλικ στο κουμπί που ανοίγει το πλαίσιο διαλόγου Properties (Ιδιότητες) (ανάλογα με το πρόγραμμα που χρησιμοποιείτε, αυτό το κουμπί μπορεί να ονομάζεται Properties (Ιδιότητες), Options (Επιλογές), Printer Setup (Ρύθμιση εκτυπωτή) ἡ Printer (Εκτυπωτής)) και στη συνέχεια ενεργοποιήστε τις κατάλληλες επιλογές για την εργασία εκτύπωσης χρησιμοποιώντας τις λειτουργίες που είναι διαθέσιμες στις καρτέλες Χαρτί/Ποιότητα, Φινίρισμα, Εφέ, Βασικά, Χρώμα.
- 4 Κάντε κλικ στο **ΟΚ** για να κλείσετε το πλαίσιο διαλόγου <mark>Properties</mark> (Ιδιότητες). Οι ρυθμίσεις που επιλέγετε εφαρμόζονται μόνο στην τρέχουσα εργασία εκτύπωσης. Για να ορίσετε ρυθμίσεις εκτύπωσης για όλες τις εργασίες, δείτε  $\mu$ ύθμιση επιλογών εκτύπωσης στη σελίδα 62.
- 5 Κάντε κλικ στο **ΟΚ** για να ξεκινήσει η εκτύπωσή σας.

# Χρήστες Macintosh

Για να ορίσετε το μέγεθος σελίδας, την κλιμάκωση και τον προσανατολισμό ενός εγγράφου, χρησιμοποιήστε το πλαίσιο διαλόγου Page Setup (Ρύθμιση Σελίδας). Για να ορίσετε άλλες ρυθμίσεις εκτύπωσης για ένα έγγραφο και να στείλετε το έγγραφο στο HP Officejet, χρησιμοποιήστε το πλαίσιο διαλόγου Print (Εκτύπωση).

**Σημείωση:** Τα παρακάτω βήματα ισχύουν για το OS X. Για το OS 9, τα βήματα μπορεί να είναι λίγο διαφορετικά. Βεβαιωθείτε ότι έχετε επιλέξει το HP Officejet στο Print Center (Κέντρο Εκτύπωσης) (OS X) ή στο Chooser (Επιλογέας) (OS 9) πριν ξεκινήσετε την εκτύπωση.

1 Aπό το μενού File (Αρχείο) της εφαρμογής λογισμικού, ενεργοποιήστε την επιλογή <mark>Page Setup</mark> (Ρύθμιση Σελίδας).

Eμφανίζεται το πλαίσιο διαλόγου Page Setup (Ρύθμιση Σελίδας).

- 2 Στο αναπτυσσόμενο μενού Format for (Μορφοποίηση για), επιλέξτε το HP Officeiet.
- 3 Επιλέξτε τις ιδιότητες της σελίδας:
	- Επιλέξτε το μεγέθους χαρτιού
	- Επιλέξτε τον προσανατολισμό.
	- Επιλέξτε το ποσοστό κλιμάκωσης.

Για το OS 9, το πλαίσιο διαλόγου Page Setup (Ρύθμιση Σελίδας) περιλαμβάνει επιλογές για την περιστροφή ή τον αντικατοπτρισμό της εικόνας και την επεξεργασία προσαρμοσμένων μεγεθών χαρτιού.

- 4 Κάντε κλικ στο **ΟΚ**.
- 5 Ano το μενού File (Αρχείο) της εφαρμογής λογισμικού, ενεργοποιήστε την επιλογή <mark>Print</mark> (Εκτύπωση).

Εμφανίζεται το πλαίσιο διαλόγου Print (Εκτύπωση).

Eάν χρησιμοποιείτε OS X, εμφανίζεται ο πίνακας Copies & Pages (Αντίτυπα και Σελίδες). Εάν χρησιμοποιείτε OS 9, ανοίγει ο πίνακας General (Γενικές).

- **6** Επιλέξτε τις ρυθμίσεις εκτύπωσης για την εργασία σας. Χρησιμοποιήστε τα μενού για να έχετε πρόσβαση σε άλλους πίνακες.
- **7** Κάντε κλικ στο <mark>Print</mark> (Εκτύπωση) για να ξεκινήσετε την εκτύπωση.

# <span id="page-71-0"></span>ρύθμιση επιλογών εκτύπωσης

Μπορείτε να προσαρμόσετε τις ρυθμίσεις εκτύπωσης της συσκευής HP Officejet ώστε να μπορείτε να χειριστείτε πρακτικά οποιαδήποτε εργασία εκτύπωσης.

### Χρήστες Windows

Εάν θέλετε να αλλάξετε τις ρυθμίσεις εκτύπωσης, θα πρέπει να αποφασίσετε εάν θέλετε να τις αλλάξετε για την τρέχουσα εργασία ή για όλες τις εργασίες. Ο τρόπος εμφάνισης των ρυθμίσεων εκτύπωσης εξαρτάται από το εάν θέλετε ή όχι να είναι μόνιμη η ρύθμιση.
### για να αλλάξετε τις ρυθμίσεις εκτύπωσης για όλες τις μελλοντικές εργασίες

- 1 Στο Director φωτογραφιών και απεικόνισης HP (HP Director) κάντε κλικ στην επιλογή <mark>Ρυθμίσεις</mark> και στη συνέχεια ενεργοποιήστε την επιλογή **Ρυθμίσεις εκτύπωσης**
- 2 Κάντε αλλαγές στις ρυθμίσεις εκτύπωσης και κάντε κλικ στο **ΟΚ**.

για να αλλάξετε τις ρυθμίσεις εκτύπωσης για την τρέχουσα εργασία εκτύπωσης

- 1 Aπό το μενού File (Αρχείο) της εφαρμογής λογισμικού, ενεργοποιήστε την επιλογή <mark>Print</mark> (Εκτύπωση), **Print Setup** (Παράμετροι εκτύπωσης), <mark>ή Page</mark> <mark>Setup</mark> (Διαμόρφωση σελίδας). Βεβαιωθείτε ότι ο επιλεγμένος εκτυπωτής είναι η συσκευή HP Officejet.
- 2 Κάντε κλικ στην επιλογή Properties (Ιδιότητες), Options (Επιλογές), Printer <mark>Setup</mark> (Διαμόρφωση εκτυπωτή) ή <mark>Printer</mark> (Εκτυπωτής) (τα ονόματα των επιλογών είναι διαφορετικά ανάλογα με την εφαρμογή λογισμικού που χρησιμοποιείτε).
- 3 Κάντε αλλαγές στις ρυθμίσεις και κάντε κλικ στο **ΟΚ**.
- 4 Κάντε κλικ στο **ΟΚ** για να εκτυπώσετε την εργασία.

### Χρήστες Macintosh

Χρησιμοποιήστε το πλαίσιο διαλόγου Print (Εκτύπωση) για να προσαρμόσετε τις ρυθμίσεις εκτύπωσης. Οι επιλογές που εμφανίζονται εξαρτώνται από τον επιλεγμένο πίνακα.

▶ Για να εμφανίσετε το πλαίσιο διαλόγου <mark>Print</mark> (Εκτύπωση), ανοίξτε το έγγραφο που θέλετε να εκτυπώσετε και επιλέξτε <mark>Print</mark> (Εκτύπωση) από το μενού File (Αρχείο).

**Σημείωση:** Για περισσότερες πληροφορίες σχετικά με τις ρυθμίσεις σε έναν συγκεκριμένο πίνακα, κάντε κλικ στο ? στην κάτω αριστερή γωνία του πλαισίου διαλόγου Print (Εκτύπωση).

### πίνακας αντιτύπων και σελίδων

Χρησιμοποιήστε τον πίνακα Copies & Pages (Αντίτυπα και Σελίδες) στο OS X και τον πίνακα General (Γενικές) στο OS 9 στο πλαίσιο διαλόγου Print (Εκτύπωση) για να επιλέξετε τον αριθμό των αντιγράφων και τις σελίδες που θέλετε να εκτυπώσετε. Μπορείτε από αυτόν τον πίνακα να επιλέξετε και τη συρραφή των εκτυπώσεων.

▶ Κάντε κλικ στο κουμπί Preview (Προεπισκόπηση) για να δείτε την προεπισκόπηση του εκτυπωμένου εγγράφου.

### nivakas διάταξης

Χρησιμοποιήστε τον πίνακα Layout (Διἀταξη) στο πλαίσιο διαλόγου Print (Εκτύπωση) για να εκτυπώσετε πολλές σελίδες σε ένα φύλλο και να επιλέξετε τη σειρά εκτύπωσης των σελίδων. Από αυτό τον πίνακα μπορείτε να επιλέξετε και τις ρυθμίσεις περιθωρίων.

### πίνακας επιλογών εξόδου

Χρησιμοποιήστε τον πίνακα Output Options (Επιλογές Εξόδου) στο πλαίσιο διαλόγου Print (Εκτύπωση) για να αποθηκεύσετε το αρχείο στη μορφή Adobe Acrobat PDF $^\circledR$  (portable document format). To HP Officejet δεν υποστηρίζει εκτύπωση PostScript.

▶ Επιλέξτε το πλαίσιο διαλόγου **Αποθήκευση ως Αρχείο** για να αποθηκεύσετε το έγγραφο ως αρχείο PDF.

**Σημείωση:** Ο πίνακας Output Options (Επιλογές Εξόδου) δεν είναι διαθέσιμος στο OS 9.

#### πίνακας τύπος χαρτιού/ποιότητα

Χρησιμοποιήστε τον πίνακα Paper Type/Quality (Τύπος Χαρτιού/Ποιότητα) στο OS X και General (Γενικές) στο OS 9 στο πλαίσιο διαλόγου Print (Εκτύπωση) για να επιλέξετε τον τύπο χαρτιού, την ποιότητα εκτύπωσης και, στο OS X, τις ρυθμίσεις χρωμάτων. Μπορείτε επίσης να χρησιμοποιήσετε αυτόν τον πίνακα για να αλλάξετε την αντίθεση και την ευκρίνεια των ψηφιακών φωτογραφιών και να ρυθμίσετε την ποσότητα μελάνης που θέλετε να χρησιμοποιήσετε.

#### πίνακας σύνοψης

Χρησιμοποιήστε τον πίνακα Summary (Σύνοψη) στο πλαίσιο διαλόγου Print (Εκτύπωση) για να πραγματοποιήσετε προεπισκόπηση των ρυθμίσεων και να βεβαιωθείτε ότι είναι σωστές, πριν εκτυπώσετε.

**Σημείωση:** Στο OS 9, η σύνοψη των ρυθμίσεων εμφανίζεται στον πίνακα General (Γενικές).

### διακοπή εργασίας εκτύπωσης

Μπορείτε να διακόψετε μια εργασία εκτύπωσης από τη συσκευή HP Officejet ή από τον υπολογιστή σας.

 $\blacktriangleright$  Για να διακόψετε μια εργασία εκτύπωσης από τη συσκευή HP Officejet, πατήστε '<mark>Ακυρο</mark> στο μπροστινό πίνακα. Αναζητήστε το μήνυμα **Η εκτύπωση** <mark>ακυρώθηκε</mark> στην έγχρωμη οθόνη γραφικών. Εάν δεν εμφανιστεί το μήνυμα*,* πατήστε ξανά το '**Ακυρο**.

H συσκευή HP Officejet πραγματοποιεί εκτύπωση των σελίδων που έχει ήδη ξεκινήσει να εκτυπώνει και στη συνέχεια ακυρώνει την υπόλοιπη εργασία. Η διαδικασία αυτή μπορεί να διαρκέσει μερικά λεπτά.

 $\frac{1}{2}$   $\frac{1}{2}$   $\frac{1}{2}$ 

Μπορείτε να παραγγείλετε δοχεία μελάνης, χαρτί HP διαφόρων συνιστώμενων τύπων και βοηθητικό εξοπλισμό HP Officejet ηλεκτρονικά, μέσω της τοποθεσίας  $T$ nc HP  $T$ oro web.

Αυτή η ενότητα περιέχει τα εξής θέματα:

- παραγγελία μέσων στη σελίδα 65
- παραγγελία δοχείων μελάνης στη σελίδα 65

### <span id="page-74-0"></span>παραγγελία μέσων

7

Για να παραγγείλετε μέσα όπως χαρτί HP Premium Paper, Φιλμ διαφανειών ανώτερης ποιότητας HP για εκτυπωτές ψεκασμού, Σιδερότυπο HP ή Ευχετήριες κάρτες HP, πηγαίνετε στη διεύθυνση:

### [www.hp.com](http://productfinder.support.hp.com/tps/Hub?h_product=hppsc2300a303734&h_lang=en&h_tool=prodhomes" target="_blank)

Επιλέξτε τη χώρα/περιοχή σας και κατόπιν Buy ή Shopping (Αγορές).

## <span id="page-74-2"></span><span id="page-74-1"></span>παραγγελία δοχείων μελάνης

Στον παρακάτω πίνακα αναφέρονται τα δοχεία μελάνης που είναι συμβατά με το HP Officejet. Χρησιμοποιήστε τις παρακάτω πληροφορίες για να καθορίσετε ποιο δοχείο μελάνης θα παραγγείλετε.

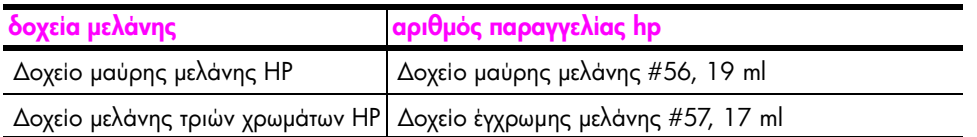

Μπορείτε να λάβετε περισσότερες πληροφορίες σχετικά με τα δοχεία μελάνης από  $τη$ ν τοποθεσία της HP στο web.

### [www.hp.com](http://productfinder.support.hp.com/tps/Hub?h_product=hpofficeje311253&h_lang=en&h_cc=all&h_tool=prodhomes" target="_blank)

Επιλέξτε τη χώρα/περιοχή σας και κατόπιν Buy ή Shopping (Αγορές).

κεφάλαιο 7

hp officejet 5500 series

# συντήρηση της συσκευής hp officejet

Η συσκευή HP Officejet απαιτεί περιορισμένη συντήρηση. Κατά διαστήματα θα πρέπει να καθαρίζετε τη γυάλινη επιφάνεια και το κάλυμμα για να αφαιρείτε τη σκόνη και να είστε βέβαιοι ότι τα αντίγραφα και οι σαρώσεις σας θα είναι καθαρά. Κάποιες φορές θα πρέπει ακόμα να αντικαθιστάτε, να ευθυγραμμίζετε ή να καθαρίζετε τα δοχεία μελάνης. Αυτή η ενότητα περιλαμβάνει πληροφορίες για τη διατήρηση του HP Officejet σε άψογη κατάσταση λειτουργίας. Ακολουθείτε αυτές τις διαδικασίες συντήρησης ανάλογα με το πώς χρειάζεται.

Αυτή η ενότητα περιέχει τα εξής θέματα:

- καθαρισμός της γυάλινης επιφάνειας στη σελίδα 67
- καθαρισμός της πίσω όψης του καλύμματος στη σελίδα 68  $\bullet$
- καθαρισμός της εξωτερικής επιφάνειας στη σελίδα 68  $\bullet$
- εργασία με τα δοχεία μελάνης στη σελίδα 68  $\bullet$
- επαναφορά εργοστασιακών ρυθμίσεων στη σελίδα 77  $\bullet$
- ρύθμιση ταχύτητας κύλισης στη σελίδα 77
- ρύθμιση χρόνου καθ/σης ερώτησης στη σελίδα 78  $\bullet$
- ήχοι αυτόματης συντήρησης στη σελίδα 78

## <span id="page-76-0"></span>καθαρισμός της γυάλινης επιφάνειας

Μια λερωμένη γυάλινη επιφάνεια από δαχτυλιές, λεκέδες, τρίχες και άλλα, επιβραδύνει την απόδοση και επηρεάζει την ακρίβεια λειτουργιών όπως Προσαρμογή στη σελίδα.

Απενεργοποιήστε τη συσκευή HP Officejet, αποσυνδέστε το καλώδιο και σηκώστε το κάλυμμα.

**Σημείωση:** 'Οταν αποσυνδέετε το καλώδιο τροφοδοσίας, θα πρέπει να το ξανασυνδέσετε εντός 72 ωρών. Εάν δεν το ξανασυνδέσετε σε διάστημα 72 ωρών, θα χρειαστεί να ξαναρυθμίσετε την ημερομηνία και την ώρα. Για περισσότερες πληροφορίες, δείτε **ρύθμιση ημερομηνίας και ώρας** στη σελίδα 57.

 $\overline{2}$ Καθαρίστε τη γυάλινη επιφάνεια με ένα μαλακό πανί ή σφουγγάρι ελαφρά βουτηγμένο σε καθαριστικό για γυάλινες επιφάνειες.

Προσοχή! Μη χρησιμοποιείτε λειαντικά, ασετόν, βενζίνη, ή τετραχλωρίδιο του άνθρακα στη γυάλινη επιφάνεια διότι μπορεί να καταστραφεί. Μην τοποθετείτε ή ψεκάζετε υγρά απευθείας επάνω στη γυάλινη επιφάνεια. Μπορεί να τη διαπεράσουν και να καταστρέψουν τη συσκευή HP Officejet.

Σκουπίστε τη γυάλινη επιφάνεια με ένα κομμάτι από δέρμα σαμουά ή με ένα 3. σφουγγάρι από κυτταρίνη για να μην μείνουν σημάδια.

## <span id="page-77-0"></span>καθαρισμός της πίσω όψης του καλύμματος

Είναι πιθανό να συσσωρευτεί σκόνη στο λευκό πίσω κάλυμμα του εγγράφου που βρίσκεται κάτω από το κάλυμμα της συσκευής HP Officejet.

Απενεργοποιήστε τη συσκευή HP Officejet, αποσυνδέστε το καλώδιο και σηκώστε το κάλυμμα.

**Σημείωση:** Όταν αποσυνδέετε το καλώδιο τροφοδοσίας, θα πρέπει να το ξανασυνδέσετε εντός 72 ωρών. Εάν δεν το ξανασυνδέσετε σε διάστημα 72 ωρών, θα χρειαστεί να ξαναρυθμίσετε την ημερομηνία και την ώρα. Για περισσότερες πληροφορίες, δείτε ρύθμιση ημερομηνίας και ώρας στη σελίδα 57

- $\mathbf{2}$ Καθαρίστε το λευκό πίσω κάλυμμα εγγράφων με ένα μαλακό πανί ή σφουγγάρι που είναι ελαφρά βουτηγμένο σε σαπούνι και ζεστό νερό.
- 3 Καθαρίστε απαλά την πίσω όψη για να αφαιρέσετε τα υπολείμματα, αλλά μην την τρίψετε.
- $\overline{\mathbf{A}}$ Σκουπίστε την με ένα κομμάτι δέρμα από σαμουά ή με ένα μαλακό πανί.

Προσοχή! Μην χρησιμοποιείτε σφουγγάρια καθαρισμού από χαρτί καθώς μπορεί να χαράξουν την επιφάνεια.

5 Εάν έτσι δεν καθαρίσει καλά η πίσω όψη του καλύμματος, επαναλάβετε τα προηγούμενα βήματα χρησιμοποιώντας ισοπροπυλική αλκοόλη - σκουπίστε την σχολαστικά με ένα βρεγμένο πανί για να αφαιρέσετε κάθε υπόλειμμα αλκοόλης.

## <span id="page-77-1"></span>καθαρισμός της εξωτερικής επιφάνειας

Χρησιμοποιήστε ένα μαλακό ύφασμα ή ελαφρά νοτισμένο σφουγγάρι για να σκουπίσετε τη σκόνη, τις μουτζούρες και τους λεκέδες. Το εσωτερικό του HP Officejet δεν απαιτεί καθάρισμα. Φροντίζετε να μην πέφτουν υγρά στο εσωτερικό της συσκευής και στον μπροστινό πίνακα.

Σημείωση: Μη χρησιμοποιείτε οινόπνευμα ή καθαριστικά με βάση την αλκοόλη στον μπροστινό πίνακα ή στο κάλυμμα της συσκευής για να μην καταστρέψετε χρωματισμένες περιοχές της συσκευής HP Officejet.

## <span id="page-77-2"></span>εργασία με τα δοχεία μελάνης

Για να εξασφαλίσετε την καλύτερη ποιότητα εκτύπωσης από τη συσκευή HP Officejet, πρέπει να εκτελείτε κάποιες απλές εργασίες συντήρησης και, όταν λαμβάνετε ειδοποίηση με μήνυμα από τον μπροστινό πίνακα, να αντικαθιστάτε τα δοχεία μελάνης.

Αυτή η ενότητα περιέχει τα εξής θέματα:

- έλεγχος των επιπέδων μελάνης στη σελίδα 69
- $\bullet$ εκτύπωση αναφοράς ελέγχου λειτουργίας στη σελίδα 69
- χειρισμός των δοχείων μελάνης στη σελίδα 70  $\bullet$
- αντικατάσταση δοχείων μελάνης στη σελίδα 71  $\bullet$
- ευθυγράμμιση δοχείων μελάνης στη σελίδα 73  $\bullet$
- καθαρισμός δοχείων μελάνης στη σελίδα 75  $\bullet$
- καθαρισμός των επαφών των δοχείων μελάνης στη σελίδα 76 ò

### <span id="page-78-0"></span>έλεγχος των επιπέδων μελάνης

Μπορείτε εύκολα να ελέγχετε το επίπεδο παροχής μελάνης ώστε να καθορίζετε τη συχνότητα όπου θα απαιτείται αντικατάσταση ενός δοχείου μελάνης. Το επίπεδο παροχής μελάνης δείχνει κατά προσέγγιση την ποσότητα μελάνης που απομένει στα δοχεία μελάνης. Ο έλεγχος των επιπέδων μελάνης μπορεί να γίνει μόνο από το Director φωτογραφιών και απεικόνισης HP (HP Director).

### για να ελέγξετε τα επίπεδα μελάνης (χρήστες Windows)

- 1 Anό το HP Director, ενεργοποιήστε την επιλογή Ρυθμίσεις και έπειτα τις επιλογές **Ρυθμίσεις εκτύπωσης** και **Εργαλειοθήκη εκτυπωτή** .
- **2** Κάντε κλικ στην καρτέλα **Υπολογιζόμενη στάθμη μελάνης**. Εμφανίζεται το εκτιμώμενο επίπεδο μελάνης για τα δοχεία.

### για να ελέγξετε τα επίπεδα μελάνης (χρήστες Macintosh)

- 1 Aπό το HP Director, επιλέξτε Settings (Ρυθμίσεις) και κατόπιν Maintain Printer (Συντήρηση εκτυπωτή).
- **2** Εάν ανοίξει το πλαίσιο διαλόγου **Select Printer** (Επιλογή εκτυπωτή), επιλέξτε το HP Officejet και κάντε κλικ στο **Utilities** (Βοηθητικά προγράμματα).
- 3 Από τη λίστα, επιλέξτε <mark>Ink Level</mark> (Επίπεδα μελάνης). Εμφανίζεται το εκτιμώμενο επίπεδο μελάνης για τα δοχεία.

### <span id="page-78-2"></span><span id="page-78-1"></span>εκτύπωση αναφοράς ελέγχου λειτουργίας

Εάν αντιμετωπίζετε προβλήματα με την εκτύπωση, τυπώστε μια αναφορά ελέγχου λειτουργίας πριν αντικαταστήσετε τα δοχεία μελάνης. Η αναφορά αυτή παρέχει χρήσιμες πληροφορίες σχετικά με τα δοχεία μελάνης που χρησιμοποιείτε, συμπεριλαμβανομένων πληροφοριών κατάστασης.

- 1 Πατήστε το **Ρύθμιση**.
- **2** Πατήστε το 1 και μετά πατήστε το 4.

Ενεργοποιείται η επιλογή Εκτύπωση αναφοράς και, στη συνέχεια, η επιλογή Αναφορά ελέγχου λειτουργίας.

### Εκτύπωση αναφοράς

- 1: Τελευταία συναλλαγή
- 2: Αρχείο καταγραφής φαξ
- 3: Λίστα γρήγορων κλήσεων

### 4: Αναφορά ελέγχου

### λειτουργίας

5: Ρύθμιση αυτόματης

avadoodc

H συσκευή HP Officejet εκτυπώνει μια αναφορά ελέγχου λειτουργίας που μπορεί να εμφανίσει την πηγή του προβλήματος εκτύπωσης.

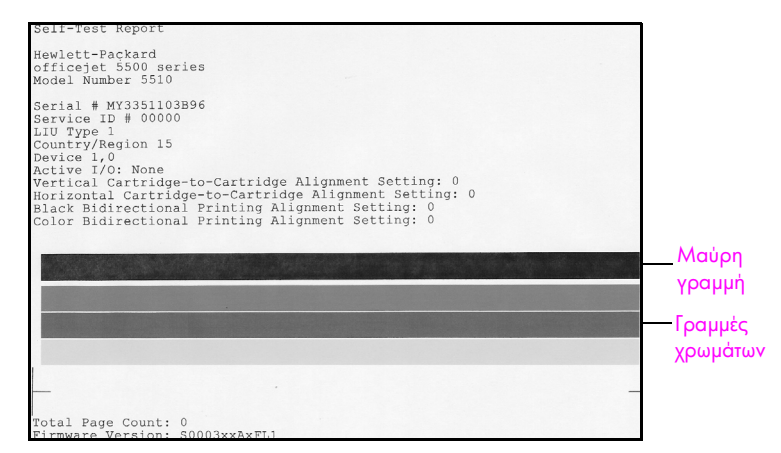

Ελέγξτε την Αναφορά ελέγχου λειτουργίας για ραβδώσεις ή λευκές γραμμές. Βεβαιωθείτε ότι υπάρχει μία συμπαγής μαύρη γραμμή και τρεις συμπαγείς έγχρωμες γραμμές. Οι γραμμές θα πρέπει να είναι ομοιογενείς και να εκτείνονται σε όλη τη σελίδα.

- Eἀν λείπουν μπλοκ χρωμάτων, αυτό μπορεί να σημαίνει ότι η μελάνη έχει · εξαντληθεί από το δοχείο μελάνης τριών χρωμάτων. Πιθανώς πρέπει να αντικαταστήσετε το δοχείο μελάνης. Για περισσότερες πληροφορίες σχετικά με την αντικατάσταση των δοχείων μελάνης, δείτε <mark>αντικατάσταση</mark> **δοχείων μελάνης** στη σελίδα 71.
- Οι ραβδώσεις μπορεί να σημαίνουν φραγμένα ακροφύσια ή λερωμένες · επαφές. Μπορεί να απαιτείται καθαρισμός των δοχείων μελάνης. Για περισσότερες πληροφορίες σχετικά με τον καθαρισμό των δοχείων μελάνης, δείτε καθαρισμός δοχείων μελάνης στη σελίδα 75. Μην καθαρίζετε με αλκοόλη.

### <span id="page-79-0"></span>χειρισμός των δοχείων μελάνης

Πριν αντικαταστήσετε ή καθαρίσετε ένα δοχείο μελάνης θα πρέπει να γνωρίζετε τα ονόματα των εξαρτημάτων και πώς να χειρίζεστε το δοχείο μελάνης.

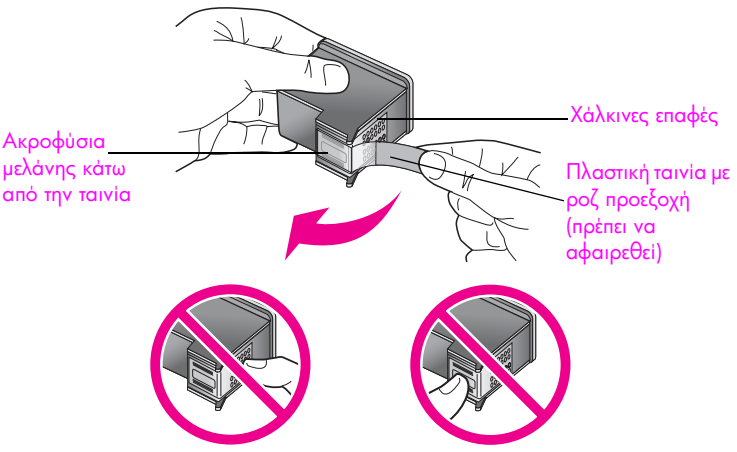

Μην αγγίζετε τις χάλκινες επαφές ή τα ακροφύσια μελάνης

### <span id="page-80-1"></span><span id="page-80-0"></span>αντικατάσταση δοχείων μελάνης

Εμφανίζεται ένα μήνυμα στην οθόνη του μπροστινού πίνακα το οποίο σάς ειδοποιεί όταν το επίπεδο μελάνης στο δοχείο είναι χαμηλό. Επιπλέον, μπορείτε να ελέγξτετε τα επίπεδα μελάνης μέσω του HP Director στον υπολογιστή σας. Για περισσότερες πληροφορίες, δείτε <mark>έλεγχος των επιπέδων μελάνης</mark> στη σελίδα 69. Όταν λάβετε αυτό το μήνυμα, συνιστάται να αντικαταστήσετε το δοχείο μελάνης. Αυτό το μήνυμα μπορεί να σημαίνει ότι πρέπει να αντικαταστήσετε το δοχείο μελάνης. Θα πρέπει επίσης να αντικαθιστάτε τα δοχεία μελάνης όταν βλέπετε αχνό κείμενο ή προβλήματα εκτύπωσης που σχετίζονται με τα δοχεία μελάνης.

Για περισσότερες πληροφορίες σχετικά με την παραγγελία δοχείων μελάνης, δείτε παραγγελία δοχείων μελάνης στη σελίδα 65.

1 Ενεργοποιήστε το HP Officejet και ανοίξτε τη θύρα εισόδου στο φορέα των δοχείων, ανασηκώνοντάς την προς τα πάνω.

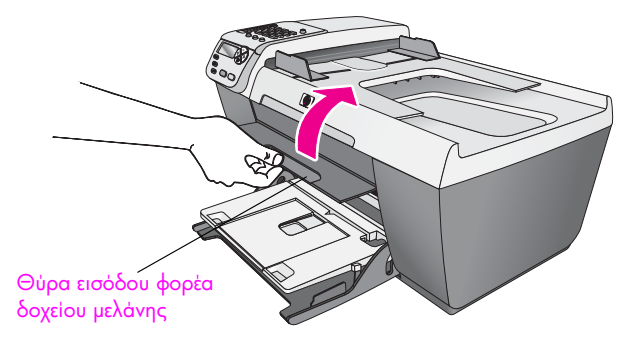

Ο φορέας μετακινείται σε θέση που τον βλέπετε.

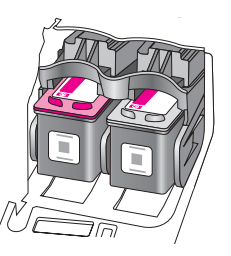

2 Αφού ο φορέας σταματήσει, πιέστε το πάνω μέρος του δοχείου μελάνης προς τα κάτω ώστε να το απελευθερώσετε και κατόπιν τραβήξτε το από τη θέση του.

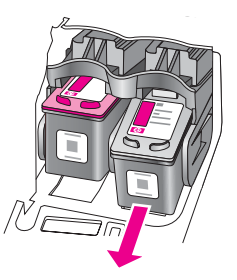

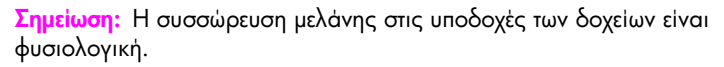

3 Aφαιρέστε τη συσκευασία του νέου δοχείου μελάνης και προσέχοντας να αγγίξετε μόνο το μαύρο πλαστικό, αφαιρέστε απαλά τη ροζ ταινία τραβώντας την προεξοχή.

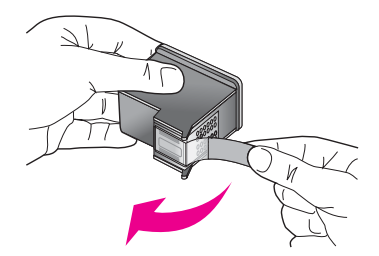

<mark>Προσοχή!</mark> Μην αγγίζετε τις χάλκινες επαφές ή τα ακροφύσια μελάνης.

Αφού αφαιρέσετε την πλαστική ταινία, εγκαταστήστε αμέσως το δοχείο μελάνης ώστε να αποτρέψετε το στέγνωμα της μελάνης στα ακροφύσια.

4 Κρατήστε το δοχείο μαύρης μελάνης με την ετικέτα HP προς τα επάνω. Τοποθετήστε το δοχείο μελάνης υπό ελαφρά γωνία στη *δεξιά* πλευρά του φορέα.

Πιέστε καλά έως ότου το δοχείο μελάνης κουμπώσει στη θέση του.

<mark>Προσοχή</mark>! Μην επιχειρήσετε να σπρώξετε σε ευθεία το δοχείο στη θέση του. Πρέπει να κυλήσει σε ελαφριά γωνία.

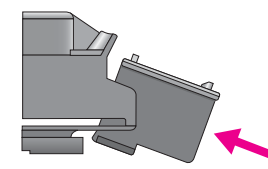

5 Κρατήστε το δοχείο μελάνης τριών χρωμάτων με την ετικέτα HP προς τα επάνω. Τοποθετήστε το δοχείο μελάνης υπό ελαφρά γωνία στην *αριστερή* πλευρά του φορέα.

Πιέστε καλά έως ότου το δοχείο μελάνης κουμπώσει στη θέση του.

<mark>Προσοχή</mark>! Μην επιχειρήσετε να σπρώξετε σε ευθεία το δοχείο στη θέση του. Πρέπει να κυλήσει σε ελαφριά γωνία.

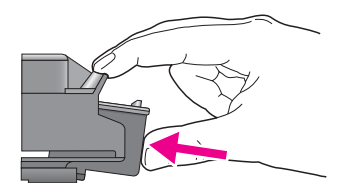

**Σημείωση:** Πρέπει να εγκαταστήσετε *και τα δύο* δοχεία μελάνης σωστά ώστε να λειτουργήσει η συσκευή HP Officejet.

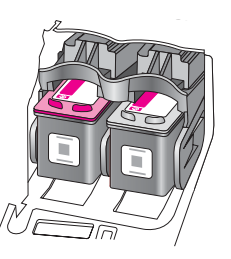

6 Κλείστε τη θύρα εισόδου του μηχανισμού του δοχείου μελάνης. Μέσα σε λίγα λεπτά εκτυπώνεται μια σελίδα ευθυγράμμισης των δοχείων μελάνης. Θα πρέπει να ευθυγραμμίσετε τα δοχεία μελάνης.

Για πληροφορίες σχετικά με την ευθυγράμμιση των δοχείων μελάνης, δείτε την επόμενη ενότητα, ευθυγράμμιση δοχείων μελάνης.

### <span id="page-82-0"></span>ευθυγράμμιση δοχείων μελάνης

H συσκευή HP Officejet σάς ζητά να ευθυγραμμίζετε τα δοχεία κάθε φορά που εγκαθιστάτε ή αντικαθιστάτε ένα δοχείο μελάνης. Μπορείτε ακόμα να ευθυγραμμίσετε τα δοχεία μελάνης οποιαδήποτε στιγμή από το μπροστινό πίνακα ή από το HP Director. Η ευθυγράμμιση των δοχείων μελάνης εξασφαλίζει εκτυπώσεις υψηλής ποιότητας.

**Σημείωση:** Εάν αφαιρέσετε και εγκαταστήσετε εκ νέου το ίδιο δοχείο μελάνης, η συσκευή HP Officejet δεν θα σας ζητήσει να πραγματοποιήσετε ευθυγράμμιση των δοχείων μελάνης.

### για να ευθυγραμμίσετε τα δοχεία μελάνης από τον μπροστινό πίνακα

- 1 Για να ευθυγραμμίσετε τα δοχεία μελάνης όταν σας ζητηθεί, πατήστε **ΟΚ**: Η συσκευή HP Officejet εκτυπώνει μια σελίδα ευθυγράμμισης.
- 2 Σε διαφορετική περίπτωση, μπορείτε να ευθυγραμμίσετε τα δοχεία μελάνης μη αυτόματα από τον μπροστινό πίνακα. Πατήστε το κουμπί **Ρύθμιση**.
- **3** Πατήστε το **5** και μετά πατήστε το **2**.

Ενεργοποιείται η επιλογή Εργαλεία και στη συνέχεια η επιλογή Ευθυγράμμιση δοχείων μελάνης.

### Εργαλεία

1: Καθαρισμός δοχείου μελάνης 2: Ευθυγράμμιση δοχείου μελάνης 3: Επαναφορά εργοστασιακών ρυθμίσεων 4: Επανάληψη εκτύπωσης φαξ στη µνἡµη

Η συσκευή HP Officejet εκτυπώνει μια σελίδα ευθυγράμμισης.

4 Τοποθετήστε τη σελίδα ευθυγράμμισης με την πλευρά προς τα κάτω στη μπροστινή αριστερή γωνία της γυάλινης επιφάνειας με την επάνω πλευρά της σελίδας να βλέπει προς τα αριστερά, όπως φαίνεται παρακάτω.

**Σημείωση:** Βεβαιωθείτε ότι η κορυφή της σελίδας βλέπει προς την αριστερή πλευρά του HP Officejet.

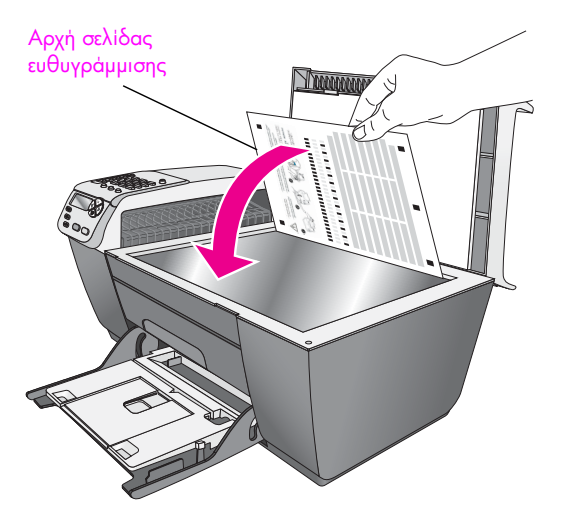

### 5 Πατήστε **ΟΚ**.

Όταν στην οθόνη του μπροστινού πίνακα εμφανιστεί το μήνυμα "Η ευθυγράμμιση ολοκληρώθηκε″, η ευθυγράμμιση έχει ολοκληρωθεί. Ανακυκλώστε ἡ πετάξτε τη σελίδα ευθυγράμμισης.

### για να ευθυγραμμίσετε τα δοχεία μελάνης από το hp director

1 Ανοίξτε το HP Director.

Για πληροφορίες σχετικά με την πρόσβαση στο λογισμικό HP Director, δείτε την ενότητα **χρήση του λογισμικού hp director για περισσότερες εργασίες με** το hp officejet στη σελίδα 5.

- $\mathbf{2}$ a χρήστες Windows, ισχύουν τα ακόλουθα:
	- α. Ενεργοποιήστε την επιλογή <mark>Ρυθμίσεις, Ρυθμίσεις εκτύπωσης</mark> και κατόπιν Εργαλειοθήκη εκτυπωτή.
	- b. Κάντε κλικ στην καρτέλα **Συντήρηση συσκευής**.
	- c. Κάντε κλικ στην επιλογή **Ευθυγράμμιση δοχείων μελάνης**.
	- Η συσκευή HP Officejet εκτυπώνει μια σελίδα ευθυγράμμισης.
- $3<sup>7</sup>$ a χρήστες Macintosh, ισχύουν τα ακόλουθα:
	- α. Επιλέξτε <mark>Settings</mark> (Ρυθμίσεις) και κατόπιν **Maintain Printer** (Συντήρηση εκτυπωτή).
	- b. Εἀν ανοίξει το πλαίσιο διαλόγου <mark>Select Printer</mark> (Επιλογή εκτυπωτή), επιλέξτε το HP Officejet και κάντε κλικ στο <mark>Utilities</mark> (Βοηθητικά προγράμματα).
	- c. Από τη λίστα, επιλέξτε **Calibrate** (Ρύθμιση).
	- d. Κάντε κλικ στο <mark>Align</mark> (Ευθυγράμμιση).
	- Η συσκευή HP Officejet εκτυπώνει μια σελίδα ευθυγράμμισης.

4 Τοποθετήστε τη σελίδα ευθυγράμμισης με την όψη προς τα κάτω στη μπροστινή αριστερή γωνία της γυάλινης επιφάνειας, όπως φαίνεται παρακάτω.

**Σημείωση:** Βεβαιωθείτε ότι η κορυφή της σελίδας βλέπει προς την αριστερή πλευρά του HP Officejet.

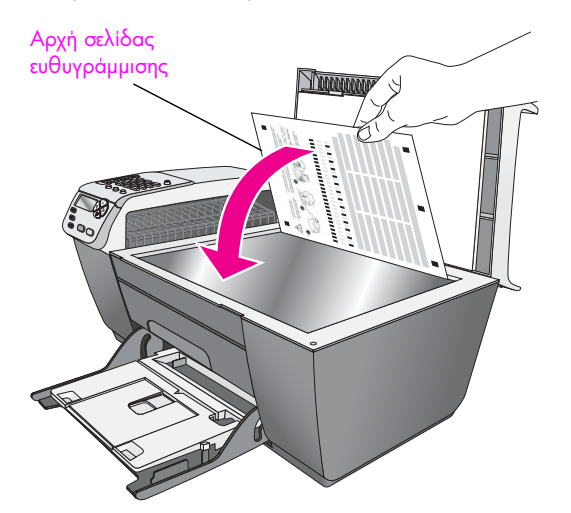

5 Πατήστε ΟΚ.

Όταν στην οθόνη του μπροστινού πίνακα εμφανιστεί το μήνυμα "Η ευθυγράμμιση ολοκληρώθηκε″, η ευθυγράμμιση έχει ολοκληρωθεί. Ανακυκλώστε ή πετάξτε τη σελίδα ευθυγράμμισης.

### <span id="page-84-0"></span>καθαρισμός δοχείων μελάνης

Χρησιμοποιήστε αυτήν τη λειτουργία όταν η Αναφορά ελέγχου λειτουργίας εμφανίζει λωρίδες ή λευκές γραμμές σε οποιαδήποτε από τις έγχρωμες γραμμές. Μην καθαρίζετε τα δοχεία χωρίς λόγο. Έτσι σπαταλάτε μελάνη και ελαπώνεται η διάρκεια ζωής των κεφαλών εκτύπωσης.

- 1 Πατήστε το Ρύθμι**ση**.
- **2** Πατήστε **5** και μετά πατήστε ξανά **1**.

Ενεργοποιείται η επιλογή Εργαλεία και στη συνέχεια η επιλογή Καθαρισμός δοχείων μελάνης.

### **E** ova λεία

1: Καθαρισμός δοχείου μελάνης 2: Ευθυγράμμιση δοχείου μελάνης 3: Επαναφορά εργοστασιακών ρυθμίσεων 4: Επανάληψη εκτύπωσης φαξ στη µνἡµη

Εκτυπώνεται μια σελίδα με μοτίβα. Τα δοχεία μελάνης έχουν καθαριστεί. Ανακυκλώστε ή πετάξτε τη σελίδα.

Εάν η ποιότητα του αντιγράφου ή της εκτύπωσης φαίνεται κακή αφού καθαρίσετε τα δοχεία, αντικαταστήστε το χαλασμένο δοχείο. Για πληροφορίες σχετικά με την αντικατάσταση των δοχείων μελάνης, δείτε αντικατάσταση δοχείων μελάνης στη σελίδα 71.

### <span id="page-85-0"></span>καθαρισμός των επαφών των δοχείων μελάνης

Καθαρίστε τις επαφές των δοχείων μελάνης μόνο αν λαμβάνετε συνεχώς μηνύματα στον μπροστινό πίνακα τα οποία σας ζητούν να ελέγξετε ένα δοχείο έπειτα από τον καθαρισμό ή την ευθυγράμμιση των δοχείων μελάνης.

<mark>Προσοχή!</mark> Μην αφαιρείτε και τα δύο δοχεία μελάνης ταυτόχρονα. Αφαιρείτε και καθαρίζετε ένα δοχείο μελάνης κάθε φορά.

Βεβαιωθείτε ότι διαθέτετε τα παρακάτω υλικά:

- Κομμάτια αφρολέξ, ύφασμα χωρίς χνούδι, ή οποιοδήποτε μαλακό υλικό που δεν σχίζεται και δεν αφήνει χνούδι.
- Διυλισμένο, φιλτραρισμένο ή εμφιαλωμένο νερό (το νερό της βρύσης μπορεί να περιέχει μολυσματικές ουσίες οι οποίες ενδέχεται να προκαλέσουν βλάβη στα δοχεία μελάνης).

<mark>Προσοχή!</mark> Μη χρησιμοποιείτε πεπιεσμένα καθαριστικά ή αλκοόλη για τον καθαρισμό των επαφών των δοχείων μελάνης. Αυτό θα μπορούσε να καταστρέψει το δοχείο μελάνης ή τη συσκευή HP Officejet.

- 1 Ενεργοποιήστε τη συσκευή HP Officejet και ανοίξτε τη θύρα εισόδου του φορέα του δοχείου μελάνης.
- 2 Μόλις ο φορές των δοχείων μελάνης σταματήσει να κινείται, αποσυνδέστε το καλώδιο τροφοδοσίας από την πίσω πλευρά της συσκευής HP Officejet.
- 3 Πιέστε προς τα κάτω το δοχείο μελάνης για να το ελευθερώσετε και στη συνέχεια τραβήξτε το προς την πλευρά σας έξω από την υποδοχή του.
- 4 Eλέγξτε τις επαφές του δοχείου μελάνης για υπολείμματα μελάνης και σκόνης.
- 5 Βρέξτε ένα κομμάτι αφρολέξ ή ένα ύφασμα χωρίς χνούδι σε διυλισμένο νερό και στὑψτε το.
- 6 Κρατήστε το δοχείο μελάνης από τις δύο του πλευρές.
- 7 Καθαρίστε μόνο τις επαφές. Μην καθαρίζετε τα ακροφύσια.

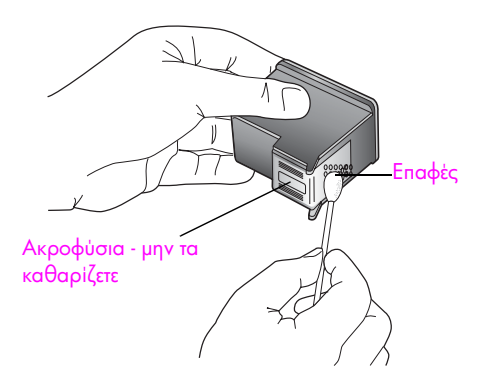

8 Τοποθετήστε το δοχείο μελάνης ξανά στο φορέα.

- 9 Επαναλάβετε αν χρειάζεται για το δεύτερο δοχείο μελάνης.
- 10 Κλείστε προσεκτικά τη θύρα εισόδου του φορέα και συνδέστε τη συσκευή HP Officejet.

### <span id="page-86-0"></span>επαναφορά εργοστασιακών ρυθμίσεων

Μπορείτε να επαναφέρετε τις αρχικές εργοστασιακές ρυθμίσεις στην κατάσταση που βρίσκονταν όταν αγοράσατε το HP Officejet.

**Σημείωση:** Η επαναφορά των εργοστασιακών ρυθμίσεων δε θα αλλάξει τις πληροφορίες ημερομηνίας και δε θα επηρεάσει τις ρυθμίσεις σάρωσης και τις ρυθμίσεις γλώσσας και χώρας/περιοχής.

Μπορείτε να εκτελέσετε αυτή τη διαδικασία μόνο από τον μπροστινό πίνακα.

- Πατήστε το **Ρύθμιση** 1
- $\mathbf{2}$ Πατήστε 5 και έπειτα πατήστε 3.

Ενεργοποιείται η επιλογή Εργαλεία και στη συνέχεια η επιλογή Επαναφορά εργοστασιακών ρυθμίσεων.

#### Εργαλεία

- 1: Καθαρισμός δοχείου μελάνης
- 2: Ευθυγράμμιση δοχείου μελάνης
- 3: Επαναφορά εργοστασιακών

ρυθμίσεων

4: Επανάληψη εκτύπωσης φαξ στη μνήμη

Οι εργοστασιακές ρυθμίσεις έχουν επανέλθει.

### <span id="page-86-1"></span>ρύθμιση ταχύτητας κύλισης

Η επιλογή Ταχύτητα κύλισης σας επιτρέπει να ελέγχετε το ρυθμό με τον οποίο τα μηνύματα κειμένου μετακινούνται από δεξιά προς τα αριστερά στην οθόνη του μπροστινού πίνακα. Για παράδειγμα, εάν το μήνυμα είναι μεγάλο και δε χωρά πλήρως στην οθόνη του μπροστινού πίνακα, θα πρέπει να μετακινηθεί (κύλιση). Αυτό γίνεται για να μπορείτε να διαβάσετε ολόκληρο το μήνυμα. Μπορείτε να επιλέξετε την ταχύτητα κύλισης: Κανονική, Γρήγορη ή Αργή. Η προεπιλογή είναι Κανονική.

- 1 Πατήστε το κουμπί Ρύθμιση.
- $\overline{2}$ Πατήστε 6 και μετά πατήστε 1.

Ενεργοποιείται η επιλογή Προτιμήσεις και στη συνέχεια, η επιλογή Ρύθμιση ταχύτ. κύλισης.

### Προτιμήσεις 1: Ρύθμιση ταχύτητας κύλισης 2: Ρύθμιση χρόνου καθυστέρησης ερώτησης 3: Ρύθμιση γλώσσας & χώρας/περιοχής

3 Πατήστε ▶ για να επιλέξετε μια ταχύτητα κύλισης και έπειτα πατήστε **ΟΚ** 

## <span id="page-87-0"></span>ρύθμιση χρόνου καθ/σης ερώτησης

Η επιλογή Χρόνος αναμονής ερώτησης σας επιτρέπει να ελέγχετε το χρόνο που μεσολαβεί προτού εμφανιστεί ένα μήνυμα το οποίο θα σας ρωτά για περαιτέρω ενέργεια. Για παράδειγμα, εάν πατήσετε το κουμπί Αντιγραφή και παρέλθει ο χρόνος αναμονής χωρίς να πατήσετε άλλο κουμπί, εμφανίζεται το μήνυμα "Τοποθ. πρωτότ. και πατ. Έναρξη". Μπορείτε να επιλέξετε Κανονική, Γρήγορη ή Αργή. Η προεπιλογή είναι Κανονική.

- Πατήστε το Ρύθμιση.
- $\overline{2}$ Πατήστε το 6 και μετά πατήστε το 2.

Με τον τρόπο αυτό ενεργοποιείται η επιλογή η επιλογή Προτιμήσεις και στη συνέχεια η επιλογή Ρύθμιση χρόνου καθ/σης ερώτησης.

Προτιμήσεις 1: Ρύθμιση ταχύτητας κύλισης 2: Ρύθμιση χρόνου καθυστέρησης ερώτησης 3: Ρύθμιση γλώσσας & χώρας/περιοχής

3 Πατήστε > μέχρι να εμφανιστεί ο επιθυμητός χρόνος καθυστέρησης και έπειτα πατήστε ΟΚ.

### <span id="page-87-1"></span>ήχοι αυτόματης συντήρησης

Κατά τη διάρκεια ζωής του προϊόντος σας μπορεί να ακούτε διάφορους μηχανικούς ήχους. Αυτό αποτελεί φυσιολογική λειτουργία της αυτόματης συντήρησης της συσκευής σας.

# <u>υποστήριξη hp officejet 5500 series</u>

9

H Hewlett-Packard παρέχει υποστήριξη μέσω τηλεφώνου και Internet για τη συσκευή HP Officejet.

Αυτή η ενότητα περιέχει τα εξής θέματα:

- λήψη υποστήριξης και άλλων πληροφοριών από το Internet στη σελίδα 79
- υποστήριξη πελατών της hp στη σελίδα 79
- προετοιμασία της συσκευής hp officejet για μεταφορά στη σελίδα 82
- κέντρο διανομής της hp στη σελίδα 83

Εάν δε μπορείτε να βρείτε την απάντηση που χρειάζεστε στο ηλεκτρονικό και έντυπο υλικό τεκμηρίωσης το οποίο διατίθεται με το προϊόν, μπορείτε να επικοινωνήσετε με τις υπηρεσίες υποστήριξης της HP που αναφέρονται στις παρακάτω σελίδες. Κάποιες υπηρεσίες υποστήριξης είναι διαθέσιμες μόνο στις ΗΠΑ και τον Καναδά, ενώ άλλες είναι διαθέσιμες σε πολλές χώρες/περιοχές παγκοσμίως. Εάν ο αριθμός της υπηρεσίας υποστήριξης δεν έχει καταχωρηθεί για τη χώρα/περιοχή σας, επικοινωνήστε με τον πλησιέστερο εξουσιοδοτημένο αντιπρόσωπο της HP για βοήθεια.

## <span id="page-88-0"></span>λήψη υποστήριξης και άλλων πληροφοριών από το Internet

Eάν έχετε πρόσβαση στο Internet, μπορείτε να βρείτε περισσότερες πληροφορίες από την ακόλουθη τοποθεσία web της HP στη διεύθυνση:

#### [www.hp.com/support](http://productfinder.support.hp.com/tps/Hub?h_product=hpofficeje311253&h_lang=en&h_cc=all&h_tool=prodhomes" target="_blank)

Αυτή η τοποθεσία web προσφέρει τεχνική υποστήριξη, προγράμματα οδήγησης, αναλώσιμα και πληροφορίες για παραγγελίες.

### <span id="page-88-2"></span><span id="page-88-1"></span><u>υποστήριξη πελατών της hp</u>

Είναι πιθανό να περιλαμβάνονται προγράμματα λογισμικού άλλων εταιριών στη συσκευή HP Officejet. Εάν αντιμετωπίζετε προβλήματα με κάποιο από αυτά τα προγράμματα*,* επικοινωνήστε με τους τεχνικούς της εταιρείας για την καλύτερη δυνατή τεχνική βοήθεια.

Eάν χρειαστεί να επικοινωνήσετε με την υποστήριξη πελατών της HP , πριν τηλεφωνήσετε κάντε τα εξής.

- 1 Βεβαιωθείτε ότι:
	- a. Η συσκευή HP Officejet είναι συνδεδεμένη και ενεργοποιημένη.
	- b. Τα καθορισμένα δοχεία μελάνης έχουν εγκατασταθεί σωστά.
	- c. Το συνιστώμενο χαρτί έχει τοποθετηθεί σωστά στο δίσκο εισόδου.
- 2 Πραγματοποιήστε επανεκκίνηση της συσκευής HP Officejet:
	- α. Απενεργοποιήστε τη συσκευή HP Officejet με τη χρήση του κουμπιού · **Ενεργοποίηση** το οποίο βρίσκεται στον μπροστινό πίνακα της μονάδας.
	- b. Αποσυνδέστε το καλώδιο τροφοδοσίας από την πίσω πλευρά της συσκευής HP Officejet.
	- c. Συνδέστε ξανά το καλώδιο τροφοδοσίας στη συσκευή HP Officejet.
	- d. Ενεργοποιήστε τη συσκευή HP Officejet με τη χρήση του κουμπιού <mark>Ενεργοποίηση.</mark>
- 3 Για περισσότερες πληροφορίες, επισκεφτείτε την τοποθεσία web της HP: [www.hp.com/support](http://productfinder.support.hp.com/tps/Hub?h_product=hpofficeje311253&h_lang=en&h_cc=all&h_tool=prodhomes" target="_blank)
- $4$  Eἀν εξακολουθείτε να αντιμετωπίζετε προβλήματα και χρειάζεται να επικοινωνήσετε με κάποιον αντιπρόσωπο υποστήριξης πελατών της HP, κάντε τα ακόλουθα:
	- a. 'Εχετε διαθέσιμο το όνομα της συσκευής HP Officejet, όπως εμφανίζεται στον μπροστινό πίνακα.
	- b. 'Εχετε έτοιμα τον κωδικό συντήρησης και τον σειριακό αριθμό. Για να εμφανίσετε τον κωδικό συντήρησης και τον σειριακό αριθμό στον μπροστινό πίνακα, πατήστε **ΟΚ** και **ΕΝΑΡΞΗ, Έγχρωμη** ταυτόχρονα. Πατήστε εώς ότου εμφανιστεί ο σειριακός αριθμός και κατόπιν πατήστε **ΟΚ**.
	- c. Εκτυπώστε μια αναφορά ελέγχου λειτουργίας. Για πληροφορίες σχετικά με την εκτύπωση μιας αναφοράς ελέγχου λειτουργίας, δείτε την ενότητα **εκτύπωση** αναφοράς ελέγχου λειτουργίας στη σελίδα 69.
	- d. Κάντε ένα έγχρωμο αντίγραφο για να το έχετε διαθέσιμο ως δείγμα εκτύπωσης.
	- e. Θα πρέπει να είστε έτοιμοι να περιγράψετε το πρόβλημά σας με λεπτομέρειες.
- 5 Καλέστε την υποστήριξη πελατών της HP . Θα πρέπει να βρίσκεστε κοντά HP Officejet στη συσκευή σας κατά τη διάρκεια της κλήσης.

### κλήση στη Β. Αμερική κατά τη διάρκεια της περιόδου κάλυψης εγγύησης

Καλέστε το 1-800-HP-INVENT. Η τηλεφωνική υποστήριξη για τις ΗΠΑ είναι διαθέσιμη στα αγγλικά και τα ισπανικά 24 ώρες την ημέρα, 7 ημέρες την εβδομάδα (οι ημέρες και οι ώρες υποστήριξης μπορεί να αλλάξουν χωρίς προειδοποίηση). Η υπηρεσία αυτή παρέχεται δωρεάν κατά τη διάρκεια της περιόδου κάλυψης εγγύησης. Μπορεί να ισχύει κάποια χρέωση εκτός του διαστήματος ισχύος της εγγύησης.

### <span id="page-89-0"></span>κλήση σε άλλα μέρη στον κόσμο

Οι παρακάτω αριθμοί ισχύουν κατά την ημερομηνία ἐκδοσης του παρόντος οδηγού. Για τον πιο πρόσφατο κατάλογο των διεθνών αριθμών τηλεφώνων για Υπηρεσίες υποστήριξης HP, επισκεφθείτε την παρακάτω τοποθεσία web και επιλέξτε τη χώρα/περιοχή ή τη γλώσσα σας:

#### [www.hp.com/support](http://productfinder.support.hp.com/tps/Hub?h_product=hpofficeje311253&h_lang=en&h_cc=all&h_tool=prodhomes" target="_blank)

Μπορείτε να καλέσετε το Κέντρο υποστήριξης της HP στις παρακάτω χώρες/περιοχές. Εάν η χώρα/περιοχή σας δεν αναφέρεται στον κατάλογο, επικοινωνήστε με τον τοπικό αντιπρόσωπο ή με το κοντινότερο γραφείο πωλήσεων και υποστήριξης της HP για να μάθετε για τον τρόπο παροχής υπηρεσιών.

Εφόσον ισχύει η εγγύηση, η υπηρεσία υποστήριξης παρέχεται δωρεάν. Ωστόσο, ισχύουν οι χρεώσεις για τα υπεραστικά τηλεφωνήματα. Σε ορισμένες περιπτώσεις, ισχύει επίσης ένα ενιαίο τιμολόγιο ανά περιστατικό.

Για τηλεφωνική υποστήριξη στην Ευρώπη, δείτε τις λεπτομέρειες και τις προϋποθέσεις τηλεφωνικής υποστήριξης που ισχύουν για τη χώρα/περιοχή σας στην παρακάτω τοποθεσία web:

#### [www.hp.com/support](http://productfinder.support.hp.com/tps/Hub?h_product=hpofficeje311253&h_lang=en&h_cc=all&h_tool=prodhomes" target="_blank)

Μπορείτε ακόμα να ρωτήσετε τον αντιπρόσωπό σας ή να καλέσετε τον αριθμό τηλεφώνου της HP που αναφέρεται στο παρόν εγχειρίδιο.

Ως μέρος των διαρκών προσπαθειών μας για τη βελτίωση της υπηρεσίας τηλεφωνικής υποστήριξης, σας συμβουλεύουμε να επισκέπτεστε την τοποθεσία web σε τακτική βάση για νέες πληροφορίες σχετικά με τις λειτουργίες υποστήριξης και την παράδοση.

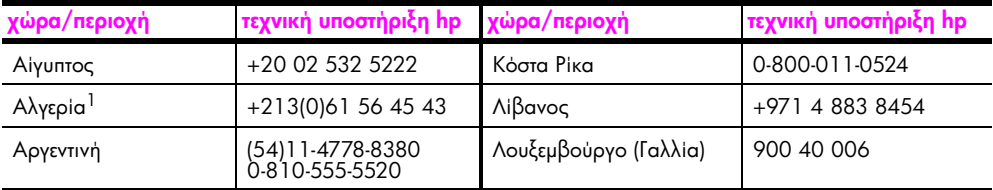

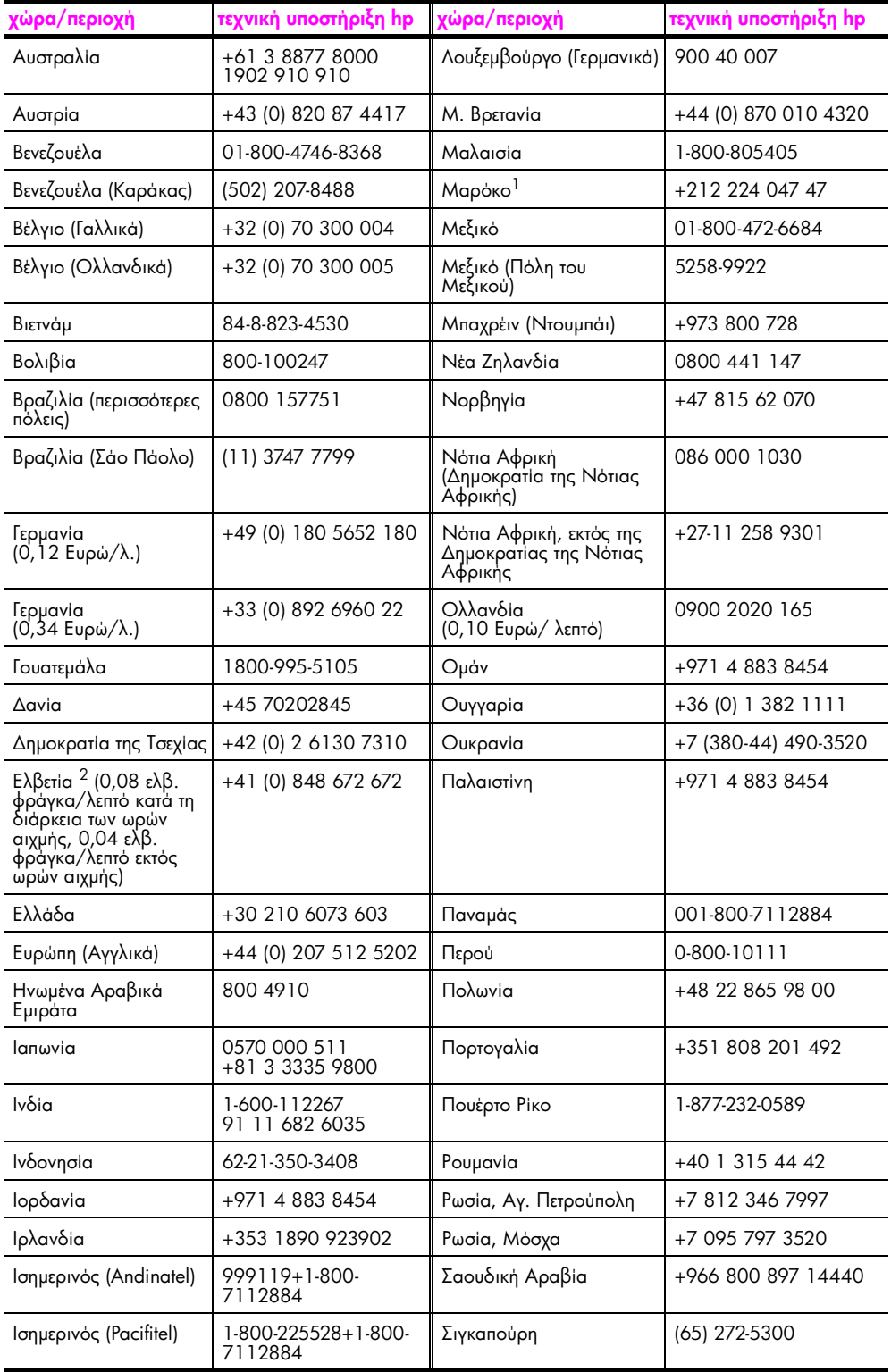

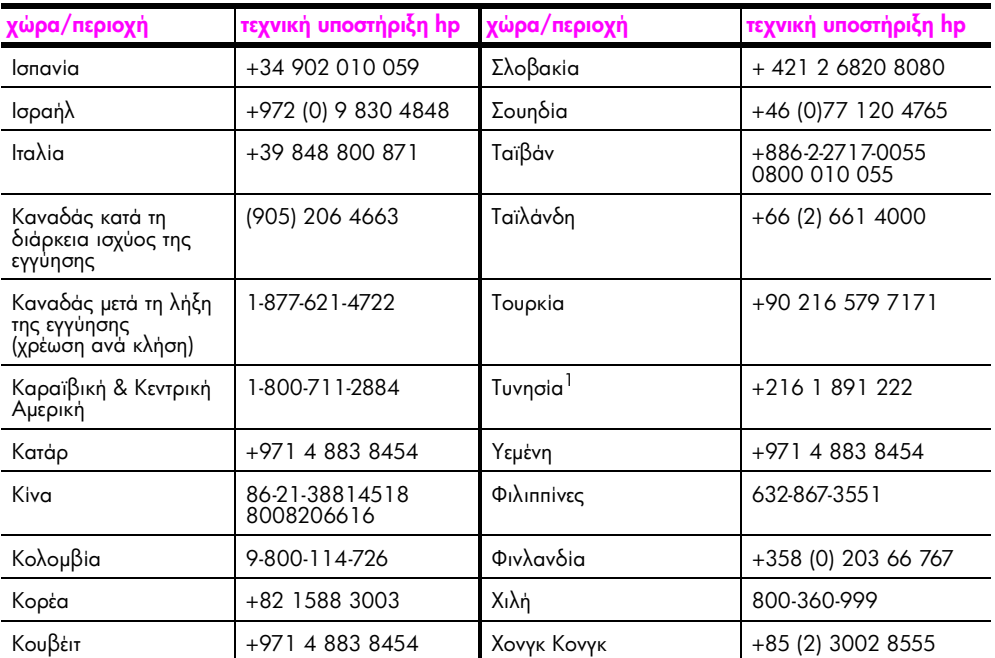

1 Αυτό το τηλεφωνικό κέντρο παρέχει υποστήριξη για γαλλόφωνους πελάτες από τις παρακάτω χώρες/περιοχές: Μαρόκο, Τυνησία και Αλγερία.

2 Αυτό το τηλεφωνικό κέντρο υποστηρίζει γερμανόφωνους, γαλλόφωνους και ιταλόφωνους πελάτες στην Ελβετία.

### κλήση στην Αυστραλία μετά τη λήξη της εγγύησης

Εάν το προϊόν σας δεν καλύπτεται από εγγύηση μπορείτε να καλέσετε το 03 8877 8000. Θα χρεώνεται στην πιστωτική σας κάρτα ένα ποσό για υποστήριξη εκτός εγγύησης, ανά συμβάν, 27,50 δολαρίων (συμπεριλαμβανομένου του φόρου GST). Μπορείτε επίσης να καλέσετε το 1902 910 910 (με χρέωση 27,50 δολαρίων στον τηλεφωνικό σας λογαριασμό) από τις 9:00 π.μ. έως τις 5:00 μ.μ. από Δευτέρα έως Παρασκευή. (Οι τιμές και οι ώρες υποστήριξης μπορούν να αλλάξουν χωρίς ειδοποίηση.)

## <span id="page-91-0"></span>προετοιμασία της συσκευής hp officejet για μεταφορά

Εάν μετά την επικοινωνία σας με το τμήμα Υποστήριξης πελατών της ΗΡ ή κατά την επιστροφή στο σημείο αγοράς σας ζητηθεί να αποστείλετε τη συσκευή HP Officejet για επισκευή, ακολουθήστε τα παρακάτω βήματα για να αποφύγετε τυχόν βλάβες στο προϊόν της HP.

Σημείωση: Κατά τη μεταφορά του HP Officejet, βεβαιωθείτε ότι έχετε αφαιρέσει τα δοχεία μελάνης. Επίσης, βεβαιωθείτε ότι έχετε αφήσει αρκετό χρόνο ώστε το δοχείο μελάνης να επιστρέψει στην αρχική του θέση, ότι ο σαρωτής έχει επιστρέψει στη θέση ασφάλισης και ότι το HP Officejet έχει απενεργοποιηθεί κανονικά πατώντας το κουμπί Ενεργοποίηση.

1 Ενεργοποιήστε τη συσκευή HP Officejet. Αγνοήστε τα βήματα 1 έως 6, εάν η συσκευή σας δεν ενεργοποιείται και το δοχείο μελάνης βρίσκεται στην αρχική του θέση. Δε θα μπορείτε να αφαιρέσετε τα δοχεία μελάνης. Πηγαίνετε στο βήμα 7.

 $\overline{2}$ Κλείστε τη θύρα πρόσβασης στο μηχανισμό των δοχείων μελάνης. Ο φορέας μετακινείται σε θέση που τον βλέπετε.

3 Αφαιρέστε τα δοχεία μελάνης. Για περισσότερες πληροφορίες σχετικά με την αφαίρεση των δοχείων μελάνης, δείτε αντικατάσταση δοχείων μελάνης στη σελίδα 71.

Προσοχή! Αφαιρέστε και τα δύο δοχεία μελάνης. Εάν δεν το κάνετε, μπορεί να προκληθεί βλάβη στη συσκευή HP Officejet.

- Τοποθετήστε τα δοχεία μελάνης σε αεροστεγή σακούλα ώστε να μην στεγνώσουν, και 4 φυλάξτε τα. Μην τα στείλετε μαζί με τη συσκευή HP Officejet, εκτός εάν έχετε τέτοια υπόδειξη από τον αντιπρόσωπο του τμήματος κλήσεων υποστήριξης πελατών της ΗΡ.
- 5 Κλείστε τη θύρα εισόδου του φορέα του δοχείου μελάνης και περιμένετε για λίγα λεπτά μέχρι να επανέλθει ο φορέας του δοχείου μελάνης στην αρχική του θέση (στην αριστερή πλευρά).
- Απενεργοποιήστε τη συσκευή HP Officejet. 6
- $\overline{7}$ Εάν τα έχετε κρατήσει, χρησιμοποιήστε τα υλικά της αρχικής συσκευασίας ή τα υλικά συσκευασίας της νέας σας συσκευής για να συσκευάσετε τη συσκευή HP Officejet για αποστολή.

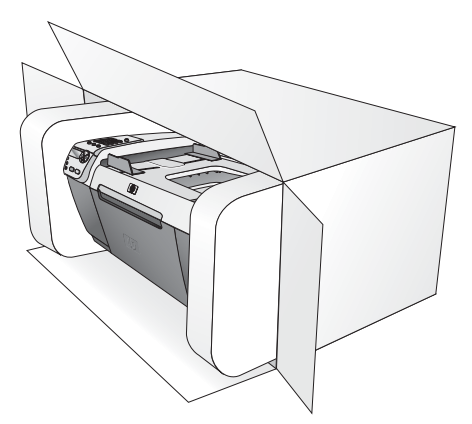

Εάν δεν έχετε τα υλικά αρχικής συσκευασίας, χρησιμοποιήστε άλλα κατάλληλα υλικά. Η βλάβη κατά τη μεταφορά που προκαλείται από ακατάλληλη συσκευασία και/ή από ακατάλληλη μεταφορά δεν καλύπτεται από την εγγύηση.

- 8 Τοποθετήστε την ετικέτα μεταφοράς για επιστροφή στο εξωτερικό του κουτιού.
- 9 Συμπεριλάβετε τα παρακάτω στη συσκευασία:
	- Μια πλήρη περιγραφή των συμπτωμάτων για το τεχνικό προσωπικό (δείγματα από τα προβλήματα στην ποιότητα εκτύπωσης θεωρούνται χρήσιμα).
	- Αντίγραφο του δελτίου πωλήσεων ή άλλο αποδεικτικό αγοράς για να αποδείξετε το χρονικό διάστημα ισχύος της εγγύησης.
	- Το όνομα, τη διεύθυνση και έναν αριθμό τηλεφώνου όπου βρίσκεστε κατά τη διάρκεια της ημέρας.

## <span id="page-92-0"></span>κέντρο διανομής της hp

Για να παραγγείλετε το λογισμικό HP Officejet, αντίγραφο του Οδηγού Αναφοράς σε έντυπη μορφή, την Αφίσα Εγκατάστασης ή άλλα εξαρτήματα που μπορείτε να αντικαταστήσετε μόνοι σας, κάνετε ένα από τα εξής.

- Στις ΗΠΑ ή τον Καναδά, καλέστε το 1-800-ΗΡ-ΙΝΥΕΝΤ (1-800-474-6836).
- Εκτός αυτής της χώρας/περιοχής, επισκεφτείτε την τοποθεσία web: www.hp.com/support

**unoorripikn** hp officejet

e e

# πληροφορίες εγγύησης

H συσκευή HP Officejet διατίθεται με περιορισμένη εγγύηση η οποία περιγράφεται σε αυτή την ενότητα. Πληροφορίες σχετικά με τον τρόπο λήψης των υπηρεσιών σύμφωνα με την εγγύηση και σχετικά με τον τρόπο αναβάθμισης της βασικής εργοστασιακής εγγύησης. Αυτή η ενότητα περιέχει τα εξής θέματα:

- διάρκεια περιορισμένης εγγύησης στη σελίδα 85
- υπηρεσίες εγγύησης στη σελίδα 85
- αναβαθμίσεις εγγύησης στη σελίδα 86
- επιστροφή της συσκευής hp officejet για συντήρηση στη σελίδα 86
- $\frac{1}{2}$  παγκόσμια δήλωση εγγύησης περιορισμένης ευθύνης της hewlett-packard στη σελίδα 86

### <span id="page-94-0"></span>διάρκεια περιορισμένης εγγύησης

Διάρκεια ισχύος περιορισμένης εγγύησης (εξοπλισμός και εργασία): 1 'Ετος

Διάρκεια ισχὑος περιορισμένης εγγὑησης (μέσα CD): 90 Ημέρες

∆ιἀρκεια ισχὑος περιορισμένης εγγὑησης (δοχεἱα μελἀνης): μέχρι την εξάντληση της μελάνης HP ή την ημερομηνία λήξης περιόδου εγγύησης που είναι εκτυπωμένη στο δοχείο*,* όποιο από τα δύο συμβεί πρώτο.

### <span id="page-94-1"></span>υπηρεσίες εγγύησης

10

### άμεση υποστήριξη

Για να λάβει την υπηρεσία άμεσης αποκατάστασης βλαβών της HP, ο πελάτης πρέπει να επικοινωνήσει πρώτα με κάποιο γραφείο Υποστήριξης της HP ή με κάποιο Κέντρο Υποστήριξης Πελατών της HP για βασική επίλυση προβλημάτων. Δείτε την ενότητα **υποστἡριξη πελατών της hp** στη σελίδα 79 για τα βήματα που πρέπει να ακολουθήσετε πριν καλέσετε την Υποστήριξη Πελατών.

**Σημείωση:** Η υπηρεσία ἀμεσης αποκατάστασης βλαβών της HP μπορεί να μην είναι διαθέσιμη σε ορισμένες χώρες/περιοχές.

Αν η συσκευή του πελάτη χρειάζεται αντικατάσταση κάποιου μικρού εξαρτήματος και αυτά τα εξαρτήματα μπορούν συνήθως να αντικατασταθούν από τον πελάτη, τα εξαρτήματα που μπορεί να αντικαταστήσει ο πελάτης μπορούν να αποσταλούν με ταχεία μεταφορά του εξαρτήματος. Σε αυτήν την περίπτωση, η HP θα προκαταβάλει τις δαπάνες αποστολής, τα τέλη και τους φόρους και θα παράσχει τηλεφωνική βοήθεια σχετικά με την αντικατάσταση του στοιχείου· επίσης θα καταβάλει τις δαπάνες αποστολής, τα τέλη και τους φόρους για οποιοδήποτε εξάρτημα το οποίο η HP ζητά να επιστραφεί.

Το Κέντρο Υποστήριξης Πελατών της ΗΡ μπορεί να κατευθύνει τους πελάτες σε καθορισμένους εξουσιοδοτημένους παροχείς υπηρεσιών που έχουν εγκριθεί από την HP για τη συντήρηση του προϊόντος της ΗΡ.

## <span id="page-95-0"></span><u>αναβαθμίσεις εγγύησης</u>

Αναβαθμίστε την τυπική εργοστασιακή εγγύηση σε τρία έτη συνολικά με το SUPPORTRACK της HP . Η κάλυψη της συντήρησης αρχίζει από την ημερομηνἱα αγοράς του προϊόντος και η αγορά του πακέτου πρέπει να έχει γίνει εντός των πρώτων 180 ημερών από την αγορά του προϊόντος. Το πρόγραμμα αυτό προσφέρει τηλεφωνική υποστήριξη από 6:00 π.μ. έως 10:00 μ.μ. Ορεινή τυπική ώρα (ΜΤ), από Δευτέρα έως Παρασκευή και από 9:00 π.μ. έως 4:00 μ.μ. (ΜΤ) το Σάββατο. Αν κατά τη διάρκεια της τηλεφωνικής κλήσης για τεχνική υποστήριξη καθοριστεί ότι χρειάζεστε κάποιο προϊόν για αντικατάσταση, η HP θα σας αποστείλει αυτό το προϊόν την επόμενη εργάσιμη ημέρα χωρίς χρέωση. Διαθέσιμο στις ΗΠΑ  $\mu$ ovo.

Για περισσότερες πληροφορίες καλέστε το 1-888-999-4747 ή επισκεφθείτε την τοποθεσία της  $HP$   $\sigma$  *web*:

#### [www.hp.com/go/hpsupportpack](http://www.hp.com/go/hpsupportpack" target="_blank)

Για χώρες εκτός των ΗΠΑ, καλέσετε τους τοπικούς αντιπροσώπους Υποστήριξης Πελατών της HP . Δείτε το<mark>κλήση σε άλλα μέρη στον κόσμο</mark> στη σελίδα 80 για έναν κατάλογο με τους διεθνείς αριθμούς τηλεφώνων Υποστήριξης Πελατών.

## <span id="page-95-1"></span>επιστροφή της συσκευής hp officejet για συντήρηση

Πριν επιστρέψετε τοHP Officejet για συντήρηση, πρέπει να καλέσετε την Υποστήριξη Πελατών της ΗΡ. Δείτε την ενότητα **υποστἡριξη πελατών της hp** στη σελίδα 79 για τα βήματα που πρέπει να ακολουθήσετε πριν καλέσετε την Υποστήριξη Πελατών.

### <span id="page-95-2"></span>παγκόσμια δήλωση εγγύησης περιορισμένης ευθύνης της hewlett-packard

Οι παρακάτω πληροφορίες καθορίζουν την παγκόσμια περιορισμένη εγγύηση της HP. Αυτή η ενότητα περιέχει τα εξής θέματα:

- έκταση της δήλωσης εγγύησης περιορισμένης ευθύνης στη σελίδα 86
- περιορισμοί της εγγύησης στη σελίδα 87
- περιορισμοί ευθύνης στη σελίδα 87
- **τοπική νομοθεσία** στη σελίδα 88

### <span id="page-95-3"></span>έκταση της δήλωσης εγγύησης περιορισμένης ευθύνης

H Hewlett-Packard ("HP") εγγυάται στον πελάτη-τελικό χρήστη ("Πελάτης") ότι κάθε προϊόν HP Officejet 5500 Series ("Προϊόν"), συμπεριλαμβανομένου του σχετικού λογισμικού, του πρόσθετου υλικού, των μέσων εκτύπωσης και των αναλωσίμων, δεν θα παρουσιάζει ελαπώματα όσον αφορά τα υλικά και την κατασκευή του για το χρονικό διάστημα (καθορίζεται παρακάτω), το οποίο ξεκινάει από την ημερομηνία αγοράς από τον Πελάτη.

Για κάθε Προϊόν λογισμικού, η δήλωση εγγύησης περιορισμένης ευθύνης της HP ισχύει μόνο για περιπτώσεις μη εκτέλεσης οδηγιών προγραμματισμού. Η HP δεν εγγυάται ότι η λειτουργία οποιουδήποτε Προϊόντος θα είναι αδιάλειπτη ή αλάνθαστη.

Η δήλωση εγγύησης περιορισμένης ευθύνης της HP καλύπτει μόνο τις βλάβες που είναι αποτέλεσμα της κανονικής χρήσης του Προϊόντος, και δεν καλύπτει οποιαδήποτε άλλα προβλήματα, συμπεριλαμβανομένων αυτών που προκύπτουν ως αποτέλεσμα (α) ακατάλληλης συντήρησης ή τροποποίησης, (β) λογισμικού, πρόσθετου υλικού, μέσων εκτύπωσης ή αναλωσίμων που δεν παρέχονται ή που δεν υποστηρίζονται από την HP ή (γ) λειτουργίας αντίθετης με τις προδιαγραφές του Προϊόντος ή μη εξουσιοδοτημένων τροποποιἡσεων και κακἡς χρἡσης.

Για όλα τα Προϊόντα υλικού, η χρήση δοχείων μελάνης κατασκευαστή εκτός της HP ή δοχείων μελάνης που έχει ξαναγεμίσει ο πελάτης, δεν επηρεάζει την εγγύηση ή οποιοδήποτε συμφωνητικό υποστήριξης μεταξύ της HP και του Πελάτη. Ωστόσο, σε περίπτωση που μια αποτυχία ή βλάβη του Προϊόντος αποδίδεται στη χρήση δοχείου μελάνης κατασκευαστή εκτός της HP ἡ δοχείου μελάνης που ἐχει ξαναγεμίσει ο πελάτης, για την απαραίτητη εργασία και για τα υλικά που θα χρησιμοποιηθούν για την επισκευή της αποτυχίας ή βλάβης του Προϊόντος θα ισχύει η κανονική χρέωση της HP σε υλικά και εργασία.

Σε περίπτωση που, κατά την περίοδο ισχύος της εγγύησης, η HP λάβει ειδοποίηση για κάποιο ελάπωμα σε οποιοδήποτε Προϊόν, η HP έχει τη διακριτική ευχέρεια να επισκευάσει ή να αντικαταστήσει το ελαττωματικό Προϊόν που καλύπτεται από την εγγύηση της ΗΡ. Σε περίπτωση που η χρέωση για την εργασία δεν καλύπτεται από τη δήλωση εγγύησης περιορισμένης ευθύνης της HP, οι επισκευές θα γίνουν με βάση την κανονική χρέωση της HP για την εργασία.

Σε περίπτωση αδυναμίας της HP να επισκευάσει ή να αντικαταστήσει, κατά περίπτωση, ένα ελαπωματικό Προϊόν που καλύπτεται από την εγγύηση της HP, εντός εύλογου χρονικού διαστήματος μετά την ειδοποίηση για τη βλάβη, η HP θα αποζημιώσει τον πελάτη με βάση την τιμή αγοράς του Προϊόντος.

Η HP δε φέρει καμία ευθύνη επισκευής, αντικατάστασης ή αποζημίωσης, έως ότου ο Πελάτης επιστρέψει το ελαττωματικό προϊόν στην HP.

Οποιοδήποτε ανταλλακτικό προϊόν μπορεί να είναι καινούργιο ή σαν καινούργιο, με την προϋπόθεση ότι η λειτουργία του θα είναι τουλάχιστον εφάμιλλη με αυτή του Προϊόντος που θα αντικατασταθεί.

Στα προϊόντα της ΗΡ, συμπεριλαμβανομένου οποιουδήποτε Προϊόντος, ενδέχεται να χρησιμοποιούνται ανακατασκευασμένα ανταλλακτικά, στοιχεία ή υλικά, ισοδύναμα ως προς την απόδοση με καινούργια.

Η δήλωση εγγύησης περιορισμένης ευθύνης της HP ισχύει σε οποιαδήποτε χώρα ή περιοχή όπου το υπό κάλυψη προϊόν της HP διανέμεται από την HP. Συμβόλαια πρόσθετων υπηρεσιών εγγύησης, όπως επιτόπου εξυπηρέτηση, είναι διαθέσιμα από εξουσιοδοτημένα κέντρα επισκευών της HP σε χώρες/περιοχές όπου το προϊόν διανέμεται από την HP ή εξουσιοδοτημένο αντιπρόσωπο.

### <span id="page-96-0"></span>περιορισμοί της εγγύησης

ΣΤΟ ΒΑΘΜΟ ΠΟΥ ΕΠΙΤΡΕΠΕΤΑΙ ΑΠΟ ΤΗΝ ΤΟΠΙΚΗ ΝΟΜΟΘΕΣΙΑ, Η ΗΡ ΚΑΙ ΟΙ ΠΡΟΜΗΘΕΥΤΕΣ ΤΩΝ ΠΡΟΪΟΝΤΩΝ ΤΗΣ ΔΕΝ ΠΑΡΕΧΟΥΝ ΚΑΜΙΑ ΑΛΛΗ ΕΙΓΥΗΣΗ Ή ΟΡΟ ΟΠΟΙΟΥΔΗΠΟΤΕ ΕΙΔΟΥΣ, ΜΕ ΡΗΤΟ Ή ΣΙΩΠΗΡΟ ΤΡΟΠΟ, ΕΓΓΥΗΣΕΙΣ Ή ΟΡΟΥΣ ΠΕΡΙ ΕΜΠΟΡΕΥΣΙΜΟΤΗΤΑΣ, ΙΚΑΝΟΠΟΙΗΤΙΚΗΣ ΠΟΙΟΤΗΤΑΣ ΚΑΙ ΚΑΤΑΛΛΗΛΟΤΗΤΑΣ ΓΙΑ ΣΥΓΚΕΚΡΙΜΕΝΟ ΣΚΟΠΟ.

### <span id="page-96-1"></span>περιορισμοί ευθύνης

Στο βαθμό που επιτρέπεται από την τοπική νομοθεσία, οι αποζημιώσεις που αναγράφονται σε αυτήν τη Δήλωση Εγγύησης Περιορισμένης Ευθύνης αποτελούν τις μοναδικές και αποκλειστικές αποζημιώσεις για τον Πελάτη.

ΣΤΟ ΒΑΘΜΟ ΠΟΥ ΕΠΙΤΡΕΠΕΤΑΙ ΑΠΟ ΤΗΝ ΤΟΠΙΚΗ ΝΟΜΟΘΕΣΙΑ, ΜΕ ΕΞΑΙΡΕΣΗ ΤΙΣ **YΠΟΧΡΕΩΣΕΙΣ ΠΟΥ ΟΡΙΖΟΝΤΑΙ ΡΗΤΑ ΣΤΗΝ ΠΑΡΟΥΣΑ ΛΗΛΟΣΗ ΠΕΡΙΟΡΙΣΜΕΝΗΣ ΕΥΘΥΝΗΣ, ΣΕ ΚΑΜΙΑ ΠΕΡΙΠΤΩΣΗ Η ΗΡ Η ΟΙ ΠΡΟΜΗΘΕΥΤΕΣ ΤΩΝ ΠΡΟΪΟΝΤΩΝ** THΣ ΔΕΝ ΕΥΘΥΝΟΝΤΑΙ ΓΙΑ ΑΜΕΣΕΣ, ΕΜΜΕΣΕΣ, ΕΙΔΙΚΕΣ, ΤΥΧΑΙΕΣ Ή ΠΑΡΕΠΟΜΕΝΕΣ ΖΗΜΙΕΣ, ΕΙΤΕ ΒΑΣΙΖΟΝΤΑΙ ΣΕ ΣΥΜΒΑΣΗ, ΑΔΙΚΟΠΡΑΞΙΑ Ή ΑΛΛΗ  $F_1$  nomikh baΣh eite exoyn ei $\Delta$ ofioih $\Theta$ ei [ia thn πi $\Theta$ anothta tetoi $\Omega$ n  $7HMION$ 

### <span id="page-97-0"></span>τοπική νομοθεσία

Αυτή η Δήλωση Εγγύησης Περιορισμένης Ευθύνης παρέχει στον Πελάτη συγκεκριμένα νομικά δικαιώματα. Ο Πελάτης ενδέχεται επίσης να έχει άλλα δικαιώματα τα οποία διαφέρουν από πολιτεία σε πολιτεία στις Ηνωμένες Πολιτείες, από επαρχία σε επαρχία στον Καναδἁ, και από χώρα/περιοχή σε χώρα/περιοχή σε οποιοδήποτε ἀλλο μέρος παγκοσμίως.

Στο βαθμό που αυτή η Δήλωση Εγγύησης Περιορισμένης Ευθύνης αντίκειται στην τοπική νομοθεσία, αυτή η Δήλωση θα τροποποιηθεί ώστε να συμμορφώνεται με την τοπική νομοθεσία. Σύμφωνα με την εν λόγω τοπική νομοθεσία, ορισμένες δηλώσεις αποποίησης και περιορισμοί αυτής της Δήλωσης ενδέχεται να μην ισχύουν για τον Πελάτη. Για παράδειγμα, ορισμένες πολιτείες στις Ηνωμένες Πολιτείες, καθώς και κάποιες κυβερνήσεις εκτός των Ηνωμένων Πολιτειών (συμπεριλαμβανομένων ορισμένων επαρχιών στον Καναδά), ενδέχεται:

Να εξαιρούν τις αποποιήσεις και τους περιορισμούς της παρούσας Δήλωσης από τον περιορισμό των συνταγματικών δικαιωμάτων του καταναλωτή (π.χ. το Ηνωμένο Βασίλειο),

Να περιορίζουν με άλλο τρόπο τη δυνατότητα του κατασκευαστή να εφαρμόσει τέτοιες δηλώσεις αποποίησης ή περιορισμούς, ή

Να παραχωρούν στον Πελάτη πρόσθετα δικαιώματα εγγύησης, να προσδιορίζουν τη διάρκεια των σιωπηρών εγγυήσεων τις οποίες ο κατασκευαστής δεν μπορεί να αποποιηθεί, ή να μην επιτρέπουν την επιβολή περιορισμών για τη διάρκεια των σιωπηρών εγγυήσεων.

ΓΙΑ ΕΜΠΟΡΙΚΕΣ ΣΥΝΑΛΛΑΓΕΣ ΣΤΗΝ ΑΥΣΤΡΑΛΙΑ ΚΑΙ ΤΗ ΝΕΑ ΖΗΛΑΝΔΙΑ, ΟΙ ΟΡΟΙ ΣΤΗΝ ΠΑΡΟΥΣΑ ΔΗΛΩΣΗ ΕΓΓΥΗΣΗΣ ΠΕΡΙΟΡΙΣΜΕΝΗΣ ΕΥΘΥΝΗΣ, ΜΕ ΕΞΑΙΡΕΣΗ ΣΤΟ BAOMO ΠΟΥ ΕΠΙΤΡΕΠΕΤΑΙ ΑΠΟ ΤΟ ΝΟΜΟ, ΔΕΝ ΕΞΑΙΡΟΥΝ, ΠΕΡΙΟΡΙΖΟΥΝ Ή ΤΡΟΠΟΠΟΙΟΥΝ, ΑΛΛΑ ΣΥΜΠΛΗΡΩΝΟΥΝ ΤΑ ΚΑΤΑΚΥΡΩΜΕΝΑ ΔΙΚΑΙΩΜΑΤΑ ΠΟΥ ΙΣΧΥΟΥΝ ΑΝΑΦΟΡΙΚΑ ΜΕ ΤΗΝ ΠΩΛΗΣΗ ΤΩΝ ΠΡΟΪΟΝΤΩΝ ΠΟΥ ΚΑΛΥΠΤΕΙ Η ΗΡ ΣΤΟΥΣ ΕΝ ΛΟΓΩ ΠΕΛΑΤΕΣ.

# τεχνικές πληροφορίες

Σε αυτήν την ενότητα υπάρχουν οι τεχνικές προδιαγραφές και οι πληροφορίες διεθνών κανονισμών για το HP Officejet.

Αυτή η ενότητα περιέχει τα εξής θέματα:

- προδιαγραφές χαρτιού στη σελίδα 89
- προδιαγραφές φαξ στη σελίδα 91
- προδιαγραφές σάρωσης στη σελίδα 91
- φυσικές προδιαγραφές στη σελίδα 91
- προδιαγραφές ισχύος στη σελίδα 91
- περιβαλλοντικές προδιαγραφές στη σελίδα 92
- περιβαλλοντικό πρόγραμμα διαχείρισης προϊόντος στη σελίδα 92
- σημειώσεις κανονισμών στη σελίδα 93

## <span id="page-98-0"></span>προδιαγραφές χαρτιού

Αυτή η ενότητα περιέχει τα εξής θέματα:

- χωρητικότητες δίσκου χαρτιού στη σελίδα 89
- χωρητικότητα χαρτιού αυτόματου τροφοδότη εγγράφων στη σελίδα 90
- μεγέθη χαρτιού στη σελίδα 90  $\bullet$
- προδιαγραφές εκτύπωσης περιθωρίου στη σελίδα 90

### <span id="page-98-1"></span>χωρητικότητες δίσκου χαρτιού

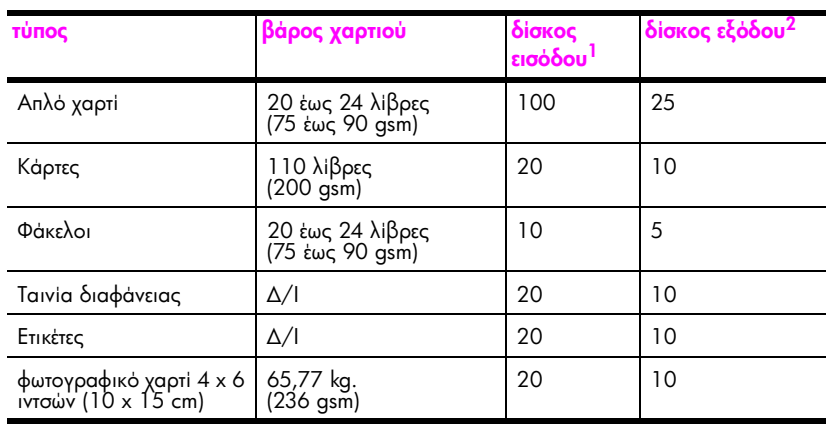

1 Μέγιστη χωρητικότητα.

2 Η χωρητικότητα του δίσκου εξόδου επηρεάζεται από τον τύπο του χαρτιού και την ποσότητα μελάνης που χρησιμοποιείτε. Η HP συνιστά να αδειάζετε το δίσκο εξόδου συχνά.

### <span id="page-99-0"></span>χωρητικότητα χαρτιού αυτόματου τροφοδότη εγγράφων

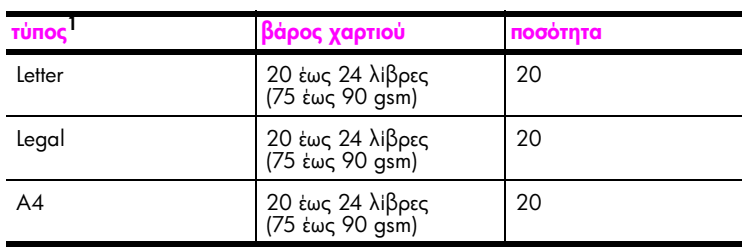

1 Ο αυτόματος τροφοδότης εγγράφων δέχεται μόνο απλό χαρτί. Δε δέχεται φωτογραφικό χαρτί, φιλμ διαφανειών, φακέλους ή ετικέτες.

### <span id="page-99-1"></span>μεγέθη χαρτιού

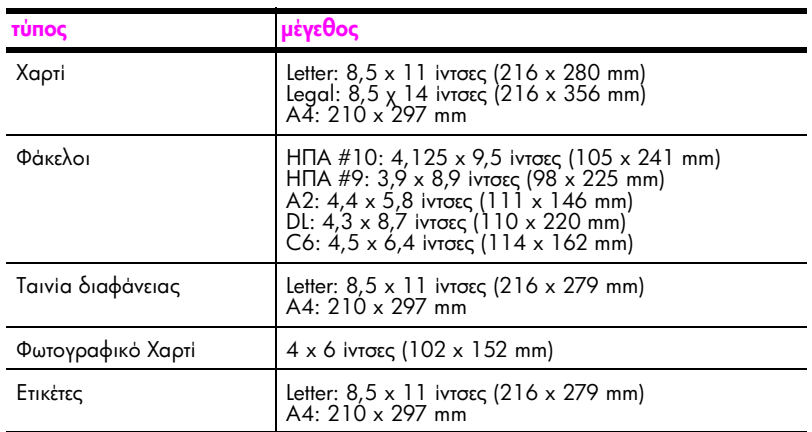

### προδιαγραφές εκτύπωσης περιθωρίου

<span id="page-99-2"></span>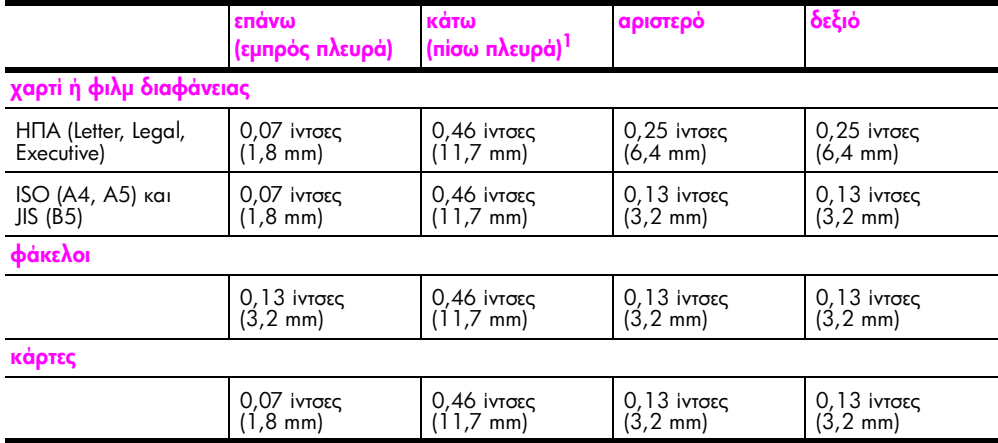

1 Αυτό το περιθώριο δεν είναι συμβατό με OfficeJet, ωστόσο, η συνολική περιοχή εγγραφής είναι συμβατή. Η περιοχή εγγραφής έχει μετακινηθεί από το κέντρο κατά 0,21 ίντσες (5,4 χιλ.), δημιουργώντας ασύμμετρα επάνω και κάτω περιθώρια.

## <span id="page-100-0"></span>προδιαγραφές φαξ

- Δυνατότητα λειτουργιών έγχρωμου και ασπρόμαυρου φαξ χωρίς τη χρήση υπολογιστή
- Aναφορές επιβεβαίωσης και δραστηριότητας
- Φαξ CCITT/ITU Group 3 με λειτουργία διόρθωσης σφαλμάτων (ECM)
- Mετάδοση 33.6 Kbps
- Tαχύτητα 3 δευτερόλεπτα ανά σελίδα στα 33.6 Kbps (με βάση το ITU-T Test Image  $#1$ σε τυπική ανάλυση.) Πιο σύνθετες σελίδες ή υψηλότερη ανάλυση απαιτεί περισσότερο χρόνο και χρησιμοποιοεί περισσότερη μνήμη
- Εντοπισμός κτύπων με αυτόματη εναλλαγή σε συσκευή φαξ/τηλεφωνητή

## <span id="page-100-1"></span>προδιαγραφές σάρωσης

- Συμπεριλαμβάνεται πρόγραμμα επεξεργασίας εικόνας (Image editor)
- Evσωματωμένο λογισμικό OCR που μετατρέπει αυτόματα σαρωμένο κείμενο σε επεξεργάσιμο κείμενο
- Aισθητήρας contact image (CIS)
- Διασὑνδεση συμβατή με Twain
- H ταχύτητα σάρωσης διαφέρει ανάλογα με την πολυπλοκότητα του εγγράφου.
- Aνάλυση: 600 x 2400 ppi μέγιστη (19200 ppi)
- Βάθος bit: χρώμα 36 bit, κλίμακα του γκρι 12 bit
- Μέγιστο μέγεθος σάρωσης από γυάλινη επιφάνεια: 8,5 x 11,7 ίντσες (216 x 297 mm)
- Μέγιστο μέγεθος σάρωσης από αυτόματο τροφοδότη εγγράφων: 8,5 x 14 ίντσες (216 x 356 mm)

## <span id="page-100-2"></span>**φυσικές προδιαγραφές**

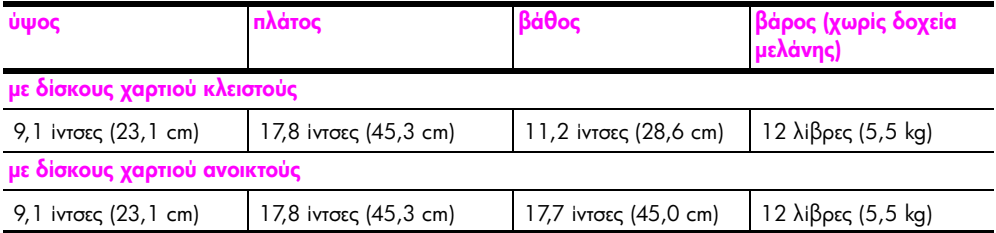

## <span id="page-100-3"></span>προδιαγραφές ισχύος

- Κατανάλωση ισχύος: 75 W μέγιστη
- Τάση εισόδου: AC 100 έως 240 V ~ 1 A 50 60 Hz, γειωμένη
- Tάση εξόδου: DC 32V===940 mA, 16 V===625 mA

## <span id="page-101-0"></span>περιβαλλοντικές προδιαγραφές

- Συνιστώμενο εύρος θερμοκρασίας λειτουργίας: 15° έως 32° C (59° έως 90° F)
- Eπιτρεπτό εύρος θερμοκρασίας λειτουργίας: 5° έως 40° C (41° έως 104° F)
- Υγρασία: 15% έως 85% μη συμπυκνωμένο RH
- Εύρος θερμοκρασίας εκτός λειτουργίας (Αποθήκευση): -4° έως 60° C (-40° έως 140° F)
- Η εκτύπωση από το HP Officejet μπορεί να είναι ελαφρά παραμορφωμένη στην περίπτωση παρουσίας ηλεκτρομαγνητικών πεδίων
- Η HP συνιστά τη χρήση καλωδίων USB μήκους μικρότερου ή ίσου με 3 μέτρα (10 πόδια) για την ελαχιστοποίηση εισαγωγής θορύβου από πιθανά υψηλά ηλεκτρομαγνητικά πεδία

## <span id="page-101-1"></span>περιβαλλοντικό πρόγραμμα διαχείρισης προϊόντος

Αυτή η ενότητα περιέχει τα εξής θέματα:

- προστασία του περιβάλλοντος στη σελίδα 92
- παραγωγή όζοντος στη σελίδα 92
- energy consumption στη σελίδα 92
- χρήση χαρτιού στη σελίδα 93
- **πλαστικά εξαρτήματα** στη σελίδα 93
- φύλλα δεδομένων ασφάλειας υλικού στη σελίδα 93  $\bullet$
- πρόγραμμα ανακύκλωσης στη σελίδα 93
- πρόγραμμα ανακύκλωσης αναλωσίμων hp inkjet στη σελίδα 93

### <span id="page-101-2"></span>προστασία του περιβάλλοντος

H Hewlett-Packard αναλαμβάνει να παρέχει προϊόντα ποιότητας με τρόπο που δεν βλάπτει το περιβάλλον. Αυτό το προϊόν σχεδιάστηκε με διάφορα χαρακτηριστικά ώστε να ελαχιστοποιούνται οι επιπτώσεις του στο περιβάλλον.

Για περισσότερες πληροφορίες, επισκεφτείτε την τοποθεσία web της HP "Commitment to the Environment", στη διεύθυνση:

www.hp.com/hpinfo/qlobalcitizenship/environment/index.html

### <span id="page-101-3"></span>παραγωγή όζοντος

Αυτό το προϊόν δεν παράγει υπολογίσιμες ποσότητες αερίων του όζοντος (Ο3).

#### <span id="page-101-4"></span>energy consumption

Energy usage drops significantly while in ENERGY STAR<sup>®</sup> mode, which saves natural resources, and saves money without affecting the high performance of this product. This product qualifies for ENERGY STAR, which is a voluntary program established to encourage the development of energy-efficient office products.

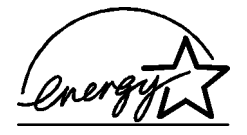

ENERGY STAR is a U.S. registered service mark of the U.S. EPA. As an ENERGY STAR partner, HP has determined that this product meets ENERGY STAR guidelines for energy efficiency.

For more information on ENERGY STAR guidelines, go to the following website:

www.energystar.gov

### <span id="page-102-1"></span>χρήση χαρτιού

Αυτό το προϊόν είναι κατάλληλο για χρήση ανακυκλωμένου χαρτιού σύμφωνα με το πρότυπο DIN 19309.

### <span id="page-102-2"></span>πλαστικά εξαρτήματα

Τα πλαστικά εξαρτήματα άνω των 25 γραμμαρίων χαρακτηρίζονται σύμφωνα με τα διεθνή πρότυπα που βελτιώνουν την ικανότητα αναγνώρισης πλαστικών για σκοπούς ανακύκλωσης στο τέλος της διάρκειας ζωής του προϊόντος.

### <span id="page-102-3"></span>φύλλα δεδομένων ασφάλειας υλικού

Μπορείτε να λάβετε τα φύλλα δεδομένων ασφάλειας υλικού (MSDS) από την τοποθεσία web της HP στη διεύθυνση:

#### [www.hp.com/go/msds](http://www.hp.com/go/msds" target="_blank)

Οι πελάτες που δεν έχουν πρόσβαση στο Internet μπορούν να επικοινωνήσουν με το τοπικό Κέντρο Υποστήριξης Πελατών της HP.

#### <span id="page-102-4"></span>πρόγραμμα ανακύκλωσης

Η HP προσφέρει μεγάλο αριθμό προγραμμάτων επιστροφής προϊόντων και ανακύκλωσης σε πολλές χώρες, καθώς και συνεργασία με ορισμένα από τα μεγαλύτερα κέντρα ανακὑκλωσης ηλεκτρονικών σε παγκόσμιο επίπεδο. Επίσης, η HP εξοικονομεί πόρους ανανεώνοντας και πουλώντας ξανά ορισμένα από τα πιο γνωστά προϊόντα της.

Αυτό το προϊόν ΗΡ περιέχει τα παρακάτω υλικά, τα οποία μπορεί να απαιτούν ειδικό χειρισμό στο τέλος της ζωής τους:

– Μόλυβδος στο συγκολλητικό κράμα

#### <span id="page-102-5"></span>nρόγραμμα ανακύκλωσης αναλωσίμων hp inkjet

Η HP δεσμεύεται για την προστασία του περιβάλλοντος. Το πρόγραμμα ανακύκλωσης αναλωσίμων HP Inkjet είναι διαθέσιμο σε πολλές χώρες/περιοχές και επιτρέπει την ανακὑκλωση των χρησιμοποιημένων δοχείων μελάνης, χωρίς χρέωση. Για περισσότερες πληροφορίες, επισκεφτείτε την παρακάτω τοποθεσία web:

www.hp.com/hpinfo/globalcitizenship/environment/recycle/inkjet.html

### <span id="page-102-0"></span>σημειώσεις κανονισμών

Το HP Officejet πληροί τις απαιτήσεις προϊόντος από οργανισμούς κανονισμών στη χώρα/ περιοχή σας.

Αυτή η ενότητα περιέχει τα εξής θέματα:

- κωδικός αναγνώρισης μοντέλου σύμφωνα με τους κανονισμούς στη σελίδα 94
- notice to users of the U.S. telephone network: FCC requirements στη σελίδα 94
- FCC statement στη σελίδα 95
- **[note à l'attention des utilisateurs du réseau téléphonique Canadien/notice to users](#page-104-1)**  [of the Canadian telephone network](#page-104-1) στη σελίδα 95
- [note à l'attention des utilisateurs Canadien/notice to users in Canada](#page-105-0) στη σελίδα 96
- σημείωση για χρήστες στον Ευρωπαϊκό Οικονομικό Χώρο στη σελίδα 96
- notice to users of the German telephone network στη σελίδα 97
- • [declaration of conformity \(European Union\)](#page-106-1) στη σελίδα 97
- gerouschemission στη σελίδα 97
- notice to users in Korea στη σελίδα 97

### <span id="page-103-0"></span>κωδικός αναγνώρισης μοντέλου σύμφωνα με τους κανονισμούς

Για σκοπούς αναγνώρισης σε σχέση με τους κανονισμούς, στο προϊόν έχει ανατεθεί ένας κωδικός αναγνώρισης μοντέλου σύμφωνα με τους κανονισμούς. Ο κωδικός αναγνώρισης μοντέλου σύμφωνα με τους κανονισμούς για το προϊόν σας είναι SDGOB-0302. Αυτός ο αριθμός δεν πρέπει να συγχέεται με το όνομα (HP Officejet 5500 Series) ή τον κωδικό του προϊόντος (Q3434A).

### <span id="page-103-1"></span>notice to users of the U.S. telephone network: FCC requirements

This equipment complies with FCC rules, Part 68. On this equipment is a label that contains, among other information, the FCC Registration Number and Ringer Equivalent Number (REN) for this equipment. If requested, provide this information to your telephone company.

An FCC compliant telephone cord and modular plug is provided with this equipment. This equipment is designed to be connected to the telephone network or premises wiring using a compatible modular jack which is Part 68 compliant. This equipment connects to the telephone network through the following standard network interface jack: USOC RJ-11C.

The REN is useful to determine the quantity of devices you may connect to your telephone line and still have all of those devices ring when your number is called. Too many devices on one line may result in failure to ring in response to an incoming call. In most, but not all, areas the sum of the RENs of all devices should not exceed five (5). To be certain of the number of devices you may connect to your line, as determined by the REN, you should call your local telephone company to determine the maximum REN for your calling area.

If this equipment causes harm to the telephone network, your telephone company may discontinue your service temporarily. If possible, they will notify you in advance. If advance notice is not practical, you will be notified as soon as possible. You will also be advised of your right to file a complaint with the FCC. Your telephone company may make changes in its facilities, equipment, operations, or procedures that could affect the proper operation of your equipment. If they do, you will be given advance notice so you will have the opportunity to maintain uninterrupted service.

If you experience trouble with this equipment, please contact the manufacturer, or look elsewhere in this manual, for warranty or repair information. Your telephone company may ask you to disconnect this equipment from the network until the problem has been corrected or until you are sure that the equipment is not malfunctioning.

This equipment may not be used on coin service provided by the telephone company. Connection to party lines is subject to state tariffs. Contact your state's public utility commission, public service commission, or corporation commission for more information.

This equipment includes automatic dialing capability. When programming and/or making test calls to emergency numbers:

- Remain on the line and explain to the dispatcher the reason for the call.
- Perform such activities in the off-peak hours, such as early morning or late evening. Note: The FCC hearing aid compatibility rules for telephones are not applicable to this equipment.

The Telephone Consumer Protection Act of 1991 makes it unlawful for any person to use a computer or other electronic device, including fax machines, to send any message unless such message clearly contains in a margin at the top or bottom of each transmitted page or on the first page of transmission, the date and time it is sent and an identification of the business, other entity, or other individual sending the message and the telephone number of the sending machine or such business, other entity, or individual. (The telephone number provided may not be a 900 number or any other number for which charges exceed local or long-distance transmission charges.) In order to program this information into your fax machine, you should complete the steps described in the software.

### <span id="page-104-0"></span>FCC statement

The United States Federal Communications Commission (in 47 CFR 15.105) has specified that the following notice be brought to the attention of users of this product.

Declaration of Conformity: This equipment has been tested and found to comply with the limits for a Class B digital device, pursuant to part 15 of the FCC Rules. Operation is subject to the following two conditions: (1) this device may not cause harmful interference, and (2) this device must accept any interference received, including interference that may cause undesired operation. Class B limits are designed to provide reasonable protection against harmful interference in a residential installation. This equipment generates, uses, and can radiate radio frequency energy, and, if not installed and used in accordance with the instructions, may cause harmful interference to radio communications. However, there is no guarantee that interference will not occur in a particular installation. If this equipment does cause harmful interference to radio or television reception, which can be determined by turning the equipment off and on, the user is encouraged to try to correct the interference by one or more of the following measures:

- Reorient the receiving antenna.
- Increase the separation between the equipment and the receiver.
- Connect the equipment into an outlet on a circuit different from that to which the receiver is connected.
- Consult the dealer or an experienced radio/TV technician for help.

For more information, contact the Product Regulations Manager, Hewlett-Packard Company, San Diego, (858) 655-4100.

The user may find the following booklet prepared by the Federal Communications Commission helpful: How to Identify and Resolve Radio-TV Interference Problems. This booklet is available from the U.S. Government Printing Office, Washington DC, 20402. Stock No. 004-000-00345-4.

Caution! Pursuant to Part 15.21 of the FCC Rules, any changes or modifications to this equipment not expressly approved by the Hewlett-Packard Company may cause harmful interference and void the FCC authorization to operate this equipment.

### <span id="page-104-1"></span>**note à l'attention des utilisateurs du réseau téléphonique Canadien/notice to users of the Canadian telephone network**

Cet appareil est conforme aux sp cifications techniques des quipements terminaux d'Industrie Canada. Le num ro d'enregistrement atteste de la conformit de l'appareil. L'abrıviation IC qui prıcθde le numıro d'enregistrement indique que l'enregistrement a ıtı effectu dans le cadre d'une D claration de conformit stipulant que les sp cifications techniques d'Industrie Canada ont iti respecties. Nianmoins, cette abriviation ne signifie en aucun cas que l'appareil a t valid par Industrie Canada.

Pour leur propre sıcuritı, les utilisateurs doivent s'assurer que les prises ılectriques reliıes ü la terre de la source d'alimentation, des lignes t l phoniques et du circuit m tallique d'alimentation en eau sont, le cas ıchıant, branchıes les unes aux autres. Cette prıcaution est particuli<sup>O</sup>rement importante dans les zones rurales.

Le num ro REN (Ringer Equivalence Number) attribu chaque appareil terminal fournit une indication sur le nombre maximal de terminaux qui peuvent ktre connectis ü une interface t l phonique. La terminaison d'une interface peut se composer de n'importe quelle combinaison d'appareils, ü condition que le total des numıros REN ne dıpasse pas 5.

Bas sur les r sultats de tests FCC Partie 68, le num ro REN de ce produit est 0.2B.

This equipment meets the applicable Industry Canada Terminal Equipment Technical Specifications. This is confirmed by the registration number. The abbreviation IC before the registration number signifies that registration was performed based on a Declaration of Conformity indicating that Industry Canada technical specifications were met. It does not imply that Industry Canada approved the equipment.

Users should ensure for their own protection that the electrical ground connections of the power utility, telephone lines and internal metallic water pipe system, if present, are connected together. This precaution may be particularly important in rural areas.

Note: The Ringer Equivalence Number (REN) assigned to each terminal device provides an indication of the maximum number of terminals allowed to be connected to a telephone interface. The termination on an interface may consist of any combination of devices subject only to the requirement that the sum of the Ringer Equivalence Numbers of all the devices does not exceed 5.

The REN for this product is 0.2B, based on FCC Part 68 test results.

### <span id="page-105-0"></span>note à l'attention des utilisateurs Canadien/notice to users in Canada

Le présent appareil numérique n'émet pas de bruit radioélectrique dépassant les limites applicables aux appareils numériques de la classe B prescrites dans le Règlement sur le brouillage radioélectrique édicté par le ministère des Communications du Canada.

This digital apparatus does not exceed the Class B limits for radio noise emissions from the digital apparatus set out in the Radio Interference Regulations of the Canadian Department of Communications.

### <span id="page-105-1"></span>σημείωση για χρήστες στον Ευρωπαϊκό Οικονομικό Χώρο

# $\epsilon$

Το προϊόν αυτό έχει σχεδιαστεί για λειτουργία με τα δίκτυα αναλογικών τηλεφώνων στις εξής χώρες:

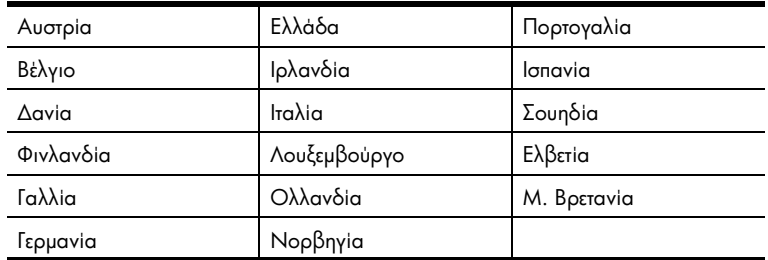

Η συμβατότητα με το δίκτυο εξαρτάται από τις ρυθμίσεις που έχει επιλέξει ο πελάτης, για τις οποίες πρέπει να γίνει επαναφορά ώστε να χρησιμοποιηθούν σε τηλεφωνικό δίκτυο χώρας εκτός από εκείνη στην οποία αγοράστηκε το προϊόν. Επικοινωνήστε με τον αντιπρόσωπο ή με την Hewlett-Packard Company εάν απαιτείται πρόσθετη υποστήριξη για το προϊόν.

Ο εξοπλισμός αυτός έχει πιστοποιηθεί από τον κατασκευαστή σύμφωνα με την Οδηγία 1999/5/EC (annex II) για τη σύνδεση ενός μόνο τερματικού στο δημόσιο τηλεφωνικό δίκτυο μεταγωγής (PSTN) που ισχύει για ολόκληρη την Ευρώπη. Εντούτοις, λόγω διαφορών μεταξύ των μεμονωμένων PSTN των διαφόρων χωρών, η πιστοποίηση δεν παρέχει, από μόνη της, εξασφάλιση επιτυχούς λειτουργίας σε κάθε σημείο τερματικού δικτύου PSTN.

Σε περίπτωση που θα παρουσιαστούν προβλήματα, θα πρέπει με την πρώτη ευκαιρία να επικοινωνήσετε με τον προμηθευτή του εξοπλισμού.

Ο εξοπλισμός αυτός έχει σχεδιαστεί για τονική κλήση DTMF και κλήση με διακοπή βρόχου. Στην εξαιρετική περίπτωση που θα παρουσιαστούν προβλήματα με την κλήση με διακοπή βρόχου, συνιστάται η χρήση αυτού του εξοπλισμού μόνο με τη ρύθμιση της τονικής κλήσης DTMF.

### <span id="page-106-0"></span>notice to users of the German telephone network

This HP fax product is designed to connect only to the analogue public-switched telephone network (PSTN). Please connect the TAE N telephone connector plug, provided with the HP Officejet 5500 Series into the wall socket (TAE 6) code N. This HP fax product can be used as a single device and/or in combination (in serial connection) with other approved terminal equipment.

### <span id="page-106-2"></span>**geräuschemission**

 $LpA < 70$  dB am Arbeitsplatz im Normalbetrieb nach DIN 45635 T. 19

### <span id="page-106-1"></span>declaration of conformity (European Union)

The Declaration of Conformity in this document complies with ISO/IEC Guide 22 and EN 45014. It identifies the product, manufacturer's name and address, and applicable specifications recognized in the European community.

### <span id="page-106-3"></span>notice to users in Korea

### 사용자 인내분 (B급 기기)

이 기기는 비업무용으로 전자파장해검정을 받은 가가로서, 주거지역에서는 물론 모든 지혜에게 사용할 수 있습니다.

## declaration of conformity

According to ISO/IEC Guide 22 and EN 45014

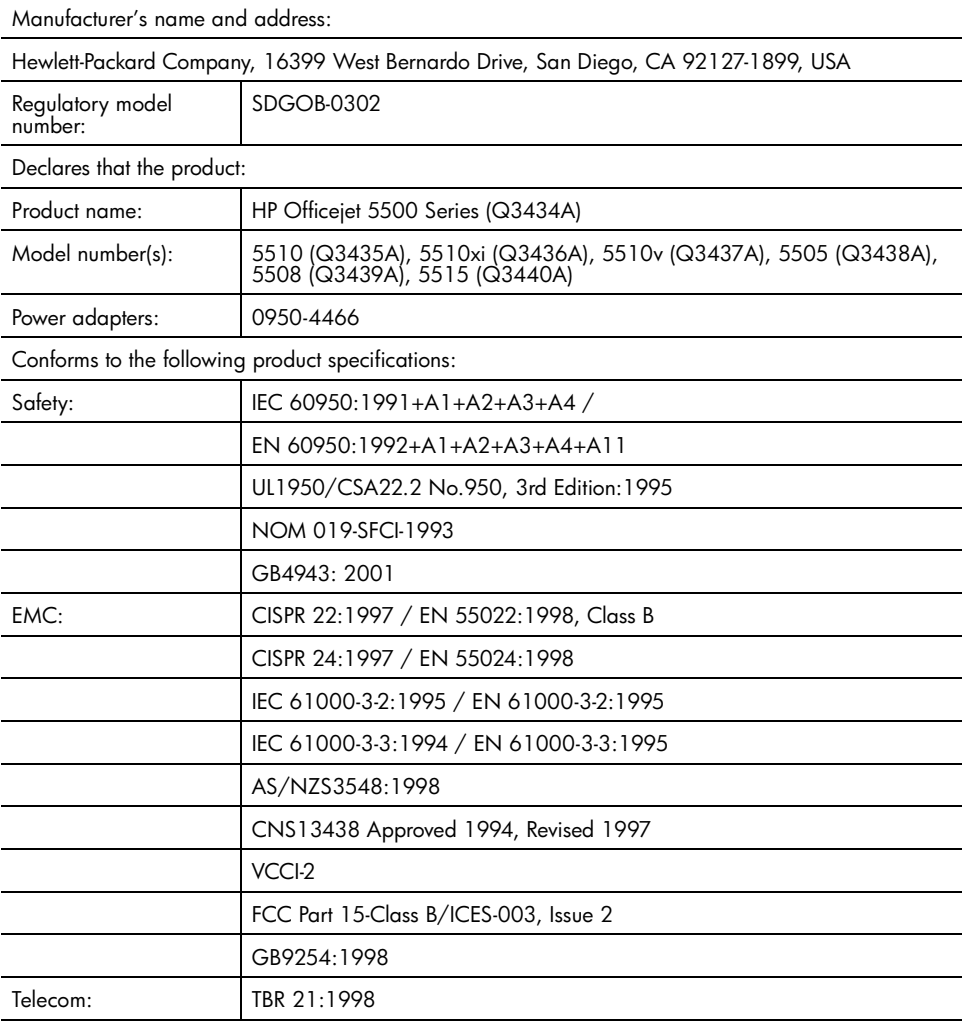

Supplementary Information:

The product herewith complies with the requirements of the Low Voltage Directive 73/23/EC, the EMC Directive 89/336/EC, and with the R&TTE Directive 1999/5/EC (Annex II) and carries the CE marking accordingly.

The product was tested in a typical configuration.

European Contact for regulatory topics only: Hewlett Packard GmbH, HQ-TRE, Herrenberger Strasse 140, D-71034 Boblingen Germany. (FAX +49-7031-14-3143)
## <span id="page-108-1"></span>ρύθμιση φαξ

12

Αφού ολοκληρώσετε όλα τα βήματα στην Αφίσα Εγκατάστασης, χρησιμοποιήστε τις οδηγίες σε αυτήν την ενότητα για να ολοκληρώσετε τη ρύθμιση φαξ. Κρατήστε την Αφίσα Εγκατάστασης για μελλοντική χρήση.

Σε αυτήν την ενότητα, θα μάθετε τον τρόπο ρύθμισης του HP Officejet έτσι ώστε η λειτουργία φαξ να λειτουργεί με οποιοδήποτε εξοπλισμό και υπηρεσίες μπορεί να έχετε στην ίδια τηλεφωνική γραμμή με το HP Officejet.

Αυτή η ενότητα περιέχει τα εξής θέματα:

- πώς να καταλάβετε εάν οι οδηγίες σε αυτό το κεφάλαιο έχουν εφαρμογή στην περίπτωσή σας στη σελίδα 99
- πώς να επιλέξετε τη σωστή ρύθμιση φαξ για το γραφείο σας στη  $\bullet$ σελίδα 100
- επιλέξτε την περίπτωση ρύθμισης φαξ από τον πίνακα στη σελίδα 102
- περίπτωση Α: ξεχωριστή γραμμή φαξ (δε λαμβάνονται κλήσεις φωνής) στη σελίδα 103
- περίπτωση Β: λειτουργία φαξ με υπηρεσία διακριτών ήχων κλήσης στην  $\bullet$ ίδια γραμμή στη σελίδα 104
- $\bullet$ περίπτωση Γ: κοινή γραμμή φωνής/φαξ στη σελίδα 105
- περίπτωση Δ: γραμμή φαξ κοινή με PC μόντεμ (δε λαμβάνονται κλήσεις  $\bullet$ φωνής) στη σελίδα 106
- περίπτωση Ε: κοινή γραμμή φωνής/φαξ με PC μόντεμ στη σελίδα 108  $\bullet$
- περίπτωση ΣΤ: κοινή γραμμή φωνής/φαξ με τηλεφωνητή στη σελίδα 109  $\bullet$
- περίπτωση Ζ: κοινή γραμμή φωνής/φαξ με PC μόντεμ και τηλεφωνητή στη σελίδα 111
- περίπτωση Η: κοινή γραμμή φωνής/φαξ με φωνητικό ταχυδρομείο στη  $\sigma$ ελίδα 113
- περίπτωση Θ: κοινή γραμμή φωνής/φαξ με PC μόντεμ και φωνητικό  $\bullet$ ταχυδρομείο στη σελίδα 114
- φαξ από γραμμή DSL στη σελίδα 115  $\bullet$

### <span id="page-108-0"></span>πώς να καταλάβετε εάν οι οδηγίες σε αυτό το κεφάλαιο έχουν εφαρμονή στην περίπτωσή σας

Οι οδηγίες ρύθμισης φαξ σε αυτό το κεφάλαιο προορίζονται για τηλεφωνικά συστήματα παράλληλου τύπου, τα οποία είναι και τα πιο συνηθισμένα στις χώρες/περιοχές που αναφέρονται στον παρακάτω πίνακα.

Ελέγξτε τον πίνακα στην επόμενη σελίδα για να διαπιστώσετε εάν βρίσκεστε σε μία από τις αναφερόμενες χώρες/περιοχές.

- Eάν η χώρα/περιοχή σας αναφέρεται, χρησιμοποιήστε τις οδηγίες σε αυτό το κεφάλαιο για να ολοκληρώσετε τη ρύθμιση φαξ.
- Eἀν η χώρα/περιοχή σας δεν εμφανίζεται στη λίστα, είναι πιθανόν να διαθέτετε τηλεφωνικό σύστημα σειριακού τύπου και δε θα πρέπει να χρησιμοποιήσετε τις οδηγίες σύνδεσης αυτού του κεφαλαίου. Σε τηλεφωνικό σύστημα σειριακού τύπου, συνδέστε όλο τον υπόλοιπο τηλεφωνικό εξοπλισμό (μόντεμ, τηλεφωνικές συσκευές και τηλεφωνητές) κατευθείαν στην πρίζα του τηλεφώνου. Εάν δεν είστε σίγουροι για τον τύπο τηλεφωνικού συστήματος που διαθέτετε (παράλληλο ή σειριακό), απευθυνθείτε στην τηλεφωνική εταιρία.

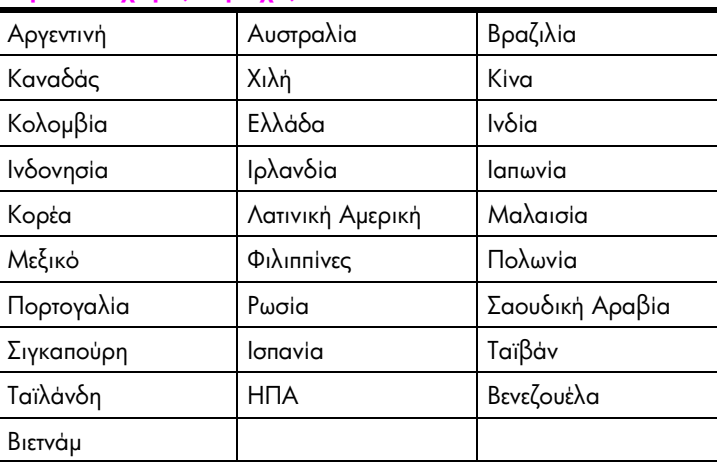

χρησιμοποιήστε αυτό το κεφάλαιο εάν βρίσκεστε σε μία από τις παρακάτω χώρες/περιοχές

### <span id="page-109-1"></span><span id="page-109-0"></span>πώς να επιλέξετε τη σωστή ρύθμιση φαξ για το γραφείο σας

Για τη σωστή λειτουργία φαξ, θα πρέπει να ξέρετε τον τύπο του εξοπλισμού και των υπηρεσιών που μοιράζονται την ίδια τηλεφωνική γραμμή με το HP Officejet. Αυτό ι είναι σημαντικό καθώς μπορεί να χρειαστεί να συνδέσετε κάποιο από τον υπάρχοντα εξοπλισμό γραφείου κατευθείαν στο HP Officejet, ενώ μπορεί επίσης να χρειαστεί να αλλάξετε μερικές από τις ρυθμίσεις φαξ ώστε να πραγματοποιηθεί αποστολή φαξ με επιτυχία.

Για να εντοπίσετε τον καλύτερο τρόπο ρύθμισης του HP Officejet στο περιβάλλον <sub>.</sub> του γραφείου σας, διαβάστε πρώτα τις ερωτήσεις σε αυτήν την ενότητα και καταγράψτε τις απαντήσεις σας. Κατόπιν, ανατρέξτε στον πίνακα της επόμενης ενότητας και επιλέξτε την προτεινόμενη ρύθμιση με βάση τις απαντήσεις σας.

Διαβάστε και απαντήστε τις παρακάτω ερωτήσεις με τη σειρά που παρουσιάζονται.

- $\mathbf{1}$ Είστε συνδρομητής σε υπηρεσία διακριτών ήχων κλήσης μέσω της τηλεφωνικής εταιρίας, η οποία προσφέρει πολλούς τηλεφωνικούς αριθμούς μέσα από διαφορετικούς συνδυασμούς κτύπων;
	- $\Box$ Ναι, διαθέτω υπηρεσία διακριτών ήχων κλήσης.
	- $\Box$  'Oxi.

Eάν απαντήσατε "Nai", προχωρήστε απευθείας στο **περίπτωση Β:** λειτουργία φαξ με υπηρεσία διακριτών ήχων κλήσης στην ίδια γραμμή στη σελίδα 104. Δε χρειάζεται να συνεχίσετε να απαντάτε σε ερωτήσεις. Εάν απαντήσατε "Όχι", συνεχίστε την απάντηση των ερωτήσεων.

Δεν είστε σίγουροι εάν διαθέτετε υπηρεσία διακριτών ήχων κλήσης; Πολλές τηλεφωνικές εταιρίες παρέχουν λειτουργία διακριτού ήχου κλήσης, η οποία σάς επιτρέπει να έχετε πολλούς αριθμούς τηλεφώνου σε μία τηλεφωνική γραμμή.

Εάν εγγραφείτε στην υπηρεσία αυτή, κάθε αριθμός θα έχει διαφορετικό συνδυασμό κτύπων, για παράδειγμα, μονούς, διπλούς και τριπλούς κτύπους. Μπορείτε να αναθέσετε έναν τηλεφωνικό αριθμό με έναν κτύπο για τις κλήσεις φωνής και άλλον αριθμό με δύο κτύπους για τις κλήσεις φαξ. Aυτό επιτρέπει σε εσάς - και στο HP Officejet - να διαχωρίζετε την κλήση φωνής από την κλήση φαξ όταν κτυπά το τηλέφωνο.

#### $\overline{2}$ Λαμβάνετε κλήσεις φωνής στον ίδιο τηλεφωνικό αριθμό που θα χρησιμοποιείτε και για τις κλήσεις φαξ στο HP Officejet;

 $\Box$ Ναι, λαμβάνω κλήσεις φωνής.

 $\Box$ 'Oxi.

Συνεχίστε την απάντηση στις ερωτήσεις.

- $3<sup>1</sup>$ Έχετε PC μόντεμ στην ίδια τηλεφωνική γραμμή με το HP Officejet;
	- **Δ** Nai, έως PC μόντεμ.

 $\Box$  'Oyi.

Τρόπος εντοπισμού PC μόντεμ. Εάν απαντήσετε "Nai" σε οποιαδήποτε από τις παρακάτω ερωτήσεις, χρησιμοποιείτε PC μόντεμ:

- $\mathcal{L}^{\mathcal{A}}$ Στέλνετε και λαμβάνετε φαξ κατευθείαν από και προς προγράμματα υπολογιστή μέσω τηλεφωνικής σύνδεσης;
- Χρησιμοποιείτε ηλεκτρονικό ταχυδρομείο στον υπολογιστή μέσω  $\Delta \phi$ τηλεφωνικής σύνδεσης;
- Έχετε πρόσβαση στο Internet από τον υπολογιστή σας μέσω τηλεφωνικής σύνδεσης;

Συνεχίστε την απάντηση στις ερωτήσεις.

- Έχετε τηλεφωνητή που απαντά σε κλήσεις φωνής στην ίδια τηλεφωνική 4 γραμμή που θα χρησιμοποιείτε για κλήσεις φαξ με το HP Officejet;
	- $\Box$ Ναι, έχω τηλεφωνητή.
	- $\Box$ O<sub>XI</sub>.

Συνεχίστε την απάντηση στις ερωτήσεις.

pubuan pas

**Δ** Nai, έχω υπηρεσία φωνητικού ταχυδρομείου.

 $\square$  'O<sub>XI</sub>.

Συνεχίστε την απάντηση στις ερωτήσεις.

- 6 Exers γραμμή digital subscriber line (DSL) από την τηλεφωνική σας εταιρία;
	- □ Nai, ἐχω γραμμή DSL.
	- $\square$  'O<sub>X</sub>ı.

Eάν απαντήσατε "ναι", θα πρέπει να συνδέσετε ένα φίλτρο DSL μεταξύ της πρίζας τηλεφώνου και του HP Officejet.

Πρώτα, επιλέξτε και συνδέστε μία περίπτωση ρύθμισης φαξ σύμφωνα με τις απαντήσεις στις παραπάνω ερωτήσεις και κατόπιν δείτε το <mark>φαξ από γραμμή</mark> <mark>DSL</mark> στη σελίδα 115 για οδηγίες σύνδεσης του φίλτρου DSL.

Προσοχή! Eἀν ἐχετε γραμμή DSL και δε συνδέσετε φίλτρο DSL, δε θα είναι δυνατή η αποστολή και λήψη φαξ από το HP Officejet.

### <span id="page-111-0"></span> $\epsilon$ πιλέξτε την περίπτωση ρύθμισης φαξ από τον πίνακα

Αφού έχετε απαντήσει σε όλες τις ερωτήσεις σχετικά με τον εξοπλισμό και τις υπηρεσίες που μοιράζονται την τηλεφωνική γραμμή με το HP Officejet, είστε έτοιμοι να επιλέξετε την καλύτερη περίπτωση ρύθμισης φαξ για το γραφείο σας.

Από την πρώτη στήλη του παρακάτω πίνακα, επιλέξτε το συνδυασμό του εξοπλισμού και των υπηρεσιών που ισχύουν για το περιβάλλον του γραφείου σας. Κατόπιν, αναζητήστε την κατάλληλη περίπτωση ρύθμισης στη δεύτερη στήλη. Αναλυτικές οδηγίες περιλαμβάνονται για κάθε περίπτωση παρακάτω σε αυτό το κεφάλαιο.

Εάν απαντήσατε σε όλες τις ερωτήσεις της προηγούμενης ενότητας και δε διαθέτετε κάποια από τις αναφερόμενες υπηρεσίες ή εξοπλισμό, επιλέξτε "Κανένα" από τον πρώτη στήλη του πίνακα.

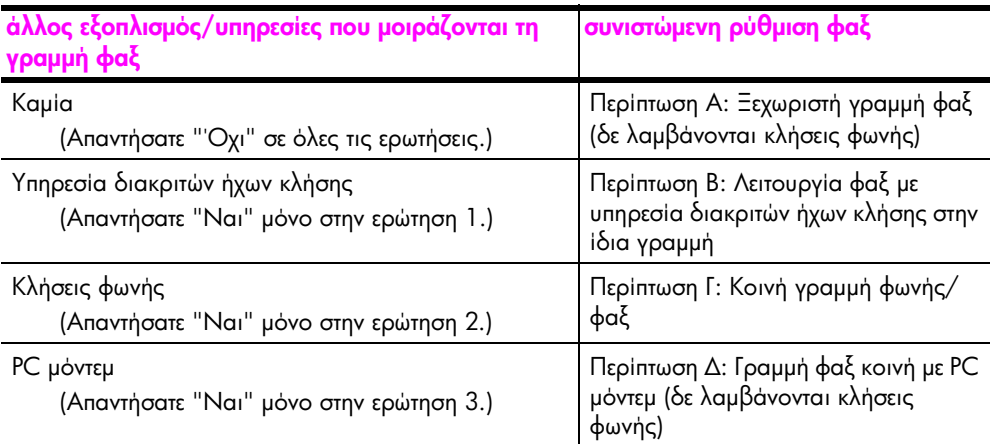

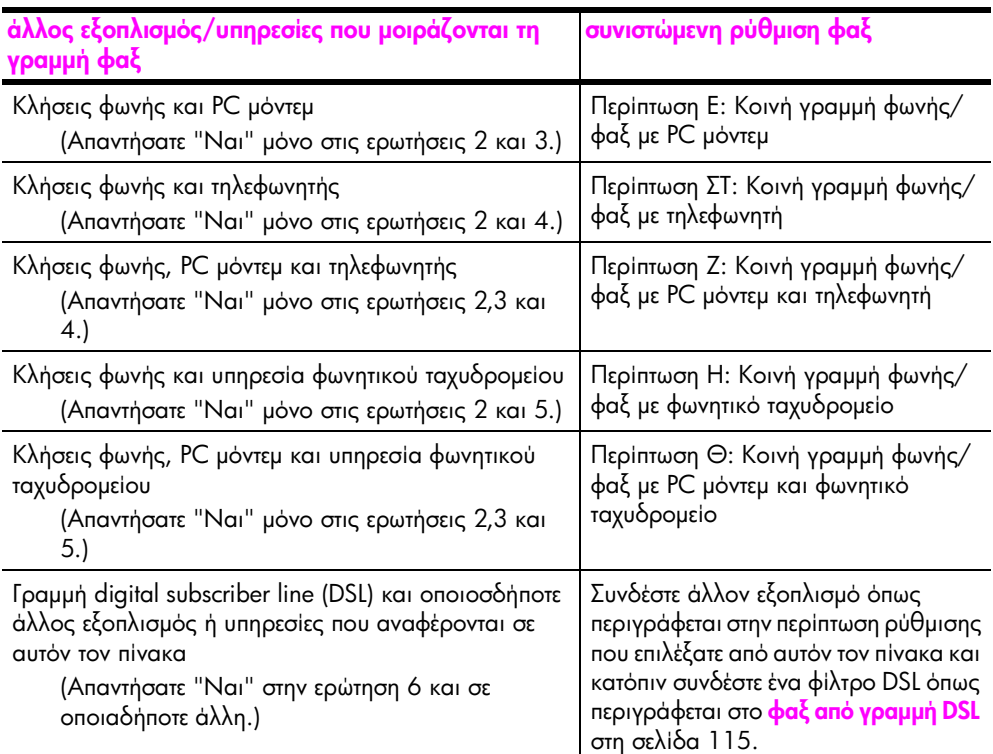

### <span id="page-112-0"></span>περίπτωση Α: ξεχωριστή γραμμή φαξ (δε λαμβάνονται κλήσεις φωνής)

Eἀν ἐχετε ξεχωριστή γραμμή φαξ στην οποία δε λαμβάνετε κλήσεις φωνής και δεν έχετε άλλο εξοπλισμό συνδεδεμένο σε αυτήν την τηλεφωνική γραμμή, συνδέστε το HP Officejet όπως περιγράφεται σε αυτήν την ενότητα.

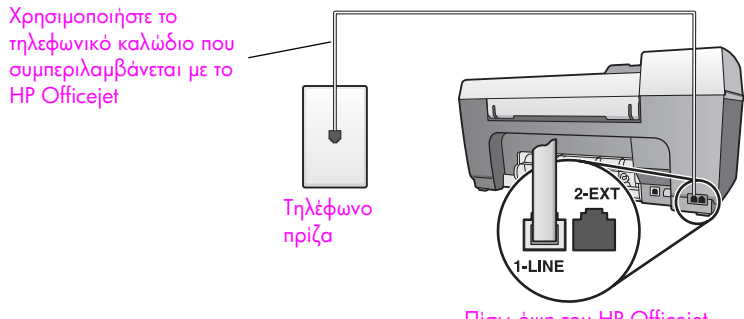

Πίσω όψη του HP Officejet

1

Προσοχή! Εάν δε χρησιμοποιήσετε το παρεχόμενο καλώδιο για τη σύνδεση από την πρίζα τηλεφώνου στο HP Officejet, μπορεί να μην είναι δυνατή η λειτουργία φαξ. Αυτό το ειδικό καλώδιο 2 συρμάτων διαφέρει από τα συνηθισμένα τηλεφωνικά καλώδια 4 συρμάτων που μπορεί να έχετε στο γραφείο σας. Για περισσότερες πληροφορίες σχετικά με τον εντοπισμό της διαφοράς μεταξύ των καλωδίων, δείτε την ενότητα **Συναντώ δυσκολίες κατά την** αποστολή και λήψη φαξ στη σελίδα 132.

 $\overline{2}$ (Προαιρετικά) Αλλάξτε τη ρύθμιση Κτύπ. πριν απ/ση σε 1 κτύπος ή 2 κτύποι.

Για πληροφορίες σχετικά με τον τρόπο αλλαγής αυτής της ρύθμισης, δείτε **ορισμός αριθμού κτύπων πριν την απάντηση** στη σελίδα 44.

#### τρόπος απάντησης του hp officejet σε κλήσεις φαξ

Όταν κτυπήσει το τηλέφωνο, το HP Officejet θα απαντήσει αυτόματα μετά από τον αριθμό των κτύπων που έχουν ρυθμιστεί στο Κτύπ. πριν απ/ση. Κατόπιν, θα αρχίσει να στέλνει τόνους λήψης φαξ στη συσκευή αποστολής και να λαμβάνει το φαξ.

### <span id="page-113-0"></span>περίπτωση Β: λειτουργία φαξ με υπηρεσία διακριτών ήχων κλήσης στην ίδια γραμμή

Εάν είστε συνδρομητής σε υπηρεσία διακριτών ήχων κλήσης μέσω της τηλεφωνικής εταιρίας, η οποία σάς επιτρέπει να έχετε πολλούς τηλεφωνικούς αριθμούς σε μία γραμμή, με διαφορετικό συνδυασμό κτύπων για κάθε αριθμό, συνδέστε το HP Officejet όπως περιγράφεται σε αυτήν την ενότητα.

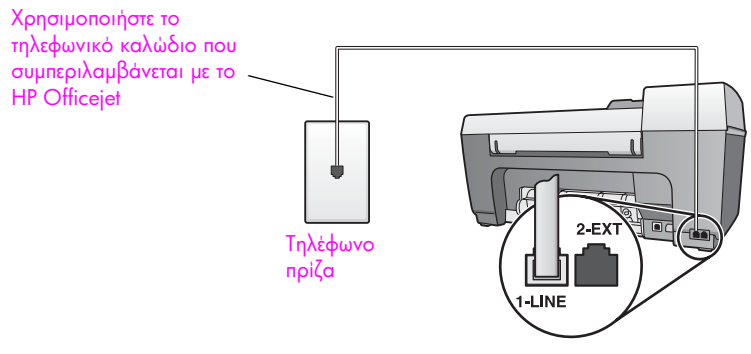

Πίσω όψη του HP Officejet

1 Με τη χρήση του τηλεφωνικού καλωδίου που συμπεριλαμβάνεται με το HP Officejet, συνδέστε ένα άκρο στην πρίζα τηλεφώνου και το άλλο άκρο στη θύρα "1-LINE" στο πίσω μέρος του HP Officejet.

Προσοχή! Εάν δε χρησιμοποιήσετε το παρεχόμενο καλώδιο για τη σύνδεση από την πρίζα τηλεφώνου στο HP Officejet, μπορεί να μην είναι δυνατή η λειτουργία φαξ. Αυτό το ειδικό καλώδιο 2 συρμάτων

διαφέρει από τα συνηθισμένα τηλεφωνικά καλώδια 4 συρμάτων που μπορεί να έχετε στο γραφείο σας. Για περισσότερες πληροφορίες σχετικά με τον εντοπισμό της διαφοράς μεταξύ των καλωδίων, δείτε την ενότητα **Συναντώ δυσκολίες κατά την** aποστολή και λήψη φαξ στη σελίδα 132.

2 Αλλάξτε τη ρύθμιση Απάντηση σε συνδυασμό κτύπων στο συνδυασμό που έχει ανατεθεί από την τηλεφωνική εταιρία στον αριθμό φαξ, π.χ. διπλοί ή τριπλοί κτύποι.

Για πληροφορίες σχετικά με τον τρόπο αλλαγής αυτής της ρύθμισης, δείτε αλλαγή της απάντησης σε συνδυασμό κτύπων (διακριτός ήχος κλήσης) στη σελίδα 57.

Σημείωση: Το HP Officejet είναι ρυθμισμένο από το εργοστάσιο να απαντά σε όλους τους συνδυασμούς κτύπων. Εάν δε ρυθμίσετε το σωστό συνδυασμό κτύπων που έχει ανατεθεί από την τηλεφωνική εταιρία στον αριθμό φαξ, το HP Officejet μπορεί να απαντά τόσο τις κλήσεις φωνής όσο και φαξ ή να μην απαντά καθόλου.

3 (Προαιρετικά) Αλλάξτε τη ρύθμιση Κτύπ. πριν απ/ση σε 1 κτύπος ή 2 κτύποι.

Για πληροφορίες σχετικά με τον τρόπο αλλαγής αυτής της ρύθμισης, δείτε **ορισμός αριθμού κτύπων πριν την απάντηση** στη σελίδα 44.

#### τρόπος απάντησης του hp officejet σε κλήσεις φαξ

Το HP Officejet θα απαντήσει αυτόματα σε εισερχόμενες κλήσεις με το συνδυασμό ι κτύπων που έχετε επιλέξει (ρύθμιση Απάντηση σε συνδυασμό κτύπων) και μετά τον αριθμό κτύπων που έχετε επιλέξει (ρύθμιση Κτύπ. πριν απ/ση). Κατόπιν, θα αρχίσει να στέλνει τόνους λήψης φαξ στη συσκευή αποστολής και να λαμβάνει το φαξ.

### <span id="page-114-0"></span>nερίπτωση Γ: κοινή γραμμή φωνής/φαξ

Εάν λαμβάνετε κλήσεις φωνής και φαξ στον ίδιο αριθμό τηλεφώνου και δεν έχετε άλλο εξοπλισμό γραφείου σε αυτήν την τηλεφωνική γραμμή, συνδέστε το HP Officejet όπως περιγράφεται σε αυτήν την ενότητα.

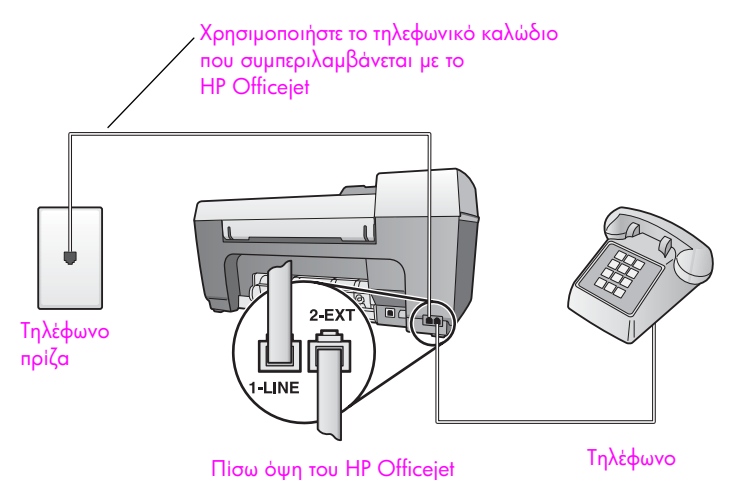

púθμon paξ puguran <del>p</del>aš

<mark>Προσοχή!</mark> Εἀν δε χρησιμοποιήσετε το παρεχόμενο καλώδιο για τη σύνδεση από την πρίζα τηλεφώνου στο HP Officejet, μπορεί να μην είναι δυνατή η λειτουργία φαξ. Αυτό το ειδικό καλώδιο 2 συρμάτων διαφέρει από τα συνηθισμένα τηλεφωνικά καλώδια 4 συρμάτων που μπορεί να έχετε στο γραφείο σας. Για περισσότερες πληροφορίες σχετικά με τον εντοπισμό της διαφοράς μεταξύ των καλωδίων, δείτε **Συναντώ δυσκολίες κατά την αποστολή και λήψη φαξ** στη σελίδα 132.

2 Aφαιρέστε το άσπρο βύσμα από τη θύρα "2-EXT" στο πίσω μέρος του HP Officejet και συνδέστε μια τηλεφωνική συσκευή σε αυτήν τη θύρα.

Τώρα θα πρέπει να αποφασίσετε τον τρόπο απάντησης στις κλήσεις φαξ: αυτόματα ή μη αυτόματα.

#### αυτόματη απάντηση κλήσεων φαξ

Το HP Officejet είναι εργοστασιακά ρυθμισμένο να απαντά σε όλες τις κλήσεις αυτόματα μετά από 5 κτύπους και κατά συνέπεια δε χρειάζεται να αλλάξετε τις ρυθμίσεις εἁν θέλετε να λαμβάνετε αυτόματα τα φαξ. Σε αυτήν την περίπτωση, το HP Officejet δε θα μπορεί να ξεχωρίσει τις κλήσεις φαξ από τις κλήσεις φωνής. Εάν νομίζετε ότι η εισερχόμενη κλήση είναι φωνής, θα πρέπει να απαντήσετε πριν τον 5ο κτύπο, διαφορετικά το HP Officejet θα απαντήσει πρώτα.

**Σημείωση:** Εάν σηκώσετε το τηλέφωνο πριν τον 5ο κτύπο και ακούσετε τόνους φαξ από συσκευή αποστολής φαξ, θα πρέπει να απαντήσετε στην κλήση φαξ χειροκίνητα. Για πληροφορίες σχετικά με τη μη αυτόματη λήψη κλήσεων φαξ από το συνδεδεμένο τηλέφωνο και κάποιο εσωτερικό, δείτε λήψη φαξ με μη αυτόματο τρόπο στη σελίδα 45.

#### μη αυτόματη απάντηση κλήσεων φαξ

Για τη μη αυτόματη λήψη φαξ, θα πρέπει να είστε προσωπικά εκεί για να aπαντήσετε στις εισερχόμενες κλήσεις φαξ αλλιώς το HP Officejet δε θα μπορεί να λάβει φαξ.

Για να μπορείτε να απαντήσετε στις κλήσεις φαξ μη αυτόματα, θα πρέπει να ρυθμίσετε το Κτύπ. πριν απ/ση σε Χωρίς απάντηση όπως περιγράφεται στο **ορισμός αριθμού κτύπων πριν την απάντηση** στη σελίδα 44. Για πληροφορίες σχετικά με τη μη αυτόματη λήψη κλήσεων φαξ από το συνδεδεμένο τηλέφωνο και κάποιο εσωτερικό, δείτε <mark>λήψη φαξ με μη αυτόματο τρόπο</mark> στη σελίδα 45.

### <span id="page-115-0"></span>περίπτωση Δ: γραμμή φαξ κοινή με PC μόντεμ (δε λαμβάνονται κλήσεις φωνής)

Eάν έχετε γραμμή φαξ στην οποία δε λαμβάνετε κλήσεις φωνής και έχετε PC μόντεμ συνδεδεμένο σε αυτήν τη γραμμή, συνδέστε το HP Officejet όπως περιγράφεται σε αυτήν την ενότητα.

**Σημείωση:** Λόγω της κοινής χρήσης της γραμμής από το PC μόντεμ και το HP Officejet, δε θα μπορείτε να χρησιμοποιείτε τόσο το PC μόντεμ όσο και το HP Officejet ταυτόχρονα. Για παράδειγμα, την ώρα αποστολής και λήψης φαξ, δε θα μπορείτε να στέλνετε μηνύματα ηλεκτρονικού ταχυδρομείου ή να έχετε πρόσβαση στο Internet.

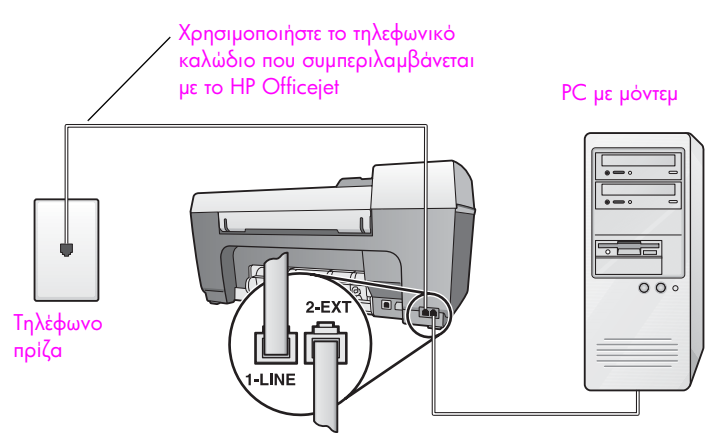

Πίσω όψη του HP Officejet

- 1 Aφαιρέστε το άσπρο βύσμα από τη θύρα "2-EXT" στο πίσω μέρος του HP Officejet.
- 2 Εντοπίστε το τηλεφωνικό καλώδιο που φεύγει από το πίσω μέρος του υπολογιστή σας (PC μόντεμ) προς την πρίζα. Αποσυνδέστε το καλώδιο από την πρίζα και συνδέστε στη θύρα "2-EXT″ στο πίσω μέρος του HP Officejet.
- 3 Mε τη χρήση του τηλεφωνικού καλωδίου που συμπεριλαμβάνεται με το HP Officejet, συνδέστε το ένα άκρο στην πρίζα τηλεφώνου και το άλλο άκρο στη θύρα "1-LINE" στο πίσω μέρος του HP Officejet.

<mark>Προσοχή!</mark> Εἀν δε χρησιμοποιήσετε το παρεχόμενο καλώδιο για τη σύνδεση από την πρίζα τηλεφώνου στο HP Officejet, μπορεί να μην είναι δυνατή η λειτουργία φαξ. Αυτό το ειδικό καλώδιο 2 συρμάτων διαφέρει από τα συνηθισμένα τηλεφωνικά καλώδια 4 συρμάτων που μπορεί να έχετε στο γραφείο σας. Για περισσότερες πληροφορίες σχετικά με τον εντοπισμό της διαφοράς μεταξύ των καλωδίων, δείτε Συναντώ δυσκολίες κατά την αποστολή και λήψη **φαξ** στη σελίδα 132.

4 Εάν το λογισμικό του PC μόντεμ έχει ρυθμιστεί στην αυτόματη λήψη φαξ από τον υπολογιστή, απενεργοποιήστε αυτήν τη ρύθμιση.

<mark>Προσοχή!</mark> Εάν δεν απενεργοποιήσετε τη ρύθμιση αυτόματης λήψης φαξ στο λογισμικό PC μόντεμ, το HP Officejet δε θα μπορεί να λάβει φαξ.

5 (Προαιρετικά) Αλλάξτε τη ρύθμιση Κτύπ. πριν απ/ση σε 1 κτύπος ή 2 κτύποι.

Για πληροφορίες σχετικά με τον τρόπο αλλαγής αυτής της ρύθμισης, δείτε ορισμός αριθμού κτύπων πριν την απάντηση στη σελίδα 44.

#### τρόπος απάντησης του hp officejet σε κλήσεις φαξ

Όταν κτυπήσει το τηλέφωνο, το HP Officejet θα απαντήσει αυτόματα μετά από τον αριθμό των κτύπων που έχουν ρυθμιστεί στο Κτύπ. πριν απ/ση. Κατόπιν, θα αρχίσει να στέλνει τόνους λήψης φαξ στη συσκευή αποστολής και να λαμβάνει το φαξ.

### <span id="page-117-0"></span>nερίπτωση Ε: κοινή γραμμή φωνής/φαξ με PC μόντεμ

Eἀν λαμβάνετε κλήσεις φωνής και φαξ στον ἱδιο αριθμό τηλεφώνου και έχετε PC μόντεμ συνδεδεμένο σε αυτήν την τηλεφωνική γραμμή, συνδέστε το HP Officejet όπως περιγράφεται σε αυτήν την ενότητα.

**Σημείωση:** Λόγω της κοινής χρήσης της τηλεφωνικής γραμμής από το PC μόντεμ και το HP Officejet, δε θα μπορείτε να χρησιμοποιείτε το PC μόντεμ και το HP Officejet ταυτόχρονα. Για παράδειγμα, την ώρα αποστολής και λήψης φαξ, δε θα μπορείτε να στέλνετε μηνύματα ηλεκτρονικού ταχυδρομείου ή να έχετε πρόσβαση στο Internet.

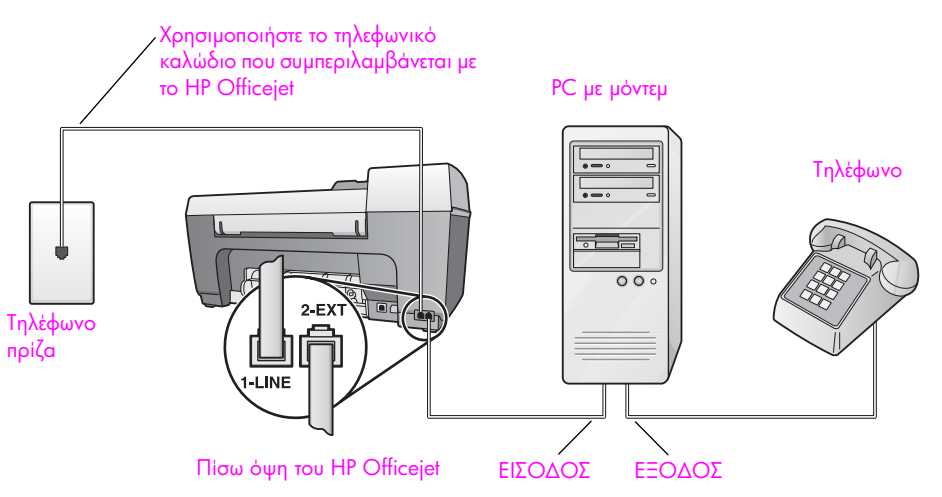

- 1 Aφαιρέστε το άσπρο βύσμα από τη θύρα "2-EXT" στο πίσω μέρος του HP Officejet.
- 2 Εντοπίστε το τηλεφωνικό καλώδιο που φεύγει από το πίσω μέρος του υπολογιστή σας (PC μόντεμ) προς την πρίζα. Αποσυνδέστε το καλώδιο από την πρίζα και συνδέστε το στη θύρα "2-EXT″ στο πίσω μέρος του HP Officejet.
- 3 Συνδέστε την τηλεφωνική συσκευή στο πίσω μέρος του PC μόντεμ.
- 4 Mε τη χρήση του τηλεφωνικού καλωδίου που συμπεριλαμβάνεται με το HP Officejet, συνδέστε το ένα άκρο στην πρίζα τηλεφώνου και το άλλο άκρο στη θύρα "1-LINE" στο πίσω μέρος του HP Officejet.

puguran <del>p</del>aš

puguan paz

<mark>Προσοχή!</mark> Εἀν δε χρησιμοποιήσετε το παρεχόμενο καλώδιο για τη σύνδεση από την πρίζα τηλεφώνου στο HP Officejet, μπορεί να μην είναι δυνατή η λειτουργία φαξ. Αυτό το ειδικό καλώδιο 2 συρμάτων διαφέρει από τα συνηθισμένα τηλεφωνικά καλώδια 4 συρμάτων που μπορεί να έχετε στο γραφείο σας. Για περισσότερες πληροφορίες σχετικά με τον εντοπισμό της διαφοράς μεταξύ των καλωδίων, δείτε την ενότητα **Συναντώ δυσκολίες κατά την** αποστολή και λήψη φαξ στη σελίδα 132.

5 Edv το λογισμικό του PC μόντεμ έχει ρυθμιστεί στην αυτόματη λήψη φαξ από τον υπολογιστή, απενεργοποιήστε αυτήν τη ρύθμιση.

<mark>Προσοχή!</mark> Εάν δεν απενεργοποιήσετε τη ρύθμιση αυτόματης λήψης φαξ στο λογισμικό PC μόντεμ, το HP Officejet δε θα μπορεί να λάβει φαξ.

Τώρα θα πρέπει να αποφασίσετε τον τρόπο απάντησης στις κλήσεις φαξ: αυτόματα ή μη αυτόματα.

#### αυτόματη απάντηση κλήσεων φαξ

Το HP Officejet είναι εργοστασιακά ρυθμισμένο να απαντά σε όλες τις κλήσεις αυτόματα μετά από 5 κτύπους και κατά συνέπεια δε χρειάζεται να αλλάξετε τις ρυθμίσεις εάν θέλετε να λαμβάνετε αυτόματα τα φαξ. Το HP Officejet δε θα μπορεί να ξεχωρίσει τις κλήσεις φαξ από τις κλήσεις φωνής. Eάν νομίζετε ότι η εισερχόμενη κλήση είναι φωνής, θα πρέπει να απαντήσετε πριν τον 5ο κτύπο αλλιώς το HP Officejet θα απαντήσει πρώτα.

#### μη αυτόματη απάντηση κλήσεων φαξ

Για τη μη αυτόματη λήψη φαξ, θα πρέπει να είστε προσωπικά εκεί για να aπαντήσετε στις εισερχόμενες κλήσεις φαξ αλλιώς το HP Officejet δε θα μπορεί να λάβει φαξ.

Για να μπορείτε να απαντήσετε στις κλήσεις φαξ μη αυτόματα, θα πρέπει να αλλάξετε τη ρύθμιση Κτύπ. πριν απ/ση σε Χωρίς απάντηση όπως περιγράφεται στο <mark>ορισμός αριθμού κτύπων πριν την απάντηση</mark> στη σελίδα 44. Για πληροφορίες σχετικά με τη μη αυτόματη λήψη κλήσεων φαξ από το συνδεδεμένο τηλέφωνο και κάποιο εσωτερικό, δείτε **λήψη φαξ με μη αυτόματο τρόπο** στη σελίδα 45.

### <span id="page-118-0"></span>nερίπτωση ΣΤ: κοινή γραμμή φωνής/φαξ με τηλεφωνητή

Εάν λαμβάνετε κλήσεις φωνής και φαξ στην ἱδια γραμμή τηλεφώνου και έχετε τηλεφωνητή που απαντά στις κλήσεις φωνής σε αυτόν τον αριθμό, συνδέστε το HP Officejet όπως περιγράφεται σε αυτήν την ενότητα.

Χρησιμοποιήστε το τηλεφωνικό

Τηλέφωνο πρίζα

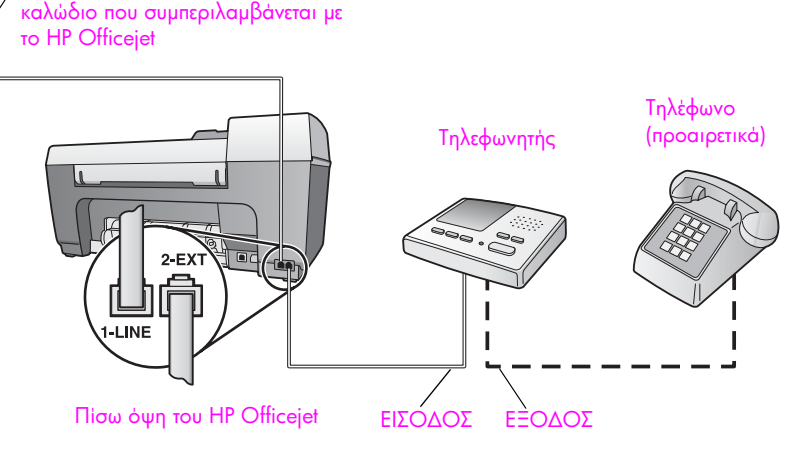

- 1 Aφαιρέστε το άσπρο βύσμα από τη θύρα "2-EXT" στο πίσω μέρος του HP Officeiet.
- 2 Aποσυνδέστε τον τηλεφωνητή από την πρίζα τηλεφώνου και συνδέστε τον στη θύρα "2-EXT" στο πίσω μέρος του HP Officejet.

Προσοχή! Εάν δε συνδέσετε τον τηλεφωνητή απευθείας στο HP Officejet, οι τόνοι φαξ από τη συσκευή αποστολής μπορεί να καταγραφούν στον τηλεφωνητή και η λήψη φαξ από το HP Officejet να μην είναι εφικτή.

3 Mε τη χρήση του τηλεφωνικού καλωδίου που συμπεριλαμβάνεται με το HP Officejet, συνδέστε το ένα άκρο στην πρίζα τηλεφώνου και το άλλο άκρο στη θύρα "1-LINE" στο πίσω μέρος του HP Officejet.

<mark>Προσοχή!</mark> Εἀν δε χρησιμοποιήσετε το παρεχόμενο καλώδιο για τη σύνδεση από την πρίζα τηλεφώνου στο HP Officejet, μπορεί να μην είναι δυνατή η λειτουργία φαξ. Αυτό το ειδικό καλώδιο 2 συρμάτων διαφέρει από τα συνηθισμένα τηλεφωνικά καλώδια 4 συρμάτων που μπορεί να έχετε στο γραφείο σας. Για περισσότερες πληροφορίες σχετικά με τον εντοπισμό της διαφοράς μεταξύ των καλωδίων, δείτε την ενότητα **Συναντώ δυσκολίες κατά την** αποστολή και λήψη φαξ στη σελίδα 132.

- 4 (Προαιρετικά) Εάν ο τηλεφωνητής δε διαθέτει ενσωματωμένο τηλέφωνο, πιθανόν να είναι βολικό να συνδέσετε μια συσκευή στο πίσω μέρος του τηλεφωνητή, στη σχετική έξοδο.
- 5 Ρυθμίστε τον τηλεφωνητή να απαντά μετά από 4 ή λιγότερους κτύπους.
- 6 Αλλάξτε τη ρύθμιση Κτύπ. πριν απ/ση στο HP Officejet σε 6 κτύποι. Για πληροφορίες σχετικά με τον τρόπο αλλαγής αυτής της ρύθμισης, δείτε **ορισμός αριθμού κτύπων πριν την απάντηση** στη σελίδα 44.

#### τρόπος απάντησης του hp officejet σε κλήσεις φαξ

Ρυθμίστε το HP Officejet να απαντά μετά από 6 κτύπους και τον τηλεφωνητή μετά από 4 ή λιγότερους κτύπους. Αυτό εξασφαλίζει την απάντηση του τηλεφωνητή πάντα πριν το HP Officejet.

Όταν το τηλέφωνο κτυπήσει, ο τηλεφωνητής θα απαντήσει μετά από τους κτύπους που έχετε καθορίσει και θα αναπαράγει το μήνυμα που έχετε καταγράψει. Την ίδια ώρα, το HP Officejet παρακολουθεί την κλήση, "ακούγοντας" τυχόν τόνους φαξ. Εάν εντοπιστούν εισερχόμενοι τόνοι φαξ, το HP Officejet θα εκπέμψει τόνους λήψης φαξ και θα λάβει το φαξ. Εάν δεν υπάρχουν τόνοι φαξ, το HP Officejet σταματά την παρακολούθηση της γραμμής και ο τηλεφωνητής μπορεί να καταγράψει το φωνητικό μήνυμα.

### <span id="page-120-0"></span>nερίπτωση Ζ: κοινή γραμμή φωνής/φαξ με PC μόντεμ και τηλεφωνητή

Eἀν λαμβάνετε κλήσεις φωνής και φαξ στον ἱδιο αριθμό τηλεφώνου και έχετε PC · μόντεμ και τηλεφωνητή συνδεδεμένο σε αυτήν την τηλεφωνική γραμμή, συνδέστε το HP Officejet όπως περιγράφεται σε αυτήν την ενότητα.

**Σημείωση:** Λόγω της κοινής χρήσης της τηλεφωνικής γραμμής από το PC μόντεμ και το HP Officejet, δε θα μπορείτε να χρησιμοποιείτε το PC μόντεμ και το HP Officejet ταυτόχρονα. Για παράδειγμα, την ώρα αποστολής και λήψης φαξ, δε θα μπορείτε να στέλνετε μηνύματα ηλεκτρονικού ταχυδρομείου ή να έχετε πρόσβαση στο Internet.

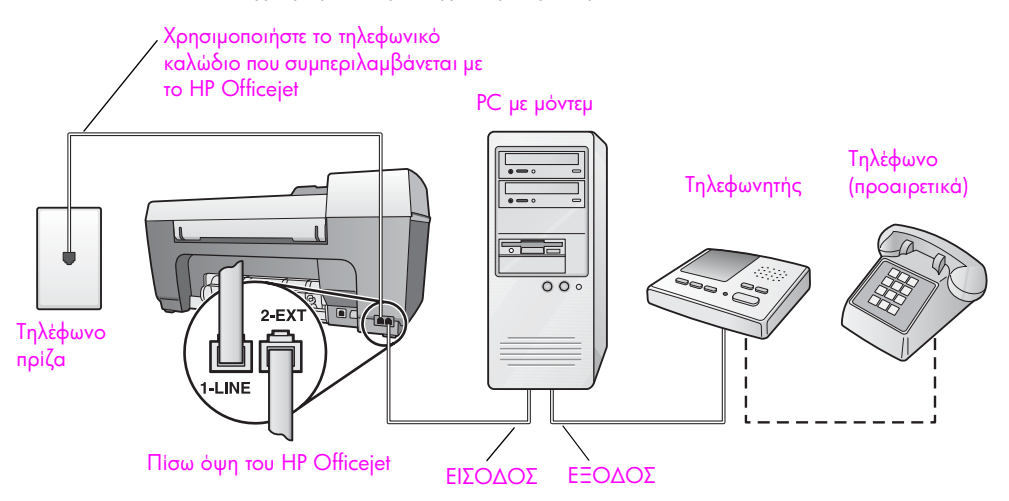

- 1 Aφαιρέστε το άσπρο βύσμα από τη θύρα "2-EXT" στο πίσω μέρος του HP Officejet.
- 2 Εντοπίστε το τηλεφωνικό καλώδιο που φεύγει από το πίσω μέρος του υπολογιστή σας (PC μόντεμ) προς την πρίζα. Αποσυνδέστε το καλώδιο από την πρίζα και συνδέστε το στη θύρα "2-EXT″ στο πίσω μέρος του HP Officejet.

puguran <del>p</del>aš

puguran paz

3 Αποσυνδέστε τον τηλεφωνητή από την πρίζα τηλεφώνου και συνδέστε τον στην έξοδο στο πίσω μέρος του PC μόντεμ.

Aυτό επιτρέπει την απευθείας σύνδεση του HP Officejet και του τηλεφωνητή, παρόλο που το PC μόντεμ έχει συνδεθεί πρώτο στη γραμμή.

Προσοχή! Εάν δε συνδέσετε τον τηλεφωνητή με αυτόν τον τρόπο, οι τόνοι φαξ από τη συσκευή αποστολής μπορεί να καταγραφούν στον τηλεφωνητή και η λήψη φαξ από το HP Officejet να μην είναι εφικτή.

4 Με τη χρήση του τηλεφωνικού καλωδίου που συμπεριλαμβάνεται με το HP Officejet, συνδέστε το ένα άκρο στην πρίζα τηλεφώνου και το άλλο άκρο στη θύρα "1-LINE" στο πίσω μέρος του HP Officejet.

Προσοχή! Εάν δε χρησιμοποιήσετε το παρεχόμενο καλώδιο για τη σύνδεση από την πρίζα τηλεφώνου στο HP Officejet, μπορεί να μην είναι δυνατή η λειτουργία φαξ. Αυτό το ειδικό καλώδιο 2 συρμάτων διαφέρει από τα περισσότερα καλώδια 4 συρμάτων που μπορεί να έχετε στο γραφείο σας. Για περισσότερες πληροφορίες σχετικά με τον εντοπισμό της διαφοράς μεταξύ των καλωδίων, δείτε **Συναντώ** δυσκολίες κατά την αποστολή και λήψη φαξ στη σελίδα 132.

- 5 (Προαιρετικά) Εάν ο τηλεφωνητής δε διαθέτει ενσωματωμένο τηλέφωνο, πιθανόν να είναι βολικό να συνδέσετε μια συσκευή στο πίσω μέρος του τηλεφωνητή, στη σχετική έξοδο.
- 6 Εάν το λογισμικό του PC μόντεμ έχει ρυθμιστεί στην αυτόματη λήψη φαξ από τον υπολογιστή, απενεργοποιήστε αυτήν τη ρύθμιση.

Προσοχή! Εάν δεν απενεργοποιήσετε τη ρύθμιση αυτόματης λήψης φαξ στο λογισμικό PC μόντεμ, το HP Officejet δε θα μπορεί να λάβει φαξ.

- Ρυθμίστε τον τηλεφωνητή να απαντά μετά από 4 ή λιγότερους κτύπους.  $\overline{ }$
- 8 Αλλάξτε τη ρύθμιση Κτύπ. πριν απ/ση στο HP Officejet σε 6 κτύποι. Για πληροφορίες σχετικά με τον τρόπο αλλαγής αυτής της ρύθμισης, δείτε ορισμός αριθμού κτύπων πριν την απάντηση στη σελίδα 44.

#### τρόπος απάντησης του hp officejet σε κλήσεις φαξ

Pυθμίστε το HP Officejet να απαντά μετά από 6 κτύπους και τον τηλεφωνητή μετά από 4 ή λιγότερους κτύπους. Αυτό εξασφαλίζει την απάντηση του τηλεφωνητή πάντα πριν το HP Officejet.

Όταν το τηλέφωνο κτυπήσει, ο τηλεφωνητής θα απαντήσει μετά από τους κτύπους που έχετε καθορίσει και θα αναπαράγει το μήνυμα που έχετε καταγράψει. Την ίδια ώρα, το HP Officejet παρακολουθεί την κλήση, "ακούγοντας" τυχόν τόνους φαξ. Εάν εντοπιστούν εισερχόμενοι τόνοι φαξ, το HP Officejet θα εκπέμψει τόνους λήψης φαξ και θα λάβει το φαξ. Εάν δεν υπάρχουν τόνοι φαξ, το HP Officejet σταματά την παρακολούθηση της γραμμής και ο τηλεφωνητής μπορεί να καταγράψει το φωνητικό μήνυμα.

### <span id="page-122-0"></span>nερίπτωση Η: κοινή γραμμή φωνής/φαξ με φωνητικό ταχυδρομείο

Εάν λαμβάνετε κλήσεις φωνής και φαξ στον ίδιο αριθμό τηλεφώνου και είστε συνδρομητής σε υπηρεσία φωνητικού ταχυδρομείου μέσω της τηλεφωνικής εταιρίας, συνδέστε το HP Officejet όπως περιγράφεται σε αυτήν την ενότητα.

**Σημείωση:** Το HP Officejet δεν μπορεί να λάβει φαξ αυτόματα εάν έχετε υπηρεσία φωνητικού ταχυδρομείου και κατά συνέπεια θα πρέπει να είστε προσωπικά διαθέσιμοι για να απαντήσετε στις εισερχόμενες κλήσεις φαξ χειροκίνητα. Στην περίπτωση που θέλετε να λαμβάνετε τα φαξ αυτόματα, επικοινωνήστε με την τηλεφωνική εταιρία για να εγγραφείτε σε υπηρεσία διακριτών ήχων κλήσης ή για να αποκτήσετε ξεχωριστή τηλεφωνική γραμμή για φαξ.

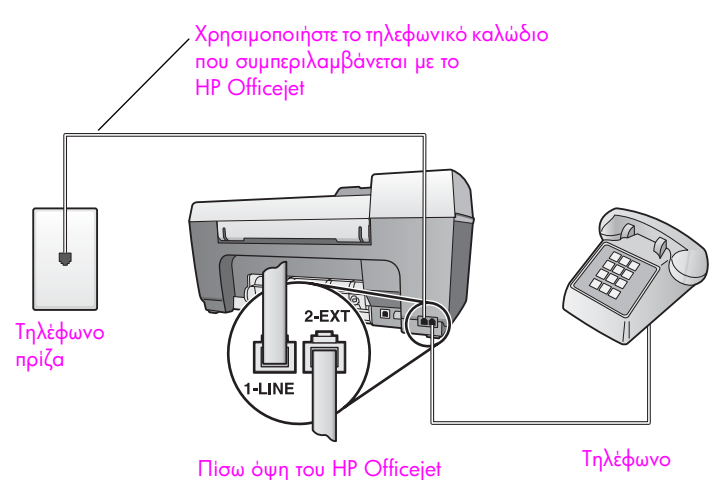

1 Με τη χρήση του τηλεφωνικού καλωδίου που συμπεριλαμβάνεται με το HP Officejet, συνδέστε το ένα άκρο στην πρίζα τηλεφώνου και το άλλο άκρο στη θύρα "1-LINE" στο πίσω μέρος του HP Officejet.

<mark>Προσοχή!</mark> Εἀν δε χρησιμοποιήσετε το παρεχόμενο καλώδιο για τη σύνδεση από την πρίζα τηλεφώνου στο HP Officejet, μπορεί να μην είναι δυνατή η λειτουργία φαξ. Αυτό το ειδικό καλώδιο 2 συρμάτων διαφέρει από τα συνηθισμένα τηλεφωνικά καλώδια 4 συρμάτων που μπορεί να έχετε στο γραφείο σας. Για περισσότερες πληροφορίες σχετικά με τον εντοπισμό της διαφοράς μεταξύ των καλωδίων, δείτε την ενότητα **Συναντώ δυσκολίες κατά την** αποστολή και λήψη φαξ στη σελίδα 132.

- 2 Αφαιρέστε το άσπρο βύσμα από τη θύρα "2-ΕΧΤ" στο πίσω μέρος του HP Officejet και συνδέστε μια τηλεφωνική συσκευή σε αυτήν τη θύρα.
- 3 Aλλάξτε τη ρύθμιση Αυτόμ. απάντηση σε Απενεργοποίηση ακολουθώντας τις οδηγίες στο **ρύθμιση της συσκευής hp officejet για αυτόματη ἡ** γειροκίνητη λήψη φαξ στη σελίδα 44.

#### μη αυτόματη απάντηση κλήσεων φαξ

Θα πρέπει να είστε προσωπικά εκεί για να απαντήσετε στις εισερχόμενες κλήσεις φαξ αλλιώς το HP Officejet δε θα μπορεί να λάβει φαξ. Για πληροφορίες σχετικά με τη μη αυτόματη λήψη κλήσεων φαξ από το συνδεδεμένο τηλέφωνο και κάποιο εσωτερικό, δείτε λήψη φαξ με μη αυτόματο τρόπο στη σελίδα 45.

### <span id="page-123-0"></span>περίπτωση Θ: κοινή γραμμή φωνής/φαξ με PC μόντεμ και φωνητικό ταχυδρομείο

Εάν λαμβάνετε κλήσεις φωνής και φαξ στον ίδιο αριθμό τηλεφώνου, χρησιμοποιείτε PC μόντεμ στην ίδια γραμμή και είστε συνδρομητής σε υπηρεσία φωνητικού ταχυδρομείου μέσω της τηλεφωνικής εταιρίας, συνδέστε το HP Officejet όπως περιγράφεται σε αυτήν την ενότητα.

Σημείωση: Το HP Officejet δεν μπορεί να λάβει φαξ αυτόματα εάν έχετε υπηρεσία φωνητικού ταχυδρομείου και κατά συνέπεια θα πρέπει να είστε προσωπικά διαθέσιμοι για να απαντήσετε στις εισερχόμενες κλήσεις φαξ χειροκίνητα. Στην περίπτωση που θέλετε να λαμβάνετε τα φαξ αυτόματα, επικοινωνήστε με την τηλεφωνική εταιρία για να εγγραφείτε σε υπηρεσία διακριτών ήχων κλήσης ή για να αποκτήσετε ξεχωριστή τηλεφωνική γραμμή για φαξ.

Σημείωση: Λόγω της κοινής χρήσης της τηλεφωνικής γραμμής από το PC μόντεμ και το HP Officejet, δε θα μπορείτε να χρησιμοποιείτε το PC μόντεμ και το HP Officejet ταυτόχρονα. Για παράδειγμα, την ώρα αποστολής και λήψης φαξ, δε θα μπορείτε να στέλνετε μηνύματα ηλεκτρονικού ταχυδρομείου ή να έχετε πρόσβαση στο Internet.

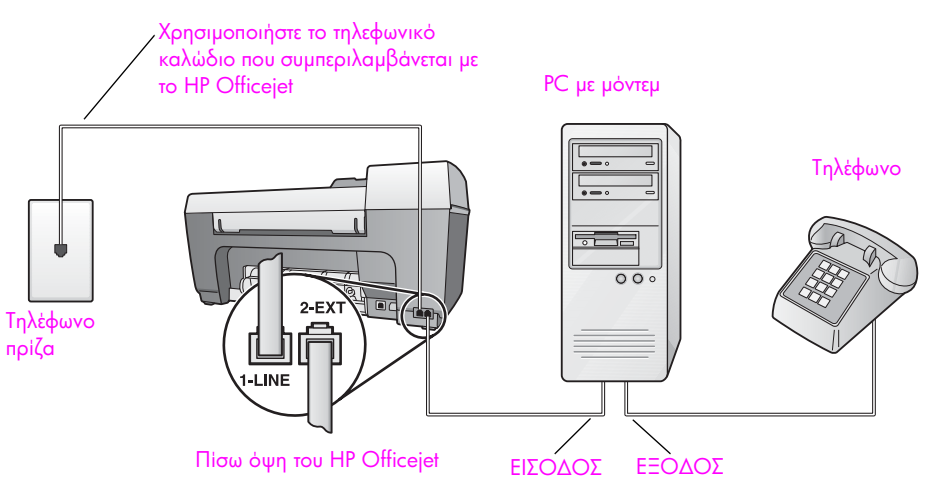

- Αφαιρέστε το άσπρο βύσμα από τη θύρα "2-ΕΧΤ" στο πίσω μέρος του 1 HP Officejet.
- $\mathbf{2}$ Εντοπίστε το τηλεφωνικό καλώδιο που φεύγει από το πίσω μέρος του υπολογιστή σας (PC μόντεμ) προς την πρίζα. Αποσυνδέστε το καλώδιο από την πρίζα και συνδέστε το στη θύρα "2-ΕΧΤ" στο πίσω μέρος του HP Officejet.
- 3 Συνδέστε την τηλεφωνική συσκευή στο πίσω μέρος του PC μόντεμ.

4 Mε τη χρήση του τηλεφωνικού καλωδίου που συμπεριλαμβάνεται με το HP Officejet, συνδέστε το ένα άκρο στην πρίζα τηλεφώνου και το άλλο άκρο στη θύρα "1-LINE" στο πίσω μέρος του HP Officejet.

<mark>Προσοχή!</mark> Εἀν δε χρησιμοποιήσετε το παρεχόμενο καλώδιο για τη σύνδεση από την πρίζα τηλεφώνου στο HP Officejet, μπορεί να μην είναι δυνατή η λειτουργία φαξ. Αυτό το ειδικό καλώδιο 2 συρμάτων διαφέρει από τα συνηθισμένα τηλεφωνικά καλώδια 4 συρμάτων που μπορεί να έχετε στο γραφείο σας. Για περισσότερες πληροφορίες σχετικά με τον εντοπισμό της διαφοράς μεταξύ των καλωδίων, δείτε Συναντώ δυσκολίες κατά την αποστολή και λήψη **φαξ** στη σελίδα 132.

5 Edv το λογισμικό του PC μόντεμ έχει ρυθμιστεί στην αυτόματη λήψη φαξ από τον υπολογιστή, απενεργοποιήστε αυτήν τη ρύθμιση.

<mark>Προσοχή</mark>! Εάν δεν απενεργοποιήσετε τη ρύθμιση αυτόματης λήψης φαξ στο λογισμικό μόντεμ, το HP Officejet δε θα μπορεί να λάβει φαξ.

6 Aλλάξτε τη ρύθμιση Αυτόμ. απάντηση σε Απενεργοποίηση ακολουθώντας τις οδηγίες στο **ρύθμιση της συσκευής hp officejet για αυτόματη ἡ** χειροκίνητη λήψη φαξ στη σελίδα 44.

#### μη αυτόματη απάντηση κλήσεων φαξ

Θα πρέπει να είστε προσωπικά εκεί για να απαντήσετε στις εισερχόμενες κλήσεις φαξ αλλιώς το HP Officejet δε θα μπορεί να λάβει φαξ. Για πληροφορίες σχετικά με τη μη αυτόματη λήψη κλήσεων φαξ από το συνδεδεμένο τηλέφωνο και κάποιο εσωτερικό, δείτε **λήψη φαξ με μη αυτόματο τρόπο** στη σελίδα 45.

### <span id="page-124-1"></span><span id="page-124-0"></span>φαξ από γραμμή DSL

Eάν έχετε υπηρεσία digital subscriber line (DSL) μέσω της τηλεφωνικής εταιρίας, χρησιμοποιήστε τις οδηγίες σε αυτήν την ενότητα για να συνδέσετε ένα φίλτρο DSL μεταξύ της πρίζας τηλεφώνου και του HP Officejet. Το φίλτρο αφαιρεί το ψηφιακό ι σήμα που θα μπορούσε να εμποδίσει τη σωστή επικοινωνία του HP Officejet με την τηλεφωνική γραμμή.

Προσοχή! Εάν έχετε γραμμή DSL και δε συνδέσετε φίλτρο DSL, δε θα είναι δυνατή η αποστολή και λήψη φαξ από το HP Officejet.

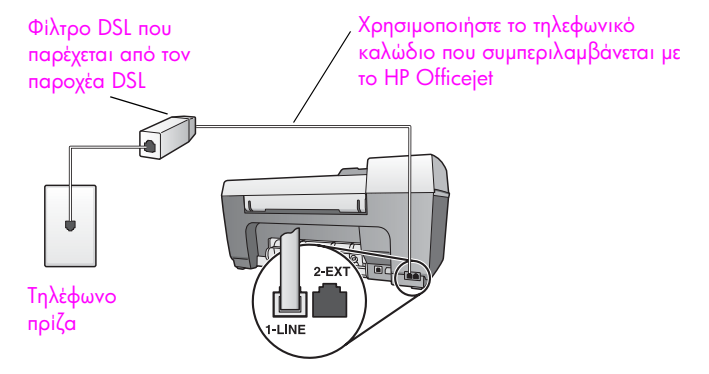

Πίσω όψη του HP Officejet

- 1 Πρώτα, συνδέστε το HP Officejet σύμφωνα με τις οδηγίες της κατάλληλης για το γραφείο σας περίπτωσης ρύθμισης. Για περισσότερες πληροφορίες, δείτε πώς να επιλέξετε τη σωστή ρύθμιση φαξ για το γραφείο σας στη σελίδα 100.
- Λάβετε ένα φίλτρο DSL από τον παροχέα DSL.  $\mathbf{2}$
- 3 Με τη χρήση του τηλεφωνικού καλωδίου που παρέχεται στη συσκευασία του HP Officejet, συνδέστε το ένα άκρο στην ανοιχτή θύρα του φίλτρου DSL και το άλλο άκρο στη θύρα "1-LINE" στο πίσω μέρος του HP Officejet.

**Σημείωση:** Ακολουθώντας τις οδηγίες για τη ρύθμιση φαξ, μπορεί να έχετε ήδη συνδέσει το HP Officejet στην πρίζα τηλεφώνου με το παρεχόμενο καλώδιο HP. Σε αυτήν την περίπτωση, αφαιρέστε το καλώδιο από την πρίζα και συνδέστε το στην ανοιχτή θύρα του φίλτρου DSL.

Προσοχή! Εάν δε χρησιμοποιήσετε το παρεχόμενο καλώδιο για τη σύνδεση από το φίλτρο DSL στο HP Officejet, μπορεί να μην είναι δυνατή η λειτουργία φαξ. Αυτό το ειδικό καλώδιο 2 συρμάτων διαφέρει από τα συνηθισμένα τηλεφωνικά καλώδια 4 συρμάτων που μπορεί να έχετε στο γραφείο σας. Για περισσότερες πληροφορίες σχετικά με τον εντοπισμό της διαφοράς μεταξύ των καλωδίων, δείτε την ενότητα **Συναντώ δυσκολίες κατά την** αποστολή και λήψη φαξ στη σελίδα 132.

4 Συνδέστε το φίλτρο DSL στην πρίζα τηλεφώνου.

ρύθμιση και χρήση του hp instant share

13

Το HP Instant Share σας βοηθά να στέλνετε εύκολα φωτογραφίες με δυνατότητα προβολής στους φίλους και την οικογένειά σας. Απλά τραβήξτε μια φωτογραφία ή σαρώστε μια εικόνα, επιλέξτε τη φωτογραφία ή την εικόνα και χρησιμοποιήστε το λογισμικό του υπολογιστή σας για να προωθήσετε τα μέσα σε έναν προορισμό e-mail. Μπορείτε ακόμα και να μεταφέρετε τις φωτογραφίες σας (ανάλογα με τη χώρα/περιοχή σας) σε ένα ηλεκτρονικό άλμπουμ φωτογραφιών ή μια ηλεκτρονική υπηρεσία φινιρίσματος φωτογραφιών.

Με το HP Instant Share, η οικογένεια και οι φίλοι σας λαμβάνουν πάντα φωτογραφίες που μπορούν να προβάλουν — δεν χρειάζεται πλέον να στέλνετε μεγάλα αρχεία ή εικόνες που δεν ανοίγουν λόγω μεγέθους. Αποστέλλονται μικρογραφίες των φωτογραφιών σας μέσω email σε κάποιο σύνδεσμο σε μια aσφαλή σελίδα στο Web όπου εσείς και η οικογένειά σας μπορείτε εύκολα να δείτε, να μοιραστείτε, να τυπώσετε και να αποθηκεύσετε τις εικόνες σας.

**Σημείωση:** Για να χρησιμοποιήσετε φωτογραφίες που έχουν ληφθεί με φωτογραφική μηχανή χωρίς δυνατότητα HP Instant Share, θα πρέπει να χρησιμοποιήσετε μια μέθοδο μεταφοράς εικόνων στον υπολογιστή.

**Σημείωση:** Κάποια λειτουργικά συστήματα δεν υποστηρίζουν HP Instant Share, μπορείτε όμως να χρησιμοποιήσετε το λογισμικό Director φωτογραφιών και απεικόνισης HP (HP Director) για να στείλετε μια φωτογραφία στην οικογένεια και τους φίλους σας ως επισύναψη σε e-mail. (Για περισσότερες πληροφορίες, δείτε **αποστολή φωτογραφίας ή εικόνας με** τη χρήση του hp officejet (Macintosh) στη σελίδα 120).

Αυτή η ενότητα περιέχει τα εξής θέματα:

- $\chi$ ρησιμοποιήστε το hp instant σε πέντε εύκολα βήματα (Windows) στη σελίδα 117
- αποστολή φωτογραφίας ή εικόνας με τη χρήση του hp officejet (Macintosh) στη σελίδα 120
- γιατί πρέπει να εγγραφώ στο hp instant share (Windows); στη σελίδα 121

### <span id="page-126-0"></span> $x$ pnoiuonoinote to hp instant oe névte euko $\lambda$ a  $\beta$ nuata (Windows)

Το HP Instant Share είναι εύκολο στη χρήση με τη συσκευή HP Officejet 5500 Series (HP Officejet) - κάντε απλά τα ακόλουθα:

1 Σαρώστε μια εικόνα με τη χρήση του HP Officejet και στείλτε την στο λογισμικό Πινακοθήκη φωτογραφιών και απεικόνισης HP (Πινακοθήκη HP).

**Σημείωση:** Η Πινακοθήκη ΗΡ αποτελεί τμήμα του λογισμικού ΗΡ Director που συνοδεύει το HP Officejet. Το HP Director είναι εγκατεστημένο στον υπολογιστή σας.

- 2 Από την <mark>Πινακοθήκη ΗΡ</mark>, επιλέξτε την εικόνα που θέλετε να στείλετε.
- 3 Από την καρτέλα **HP Instant Share**, κάντε κλικ στην επιλογή <mark>Εκκίνηση</mark> HP Instant Share.

4 Δημιουργήστε έναν προορισμό e-mail στο HP Instant Share.

**Σημείωση:** Μπορείτε ακόμα να διαμορφώσετε ένα Ευρετήριο ώστε να aποθηκεύετε τις διευθύνσεις e-mail.

 $5$   $\Sigma$ TEI $\lambda$ TE TO e-mail  $\sigma$ ac.

Για εξειδικευμένες πληροφορίες σχετικά με τον τρόπο χρήσης του HP Instant Share, δείτε τις παρακάτω διαδικασίες:

- **χρησιμοποιήστε μια σαρωμένη εικόνα** στη σελίδα 118
- **πρόσβαση στο hp instant share anό το hp director** στη σελίδα 118

**Σημείωση:** Ο υπολογιστής σας πρέπει να είναι συνδεδεμένος στο Internet για να χρησιμοποιήσει το HP Instant Share. Εάν είστε χρήστης της AOL ή της Compuserve, συνδεθείτε πρώτα με τον παροχέα σας και στη συνέχεια επιχειρήστε να χρησιμοποιήσετε το HP Instant Share.

#### <span id="page-127-0"></span>χρησιμοποιήστε μια σαρωμένη εικόνα

Για πληροφορίες σχετικά με τη σαρωμένη εικόνα, δείτε **χρήση των λειτουργιών** ι **σάρωσης** στη σελίδα 35.

- 1 Τοποθετήστε το πρωτότυπο με την όψη προς τα κάτω στον αυτόματο τροφοδότη εγγράφων ή στην εμπρός αριστερή γωνία της γυάλινης επιφάνειας.
- 2 Πατήστε το κουμπί Σάρωση. Εμφανίζετε το μενού Σάρωση.
- 3 Επιλέξτε <mark>Πινακοθήκη φωτογραφιών και απεικόνισης HP</mark>.
- 4 Πατήστε ΕΝΑΡΞΗ, Ασπρόμαυρη ή ΕΝΑΡΞΗ, Έγχρωμη.

H συσκευή HP Officejet στέλνει τη σάρωση στην Πινακοθήκη φωτογραφιών και απεικόνισης HP, η οποία ανοίγει αυτόματα και εμφανίζει την εικόνα.

**5** Επιλέξτε την εικόνα.

Εάν θέλετε να επεξεργαστείτε την εικόνα, κάντε το πριν την επιλέξετε.

**Σημείωση:** Η Πινακοθήκη ΗΡ διαθέτει πολλά εργαλεία επεξεργασίας που μπορείτε να χρησιμοποιήσετε για την επεξεργασία της εικόνας σας και να επιτύχετε τα αποτελέσματα που θέλετε. Για περισσότερες πληροφορίες, δείτε στην οθόνη τη <mark>βοήθεια φωτογραφιών και απεικόνισης hp</mark> που συνοδεύει το λογισμικό.

- 6 Κάντε κλικ στην καρτέλα **HP Instant Share**.
- 7 Y α να χρησιμοποιήσετε το HP Instant Share, πηγαίνετε στο βήμα 5 στο npooßaon oto hp instant share ano to hp director napakatu.

#### <span id="page-127-1"></span>npooßaon oto hp instant share ano to hp director

Η ενότητα αυτή περιγράφει τον τρόπο χρήσης της υπηρεσίας ηλεκτρονικού ταχυδρομείου HP Instant Share. Για περισσότερες πληροφορίες σχετικά με τη χρήση του HP Director, δείτε την ηλεκτρονική <mark>βοήθεια φωτογραφιών και</mark> <mark>απεικόνισης hp</mark> που συνοδεύει το λογισμικό.

- 1 Avoiξτε το HP Director.
- 2 Στο HP Director, κάντε κλικ στην **Πινακοθήκη HP**. Εμφανίζεται η Πινακοθήκη φωτογραφιών και απεικόνισης HP.

3 Επιλέξτε μια φωτογραφία ή σαρωμένη εικόνα από το φάκελο στον οποίο είναι αποθηκευμένη.

**Σημείωση:** Για περισσότερες πληροφορίες, δείτε στην οθόνη τη **βοήθεια φωτογραφιών και απεικόνισης hp** που συνοδεύει το λογισμικό.

- 4 Κάντε κλικ στην καρτέλα **HP Instant Share**.
- 5 Στην περιοχή Ελέγχου, κάντε κλικ στην επιλογή <mark>Εκκίνηση HP Instant Share</mark>. Εμφανίζεται η οθόνη Σύνδεση στην περιοχή Εργασίας.
- **6** Κάντε κλικ στο <mark>Επόμενο</mark>. Εμφανίζεται η οθόνη Ρύθμιση μόνο μία φορά—Περιοχή και 'Οροι χρήσης.
- **7** Επιλέξτε τη χώρα/περιοχή σας από την αναπτυσσόμενη λίστα.
- <mark>8</mark> Διαβάστε τους '**Ορους χρήσης**, ενεργοποιήστε το πλαίσιο **Συμφωνώ** και ι κάντε κλικ στο **Επόμενο**. Eμφανίζεται η οθόνη Επιλέξτε μια υπηρεσία HP Instant Share.

9 Ενεργοποιήστε την επιλογή <mark>Ηλεκτρονικό ταχυδρομείο HP Instant Share</mark>: . aποστολή εικόνων μέσω e-mail.

- 10 Κάντε κλικ στο <mark>Επόμενο.</mark>
- 11 Στην οθόνη Δημιουργία ηλεκτρονικού ταχυδρομείου HP Instant Share, συμπληρώστε τα πεδία **Προς, Από, Θέμα** και **Μήνυμα**.

**Σημείωση:** Για να ανοίξετε και να διατηρήσετε ένα ευρετήριο ηλεκτρονικών διευθύνσεων, κάντε κλικ στην επιλογή Ευρετήριο, εγγραφείτε στο HP Instant Share και λάβετε ένα HP Passport.

**Σημείωση:** Για να στείλετε το e-mail σας σε πολλές διευθύνσεις, κάντε κλικ στο σύνδεσμο Πώς να στείλετε e-mail σε πολλούς ανθρώπους.

12 Κάντε κλικ στο **Επόμενο**.

Εμφανίζεται η οθόνη Προσθήκη λεζάντας.

13 Εισαγάγετε μια λεζάντα για την ψηφιακή εικόνα σας και κάντε κλικ στο **Επόμενο.** 

H εικόνα σας μεταφέρεται στην τοποθεσία υπηρεσιών HP Instant Share. Aφού μεταφερθεί η εικόνα, εμφανίζεται η οθόνη Οι φωτογραφίες στάλθηκαν ηλεκτρονικά.

Το e-mail σας αποστέλλεται με ένα σύνδεσμο σε μια ασφαλή τοποθεσία Web όπου η φωτογραφία σας αποθηκεύεται για 60 ημέρες.

14 Κάντε κλικ στην επιλογή Τέλος.

H τοποθεσία HP Instant Share στο web ανοίγει στο πρόγραμμα αναζήτησης (browser).

Από την τοποθεσία web μπορείτε να επιλέξετε μια εικόνα και να ενεργοποιἡσετε μια από τις επιλογές επεξεργασίας.

### <span id="page-129-0"></span>αποστολή φωτογραφίας ή εικόνας με τη χρήση του hp officejet (Macintosh)

Eav το HP Officejet είναι συνδεδεμένο σε Macintosh, μπορείτε να στείλετε μια φωτογραφία οποιονδήποτε που διαθέτει λογαριασμό ηλεκτρονικού ταχυδρομείου. Μπορείτε να προετοιμάσετε το μήνυμα ηλεκτρονικού ταχυδρομείου από μια εγκατεστημένη στον υπολογιστή σας εφαρμογή πατώντας E-mail στην Πινακοθήκη HP. Ανοίξτε την Πινακοθήκη HP από το HP Director.

Αυτή η ενότητα περιέχει τα εξής θέματα:

- χρησιμοποιήστε μια σαρωμένη εικόνα στη σελίδα 120
- $\pi$ ρόσβαση στην επιλογή e-mail από το hp director στη σελίδα 121

#### <span id="page-129-1"></span>χρησιμοποιήστε μια σαρωμένη εικόνα

Για πληροφορίες σχετικά με τη σαρωμένη εικόνα, δείτε **χρήση των λειτουργιών** σάρωσης στη σελίδα 35.

- Τοποθετήστε το πρωτότυπο με την όψη προς τα κάτω στον αυτόματο 1 τροφοδότη εγγράφων ή στην εμπρός αριστερή γωνία της γυάλινης επιφάνειας.
- $\overline{2}$ Πατήστε Σάρωση. Εμφανίζετε το μενού Σάρωση.
- Επιλέξτε Πινακοθήκη φωτογραφιών και απεικόνισης ΗΡ.  $\mathbf{3}$
- $\overline{\mathbf{A}}$ Πατήστε ΕΝΑΡΞΗ, Ασπρόμαυρη ή ΕΝΑΡΞΗ, Έγχρωμη.

Η συσκευή HP Officejet στέλνει τη σάρωση στην Πινακοθήκη φωτογραφιών και απεικόνισης HP, η οποία ανοίγει αυτόματα και εμφανίζει την εικόνα.

Επιλέξτε την εικόνα. 5.

Εάν θέλετε να επεξεργαστείτε την εικόνα, κάντε το πριν την επιλέξετε.

Σημείωση: Η Πινακοθήκη ΗΡ διαθέτει πολλά εργαλεία επεξεργασίας που μπορείτε να χρησιμοποιήσετε για την επεξεργασία της εικόνας σας και να επιτύχετε τα αποτελέσματα που θέλετε. Για περισσότερες πληροφορίες, δείτε την ηλεκτρονική **βοήθεια φωτογραφιών και απεικόνισης hp** που συνοδεύει το λονισμικό.

Κάντε κλικ στο **E-mail** 6

> Ανοίγει το πρόγραμμα ηλεκτρονικού ταχυδρομείου στο Macintosh. Tώρα μπορείτε να στείλετε τις εικόνες ως επισύναψη σε e-mail ακολουθώντας τις προτροπές στο Macintosh.

#### <span id="page-130-1"></span>πρόσβαση στην επιλογή e-mail anό το hp director

1 Aνοίξτε το HP Director και κάντε κλικ στην επιλογή HP Gallery  $\left(\frac{\Pi}{\text{Wark}}\right)$  (OS 9). Ή

Κάντε κλικ στο **HP Director** στο Dock και ενεργοποιήστε την επιλογή HP Gallery (Πινακοθήκη HP) από την ενότητα Manage and Share (Διαχείριση και Διαμοιρασμός) του μενού HP Director (OS X). Aνοίγει η Πινακοθήκη φωτογραφιών και απεικόνισης HP.

- 2 Επιλέξτε μία ή περισσότερες εικόνες ή φωτογραφίες. Για περισσότερες πληροφορίες, δείτε την ηλεκτρονική <mark>βοήθεια</mark> **φωτογραφιών και απεικόνισης hp** που συνοδεύει το λογισμικό.
- 3 Κάντε κλικ στο **E-mail**.

Aνοίγει το πρόγραμμα ηλεκτρονικού ταχυδρομείου στο Macintosh. Τώρα μπορείτε να στείλετε τις εικόνες ως επισύναψη σε e-mail ακολουθώντας τις προτροπἑς στο Macintosh.

### <span id="page-130-0"></span> $\gamma$  (Viatri πρέπει να εγγραφώ στο hp instant share (Windows);

Με τη συσκευή HP Officejet 5500 Series, η εγγραφή του χρήστη στο HP Instant Share απαιτείται μόνο εάν θέλετε να χρησιμοποιείτε το Ευρετήριο. Η εγγραφή του χρήστη είναι μια ξεχωριστή διαδικασία σύνδεσης από τη δήλωση προϊόντος HP και πραγματοποιείται με τη χρήση του προγράμματος διαμόρφωσης HP Passport.

Eἀν επιλέξετε να αποθηκεὐσετε διευθύνσεις e-mail και να δημιουργήσετε λίστες προορισμών σε ένα Ευρετήριο του HP Instant Share, θα σάς ζητηθεί να εγγραφείτε. Η εγγραφή απαιτείται πριν από τη διαμόρφωση του Ευρετηρίου και την πρόσβαση στο Ευρετήριο κατά το χειρισμό ενός e-mail του HP Instant Share. κεφάλαιο 13

hp officejet 5500 series

# 14 προβλημάτων πληροφορίες αντιμετώπισης

Η ενότητα αυτή περιέχει πληροφορίες σχετικά με την αντιμετώπιση προβλημάτων για το HP Officejet 5500 Series (HP Officejet). Παρέχονται συγκεκριμένες πληροφορίες σχετικά με θέματα εγκατάστασης και διαμόρφωσης. Παρέχονται αναφορές στην ηλεκτρονική βοήθεια αντιμετώπισης προβλημάτων για θέματα λειτουργίας.

Αυτή η ενότητα περιέχει τα εξής θέματα:

- αντιμετώπιση προβλημάτων εγκατάστασης στη σελίδα 123
- αντιμετώπιση προβλημάτων λειτουργίας στη σελίδα 136

### <span id="page-132-0"></span><u>αντιμετώπιση προβλημάτων εγκατάστασης</u>

Στην ενότητα αυτήν περιλαμβάνονται συμβουλές σχετικά με την αντιμετώπιση προβλημάτων κατά την εγκατάσταση και τη διαμόρφωση για μερικά από τα πιο συνηθισμένα προβλήματα, τα οποία σχετίζονται με τη ρύθμιση φαξ HP Officejet, την εγκατάσταση λογισμικού και υλικού και το HP Instant Share.

Αυτή η ενότητα προσεγγίζει τα εξής θέματα:

- αντιμετώπιση προβλημάτων εγκατάστασης λογισμικού και υλικού στη σελίδα 123
- αντιμετώπιση προβλημάτων ρύθμισης φαξ στη σελίδα 131
- aντιμετώπιση προβλημάτων ρύθμισης hp instant share στη σελίδα 136

#### <span id="page-132-1"></span><u>αντιμετώπιση προβλημάτων εγκατάστασης λογισμικού και υλικού</u>

Εάν αντιμετωπίσετε πρόβλημα λογισμικού ή υλικού κατά την εγκατάσταση, ανατρέξτε στα παρακάτω θέματα για μια πιθανή λύση.

Κατά τη διάρκεια μιας κανονικής εγκατάστασης του λογισμικού HP Officejet, εμφανίζονται τα παρακάτω:

- To HP Officejet CD-ROM ξεκινά αυτόματα
- Πραγματοποιείται εγκατάσταση του λογισμικού
- Τα αρχεία αντιγράφονται στη μονάδα σκληρού δίσκου που χρησιμοποιείτε
- Σας ζητείται να συνδέσετε το HP Officejet
- Eμφανίζεται ένα πράσινο OK και ένα στοιχείο ελέγχου σε οθόνη οδηγού εγκατάστασης
- Σας ζητείται να επανεκκινήσετε τον υπολογιστή
- Εκτελείται ο Οδηγός ρύθμισης φαξ
- Εκτελείται η διαδικασία δήλωσης

Εάν κάποιο από αυτά δεν εμφανίστηκε, ενδέχεται να υπάρχει πρόβλημα με την εγκατάσταση. Για να ελέγξετε την εγκατάσταση σε PC, ελέγξτε τα εξής:

- Κάντε διπλό κλικ στο HP Officejet και βεβαιωθείτε ότι τα βασικά εικονίδια (σάρωση εικόνας, σάρωση εγγράφου, αποστολή φαξ και πινακοθήκη hp) εμφανίζονται στο HP Director. Εάν τα βασικά εικονίδια δεν εμφανίζονται αυτόματα, ενδέχεται να χρειαστεί να περιμένετε μερικά λεπτά ώστε το HP Officejet να συνδεθεί στον υπολογιστή σας. Σε διαφορετική περίπτωση, δείτε παρακάτω.
- Ανοίξτε το πλαίσιο διαλόγου Printers (Εκτυπωτές) και ελέγξτε ότι το HP Officejet είναι καταχωρημένο στη λίστα.

Αναζητήστε το εικονίδιο HP Officejet στο δίσκο συστήματος. Το εικονίδιο αυτό υποδεικνύει ότι το HP Officejet είναι έτοιμο. Το εικονίδιο HP Officejet εμφανίζεται συνήθως στην κάτω δεξιά γωνία της επιφάνειας εργασίας στο Δίσκο Εργασιών.

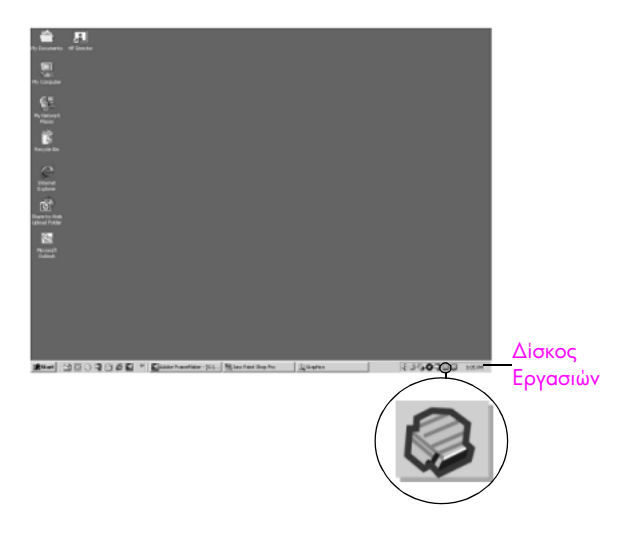

#### αντιμετώπιση προβλημάτων εγκατάστασης λογισμικού

Χρησιμοποιήστε την ενότητα αυτήν για να επιλύσετε προβλήματα, τα οποία ενδέχεται να συναντήσετε κατά την εγκατάσταση του λογισμικού HP Officejet.

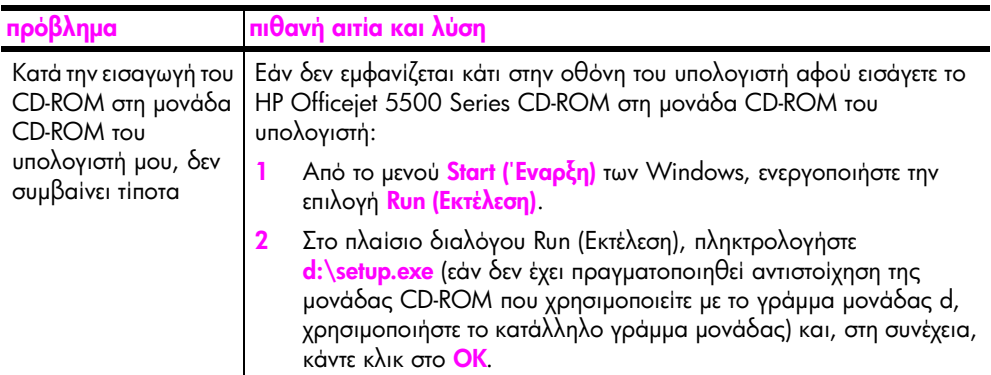

avrıµs<del>ı</del>ünım npoβλημάτων

avriµerwnian npoß $\lambda$ nµarw

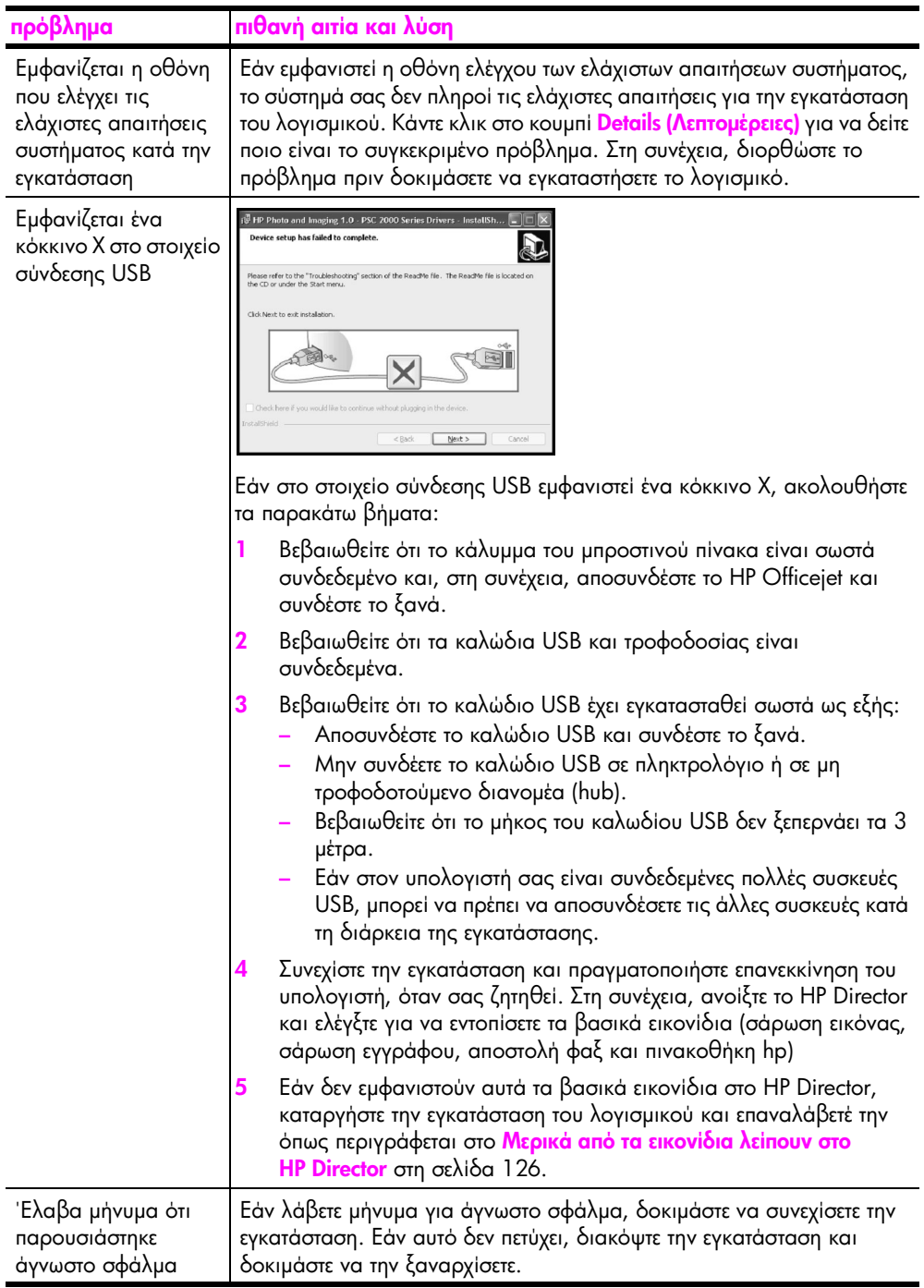

οδηγός αναφοράς

<span id="page-135-0"></span>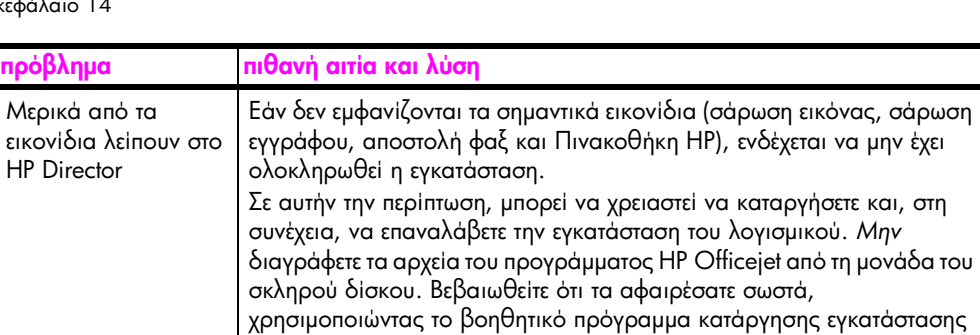

που βρίσκεται στην ομάδα προγραμμάτων HP Officejet. για κατάργηση της εγκατάστασης από έναν υπολογιστή με Windows

τα αφαιρέσατε σωστά,

1 Aποσυνδέστε το HP Officejet από τον υπολογιστή σας.

#### 2 Στη γραμμή εργασιών των Windows, κάντε κλικ στο κουμπί <mark>Start</mark> (Έ**ναρξη)**, στην επιλογή **Programs (Προγράμματα) All Programs** (Όλα τα προγράμματα) (XP), Hewlett-Packard, hp officejet 5500 series, uninstall software (κατάργηση λογισμικού).

- 3 Aκολουθήστε τις οδηγίες που εμφανίζονται στην οθόνη.
- <mark>4</mark> Εάν ερωτηθείτε εάν θα θέλετε να αφαιρεθούν τα κοινόχρηστα αρχεία, κάντε κλικ στο '**Οχι**. Κάποια άλλα προγράμματα που χρησιμοποιούν τα αρχεία αυτά

ενδεχομένως να μην λειτουργούν σωστά εάν τα αρχεία διαγραφούν. 5 'Όταν το πρόγραμμα ολοκληρώσει την αφαίρεση του λογισμικού,

αποσυνδέστε το HP Officejet και επανεκκινήστε τον υπολογιστή σας.

**Σημείωση:** Είναι σημαντικό να αποσυνδέσετε το HP Officejet πριν από την επανεκκίνηση του υπολογιστή.

- **6** Για να επαναλάβετε την εγκατάσταση του λογισμικού, τοποθετήστε το CD-ROM του HP Officejet 5500 Series στη μονάδα CD-ROM του υπολογιστή σας και ακολουθήστε τις οδηγίες που εμφανίζονται στην οθόνη.
- **7** Μετά την εγκατάσταση του λογισμικού, συνδέστε το HP Officejet 5500 series στον υπολογιστή σας. Ενεργοποιήστε το HP Officejet 5500 series με τη χρήση του κουμπιού Ενεργοποίηση. Για να συνεχίσετε την εγκατάσταση, ακολουθήστε τις οδηγίες που εμφανίζονται στην οθόνη και τις οδηγίες που παρέχονται στην Αφίσα εγκατάστασης, η οποία συνόδευε το HP Officejet 5500 series.

Αφού συνδέσετε και ενεργοποιήσετε το HP Officejet, Ισως να χρειαστεί να περιμένετε μερικά λεπτά μέχρι να ολοκληρωθούν τα συμβάντα Τοποθέτησης και 'Αμεσης λειτουργίας.

Όταν ολοκληρωθεί η εγκατάσταση του λογισμικού, θα εμφανιστεί το εικονίδιο Status Monitor (Οθόνη κατάστασης) στο δίσκο του συστήματος.

<mark>8</mark> Για να βεβαιωθείτε ότι το λογισμικό έχει εγκατασταθεί σωστά, κάντε διπλό κλικ στο εικονίδιο HP Director στην επιφάνεια εργασίας. Εάν o HP Director εμφανίζει τα βασικά εικονίδια (σάρωση εικόνας, σάρωση εγγράφου, αποστολή φαξ και Πινακοθήκη HP), το λογισμικό έχει εγκατασταθεί σωστά.

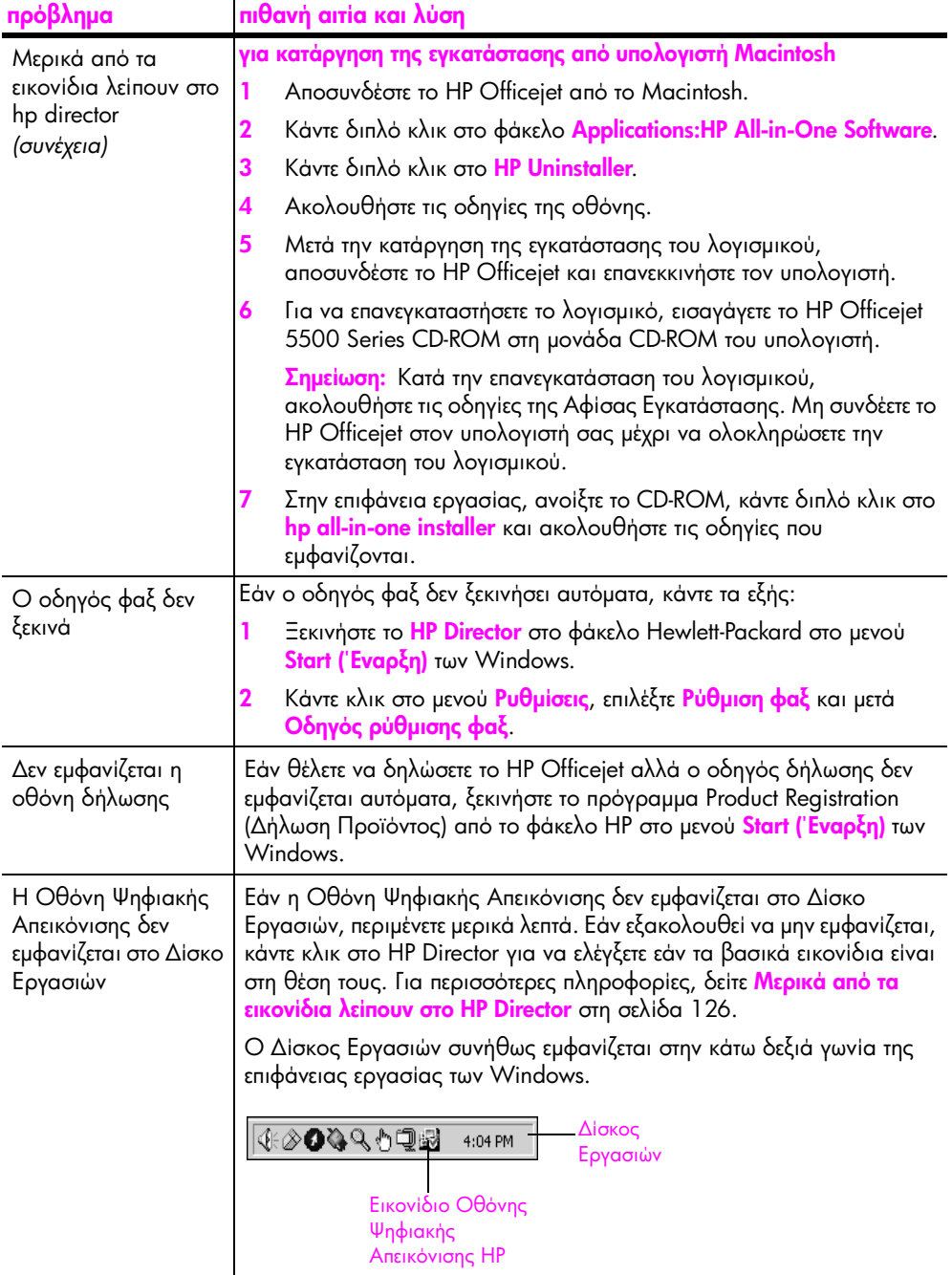

#### αντιμετώπιση προβλημάτων υλικού

Χρησιμοποιήστε αυτήν την ενότητα για να επιλύσετε προβλήματα, τα οποία ενδέχεται να συναντήσετε κατά την εγκατάσταση του υλικού HP Officejet.

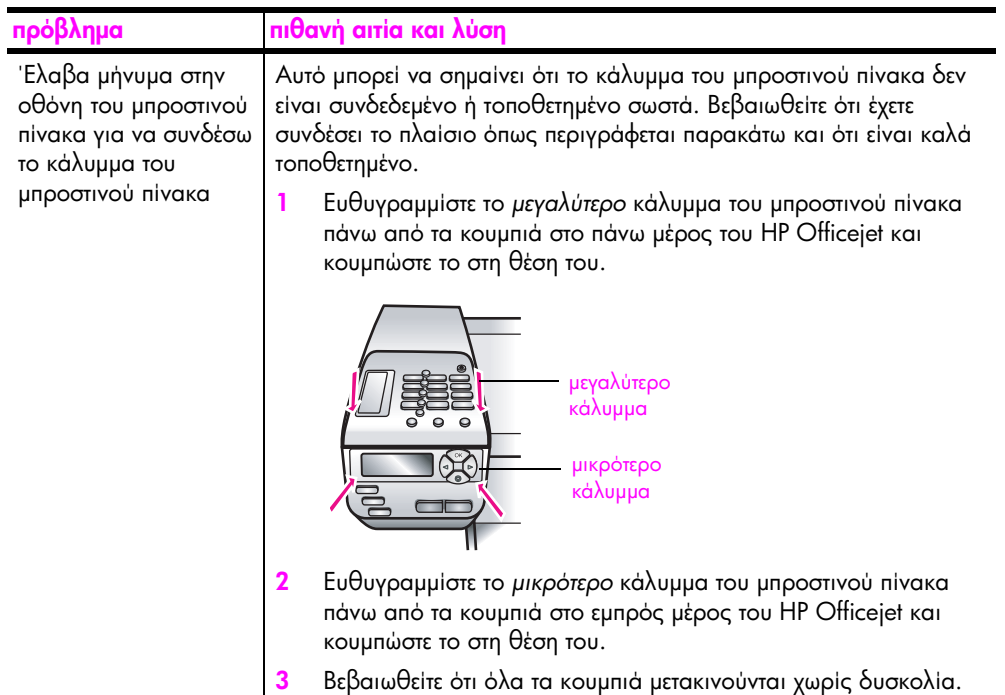

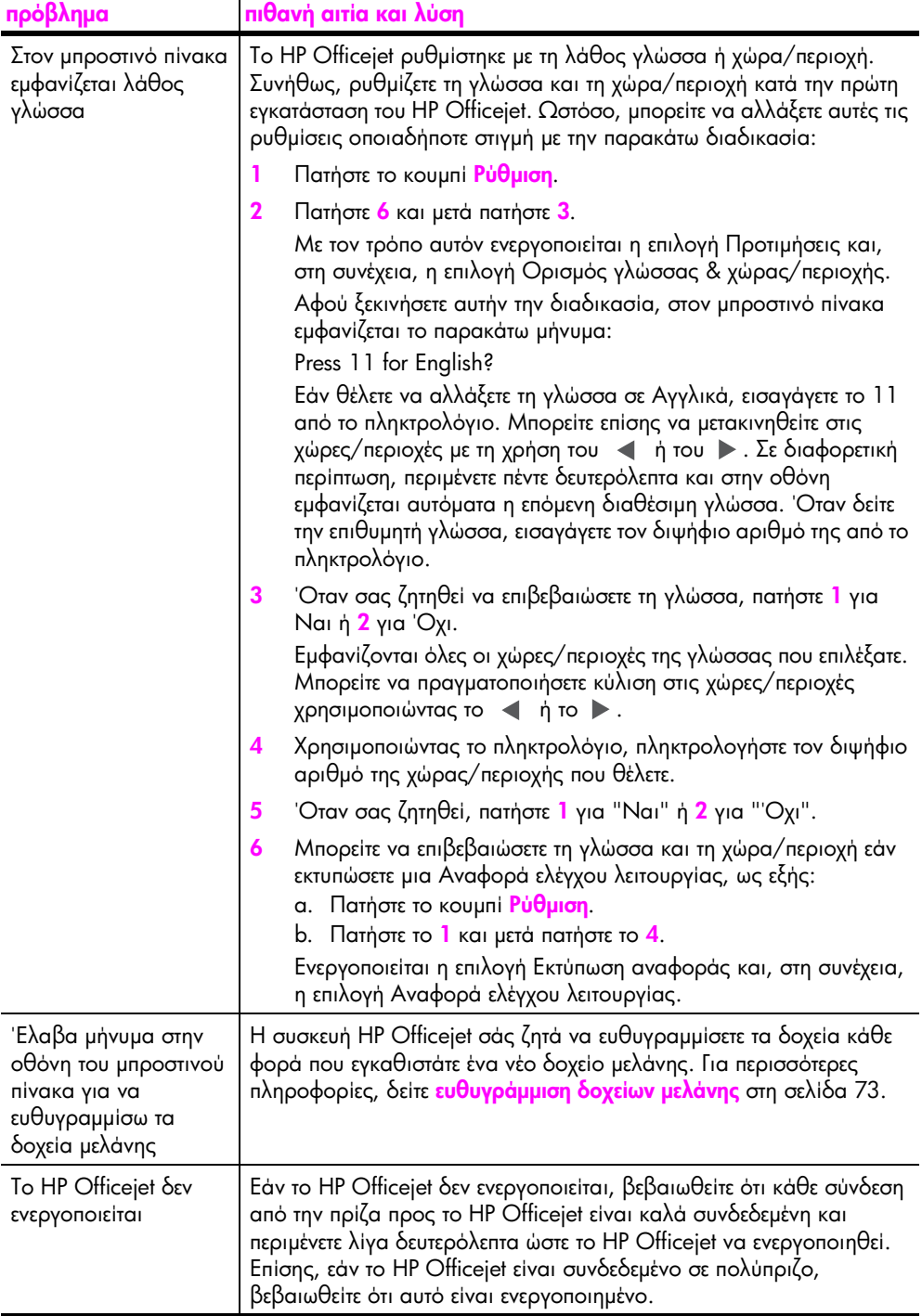

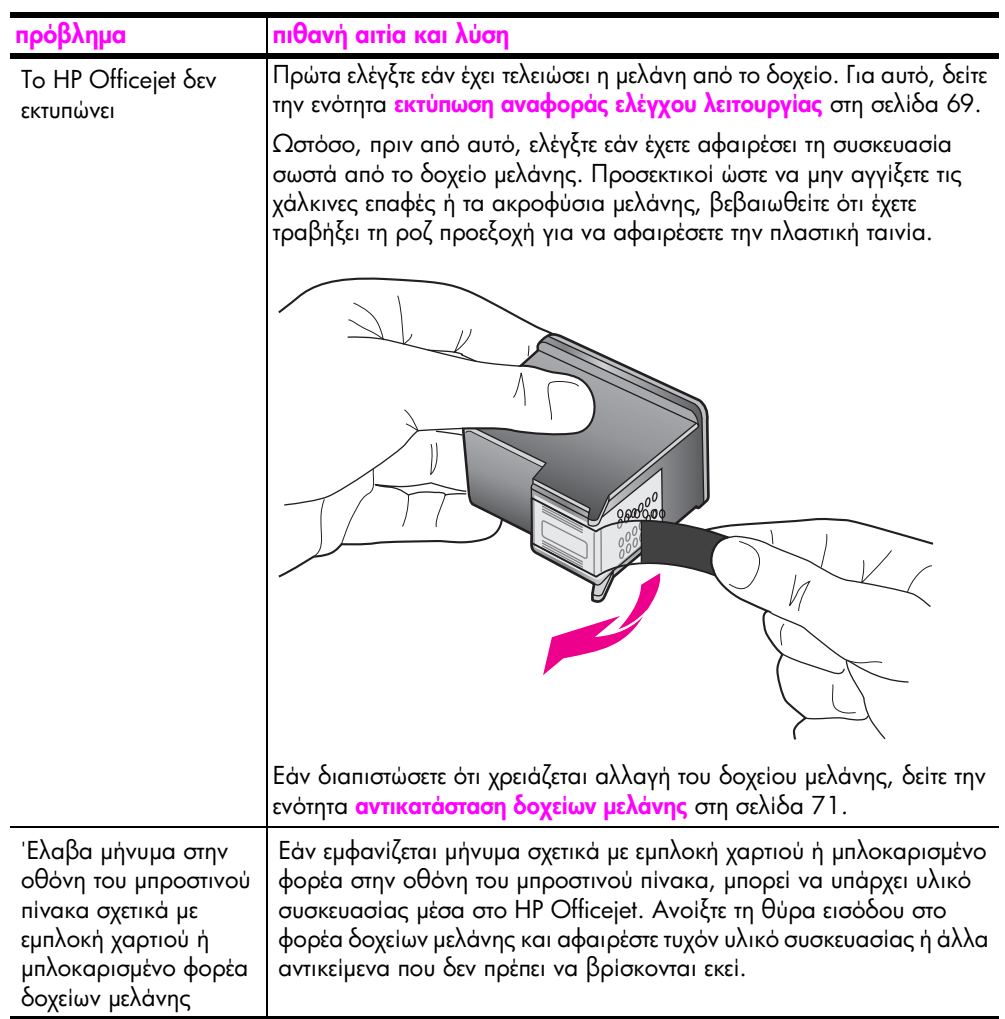

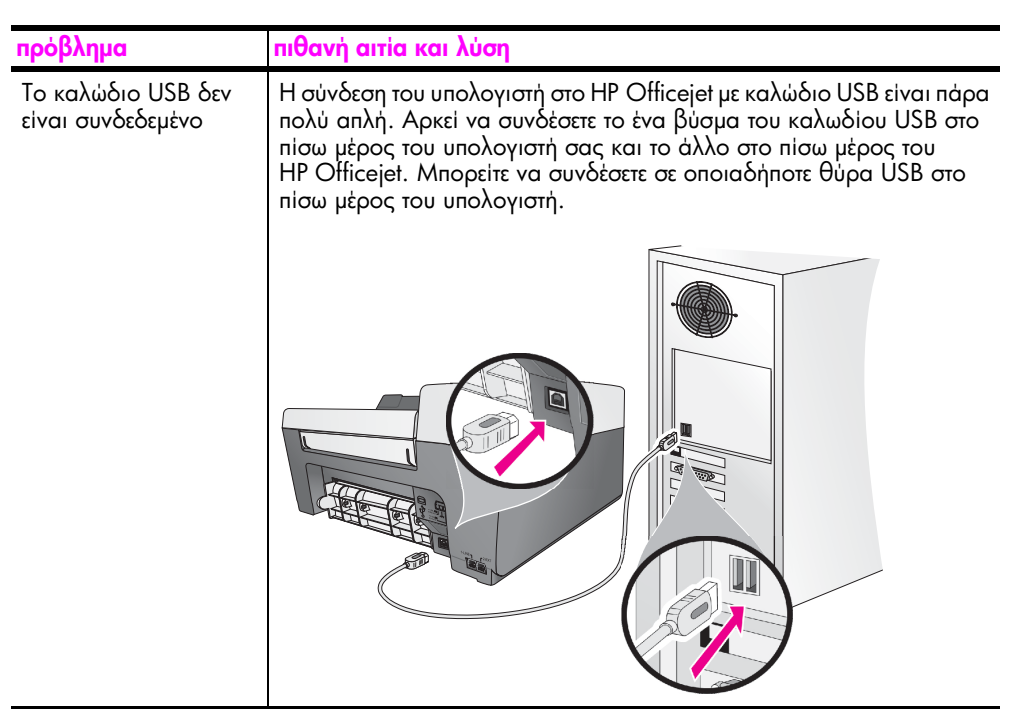

#### πρόσθετη βοήθεια αντιμετώπισης προβλημάτων εγκατάστασης

Μπορείτε επίσης να ανατρέξετε στο αρχείο Read Me για περισσότερες πληροφορίες σχετικά με πιθανά προβλήματα εγκατάστασης. Στα Windows, μπορείτε να αποκτήσετε πρόσβαση στο αρχείο Read Me από το κουμπί Start (Έναρξη) της γραμμής εργασιών. Επιλέξτε <mark>Programs (Προγράμματα), Hewlett-</mark> Packard, HP Officejet 5500 Series, View the Readme File (Eµ pavion Tou αρχείου Readme). Σε Macintosh OS 9 ή OS X, μπορείτε να έχετε πρόσβαση στο apχείο readme κάνοντας διπλό κλικ στο εικονίδιο που βρίσκεται στο φάκελο στο πρώτο επίπεδο του HP Officejet CD-ROM με το λογισμικό.

Το apχεio readme παρέχει περισσότερες πληροφορίες, συμπεριλαμβανομένων:

- Χρήση του βοηθητικού προγράμματος επανεγκατάστασης μετά από εγκατάσταση που απέτυχε για επιστροφή του υπολογιστή σε κατάσταση που θα επιτρέψει την επανεγκατάσταση του HP Officejet.
- Χρήση του βοηθητικού προγράμματος επανεγκατάστασης σε Windows 98 για επαναφορά από σφάλμα "Composite USB System Driver missing".

Αυτό το σφάλμα μπορεί να συμβεί εάν το υλικό έχει εγκατασταθεί πριν την εγκατάσταση του λογισμικού. Αφού εκτελέσετε το πρόγραμμα επανεγκατάστασης, επανεκκινήστε τον υπολογιστή και εγκαταστήστε το λογισμικό HP Officejet πριν συνδέσετε το HP Officejet στον υπολογιστή.

Μπορείτε επίσης να βρείτε περισσότερες πληροφορίες στην τοποθεσία web της HP στη διεύθυνση:

www.hp.com/support

#### <span id="page-140-0"></span><u>αντιμετώπιση προβλημάτων ρύθμισης φαξ</u>

Χρησιμοποιήστε αυτήν την ενότητα για να επιλύσετε τυχόν προβλήματα που μπορεί να συναντήσετε κατά τη ρύθμιση του HP Officejet για λειτουργίες φαξ.

Για πληροφορίες σχετικά με τη ρύθμιση του HP Officejet για λειτουργίες φαξ, δείτε **ρύθμιση φαξ** στη σελίδα 99.

Για περισσότερες πληροφορίες σχετικά με την αντιμετώπιση προβλημάτων με τις<br>λειτουργίες φαξ του HP Officejet, δείτε <mark>hp officejet 5500 series</mark> τη σχετική ενότητα<br>στην ηλεκτρονική <mark>βοήθεια φωτογραφιών και απεικόνισης hp</mark> π λογισμικό.

<span id="page-141-0"></span>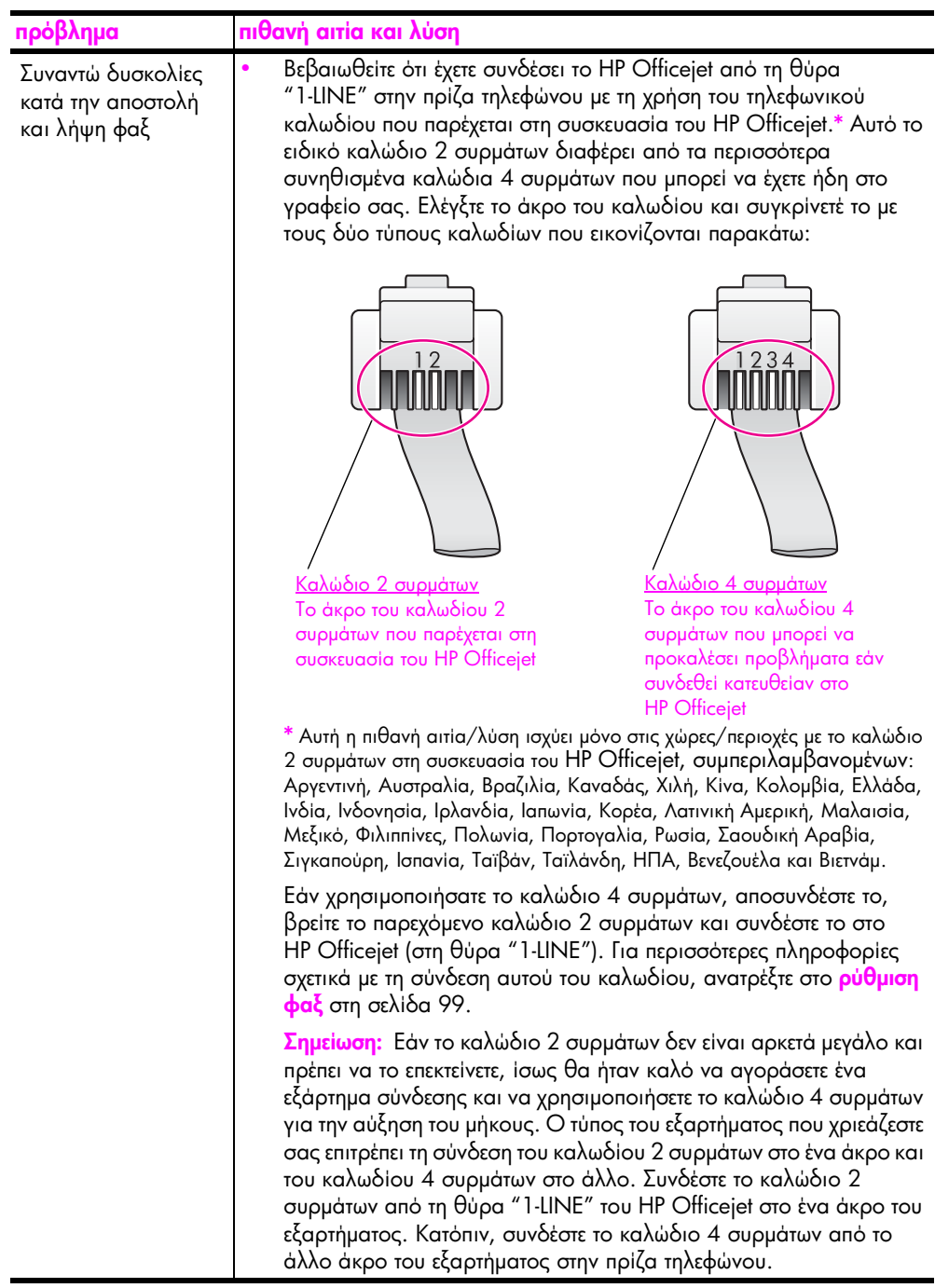

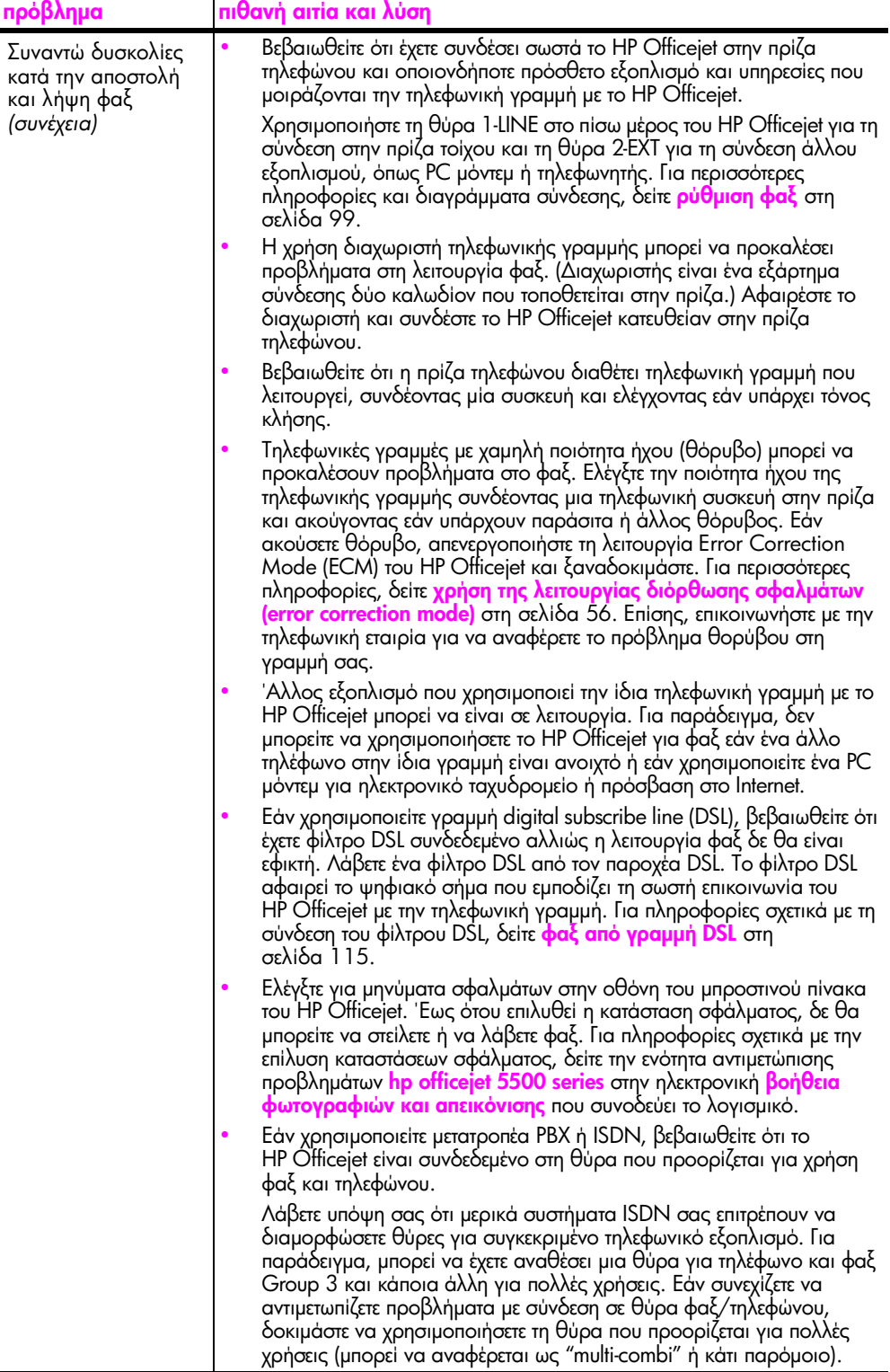

Ξ

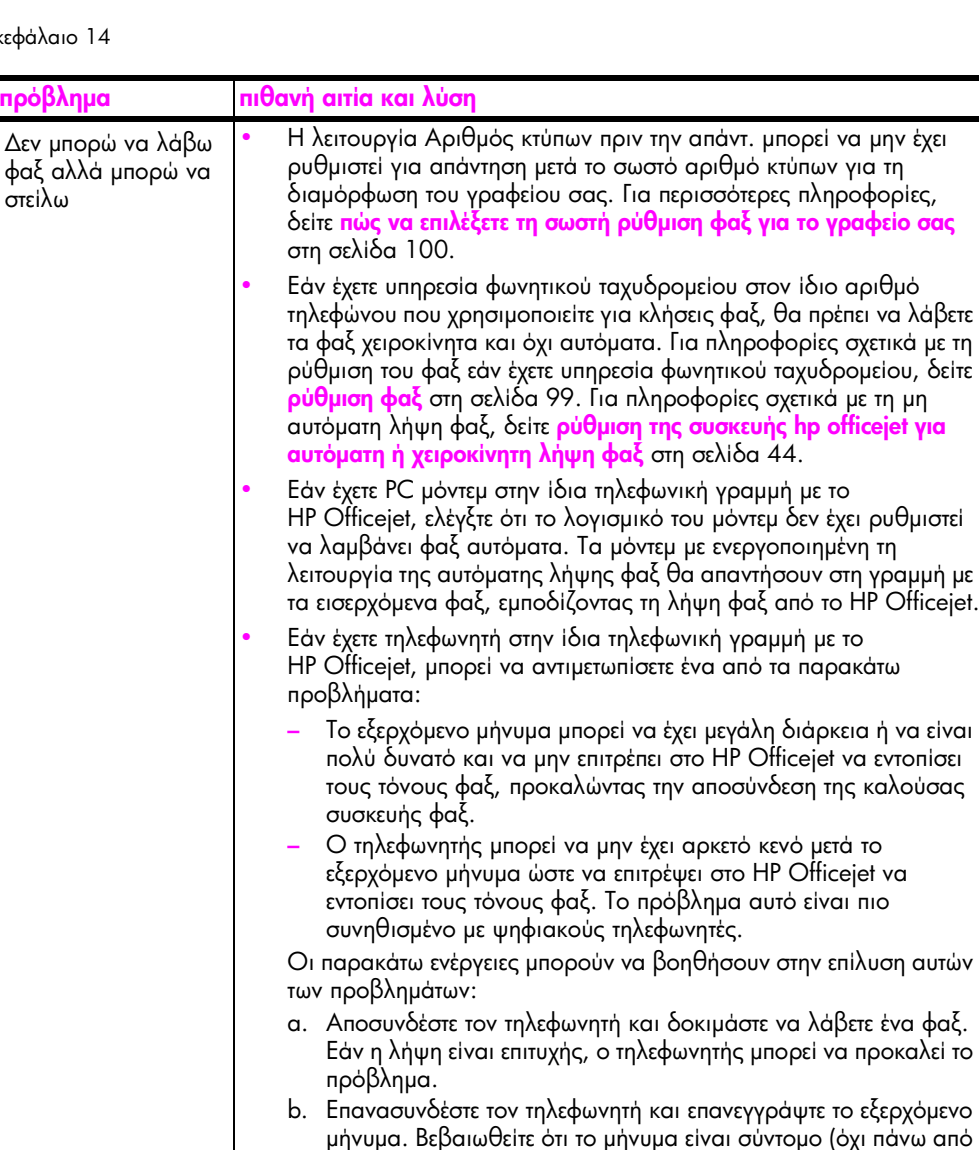

- ερχόμενο μήνυμα. Βεβαιωθείτε ότι το μήνυμα είναι σύντομο (όχι ιἀνω απὸ 10 δευτερόλεπτα) και ότι μιλάτε ήρεμα και αργά κατά την εγγραφή του. Δοκιμάστε και πάλι τη λήψη φαξ.
- Εάν έχετε ειδικό συνδυασμό κτύπων για τον αριθμό του φαξ (με τη χρήση υπηρεσία διακριτών ήχων κλήσης μέσω της τηλεφωνικής εταιρίας), βεβαιωθείτε ότι η λειτουργία Απάντηση σε συνδυασμό κτύπων του HP Officejet είναι ανάλογα ρυθμισμένη. Για παράδειγμα, εάν η τηλεφωνική εταιρία έχει αναθέσει στον αριθμό φαξ συνδυασμό διπλού κτύπου, βεβαιωθείτε ότι το Διπλός κτύπος έχει επιλεγεί στη ρύθμιση Απάντηση σε συνδυασμό κτύπων. Για πληροφορίες σχετικά με την αλλαγή αυτής της ρύθμισης, δείτε **αλλαγή της απάντησης σε** συνδυασμό κτύπων (διακριτός ήχος κλήσης) στη σελίδα 57.

Λάβετε υπόψη σας ότι μερικοί συνδυασμοί κτύπων δεν αναγνωρίζονται από το HP Officejet, όπως η εναλλαγή βραχέων και μακρών κτύπων. Εάν έχετε προβλήματα με συνδυασμό κτύπων αυτού του τύπου, ζητήστε από την τηλεφωνική εταιρία να αναθέσει ένα συνδυασμό χωρίς εναλλαγές.
<span id="page-144-1"></span><span id="page-144-0"></span>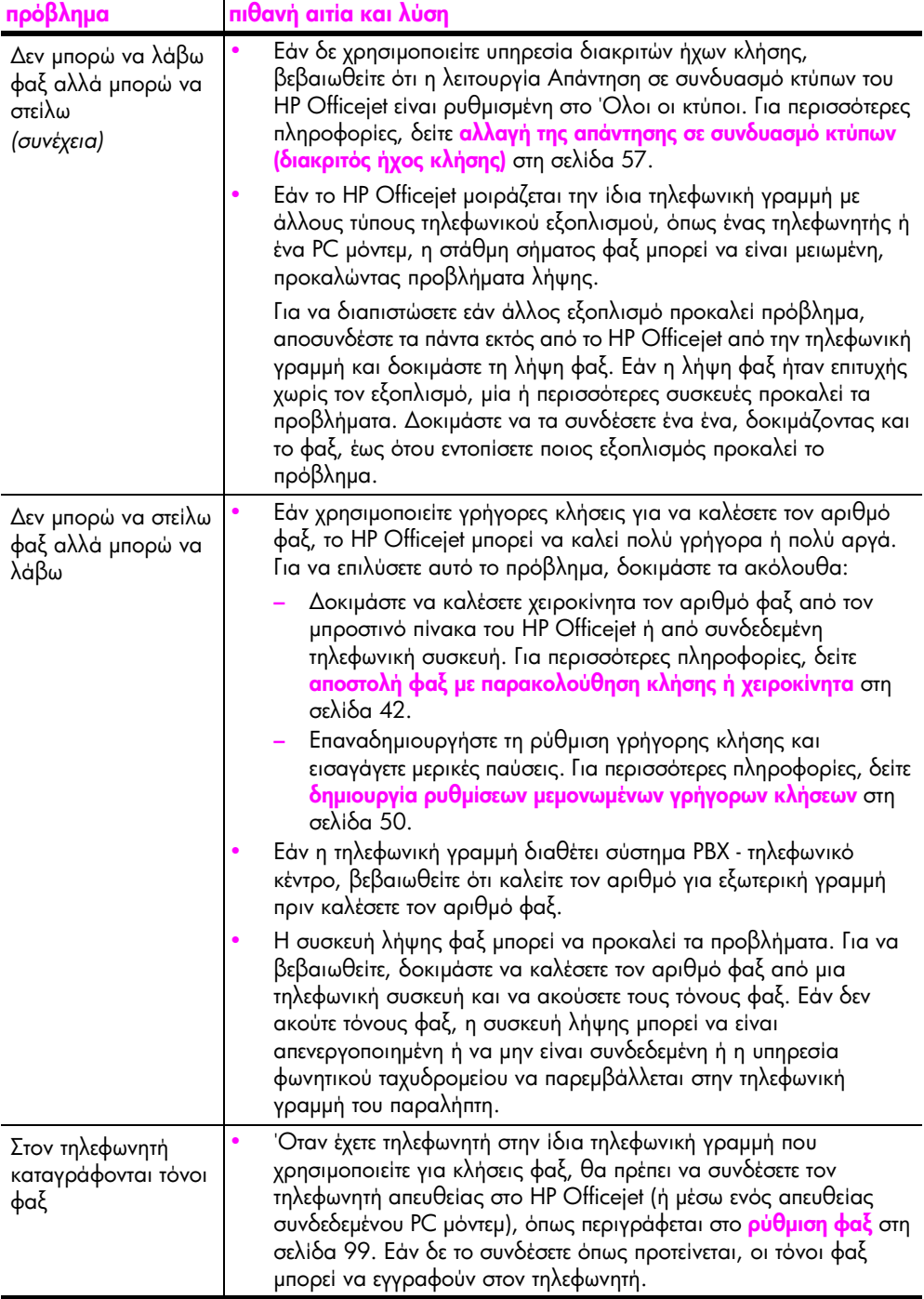

<span id="page-145-3"></span>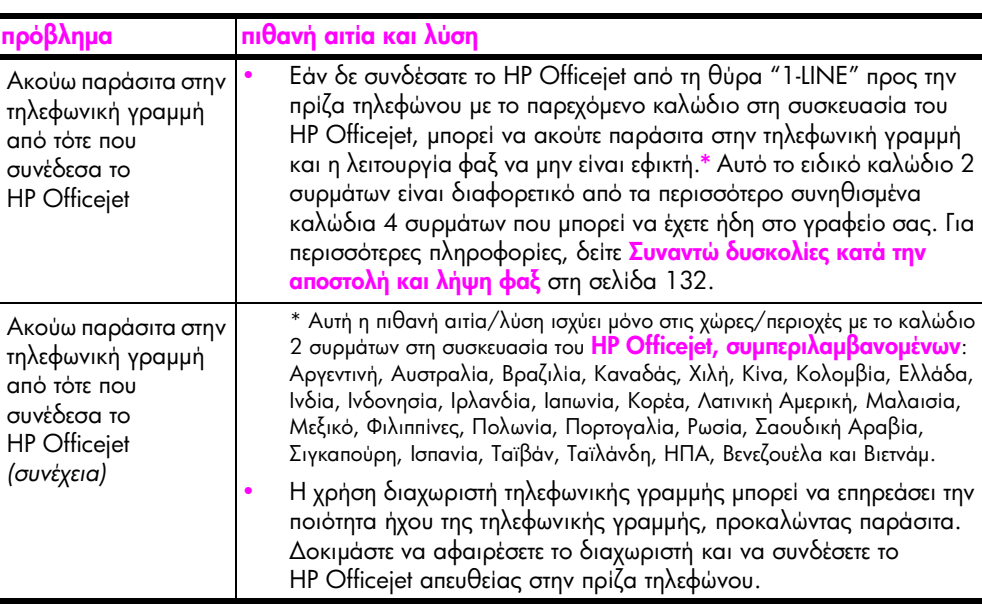

## aντιμετώπιση προβλημάτων ρύθμισης hp instant share

<span id="page-145-2"></span>Σφάλματα ρύθμισης του HP Instant Share (όπως κατά τη ρύθμιση του Eυρετηρίου) καλύπτονται στη βοήθεια για τη συγκεκριμένη οθόνη του HP Instant Share. Συγκεκριμένες πληροφορίες αντιμετώπισης προβλημάτων λειτουργίας παρατίθενται στο **αντιμετώπιση προβλημάτων λειτουργίας** παρακάτω.

# <span id="page-145-0"></span><u>αντιμετώπιση προβλημάτων λειτουργίας</u>

<span id="page-145-1"></span>Η ενότητα αντιμετώπισης προβλημάτων <mark>hp officejet 5500 series</mark> στη <mark>βοήθεια</mark> **φωτογραφιών και απεικόνισης hp** περιέχει συμβουλές για μερικά από τα πιο συνηθισμένα προβλήματα που μπορεί να συναντήσετε με το HP Officejet. Για να έχετε πρόσβαση στις πληροφορίες αντιμετώπισης προβλημάτων από υπολογιστή με Windows, μεταβείτε στο Director φωτογραφιών και απεικόνισης HP, κάντε κλικ στο Βοήθεια και επιλέξτε Αντιμετώπιση προβλημάτων και υποστήριξη. Η αντιμετώπιση προβλημάτων είναι διαθέσιμη επίσης και μέσω του κουμπιού Help <sub>·</sub> (Βοήθεια) που εμφανίζεται σε ορισμένα μηνύματα σφάλματος.

Για να έχετε πρόσβαση στις πληροφορίες αντιμετώπισης προβλημάτων σε Macintosh (OS X), κάντε κλικ στο εικονίδιο HP Director (All-in-One) στο Dock, επιλέξτε HP Help από το μενού HP Director, HP Photo and Imaging Help και μετά κάντε κλικ στο hp Officejet 2400/2500 series hp officejet 5500 seriestroubleshooting oro Help Viewer.

Eἀν ἐχετε πρόσβαση στο Internet, μπορείτε να λάβετε βοήθεια από την τοποθεσία της HP στο web στη διεύθυνση:

#### www.hp.com/support

H τοποθεσία web παρέχει επίσης απαντήσεις σε συνηθισμένες ερωτήσεις.

## aντιμετώπιση προβλημάτων hp instant share

<span id="page-146-0"></span>Τα βασικά θέματα αντιμετώπισης προβλημάτων HP Instant Share καλύπτονται στον παρακάτω πίνακα. Κατά την πρόσβασή σας στην τοποθεσία web HP Instant Share, παρέχεται ηλεκτρονική βοήθεια για οποιαδήποτε μηνύματα σφαλμάτων συναντήσετε.

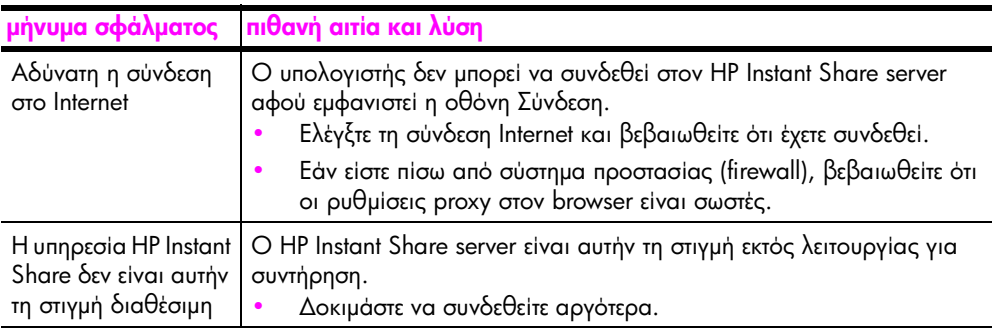

κεφάλαιο 14

# <u>ευρετήριο</u>

C CD-ROM, [124](#page-133-0)

#### D

digital subscriber line (DSL), [102](#page-111-0)

#### E

environment energy consumption, [92](#page-101-0)

#### H

HP Director πρόσβαση σε HP Instant Share (Windows), [118](#page-127-0) πρόσβαση στην επιλογή e-mail (Macintosh), [121](#page-130-0) HP Instant Share aπλή προσέγγιση, **[117](#page-126-0)** επισκόπηση, **[117](#page-126-1)** πρόσβαση από τα Windows, [118](#page-127-0) χρήση σαρωμένης εικόνας, **[118](#page-127-1)** HP Officejet επισκόπηση, **[1](#page-10-0)** επιστροφή, **[86](#page-95-0)** μενού, **[5](#page-14-0)** μέρη, **[2](#page-11-0)** μπροστινός πίνακας,  $\bm{3}$  $\bm{3}$  $\bm{3}$ προετοιμασία για αποστολή, **[82](#page-91-0)** ρύθμιση στο γραφείο, **[99](#page-108-1)** φροντίδα, [67](#page-76-0)

## P

PC μόντεμ ρὑθμιση με γραμμή φαξ, **[106](#page-115-0)** ρύθμιση με γραμμή φωνής/ φαξ, **[108](#page-117-0)** ρύθμιση με γραμμή φωνής/  $\phi$ αξ/τηλεφωνητή, [111](#page-120-0)

#### $\blacktriangle$

ακύρωση αντιγραφή, **[34](#page-43-0)** εκτύπωση, **[64](#page-73-0)** προγραμματισμένα φαξ, **[41](#page-50-0)** σάρωση, **[36](#page-45-0)** 

 $\phi$ αξ, **[60](#page-69-0)** αναμονή ερώτησης, ρύθμιση χρόνου, [78](#page-87-0) αναφορά ελέγχου λειτουργίας, **[69](#page-78-0)** αναφορές ελέγχου λειτουργίας, **[69](#page-78-0)**  $\phi$ αξ, αυτόματες, [48](#page-57-0) φαξ, χειροκίνητες, **[49](#page-58-0)** ανάλυση  $\phi$ αξ, [51](#page-60-0) ανοιχτόχρωμα  $\phi$ αξ, [52](#page-61-0) αντιγραφή, **[23](#page-32-0)**  $\log$  legal  $\sigma$  eletter,  $31$ ακύρωση, [34](#page-43-0) αριθμός αντιγράφων, **[28](#page-37-0)** aσπρόμαυρη, **[26](#page-35-0)** έγχρωμη, **[27](#page-36-0)** κείμενο, βελτίωση, **[33](#page-42-0)** μεγέθυνση, **[29](#page-38-0)** μέγεθος χαρτιού, **[20](#page-29-0)** ξεθωριασμένα χρώματα  $πρωτοτύπου,  $32$$  $πρωτοτύπου,  $32$$  $πρωτοτύπου,  $32$$ ποιότητα*,* **[24](#page-33-0)** προεπιλεγμένες ρυθμίσεις, **[25](#page-34-0)** προσαρμογή στη σελίδα, **[29](#page-38-0)** σμίκρυνση, **[31](#page-40-0)** ταχύτητα, **[24](#page-33-0)** τύπος χαρτιού, **[19](#page-28-0)** φωτογραφία χωρίς περιθώρια, **[27](#page-36-0)** φωτογραφίες, βελτίωση, **[34](#page-43-1)** αντικατάσταση δοχείων μελάνης, [71](#page-80-0) αντιμετώπιση προβλημάτων εγκατάσταση, [123](#page-132-0) εγκατάσταση λογισμικού, **[124](#page-133-1)** εγκατάσταση υλικού, **[128](#page-137-0)** εγκατάσταση υλικού και λογισμικού, **[123](#page-132-1)** λειτουργίες, **[136](#page-145-1)** ρὐθμιση HP Instant Share, [136](#page-145-2) ρὐθμιση φαξ, **[131](#page-140-0)** χρήση HP Instant Share, [137](#page-146-0) aντίθεση, φαξ, **[51](#page-60-0)** απαιτήσεις FCC, **[94](#page-103-0)** aποστολή του HP Officejet, **[82](#page-91-0)** aποστολή φαξ, **[38](#page-47-0)** αποστολή φωτογραφίας Macintosh, [120](#page-129-0) χρήση σαρωμένης εικόνας, **[120](#page-129-1)** αποτυχία εγκατάστασης, **[125](#page-134-0)** αριθμός αντιγράφων αντιγραφή, **[28](#page-37-0)** αυτόματες αναφορές φαξ, **[48](#page-57-0)** αυτόματος τροφοδότης εγγράφων, [2](#page-11-0)  $\tau$ οποθέτηση πρωτοτύπων, [12](#page-21-0) χωρητικότητα χαρτιού*,* **[90](#page-99-0)** 

## 'A

άδειο δοχείο μελάνης, **[130](#page-139-0)** 

#### b

βασικά εικονίδια, **[125](#page-134-1)** βασικά εικονίδια λείπουν, **[126](#page-135-0)** βοήθεια, **[ix](#page-8-0)** 

#### >

γυάλινη επιφάνεια, καθαρισμός, **[67](#page-76-1)** 

#### ∆

δεν εμφανίζεται η οθόνη  $\delta$ ήλωσης, [127](#page-136-0) δήλωση FCC, **[95](#page-104-0)** δήλωση συμμόρφωσης (Ευρωπαϊκή Ένωση), **[97](#page-106-0)**  $(H<sub>TA</sub>)$ , [98](#page-107-0) διακοπή αντιγραφή, **[34](#page-43-0)** εκτύπωση, **[64](#page-73-0)** προγραμματισμένο φαξ, **[41](#page-50-0)** σάρωση, [36](#page-45-0)  $\phi$ aξ, **[60](#page-69-0)** διακριτικός κτύπος, **[57](#page-66-1)** δοχεία αναφορά ελέγχου λειτουργίας, **[69](#page-78-0)** αντικατάσταση, **[71](#page-80-0)** ευθυγρἁμμιση, **[73](#page-82-0)** 

#### ευρετήριο

έλεγχος επιπέδου μελάνης, **[69](#page-78-1)** καθαρισμός, **[75](#page-84-0)** καθαρισμός επαφών, **[76](#page-85-0)** παραγγελία, **[65](#page-74-0)** χειρισμός, **[70](#page-79-0)** δοχεία μελάνης αναφορά ελέγχου λειτουργίας, **[69](#page-78-0)** αντικατάσταση, **[71](#page-80-0)** ευθυγρἁμμιση, **[73](#page-82-0)** έλεγχος επιπέδου μελάνης, **[69](#page-78-1)** καθαρισμός, **[75](#page-84-0)** καθαρισμός επαφών, **[76](#page-85-0)** παραγγελία, **[65](#page-74-0)** χειρισμός, **[70](#page-79-0)** δοχεία μελάνης. *δείτε* δοχεία μελάνης δοχείο μελάνης, **[129](#page-138-0)** 

## K

εγγύηση, [85](#page-94-0) αναβαθμίσεις, **[86](#page-95-1)** άμεση εξυπηρέτηση, [85](#page-94-1) δήλωση, **[86](#page-95-2)** διάρκεια, **[85](#page-94-2)**  $un$ ηρεσίες,  $85$ εγκατάσταση καλωδίου USB, [131](#page-140-1) εγκατάσταση λογισμικού, **[124](#page-133-0)** εγκατάσταση μη ολοκληρωμένη, [126](#page-135-0) εικονίδια λείπουν, **[126](#page-135-0)** εκτύπωση, [61](#page-70-0) ακύρωση, [64](#page-73-0) αλλαγή προεπιλεγμένων  $ρυθμίσεων, 63$  $ρυθμίσεων, 63$ αλλαγή τρεχουσών  $ρυθμίσεων, 63$  $ρυθμίσεων, 63$ αναφορά ελέγχου λειτουργίας, **[69](#page-78-0)** aναφορές φαξ, [48](#page-57-1) από εφαρμογή λογισμικού, **[61](#page-70-1)** επιλογές εκτύπωσης, **[62](#page-71-0)** φαξ στη μνήμη, **[60](#page-69-1)** ελάχιστες απαιτήσεις συστήματος, [125](#page-134-2) εμπλοκή χαρτιού, **[130](#page-139-1)** ενεργοποίηση, [129](#page-138-1) επαναφορά εργοστασιακών  $ρυθμίσεων, 77$  $ρυθμίσεων, 77$ επανἀκληση φαξ, **[54](#page-63-0)** 

επανεγκατάσταση λογισμικού, **[126](#page-135-0)** επανεγκατάσταση σε Macintosh, [127](#page-136-1) επανεκτύπωση φαξ στη µνήμη, [60](#page-69-1) επισκόπηση officejet χρησιμοποιήστε το λογισμικό HP Director, [5](#page-14-1) επισκόπηση μενού, **[5](#page-14-0)** επιστροφή του HP Officejet, **[86](#page-95-0)** εργοστασιακές ρυθμίσεις,  $\epsilon$ παναφορά, [77](#page-86-0) ετικέτες τοποθέτηση,  $19$ ευθυγράμμιση δοχείου μελάνης, **[129](#page-138-0)** ευθυγράμμιση δοχείων μελάνης, [73](#page-82-0) ευχετήριες κάρτες, **[19](#page-28-1)** εφαρμογή λογισμικού εκτύπωση από, **[61](#page-70-1)** 

#### 'F

έγχρωμα  $\phi$ aξ, [39](#page-48-0) ένταση, ρύθμιση φαξ, **[56](#page-65-0)** 

H ημερομηνία, ρύθμιση, **[57](#page-66-2)** 

#### Ή

ήχοι*,* αυτόματη συντήρηση, **[78](#page-87-1)** ήχοι, ρύθμιση φαξ, **[56](#page-65-0)** 

## K

καθαρισμός γυἁλινη επιφἁνεια, **[67](#page-76-1)** δοχεία μελάνης, **[75](#page-84-0)** εξωτερικός, **[68](#page-77-0)** επαφές δοχείων μελάνης, **[76](#page-85-0)** πίσω επιφάνεια καλύμματος, **[68](#page-77-1)** καλώδιο USB, **[125](#page-134-3)**, **[131](#page-140-1)** κανονισμοί, **[93](#page-102-0)** καταχωρήσεις γρήγορης κλήσης επισκόπηση, **[50](#page-59-1)** καταχωρήσεις γρήγορων κλήσεων  $\alpha$ ποστολή φαξ με, [40](#page-49-0) διαγραφἡ*,* **[51](#page-60-1)**  $\pi$ poo $\theta$ ήκη, [50](#page-59-2) κατάργηση εγκατάσταση από Macintosh, [127](#page-136-1) κείμενο

βελτίωση σε αντίγραφα, [33](#page-42-0) εισαγωγἡ με το πληκτρολόγιο, **[47](#page-56-0)** κέντρο διανομής HP, **[83](#page-92-0)** κόκκινο Χ στην οθόνη USB, [125](#page-134-0) κτύποι πριν την απάντηση*,* **[44](#page-53-0)** κτύποι, συνδυασμός για απάντηση, [57](#page-66-1) κωδικός αναγνώρισης συνδρομητή, **[46](#page-55-0)** 

### $\Lambda$

λειτουργία διόρθωσης σφαλμάτων (ECM), [56](#page-65-1) λήψη εφεδρικού φαξ, **[59](#page-68-0)** λήψη φαξ, **[43](#page-52-0)** λογισμικό, **[124](#page-133-0)** 

## M

μελάνη έλεγχος επιπέδου, **[69](#page-78-1)** μελάνη, άδειο δοχείο, **[130](#page-139-0)** μελάνη, δοχείο, **[129](#page-138-0)** μήνυμα άγνωστου σφάλματος, **[125](#page-134-4)** μνήμη επανεκτύπωση φαξ, [60](#page-69-1) μόντεμ. Δείτε PC μόντεμ μπλοκαρισμένος φορέας, **[130](#page-139-1)** μπροστινός πίνακας,  $\bm{2}$  $\bm{2}$  $\bm{2}$ αναμονή ερώτησης, [78](#page-87-0) εισαγωγή κειμένου, **[47](#page-56-0)** επισκόπηση*,* **[3](#page-12-0)** μενού, **[5](#page-14-0)** ταχύτητα κύλισης*,* **[77](#page-86-1)** 

## $\mathbf{o}$

ο οδηγός φαξ δεν ξεκινά, **[127](#page-136-2)** οθόνη μπροστινού πίνακα, **[128](#page-137-1)** ρύθμιση γλώσσας, **[129](#page-138-2)** οθόνη ψηφιακής απεικόνισης, **[127](#page-136-3)** 

## $\blacksquare$

παλμική κλήση, **[58](#page-67-0)** παραγγελία δοχεία μελάνης, **[65](#page-74-0)** μέσα, **[65](#page-74-1)** παρακολούθηση κλήσης, **[42](#page-51-1)** περιβαλλοντικές προδιαγραφές, **[92](#page-101-1)** περιβάλλον ανακύκλωση αναλωσίμων για εκτυπωτἑς ψεκασμού, [93](#page-102-1)

παραγωγή όζοντος, **[92](#page-101-2)** περιβαλλοντικό πρόγραμμα διαχείρισης προϊόντος, **[92](#page-101-3)** πλαστικά, **[93](#page-102-2)**  $n$ pootaoia,  $92$ πρόγραμμα ανακὑκλωσης, **[93](#page-102-3)** φύλλα δεδομένων ασφάλειας υλικού, **[93](#page-102-4)** χρήση χαρτιού, **[93](#page-102-5)** πίσω επιφάνεια καλύμματος, καθαρισμός, **[68](#page-77-1)** πληκτρολόγιο, εισαγωγή κειμένου, **[47](#page-56-0)** ποιότητα αντιγραφή, **[24](#page-33-0)** προδιαγραφές ισχύος, **[91](#page-100-0)** προδιαγραφές περιθωρίων εκτύπωσης, [90](#page-99-1) προδιαγραφές χαρτιού, **[89](#page-98-0)** προεπιλεγμένες ρυθμίσεις αλλαγή για αντιγραφή, **[25](#page-34-0)** αλλαγή για εκτύπωση, **[63](#page-72-0)** επαναφορά εργοστασιακών ρυθμίσεων, **[77](#page-86-0)**  $\phi$ a $\xi$ , [53](#page-62-0) προσαρμογή στη σελίδα, [29](#page-38-0) προώθηση φαξ ακύρωση, [55](#page-64-0) ρὑθμιση, **[55](#page-64-1)** 

#### P

ρυθμίσεις χώρα και γλώσσα, **[129](#page-138-2)** ρὑθμιση γλώσσα και χώρα, **[129](#page-138-2)** επιλογές εκτύπωσης, **[62](#page-71-0)**  $\phi$ αξ, **[99](#page-108-0)** ρύθμιση αντιγραφής 'Βέλτιστη'*,* **[24](#page-33-0)** ρύθμιση αντιγραφής 'Γρήγορη', [24](#page-33-0) ρύθμιση αντιγραφής 'Κανονικἡ', **[24](#page-33-0)** ρύθμιση γλώσσας, **[129](#page-138-2)** ρύθμιση φαξ αντιμετώπιση προβλημάτων, **[131](#page-140-0)** ρὑθμιση χώρας, **[129](#page-138-2)** ρὑθμιση, φαξ, **[99](#page-108-2)** 

#### $\mathbf{\Sigma}$

 $\sigma$ άρωση,  $35$ ακύρωση, [36](#page-45-0)

από το μπροστινό nivaка, [36](#page-45-1) προδιαγραφές σάρωσης, [91](#page-100-1) υψηλή ανάλυση, [35](#page-44-1) σημειώσεις κανονισμών απαιτήσεις FCC, **[94](#page-103-0)** δήλωση FCC, **[95](#page-104-0)** δήλωση για τη Γερμανία, **[97](#page-106-1)** δήλωση για την Κορέα, **[97](#page-106-2)** δήλωση για τον Καναδἁ, **[95](#page-104-1)** δήλωση συμμόρφωσης (Ευρωπαϊκή 'Ενωση), **[97](#page-106-0)** δήλωση συμμόρφωσης  $(H<sub>TA</sub>)$ , [98](#page-107-0) Ευρωπαϊκός Οικονομικός Χώρος, **[96](#page-105-0)** κωδικός αναγνώρισης μοντέλου σύμφωνα με τους κανονισμούς, **[94](#page-103-1)** σημείωση για χρήστες στον Kavaδἁ, **[96](#page-105-1)** σκουρότερα aντίγραφα, **[32](#page-41-0)** σκουρότερες φωτογραφίες, **[34](#page-43-1)** σκουρόχρωμα  $\phi$ αξ, [52](#page-61-0) σμίκρυνση φαξ για ' προσαρμογή, **[56](#page-65-2)** σμίκρυνση/μεγέθυνση avτιγρἁφων αλλαγή μεγέθους για  $n$ podapuoy $n$  as letter,  $31$ προσαρμογή στη σελίδα, **[29](#page-38-0)** σταθμοσκόπηση για λήψη  $\phi$ αξ, [46](#page-55-1) συντήρηση, [67](#page-76-0) αναφορά ελέγχου λειτουργίας, **[69](#page-78-0)** αντικατάσταση δοχείων μελάνης, [71](#page-80-0) εξωτερικός καθαρισμός, **[68](#page-77-0)** επαναφορά εργοστασιακών  $ρυθμίσεων, 77$  $ρυθμίσεων, 77$ ευθυγράμμιση δοχείων μελάνης, **[73](#page-82-0)** έλεγχος επιπέδου μελάνης, **[69](#page-78-1)** ἡχοι αυτόματης συντήρησης, [78](#page-87-1) καθαρισμός γυάλινης επιφάνειας, **[67](#page-76-1)** 

καθαρισμός δοχείων μελάνης, **[75](#page-84-0)** καθαρισμός επαφών δοχείων μελάνης, **[76](#page-85-0)** καθαρισμός πίσω επιφάνειας καλύμματος, [68](#page-77-1) ρὑθμιση ταχὑτητας κὑλισης, **[77](#page-86-1)** σύνδεση καλωδίου USB, **[131](#page-140-1)** σύνδεση μπροστινού пі*у*ака, [128](#page-137-1) σφάλμα εκτύπωσης, **[130](#page-139-0)** 

#### **T**

ταχύτητα αντιγραφή, **[24](#page-33-0)** κὑλιση μπροστινοὑ пі*уака*, [77](#page-86-1) χρόνος αναμονής ερώτησης μπροστινού πίνακα*,* **[78](#page-87-0)** ταχύτητα κύλισης, **[77](#page-86-1)** τεχνικές πληροφορίες μεγέθη χαρτιού, **[90](#page-99-2)** περιβαλλοντικές προδιαγραφές, **[92](#page-101-1)** προδιαγραφές ισχύος, **[91](#page-100-0)** προδιαγραφές περιθωρίων εκτύπωσης, [90](#page-99-1) προδιαγραφές σάρωσης, [91](#page-100-1) προδιαγραφές φαξ, **[91](#page-100-2)** προδιαγραφές χαρτιού, **[89](#page-98-0)** φυσικές προδιαγραφές, **[91](#page-100-3)** χωρητικότητα χαρτιού αυτόματου τροφοδότη εγγράφων, [90](#page-99-0) χωρητικότητες δίσκων εισόδου, **[89](#page-98-1)** τηλεφωνητής ρύθμιση με γραμμή φωνής/  $\phi$ aξ, [109](#page-118-0) ρύθμιση με γραμμή φωνής/  $\phi$ αξ/PC μόντεμ, [111](#page-120-0) τηλεφωνική γραμμή με πολλαπλούς αριθμούς, **[57](#page-66-1)** τηλεφωνικοί αριθμοί, υποστήριξη πελατών*,* **[79](#page-88-0)** τονική κλήση, **[58](#page-67-0)** τοποθέτηση πρωτότυπα στη γυάλινη επιφάνεια, **[13](#page-22-0)** πρωτότυπα στον αυτόματο τροφοδότη εγγράφων, [12](#page-21-0) ευρετήριο

φἀκελοι, **[16](#page-25-0)** φωτογραφικό χαρτί, **[17](#page-26-0)** χαρτί, **[14](#page-23-0)** 

#### **Y**

υπηρεσίες υποστήριξης, **[79](#page-88-1)** υποστήριξη πελατών*,* **[79](#page-88-1)**  $A$ υστραλία, **[82](#page-91-1)** Βόρεια Αμερική, **[80](#page-89-0)** εγγύηση, **[85](#page-94-0)** εκτός ΗΠΑ,  $80$ επικοινωνία, **[79](#page-88-0)** τοποθεσία web, [79](#page-88-2) υποστήριξη πελατών HP, **[79](#page-88-1)** 

#### W

 $\phi$ aξ, [37](#page-46-0) digital subscriber line (DSL), [102](#page-111-0) ακύρωση, [60](#page-69-0) ακύρωση προγραμματισμένων, **[41](#page-50-0)** ακύρωση προώθησης, [55](#page-64-0) aναφορές, [48](#page-57-1) ανάλυση, [51](#page-60-0)  $\alpha$ ντίθεση, [51](#page-60-0)  $\alpha$ ποστολή,  $38$  $\alpha$ ποστολή από μνήμη, [41](#page-50-1) αποστολή έγχρωμου  $\phi$ aξ, [39](#page-48-0) αυτόματη λήψη, **[44](#page-53-1)** αυτόματη σμίκρυνση, [56](#page-65-2) γρήγορη κλήση, **[40](#page-49-0)** δεν απαντά, [54](#page-63-0) διακριτικός κτύπος, **[57](#page-66-1)** επανἀκληση κατειλημμένων γραμμών ή αριθμών που δεν απαντούν, [54](#page-63-0) επανεκτύπωση, [60](#page-69-1) επιβεβαίωση, **[38](#page-47-1)** ένταση, **[56](#page-65-0)** ημερομηνία και ώρα, **[57](#page-66-2)** καταχωρήσεις γρήγορων κλήσεων, διαγραφή, **[51](#page-60-1)** καταχωρήσεις γρήγορων κλήσεων, προσθήκη, [50](#page-59-2) κατειλημμένο, **[54](#page-63-0)** κεφαλίδα, **[46](#page-55-0)** κτύποι πριν την  $an\alpha$ <sub>rn $\sigma$ n, [44](#page-53-0)</sub> λειτουργία διόρθωσης σφαλμάτων (ECM), [56](#page-65-1)  $λ$ ήψη, [43](#page-52-0)

λήψη εφεδρικού φαξ, **[59](#page-68-0)** λήψη, χειροκίνητη, **[45](#page-54-0)** μέγεθος χαρτιού, **[20](#page-29-0)**, **[58](#page-67-1)** παλμική κλήση, **[58](#page-67-0)** παρακολούθηση κλἡσης*,* **[42](#page-51-1)** προβλήματα αποστολής ή λήψης φαξ, **[132](#page-141-1)**, **[133](#page-142-0), [134](#page-143-0), [135](#page-144-0)** προβλήματα με παράσιτα στην τηλεφωνική γραμμή, [136](#page-145-3) προβλήματα με τηλεφωνητές, [135](#page-144-1) προγραμματισμός, **[41](#page-50-2)** προδιαγραφές φαξ, **[91](#page-100-2)** προεπιλεγμένες ρυθμίσεις, **[53](#page-62-0)**  $\pi$ ροώθηση, [55](#page-64-1) ρὑθμιση, **[99](#page-108-2)** ρύθμιση γραμμής διακριτών\_ ήχων, **[104](#page-113-0)** ρύθμιση εξοπλισμού γραφείου, **[99](#page-108-1)** ρύθμιση κοινής γραμμής φωνἡς/φαξ, **[105](#page-114-0)** ρὑθμιση με γραμμή DSL, [115](#page-124-0) ρύθμιση με γραμμή φαξ/PC · μόντεμ, **[106](#page-115-0)** ρύθμιση με γραμμή φωνής/ φαξ/PC μόντεμ, **[108](#page-117-0)** ρύθμιση με γραμμή φωνής/ φαξ/PC μόντεμ/ τηλεφωνητή, [111](#page-120-0) ρύθμιση με γραμμή φωνής/  $\phi a \zeta / PC$  μόντεμ/ φωνητικού ταχυδρομείου, [114](#page-123-0) ρύθμιση με γραμμή φωνής/ φαξ/τηλεφωνητή, **[109](#page-118-0)** ρύθμιση με γραμμή φωνής/ φαξ/φωνητικού ταχυδρομείου, [113](#page-122-0) ρὑθμιση ξεχωριστἡς γραμμής φαξ, **[103](#page-112-0)** σταθμοσκόπηση για λήψη, **[46](#page-55-1)** συνδυασμός κτύπων, **[57](#page-66-1)** τονική κλήση, **[58](#page-67-0)** φωτογραφίες, **[39](#page-48-0)** χειροκίνητη αποστολή*,* **[42](#page-51-1)** 

χειροκίνητη λήψη, **[44](#page-53-1)** φάκελοι  $\tau$ οποθέτηση, [16](#page-25-0) φυσικές προδιαγραφές, **[91](#page-100-3)** φωνητικό ταχυδρομείο ρύθμιση με γραμμή φωνής/  $\phi$ αξ, [113](#page-122-0) ρύθμιση με γραμμή φωνής/  $\phi$ αξ/PC μόντεμ, [114](#page-123-0) φωτογραφικό χαρτί τοποθέτηση, [17](#page-26-0) φωτογραφίες αντίγραφα χωρίς περιθώρια, **[27](#page-36-0)** βελτίωση αντιγράφων, **[34](#page-43-1)** προσαρμογή στη σελίδα, [29](#page-38-0)  $\phi$ αξ, **[39](#page-48-0)** φωτογραφίες χωρίς περιθώρια aντίγραφα, [27](#page-36-0) φωτογραφίες χωρίς περιθώρια 4 x 6 ιντσών (10 x 15 cm) αντιγραφή, **[27](#page-36-0)** προσαρμογή στη σελίδα, [29](#page-38-0) τοποθἑτηση χαρτιοὑ, **[17](#page-26-0)** 

## X

χαρτί aντιγραφή legal σε letter, **[31](#page-40-0)** αποφυγή εμπλοκών, [21](#page-30-0) μεγέθη χαρτιού, **[90](#page-99-2)** μέγεθος, ρὑθμιση, **[20](#page-29-0)** μέγεθος, ρύθμιση για  $\phi$ αξ, **[58](#page-67-1)** μέσα, **[65](#page-74-1)** συνιστώμενο, **[18](#page-27-0)** τοποθέτηση, [11](#page-20-0) τοποθέτηση άλλων τύπων, **[19](#page-28-1)** <u>τοποθέτηση πρωτοτύπων, [11](#page-20-1)</u> τοποθέτηση στο δίσκο εισόδου, **[14](#page-23-0)** τοποθέτηση φωτογραφικού, **[17](#page-26-0)** τύπος, ρύθμιση, **[19](#page-28-0)** χειροκίνητες αναφορές φαξ, **[49](#page-58-0)** χρώμα βελτίωση φωτογραφιών, **[34](#page-43-1)**  $ε$ νταση,  $32$ χωρητικότητες δίσκων εισόδου, **[89](#page-98-1)** 

#### <u>'Ω</u>

ώρα, ρύθμιση, **[57](#page-66-2)** 

## Επισκεφτείτε το κέντρο πληροφοριών για το hp officejet

Εκεί θα βρείτε ό,τι χρειάζεστε για να εκμεταλλευτείτε στο έπακρο το HP Officejet.

- Τεχνική υποστήριξη  $\bullet$
- Πληροφορίες αναλωσίμων και παραγγελιών  $\bullet$  .
- Συμβουλές για την εργασία σας  $\bullet$
- Τρόποι βελτιστοποίησης του προϊόντος σας  $\bullet$

www.hp.com/support © 2003 Hewlett-Packard Company

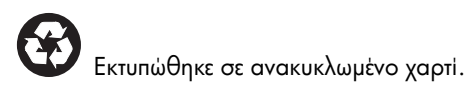

Η εκτύπωση έγινε στη Γερμανία.

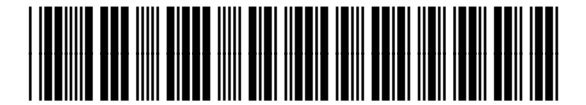

Q3434-90170